# HP Deskjet F4200 All-in-One Series

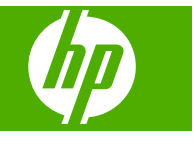

# **Innehåll**

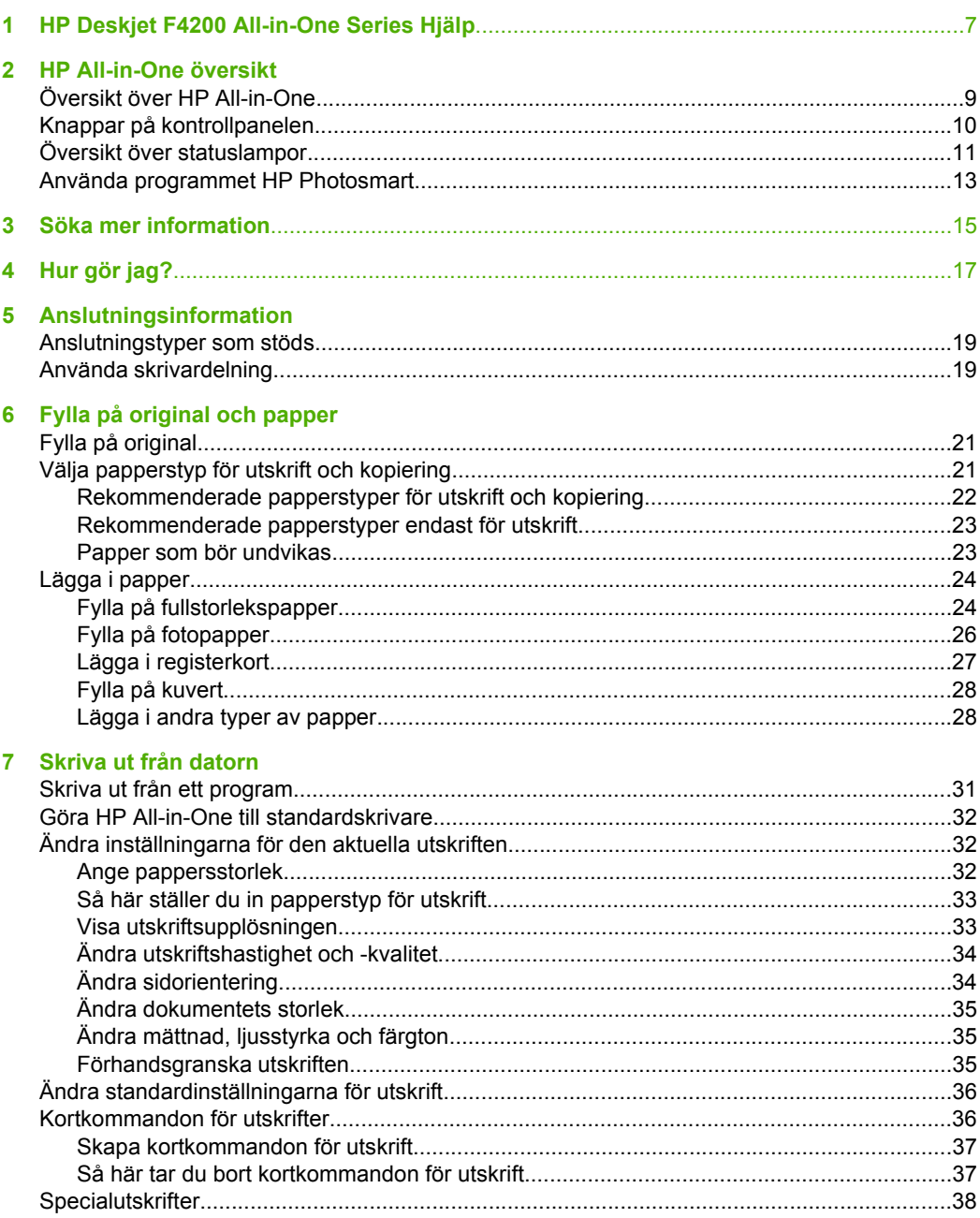

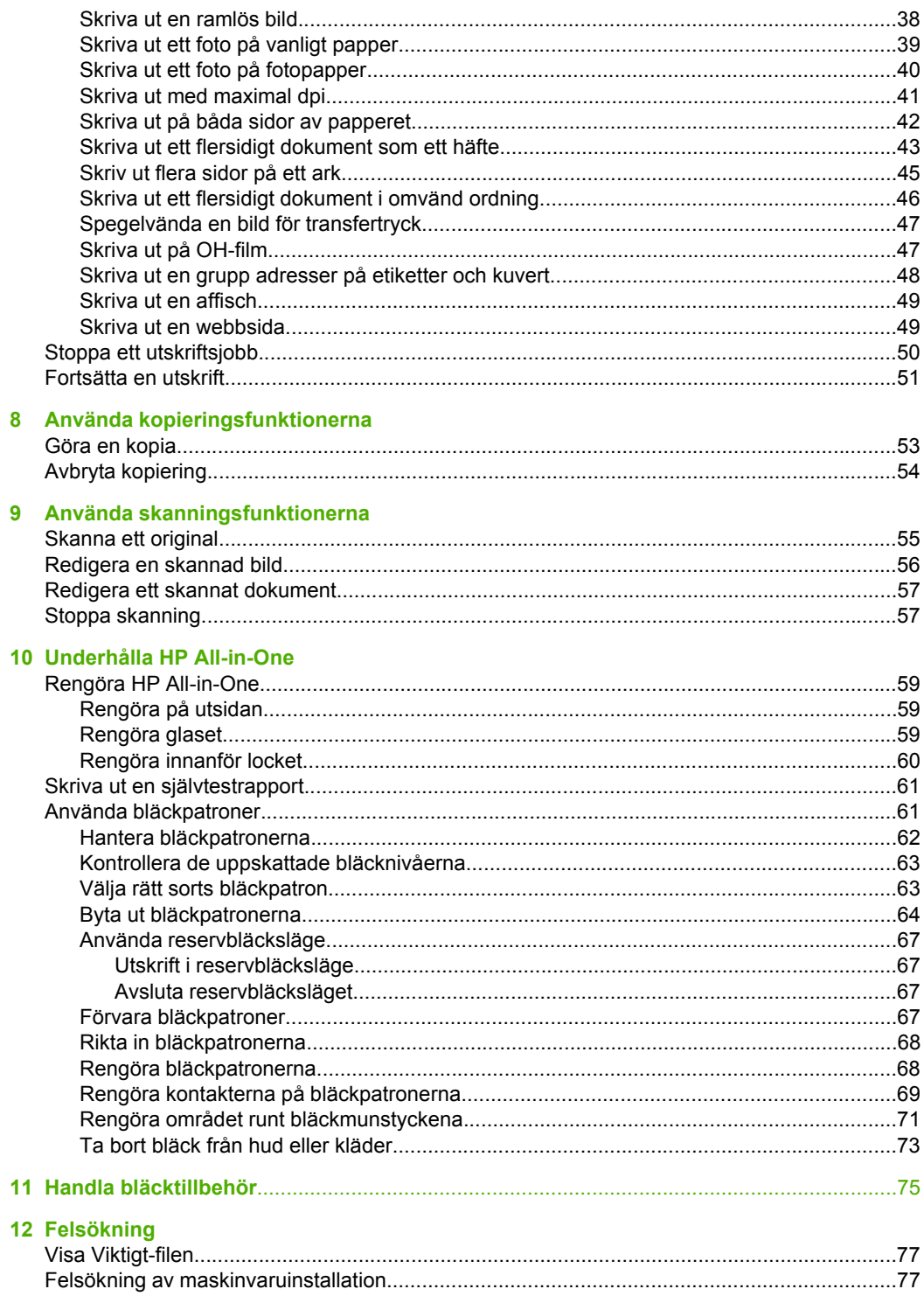

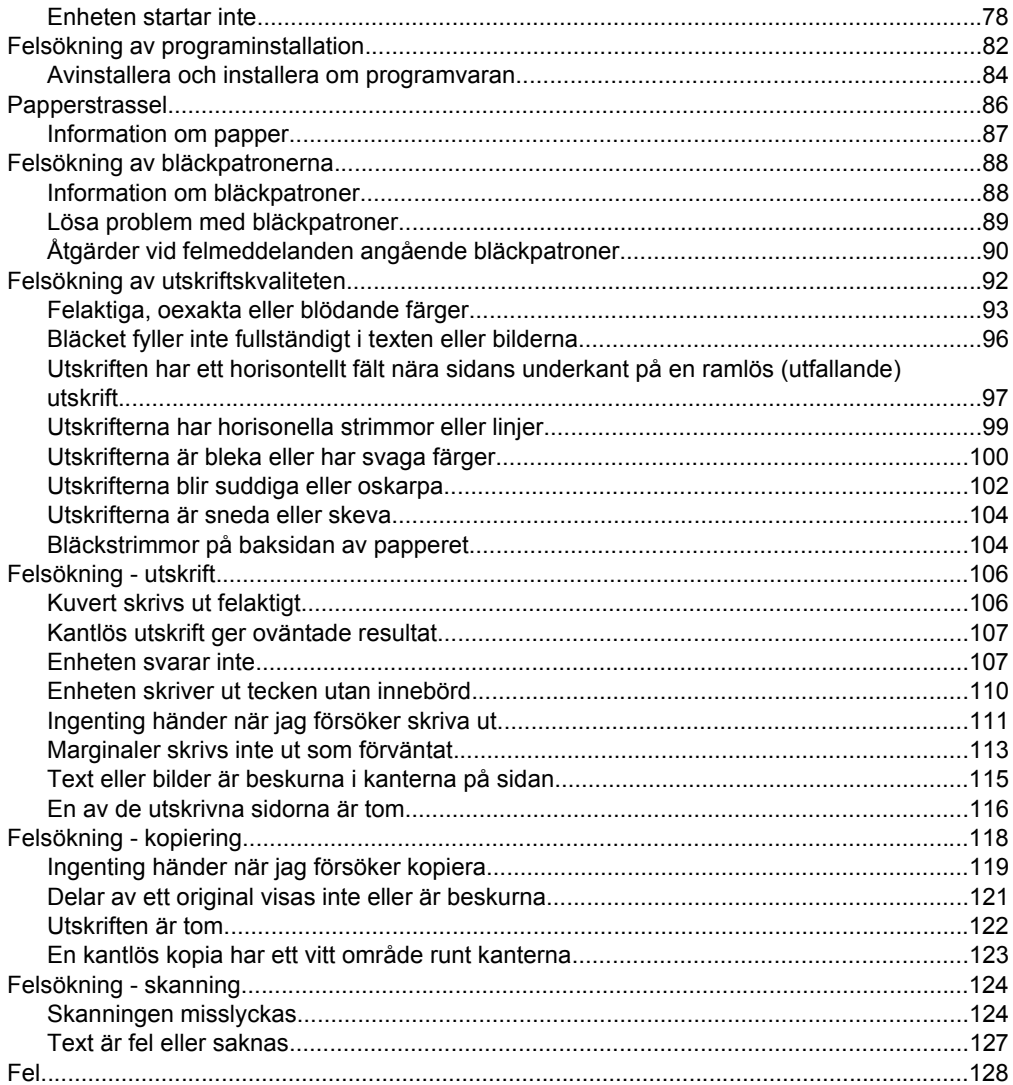

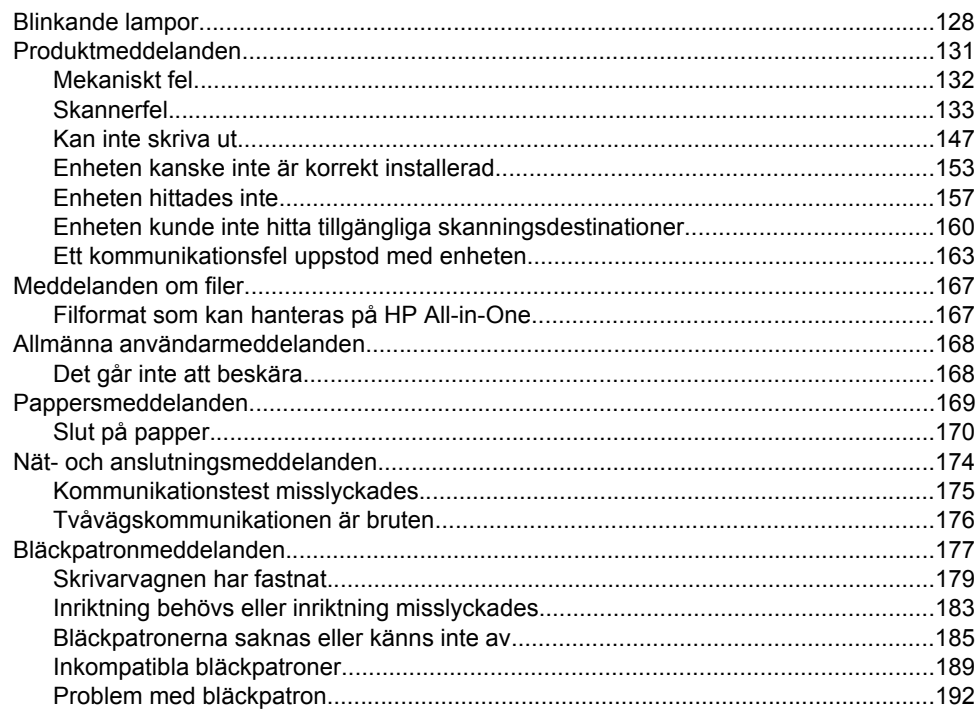

### 13 HP:s garanti och support

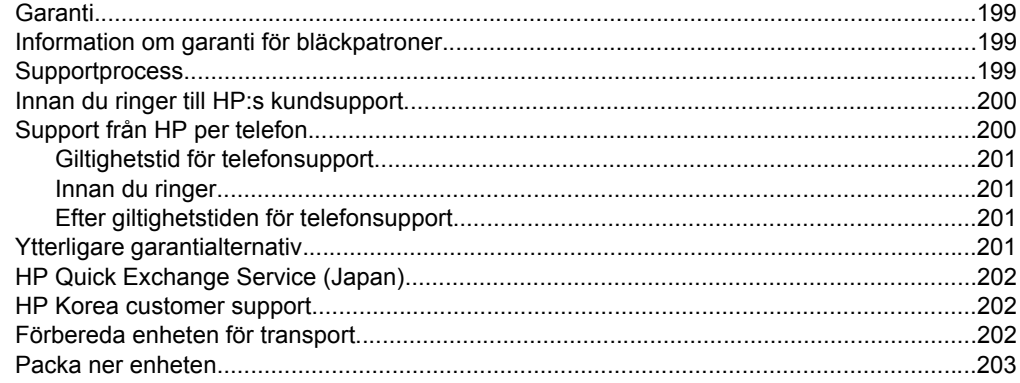

### **14 Teknisk information**

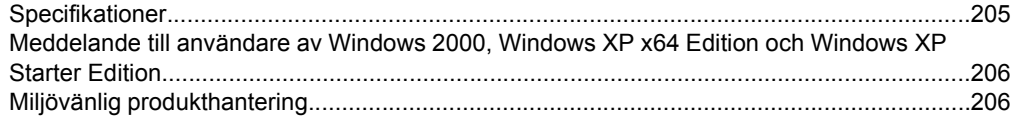

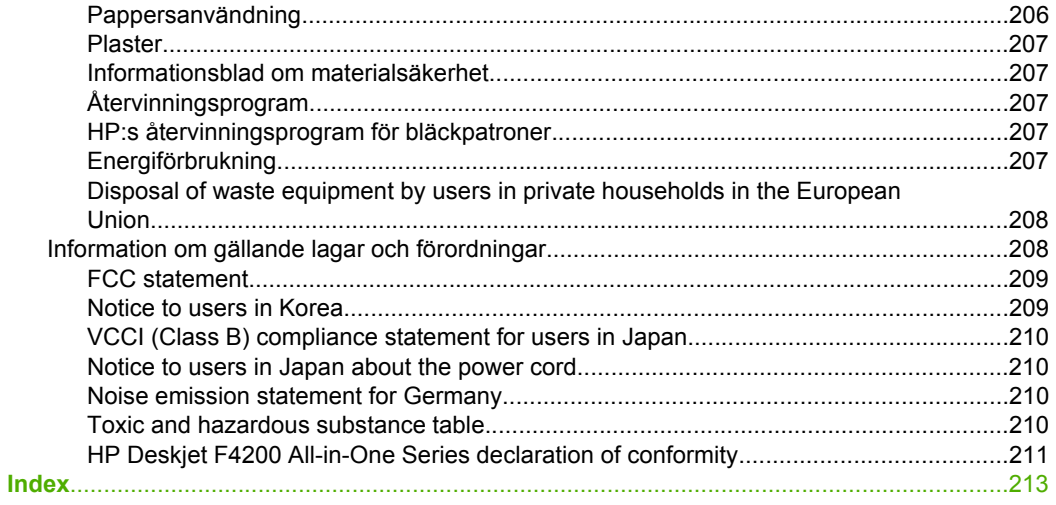

## <span id="page-8-0"></span>**1 HP Deskjet F4200 All-in-One Series Hjälp**

Information om HP All-in-One finns i:

- • ["HP All-in-One översikt" på sidan 9](#page-10-0)
- "Söka mer information" på sidan 15
- "Hur gör jag?" på sidan 17
- • ["Anslutningsinformation" på sidan 19](#page-20-0)
- • ["Fylla på original och papper" på sidan 21](#page-22-0)
- "Skriva ut från datorn" på sidan 31
- "Använda kopieringsfunktionerna" på sidan 53
- • ["Använda skanningsfunktionerna" på sidan 55](#page-56-0)
- • ["Underhålla HP All-in-One" på sidan 59](#page-60-0)
- "Handla bläcktillbehör" på sidan 75
- • ["HP:s garanti och support" på sidan 199](#page-200-0)
- • ["Teknisk information" på sidan 205](#page-206-0)
- **Anmärkning** Om du använder produkten med en dator med Windows 2000 kanske inte alla funktioner är tillgängliga. För mer information, se ["Meddelande till användare](#page-207-0) [av Windows 2000, Windows XP x64 Edition och Windows XP Starter Edition"](#page-207-0) [på sidan 206](#page-207-0).

# <span id="page-10-0"></span>**2 HP All-in-One översikt**

HP Deskjet F4200 All-in-One Series är en mångsidig enhet som möjliggör lättanvänd kopiering, skanning och utskrift.

#### **Skriva ut från datorn**

Du kan använda HP All-in-One med alla typer av program som det går att skriva ut från. Du kan skriva ut alla slags projekt, bland annat ramlösa bilder, nyhetsbrev, gratulationskort, transfertryck för t-shirt och affischer.

#### **Skanna**

Med skanning menas en process där text och bilder konverteras till ett elektroniskt format i datorn. Du kan skanna nästan allting (foton, tidningsartiklar och textdokument) på HP All-in-One.

#### **Kopiera**

Med HP All-in-One kan du skriva ut högkvalitativa kopior i färg och svartvitt på olika typer av papper.

**Anmärkning** Om du vill göra kopior måste HP All-in-One och datorn vara påslagna och anslutna till varandra. Du måste också ha installerat HP Photosmartprogramvaran och den måste vara igång på datorn innan du börjar kopiera.

I den här sektionen ingår följande avsnitt:

- Översikt över HP All-in-One
- [Knappar på kontrollpanelen](#page-11-0)
- [Översikt över statuslampor](#page-12-0)
- [Använda programmet HP Photosmart](#page-14-0)

## **Översikt över HP All-in-One**

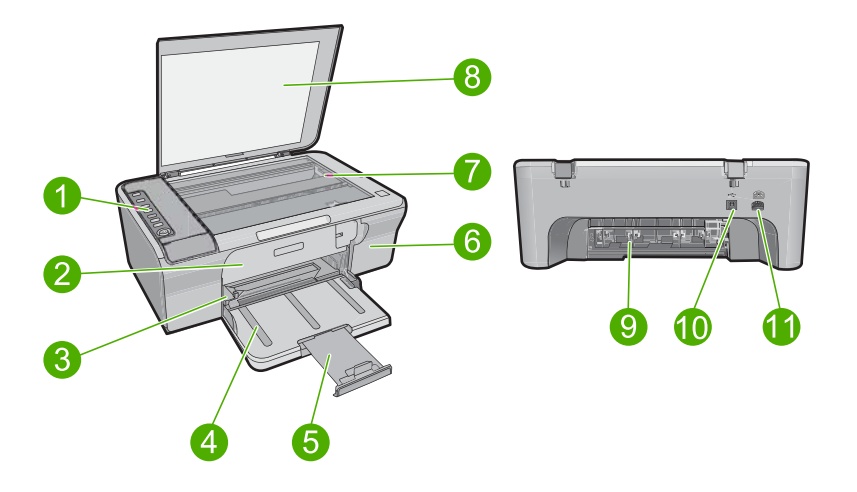

#### <span id="page-11-0"></span>Kapitel 2

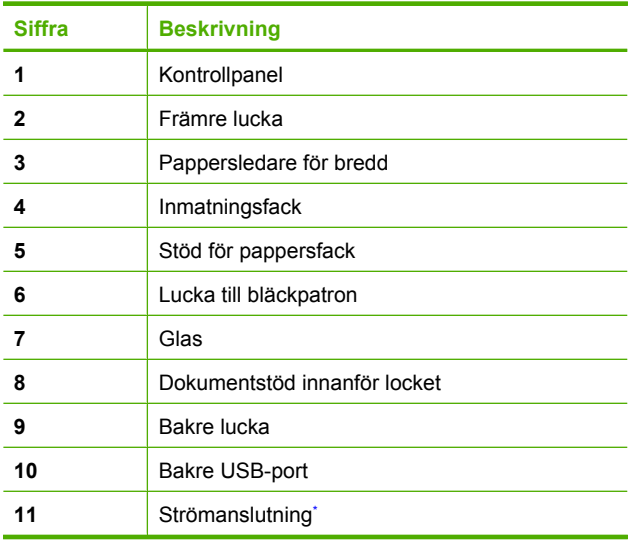

\* Använd bara med den nätadapter som levererats av HP.

## **Knappar på kontrollpanelen**

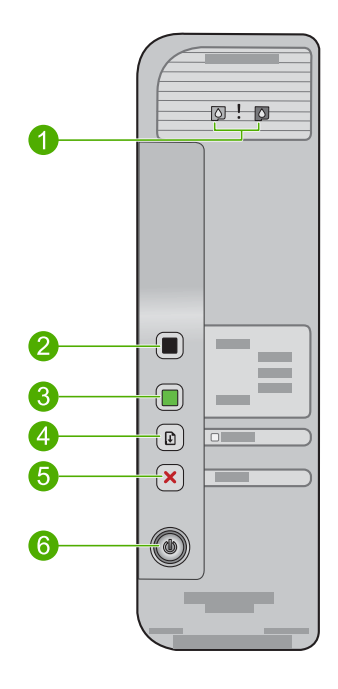

<span id="page-12-0"></span>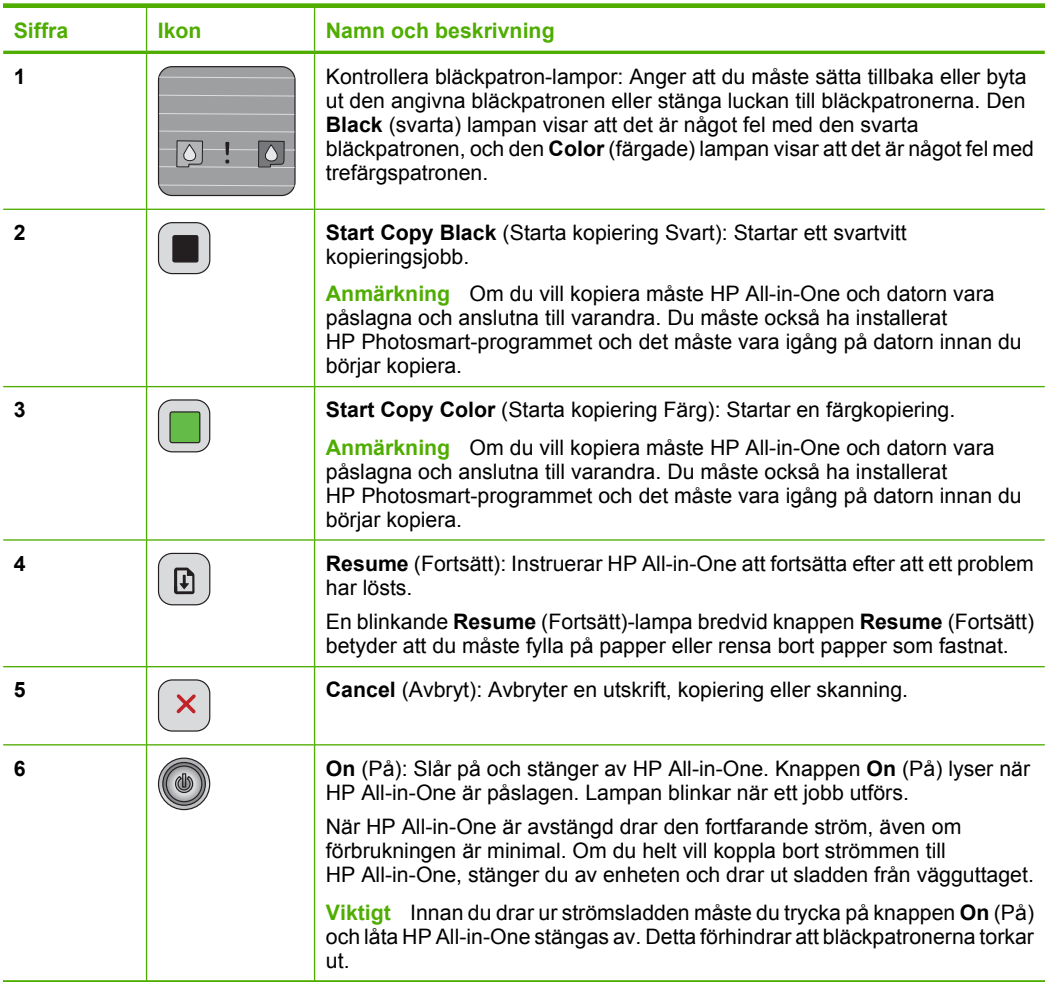

## **Översikt över statuslampor**

Flera indikatorlampor visar statusen för din HP All-in-One.

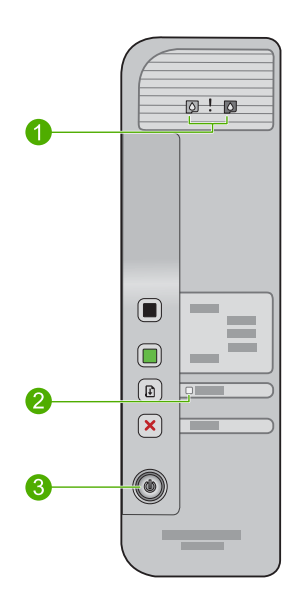

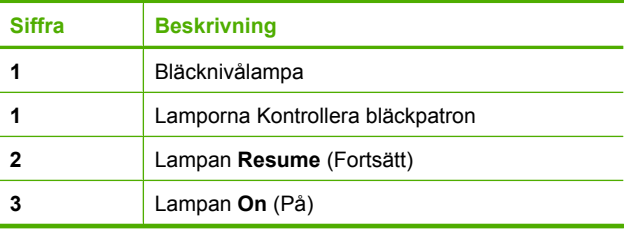

I följande tabell beskrivs vanliga situationer och förklaringar till lampornas betydelse.

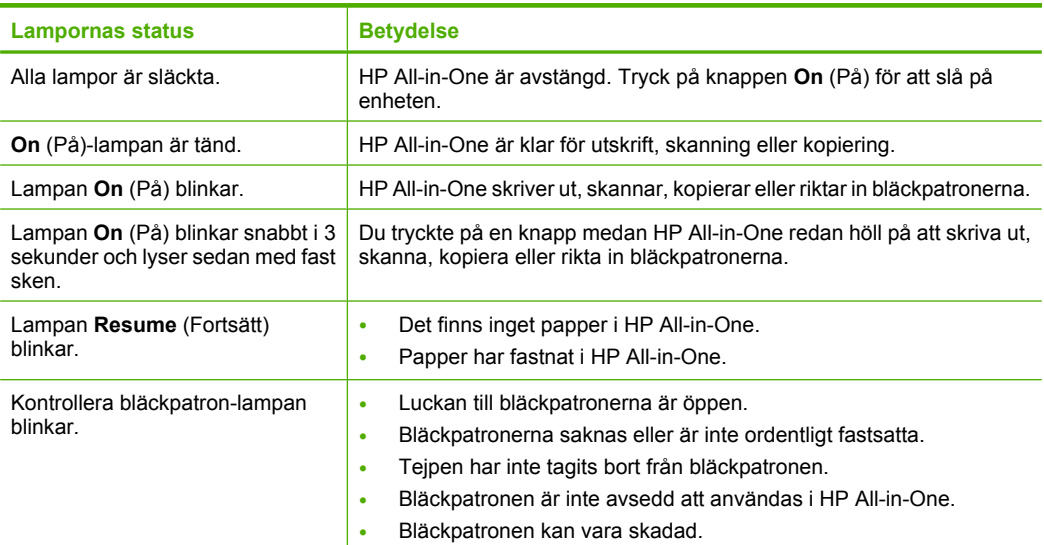

<span id="page-14-0"></span>(fortsättning)

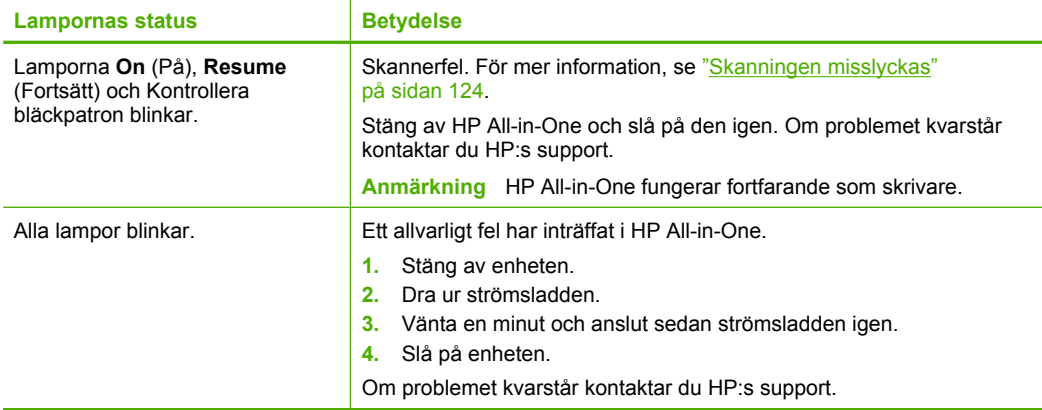

## **Använda programmet HP Photosmart**

HP Photosmart-programmet ger ett snabbt och enkelt sätt att skriva ut foton. Du får även tillgång till andra grundläggande funktioner i HP:s bildhanteringsprogramvara, t.ex. att spara och visa foton.

För mer information om hur du använder HP Photosmart-programmet:

- Titta i panelen **Innehåll** till vänster. Leta rätt på boken **Innehåll i Hjälp för HP Photosmart-programvaran** högst upp.
- Om du inte ser boken **Innehåll i Hjälp för HP Photosmart-programvaran** högst upp i panelen **Innehåll**, kan du nå hjälpen via HP Lösningscenter.
- **Anmärkning** Programvaran för HP Photosmart kan hantera följande filformat: BMP, DCX, FPX, GIF, JPG, PCD, PCX, TIF, PICT, PSD, PCS, EPS, TGA, SGI, PDF och PNG.

Kapitel 2

# <span id="page-16-0"></span>**3 Söka mer information**

Det finns en mängd dokument, både tryckta och i digitalt format, med information om hur du konfigurerar och använder HP All-in-One.

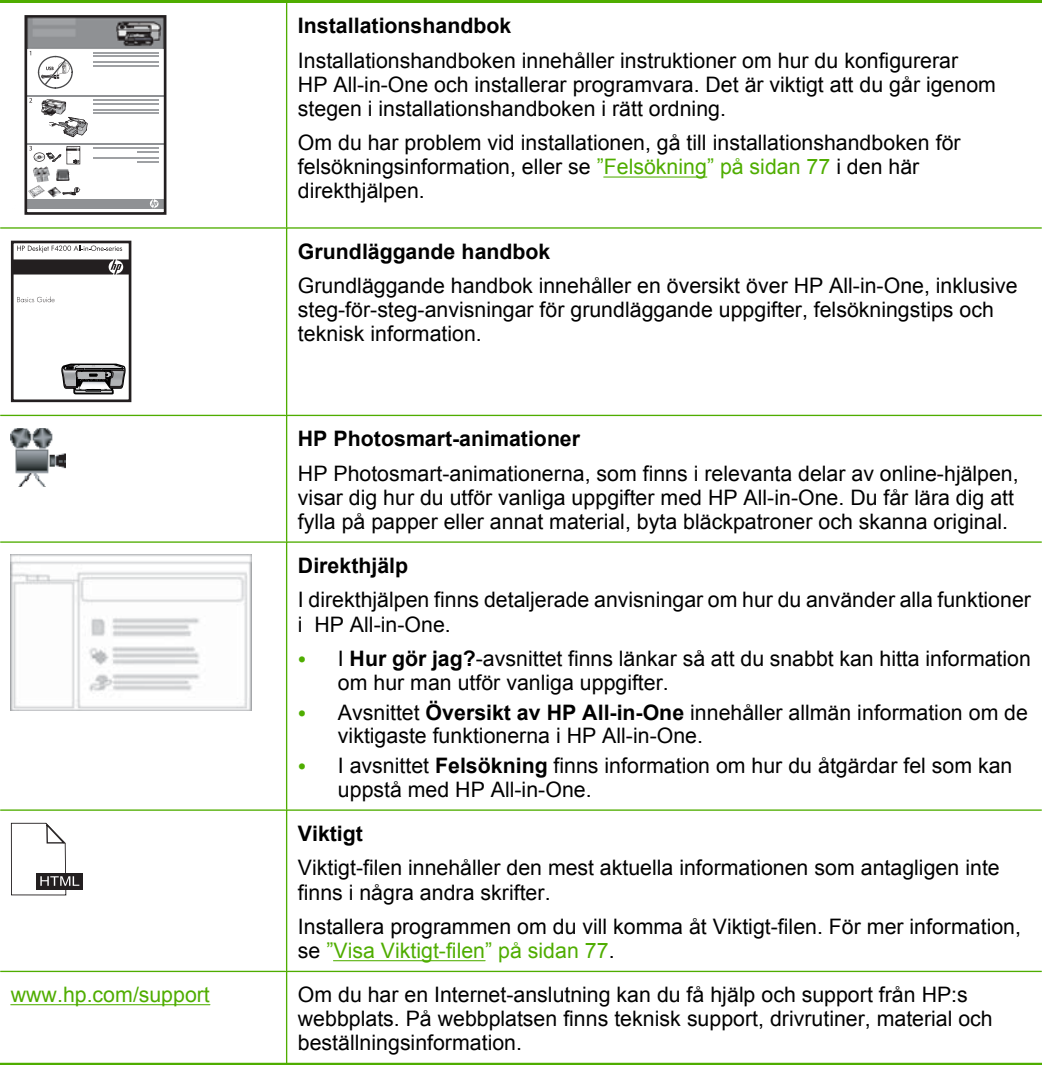

Kapitel 3

# <span id="page-18-0"></span>**4 Hur gör jag?**

Det här avsnittet innehåller länkar till uppgifter som du utför ofta, som att skriva ut foton och optimera utskriftsjobb.

- • ["Hur ändrar jag utskriftsinställningarna?" på sidan 32](#page-33-0)
- • ["Hur skriver jag ut utfallande \(kantfria\) foton på papper med storleken 10 x 15 cm \(4](#page-39-0) [x 6 tum\)?" på sidan 38](#page-39-0)
- • ["Hur fyller jag på kuvert?" på sidan 28](#page-29-0)
- • ["Hur skannar jag med hjälp av datorn?" på sidan 55](#page-56-0)
- • ["Hur får jag bästa utskriftskvalitet?" på sidan 34](#page-35-0)
- • ["Hur skriver jag ut på båda sidor av papperet?" på sidan 42](#page-43-0)
- • ["Hur byter jag bläckpatroner?" på sidan 64](#page-65-0)
- • ["Hur justerar jag bläckpatronerna?" på sidan 68](#page-69-0)
- • ["Hur tar jag bort papper som fastnat?" på sidan 86](#page-87-0)

#### Använda skrivardelning 19

# <span id="page-20-0"></span>**5 Anslutningsinformation**

HP All-in-One levereras med en USB-port så att du kan ansluta enheten direkt till en dator med en USB-kabel. Du kan även dela enheten i ett befintligt hemnätverk.

I den här sektionen ingår följande avsnitt:

- Anslutningstyper som stöds
- Använda skrivardelning

## **Anslutningstyper som stöds**

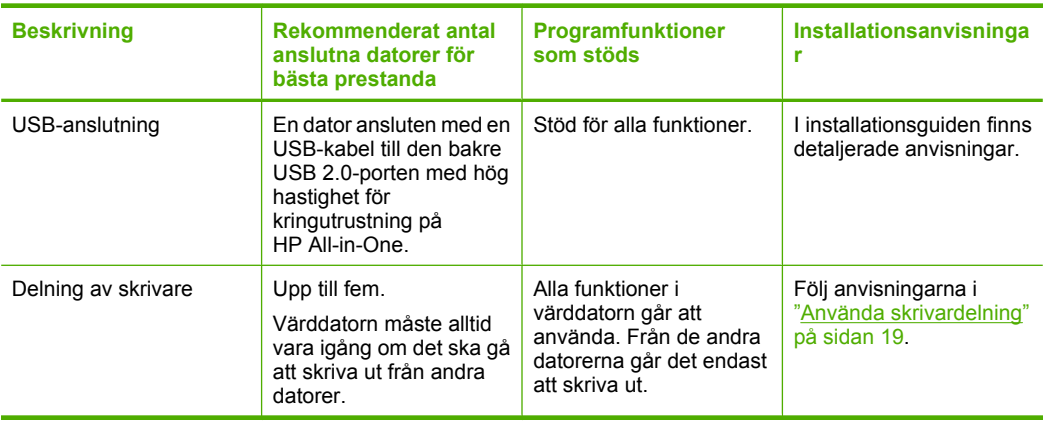

Nedan följer en lista över anslutningstyper som stöds.

## **Använda skrivardelning**

Om din dator är ansluten till ett nätverk och en annan dator i nätverket är ansluten till en HP All-in-One via en USB-kabel, kan du skriva ut på skrivaren genom att använda skrivardelning.

Den dator som är direkt ansluten till HP All-in-One fungerar som **värd** för skrivaren och har full funktionalitet. Den andra datorn, som räknas som en **klient**, har endast åtkomst till utskriftsfunktionerna. Övriga funktioner måste utföras från värddatorn eller från kontrollpanelen på HP All-in-One.

#### **Så här använder du skrivardelning med en Windows-dator**

▲ Läs användarhandboken som medföljde datorn eller direkthjälpen i Windows.

# <span id="page-22-0"></span>**6 Fylla på original och papper**

Du kan fylla på många olika typer och storlekar av papper i HP All-in-One, bland annat papper i storleken Letter och A4, fotopapper, OH-film, visitkort och kuvert.

I den här sektionen ingår följande avsnitt:

- Fylla på original
- Välja papperstyp för utskrift och kopiering
- [Lägga i papper](#page-25-0)

## **Fylla på original**

Du kan kopiera eller skanna visitkort, fotopapper, Letter eller A4 genom att lägga originalen på glaset.

#### **Så här lägger du ett original på glaset**

- **1.** Lyft locket till öppet läge.
- **2.** Lägg originalfotot med trycksidan nedåt i det främre, högra hörnet av glaset.
	- **Tips** Om du behöver mer hjälp att lägga i original kan du följa de riktmärken som är ingraverade under glaset.

**Tips** För att du ska få rätt kopieringsstorlek, kontrollera att det inte sitter någon tejp eller andra främmande föremål på glaset.

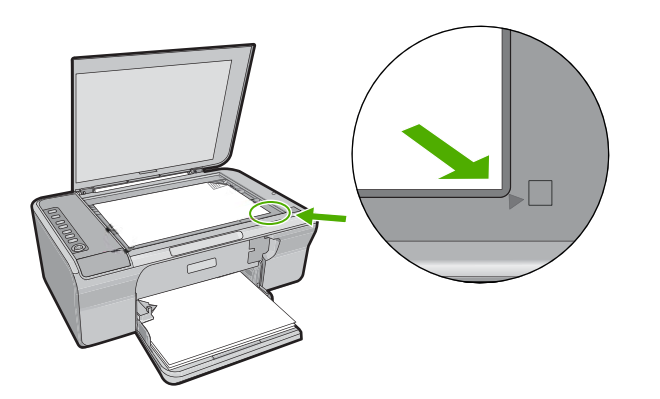

**3.** Stäng locket.

## **Välja papperstyp för utskrift och kopiering**

Du kan använda olika papperstyper och -storlekar i HP All-in-One. Läs följande rekommendationer för bästa möjliga utskrifts- och kopieringskvalitet. När du byter papperstyp får du inte glömma att ändra inställningarna för papperstyp. Mer information finns i ["Så här ställer du in papperstyp för utskrift" på sidan 33.](#page-34-0)

<span id="page-23-0"></span>I den här sektionen ingår följande avsnitt:

- Rekommenderade papperstyper för utskrift och kopiering
- [Rekommenderade papperstyper endast för utskrift](#page-24-0)
- [Papper som bör undvikas](#page-24-0)

### **Rekommenderade papperstyper för utskrift och kopiering**

Om du vill få bästa utskriftskvalitet rekommenderar HP att du använder HP-papper som är speciellt konstruerat för den typ av projekt som du skriver ut. Om du till exempel skriver ut foton lägger du HP Premium- eller HP Premium Plus-fotopapper i inmatningsfacket.

Av följande lista framgår vilka HP-papper du kan använda till kopiering och utskrift. Alla papperstyper finns inte i alla länder/regioner.

#### **HP Advanced fotopapper eller HP fotopapper**

HP Advanced fotopapper eller HP-fotopapper är ett kraftigt, glättat fotopapper med en finish som torkar direkt, vilket medför enkel hantering utan kladd. Det är beständigt mot vatten, kladd, fingeravtryck och fukt. Dina utskrifter känns och ser ut som foton som framkallats professionellt. Det finns i flera storlekar, till exempel A4, 216 x 279 mm (8,5 x 11 tum) och 10 x 15 cm (med eller utan flikar) för utskrift och kopiering av foton från enheten. HP Advanced fotopapper är märkt i hörnen på papperets baksidan med följande symbol:

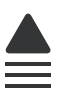

#### **HP Premium Inkjet OH-film**

HP Premium Inkjet OH-film gör dina färgpresentationer levande och ännu mer imponerande. Filmen är lättanvänd och torkar snabbt utan att kladda.

#### **HP Premium Inkjet-papper**

HP Premium Inkjet-papper är det optimala bestrukna papperet för utskrifter med hög upplösning. En jämn, matt yta gör det idealiskt för dina finaste dokument.

#### **HP Bright White Inkjet-papper**

HP Bright White Inkjet-papper ger hög kontrast och skarp text. Papperet är tillräckligt täckande för färganvändning på båda sidor utan att utskriften lyser igenom, vilket gör det idealiskt för nyhetsbrev, rapporter och flygblad.

#### **HP All-in-One-papper eller HP utskriftspapper**

- HP All-in-One-papper är särskilt utformat för HP All-in-One-enheter. Det har en extra klar blåvit nyans som ger skarpare text och fylligare färger än vanligt flerfunktionspapper.
- HP utskriftspapper är ett flerfunktionspapper av hög kvalitet. Det ger dokument som ser ut och känns mer gedigna än dokument som skrivs ut på flerfunktions- eller kopieringspapper av standardtyp.

<span id="page-24-0"></span>Om du vill beställa HP-papper och andra tillbehör, gå till [www.hp.com/buy/supplies](http://www.hp.com/buy/supplies). Om du blir uppmanad väljer du land/region, följer anvisningarna och väljer din produkt och klickar sedan på en av köplänkarna på sidan.

**Anmärkning** Vissa delar av HP:s webbplats finns fortfarande bara tillgängliga på engelska.

#### **Rekommenderade papperstyper endast för utskrift**

Vissa papper kan endast användas om utskriften startas från datorn. Följande lista innehåller information om sådana papper.

HP rekommenderar HP-papper för bästa utskriftskvalitet. Papper som är för tunna eller för tjocka, har en glatt struktur eller går lätt att töja kan fastna och ge upphov till papperstrassel. Om du använder papper med kraftig struktur eller papper som avvisar bläck, kan bilderna kladda, färgen blöda eller också fylls inte bild och text i fullständigt.

Alla papperstyper finns inte i alla länder/regioner.

#### **HP transfertryck för t-shirt**

HP transfertryck för t-shirt (för färgade tyger eller för ljusa eller vita tyger) är perfekt när du vill skapa personliga tröjor från dina digitala foton.

#### **HP broschyr- & reklambladspapper**

HP broschyr- och reklambladspapper (glättat eller matt) är bestruket och glättat eller matt på båda sidor för dubbelsidig utskrift. De passar perfekt för nästintill fotografisk återgivning till företagsbilder för rapportomslag, speciella presentationer, broschyrer, adresshuvuden och kalendrar.

#### **HP Premium presentationspapper**

HP Premium presentationspapper ger din presentation ett utseende och en känsla av hög kvalitet.

Om du vill beställa HP-papper och andra tillbehör, gå till [www.hp.com/buy/supplies](http://www.hp.com/buy/supplies). Om du blir uppmanad väljer du land/region, följer anvisningarna och väljer din produkt och klickar sedan på en av köplänkarna på sidan.

**Anmärkning** Vissa delar av HP:s webbplats finns fortfarande bara tillgängliga på engelska.

#### **Papper som bör undvikas**

Papper som är för tunna eller för tjocka, har en glatt struktur eller går lätt att töja kan fastna och ge upphov till papperstrassel. Om du använder papper med kraftig struktur eller papper som avvisar bläck kan bilderna kladda, färgen blöda eller också fylls inte bild och text i fullständigt.

**Anmärkning** Mer information om vilka materialformat som kan användas finns i skrivarprogrammet.

#### <span id="page-25-0"></span>**Papper som bör undvikas för alla utskrifter och kopieringar**

- Papper av andra storlekar än dem som anges i skrivarprogrammet.
- Papper med stansning eller perforering (förutom papper som är avsett för HP:s bläckstråleenheter).
- Kraftigt strukturerad väv, t.ex. linne. Utskriften kanske inte blir jämn och bläcket kan läcka ut på den här typen av papper.
- Extremt jämna, blanka eller bestrukna papper som inte specialtillverkats för HP All-in-One. De kan fastna i HP All-in-One eller stöta bort bläcket.
- Flersidiga blanketter (till exempel dubbel- och tresidiga). De kan bli skrynkliga eller fastna och det finns risk för att bläcket smetar.
- Kuvert med häftklamrar eller fönster. De kan fastna i valsarna och orsaka papperstrassel.
- Banderollpapper.

#### **Fler papperstyper som inte bör användas vid kopiering**

- Kuvert.
- Annan OH-film än HP Premium OH-film för bläckstråleskrivare och HP Premium Plus OH-film för bläckstråleskrivare.
- Transfertryck för t-shirt
- Gratulationskort.

## **Lägga i papper**

I det här avsnittet beskrivs hur du fyller på olika typer och storlekar av papper i HP All-in-One för kopior och utskrifter.

**Tips** Om du vill förhindra revor, veck eller böjda kanter bör du förvara papper plant i en förslutningsbar förpackning. Om papperet inte förvaras som det ska kan stora ändringar i temperatur och luftfuktighet resultera i böjt papper som inte går att använda i HP All-in-One.

I den här sektionen ingår följande avsnitt:

- Fylla på fullstorlekspapper
- [Fylla på fotopapper](#page-27-0)
- [Lägga i registerkort](#page-28-0)
- [Fylla på kuvert](#page-29-0)
- [Lägga i andra typer av papper](#page-29-0)

### **Fylla på fullstorlekspapper**

Du kan fylla på många typer av Letter- och A4-papper i inmatningsfacket på HP All-in-One.

#### **Så här fyller du på fullstorlekspapper**

**1.** Dra ut utmatningsfackets förlängningsdel.

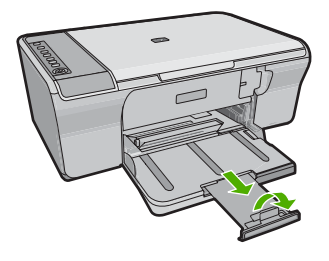

- **Anmärkning** Låt stödet för utmatningsfacket vara infällt när du använder papper av Legal-storlek.
- **2.** Skjut pappersledaren till det yttersta läget.

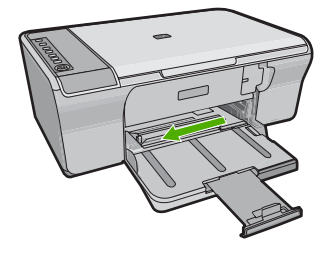

- **3.** Slå en pappersbunt lätt mot en plan yta så att kanterna blir jämna och kontrollera sedan följande:
	- Kontrollera att den inte har revor, damm, veck eller böjda kanter.
	- Se till att alla papper i bunten har samma storlek och typ.
- **4.** Lägg i pappersbunten i inmatningsfacket med kortsidan framåt. Se till att papperet ligger med utskriftssidan nedåt. Skjut in bunten mot produkten tills det tar stopp.

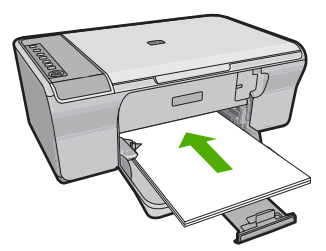

**Viktigt** Se till att enheten är i viloläge när du fyller på papper i inmatningsfacket. Om enheten utför service på bläckpatronerna eller utför någon annan uppgift, kan papperet tryckas fram för långt och enheten kan trycka ut tomma sidor.

- <span id="page-27-0"></span>**Tips** Om du använder brevpapper lägger du i överdelen av papperet först med den sida du vill skriva ut på nedåt. Om du behöver mer hjälp när du fyller på fullstorlekspapper och brevpapper kan du ta hjälp av diagrammet på inmatningsfackets undersida.
- **5.** Tryck ihop pappersledaren för bredd mot papperets kant. Lägg inte i för mycket material i inmatningsfacket. Se till att pappersbunten får plats i facket och att bunten inte är högre än överdelen av reglaget för pappersbredd.

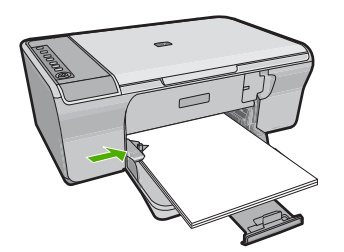

#### **Fylla på fotopapper**

Du kan lägga i fotopapper med storlek upp till 216 x 279 mm i enhetens inmatningsfack. Bäst resultat får du om du använder HP Advanced fotopapper.

**Tips** Om du vill förhindra revor, veck eller böjda kanter bör du förvara papper plant i en förslutningsbar förpackning. Om papperet inte förvaras som det ska kan stora ändringar i temperatur och luftfuktighet resultera i böjt papper som inte går att använda i HP All-in-One.

#### **Så här fyller du på fotopapper i pappersfacket**

- **1.** Ta bort allt papper från inmatningsfacket.
- **2.** Placera fotopappersbunten längst till höger i inmatningsfacket med kortsidan framåt och utskrifts- eller den blanka sidan nedåt. Skjut in bunten mot fotopapper tills det tar stopp.
	- **Tips** Om du behöver mer hjälp att fylla på fotopapper med litet format kan du konsultera pappersledarna som är ingraverade på botten av inmatningsfacket för fotopapper.
- **3.** Tryck ihop pappersledaren för bredd mot papperets kant. Lägg inte i för mycket material i inmatningsfacket. Se till att pappersbunten får plats i facket och att bunten inte är högre än överdelen av reglaget för pappersbredd.

<span id="page-28-0"></span>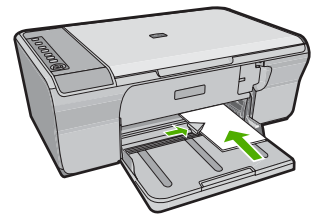

Resultatet blir bäst om du anger papperstyp före kopiering eller utskrift.

#### **Se även**

- • ["Rekommenderade papperstyper för utskrift och kopiering" på sidan 22](#page-23-0)
- • ["Visa utskriftsupplösningen" på sidan 33](#page-34-0)

#### **Lägga i registerkort**

Du kan lägga i registerkort i inmatningsfacket på din HP All-in-One för att skriva ut anteckningar, recept och annan text.

Resultatet blir bäst om du anger papperstyp före kopiering eller utskrift.

**Anmärkning** HP All-in-One lämnar en kant på 1,2 cm utmed ena kortändan. Innan du börjar skriva ut alla korten, bör du skriva ut ett testkort för att försäkra dig om att kanten inte beskär texten.

#### **Så här fyller du på registerkort i inmatningsfacket**

- **1.** Ta bort allt papper från inmatningsfacket.
- **2.** Lägg in bunten med kort vertikalt (kortsidan vänd utåt), men utskriftssidan nedåt, så långt till höger som det går i inmatningsfacket. Skjut in bunten tills det tar stopp.
- **3.** Tryck ihop pappersledaren för bredd mot kortbunten så långt det går. Lägg inte i för mycket material i inmatningsfacket. Se till att kortbunten får plats i facket och att bunten inte är högre än överdelen av reglaget för pappersbredd.

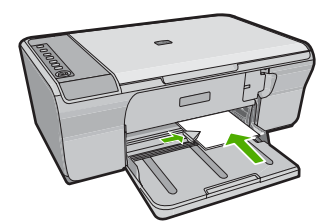

Resultatet blir bäst om du anger papperstyp före kopiering eller utskrift.

#### **Se även**

- • ["Fylla på fotopapper" på sidan 26](#page-27-0)
- • ["Visa utskriftsupplösningen" på sidan 33](#page-34-0)

### <span id="page-29-0"></span>**Fylla på kuvert**

Du kan lägga ett eller flera kuvert i inmatningsfacket till HP All-in-One. Använd inte blanka eller reliefmönstrade kuvert, och inte heller kuvert med klamrar eller fönster.

**Anmärkning** Läs mer om hur du formaterar text för utskrift på kuvert i hjälpen för ordbehandlingsprogrammet. Resultatet blir ofta bäst om du använder en etikett för avsändaradressen på kuvert.

#### **Så här fyller du på kuvert**

- **1.** Ta bort allt papper från inmatningsfacket.
- **2.** Lägg i ett eller flera kuvert längst till höger i inmatningsfacket med fliken uppåt och till vänster. Tryck in bunten tills det tar stopp.
	- **Tips** Undvik papperstrassel genom att vika in kuvertflikarna i kuverten.

**Tips** Om du behöver mer hjälp att fylla på kuvert kan du konsultera diagrammet på inmatningsfackets undersida.

**3.** Tryck ihop pappersledaren för bredd mot kuvertbunten, så långt det går. Överfyll inte inmatningsfacket; se till att kuvertbunten får plats i facket och att den inte är högre än överdelen av reglaget för papperslängd.

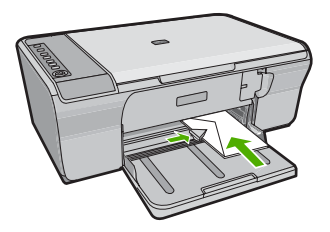

#### **Lägga i andra typer av papper**

För följande papperstyper krävs det speciella påfyllningstekniker.

**Anmärkning** Alla pappersstorlekar och papperstyper fungerar inte med alla funktioner i HP All-in-One. Vissa pappersstorlekar och papperstyper kan bara användas om du gör en utskrift från dialogrutan **Skriv ut** i ett program. De går inte att använda för kopiering. Papper som bara kan användas för utskrifter från ett datorprogram har en notering om detta.

#### **HP Premium Inkjet OH-film**

- ▲ Lägg i filmen så att den vita transparensremsan (med pilar och HP:s logotyp) är vänd uppåt och inåt i inmatningsfacket.
	- **Anmärkning** HP All-in-One kan inte känna av papperstypen automatiskt. Du får bäst resultat om du ställer in OH-film som papperstyp i programmet innan du skriver ut på OH-film.

#### **HP transfertryck för t-shirt (endast för utskrift)**

- **1.** Se till att arket är helt platt innan du använder det. Använd inte ark med veck på.
	- **Tips** Låt arken ligga kvar i originalförpackningen tills du ska använda dem. Då undviker du att de rullar sig.
- **2.** Leta rätt på den blå linjen på den sida av transfertrycket som inte ska ha någon utskrift, och mata sedan manuellt in ett ark i taget i inmatningsfacket med den blå linjen uppåt.

Resultatet blir bäst om du anger papperstyp före kopiering eller utskrift.

#### **Se även**

- • ["Fylla på fotopapper" på sidan 26](#page-27-0)
- • ["Så här ställer du in papperstyp för utskrift" på sidan 33](#page-34-0)

Kapitel 6

# <span id="page-32-0"></span>**7 Skriva ut från datorn**

Du kan använda HP All-in-One med alla typer av program som det går att skriva ut från. Du kan skriva ut alla slags projekt, bland annat ramlösa (utfallande) bilder, nyhetsbrev, gratulationskort, transfertryck för t-shirt och affischer.

I den här sektionen ingår följande avsnitt:

- Skriva ut från ett program
- [Göra HP All-in-One till standardskrivare](#page-33-0)
- [Ändra inställningarna för den aktuella utskriften](#page-33-0)
- [Ändra standardinställningarna för utskrift](#page-37-0)
- [Kortkommandon för utskrifter](#page-37-0)
- **[Specialutskrifter](#page-39-0)**
- [Stoppa ett utskriftsjobb](#page-51-0)
- [Fortsätta en utskrift](#page-52-0)

## **Skriva ut från ett program**

De flesta utskriftsinställningar hanteras automatiskt i det program som du skriver ut från. Du behöver bara ändra inställningarna manuellt om du ändrar utskriftskvaliteten för en viss typ av papper/ film eller om du använder specialfunktioner.

#### **Så här skriver du ut från ett program**

- **1.** Se till att det ligger papper i inmatningsfacket.
- **2.** Klicka på **Skriv ut** på menyn **Arkiv** i programmet.
- **3.** Se till att produkten är den valda skrivaren.
- **4.** Om du vill ändra inställningarna klickar du på den knapp som öppnar dialogrutan **Egenskaper**.

Beroende på vilket program du använder kan denna knapp heta **Egenskaper**, **Alternativ**, **Skrivarinställningar**, **Skrivare** eller **Inställningar**.

- **Anmärkning** När du skriver ut ett foto bör du välja alternativ för rätt papperstyp och fotoförbättring.
- **5.** Välj alternativ för utskriften med hjälp av de funktioner som finns på flikarna **Avancerat**, **Kortkommandon för utskrift**, **Funktioner** och **Färg**.
	- **Tips** Du kan enkelt välja alternativ för utskriften genom att använda en av de fördefinierade utskriftsåtgärderna på fliken **Kortkommandon för utskrifter**. Klicka på en typ av utskriftsåtgärd i listan **Kortkommandon för utskrifter**. Standardinställningarna för den typen av utskriftsåtgärd är redan gjorda och sammanfattas på fliken **Kortkommandon för utskrifter**. Vid behov kan du anpassa inställningarna här och spara dem som ett nytt kortkommando. Om du vill spara ett eget kortkommando för utskrift väljer du kommando och klickar på **Spara som**. Om du vill ta bort ett kortkommando väljer du kortkommandot och klickar på **Ta bort**.
- **6.** Klicka på **OK** när du vill stänga dialogrutan **Egenskaper**.
- **7.** Klicka på **Skriv ut** eller **OK** när du vill börja skriva ut.

### <span id="page-33-0"></span>**Göra HP All-in-One till standardskrivare**

Du kan ange att HP All-in-One ska användas som standardskrivare för alla program. Det innebär att HP All-in-One är markerad i skrivarlistan när du väljer **Skriv ut** på **Arkiv**menyn i ett program. Standardskrivaren välj automatiskt när du klickar på knappen **Skriv ut** i verktygsfältet för de flesta program. Mer information finns i Windows-hjälpen.

## **Ändra inställningarna för den aktuella utskriften**

Genom att anpassa utskriftsinställningarna i HP All-in-One kan du hantera nästan alla typer av utskrifter.

I den här sektionen ingår följande avsnitt:

- Ange pappersstorlek
- [Så här ställer du in papperstyp för utskrift](#page-34-0)
- [Visa utskriftsupplösningen](#page-34-0)
- [Ändra utskriftshastighet och -kvalitet](#page-35-0)
- [Ändra sidorientering](#page-35-0)
- [Ändra dokumentets storlek](#page-36-0)
- [Ändra mättnad, ljusstyrka och färgton](#page-36-0)
- [Förhandsgranska utskriften](#page-36-0)

#### **Ange pappersstorlek**

Inställningen av pappersstorlek hjälper HP All-in-One att definiera det utskrivbara området på sidan. En del av alternativen har en kantlös motsvarighet, vilket gör att du kan skriva ända ut till kanten av papperet.

Vanligtvis anger du pappersstorleken i det program där du skapar dokumentet. Om du däremot använder en användardefinierad pappersstorlek, eller om du inte kan ange pappersstorleken från programmet, kan du ange pappersstorleken i dialogrutan **Egenskaper** innan du skriver ut.

#### **Så här anger du pappersstorlek**

- **1.** Se till att det ligger papper i inmatningsfacket.
- **2.** Klicka på **Skriv ut** på menyn **Arkiv** i programmet.
- **3.** Se till att produkten är den valda skrivaren.
- **4.** Klicka på knappen som öppnar dialogrutan **Egenskaper**. Beroende på vilket program du använder kan denna knapp heta **Egenskaper**, **Alternativ**, **Skrivarinställningar**, **Skrivare** eller **Inställningar**.
- **5.** Klicka på fliken **Funktioner**.
- **6.** I området med **alternativ för storleksändring** klickar du på lämplig pappersstorlek i listan **Storlek**.

I följande tabell visas förslag på olika pappersstorlekar för olika typer av papper. Kontrollera om det redan finns en definierad pappersstorlek för det papper du använder i listan **Storlek**.

**Skriva ut Skriva ut**

<span id="page-34-0"></span>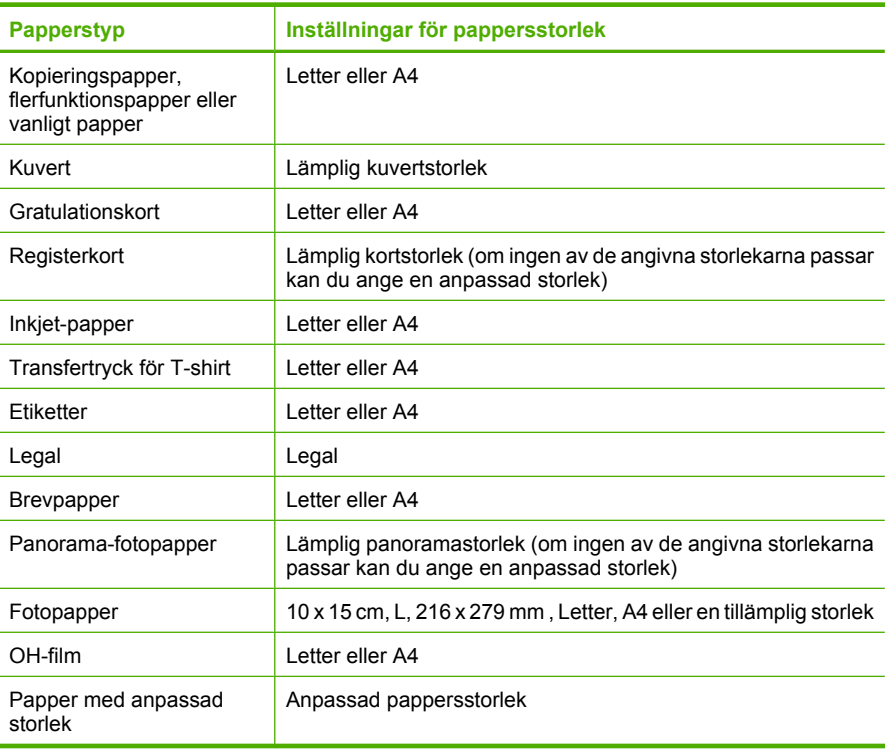

### **Så här ställer du in papperstyp för utskrift**

Om du skriver ut på specialpapper, som fotopapper, OH-film, kuvert eller etiketter, eller om du får dålig utskriftskvalitet, kan du ange papperstypen manuellt.

#### **Så här ställer du in papperstyp för utskrift**

- **1.** Se till att det ligger papper i inmatningsfacket.
- **2.** Klicka på **Skriv ut** på menyn **Arkiv** i programmet.
- **3.** Se till att produkten är den valda skrivaren.
- **4.** Klicka på knappen som öppnar dialogrutan **Egenskaper**. Beroende på vilket program du använder kan denna knapp heta **Egenskaper**, **Alternativ**, **Skrivarinställningar**, **Skrivare** eller **Inställningar**.
- **5.** Klicka på fliken **Funktioner**.
- **6.** I området med **allmänna alternativ** väljer du **Mer** i listrutan **Papperstyp**.
- **7.** Välj den papperstyp som du har fyllt på i inmatningsfacket och klicka på **OK**.

#### **Visa utskriftsupplösningen**

Skrivarprogramvaran visar utskriftsupplösningen i punkter per tum (dpi). Antalet dpi varierar beroende på vilken papperstyp och utskriftskvalitet du väljer i skrivarprogramvaran.

#### <span id="page-35-0"></span>**Så här visar du utskriftsupplösningen**

- **1.** Se till att det ligger papper i inmatningsfacket.
- **2.** Klicka på **Skriv ut** på menyn **Arkiv** i programmet.
- **3.** Se till att produkten är den valda skrivaren.
- **4.** Klicka på knappen som öppnar dialogrutan **Egenskaper**. Beroende på vilket program du använder kan denna knapp heta **Egenskaper**, **Alternativ**, **Skrivarinställningar**, **Skrivare** eller **Inställningar**.
- **5.** Klicka på fliken **Funktioner**.
- **6.** I listrutan **Utskriftskvalitet** väljer du lämplig utskriftskvalitet för projektet.
- **7.** I listan **Papperstyp** väljer du den typ av papper som du har lagt i.
- **8.** Klicka på knappen **Upplösning** så visas utskriftsupplösningen i dpi.

### **Ändra utskriftshastighet och -kvalitet**

Beroende på vilken inställning för papperstyp du har valt, väljer HP All-in-One automatiskt utskriftskvalitet och -hastighet. Du kan ändra kvalitetsinställningen och anpassa hastighet och kvalitet.

#### **Så här väljer du utskriftshastighet eller -kvalitet**

- **1.** Se till att det ligger papper i inmatningsfacket.
- **2.** Klicka på **Skriv ut** på menyn **Arkiv** i programmet.
- **3.** Se till att produkten är den valda skrivaren.
- **4.** Klicka på knappen som öppnar dialogrutan **Egenskaper**. Beroende på vilket program du använder kan denna knapp heta **Egenskaper**, **Alternativ**, **Skrivarinställningar**, **Skrivare** eller **Inställningar**.
- **5.** Klicka på fliken **Funktioner**.
- **6.** I listrutan **Utskriftskvalitet** väljer du lämplig utskriftskvalitet för projektet.
	- **Anmärkning** Klicka på **Upplösning** om du vill se det maximala antal dpi som enheten kan skriva ut.
- **7.** I listan **Papperstyp** väljer du den typ av papper som du har lagt i.

### **Ändra sidorientering**

Genom att välja sidorientering kan du skriva ut dokumentet lodrätt eller vågrätt på sidan.

Vanligtvis anger du sidorientering i det program där du skapar dokumentet. Om du däremot använder en anpassad storlek eller specialpapper, eller om du inte kan ange sidorientering från programmet, kan du ange sidorienteringen i dialogrutan **Egenskaper** innan du skriver ut.

#### **Så här ändrar du sidorienteringen**

- **1.** Se till att det ligger papper i inmatningsfacket.
- **2.** Klicka på **Skriv ut** på menyn **Arkiv** i programmet.
- **3.** Se till att produkten är den valda skrivaren.
- **4.** Klicka på knappen som öppnar dialogrutan **Egenskaper**. Beroende på vilket program du använder kan denna knapp heta **Egenskaper**, **Alternativ**, **Skrivarinställningar**, **Skrivare** eller **Inställningar**.
- **5.** Klicka på fliken **Funktioner**.
- **6.** I området med **allmänna alternativ** gör du på något av följande:
	- Klicka på **Stående** om du vill skriva ut dokumentet lodrätt på sidan.
	- Klicka på **Liggande** om du vill skriva ut dokumentet vågrätt på sidan.

# **Ändra dokumentets storlek**

Med HP All-in-One kan du skriva ut dokumentet i en annan storlek än originalet.

#### **Så här ändrar du dokumentets storlek**

- **1.** Se till att det ligger papper i inmatningsfacket.
- **2.** Klicka på **Skriv ut** på menyn **Arkiv** i programmet.
- **3.** Se till att produkten är den valda skrivaren.
- **4.** Klicka på knappen som öppnar dialogrutan **Egenskaper**. Beroende på vilket program du använder kan denna knapp heta **Egenskaper**, **Alternativ**, **Skrivarinställningar**, **Skrivare** eller **Inställningar**.
- **5.** Klicka på fliken **Funktioner**.
- **6.** I området med **alternativ för storleksändring** klickar du på **Anpassa pappersstorlek** och därefter på lämplig pappersstorlek i listan.

# **Ändra mättnad, ljusstyrka och färgton**

Du kan ändra intensiteten på färger och nivån av svärta med hjälp av alternativen **Mättnad**, **Ljusstyrka** och **Färgton**.

#### **Så här ändrar du mättnad, ljusstyrka och färgton**

- **1.** Se till att det ligger papper i inmatningsfacket.
- **2.** Klicka på **Skriv ut** på menyn **Arkiv** i programmet.
- **3.** Se till att produkten är den valda skrivaren.
- **4.** Klicka på knappen som öppnar dialogrutan **Egenskaper**. Beroende på vilket program du använder kan denna knapp heta **Egenskaper**, **Alternativ**, **Skrivarinställningar**, **Skrivare** eller **Inställningar**.
- **5.** Klicka på fliken **Färg**.
- **6.** Klicka på knappen **Fler färgalternativ**.
- **7.** Justera **Mättnad**, **Ljusstyrka** eller **Färgton** med hjälp av skjutreglagen.
	- **Ljusstyrka** anger hur ljust eller mörkt det utskrivna dokumentet blir.
	- **Mättnad** är den relativa renheten i utskrivna färger.
	- **Färgton** påverkar den upplevda värmen eller kylan i utskrivna färger, genom att mer orange eller blått läggs till i bilden.

#### **Förhandsgranska utskriften**

Du kan förhandsgranska utskriften innan du sänder den till HP All-in-One. På så sätt slipper du slösa papper och bläck på utskrifter som inte blir som du vill ha dem.

#### **Så här förhandsgranskar du utskriften**

- **1.** Se till att det ligger papper i inmatningsfacket.
- **2.** Klicka på **Skriv ut** på menyn **Arkiv** i programmet.
- **3.** Se till att produkten är den valda skrivaren.
- **4.** Klicka på knappen som öppnar dialogrutan **Egenskaper**. Beroende på vilket program du använder kan denna knapp heta **Egenskaper**, **Alternativ**, **Skrivarinställningar**, **Skrivare** eller **Inställningar**.
- **5.** Markera de rätta utskriftsinställningarna för projektet på alla flikarna i dialogrutan.
- **6.** Klicka på fliken **Funktioner**.
- **7.** Markera kryssrutan **Visa förhandsgranskning av utskrift**.
- **8.** Klicka på **OK** och sedan på **Skriv ut** eller **OK** i dialogrutan **Skriv ut**. Utskriften visas i fönstret för förhandsvisning.
- **9.** Gör något av följande i fönstret **HP Förhandsgranskning**:
	- Om du vill skriva ut klickar du på **Starta utskrift**.
	- Om du vill avbryta klickar du på **Avbryt utskrift**.

# **Ändra standardinställningarna för utskrift**

Om det finns utskriftsinställningar som du använder ofta, kan du göra dem till standardinställningar. Då är de redan valda när du öppnar dialogrutan **Skriv ut** i programmet.

### **Så här ändrar du standardinställningarna för utskrift**

- **1.** I HP Lösningscenter klickar du på **Inställningar**, väljer **Utskriftsinställningar** och klickar sedan på **Skrivarinställningar**.
- **2.** Gör ändringarna och klicka på **OK**.

# **Kortkommandon för utskrifter**

Använd kortkommandon för utskrifter när du skriver ut med utskriftsinställningar som du använder ofta. Skrivarprogrammet har flera specialdesignade kortkommandon för utskrifter som är tillgängliga i listan Kortkommandon för utskrifter.

**Anmärkning** När du väljer ett kortkommando för utskrift visas automatiskt motsvarande utskriftsalternativ. Du kan låta dem vara som de är eller ändra dem. Du kan även skapa ett kortkommando. Mer information finns i ["Skapa kortkommandon](#page-38-0) [för utskrift" på sidan 37](#page-38-0).

Du kan använda fliken Kortkommandon för utskrifter till följande uppgifter:

- **Vardagsutskrifter**: Skriv ut dokument snabbt.
- **Fotoutskrift Vanligt papper**: Skriv ut ett foto på vanligt papper
- **Fotoutskrift ramlös**: Skriv ut ända ut till papperets kanter när du använder HP Advanced-fotopapper i storlekarna 10 x 15 cm (4 x 6 tum) and 216 x 279 mm (8,5 x 11 tum).
- **Fotoutskrift med vit ram**: Skriv ut ett foto med en vit ram runt kanterna.
- **Snabb/ekonomisk utskrift**: Skriv snabbt ut foton med utkastkvalitet.
- <span id="page-38-0"></span>• **Presentationsutskrift**: Skriv ut högkvalitativa dokument, inklusive brev och OH-film.
- **Dubbelsidig utskrift**: Skriv ut dubbelsidiga ark manuellt med HP All-in-One.

I den här sektionen ingår följande avsnitt:

- Skapa kortkommandon för utskrift
- Så här tar du bort kortkommandon för utskrift

#### **Se även**

- • ["Skriva ut en ramlös bild" på sidan 38](#page-39-0)
- • ["Skriva ut ett foto på vanligt papper" på sidan 39](#page-40-0)
- • ["Skriva ut ett foto på fotopapper" på sidan 40](#page-41-0)
- • ["Skriva ut på OH-film" på sidan 47](#page-48-0)
- • ["Skriva ut på båda sidor av papperet" på sidan 42](#page-43-0)

### **Skapa kortkommandon för utskrift**

Utöver de kortkommandon som finns i listan **Kortkommandon för utskrifter** kan du skapa egna kortkommandon för utskrift.

Om du till exempel ofta skriver ut OH-film kan du skapa ett kortkommando för utskrift genom att välja kortkommandot **Presentationsutskrift**, ändra papperstypen till **HP Premium Inkjet OH-film** och sedan spara det ändrade kortkommandot under ett nytt namn, till exempel **OH-presentationer**. När du har skapat kortkommandot för utskrift kan du välja det när du skriver ut på OH-film istället för att ändra utskriftsinställningarna varje gång.

#### **Så här skapar du ett kortkommando för utskrift**

- **1.** Klicka på **Skriv ut** på menyn **Arkiv** i programmet.
- **2.** Se till att produkten är den valda skrivaren.
- **3.** Klicka på knappen som öppnar dialogrutan **Egenskaper**. Beroende på vilket program du använder kan denna knapp heta **Egenskaper**, **Alternativ**, **Skrivarinställningar**, **Skrivare** eller **Inställningar**.
- **4.** Klicka på fliken **Kortkommandon för utskrifter**.
- **5.** I listan **Kortkommandon för utskrifter** klickar du på ett kortkommando. Utskriftsinställningarna för det valda kortkommandot för utskrift visas.
- **6.** Ändra till de utskriftsinställningar som du vill använda i det nya kortkommandot för utskrift.
- **7.** Klicka på **Spara som** och skriv ett namn för den nya utskriftsgenvägen, och klicka sedan på **Spara**.

Kortkommandot för utskriften läggs till i listan.

# **Så här tar du bort kortkommandon för utskrift**

Om du vill kan du ta bort kortkommandon för utskrift som du inte använder längre.

#### **Så här tar du bort ett kortkommando för utskrift**

- **1.** Klicka på **Skriv ut** på menyn **Arkiv** i programmet.
- **2.** Se till att produkten är den valda skrivaren.
- <span id="page-39-0"></span>**3.** Klicka på knappen som öppnar dialogrutan **Egenskaper**. Beroende på vilket program du använder kan denna knapp heta **Egenskaper**, **Alternativ**, **Skrivarinställningar**, **Skrivare** eller **Inställningar**.
- **4.** Klicka på fliken **Kortkommandon för utskrifter**.
- **5.** I listrutan **Kortkommandon för utskrifter** klickar du på det kortkommando för utskrift som du vill ta bort.
- **6.** Klicka på **Ta bort**. Kortkommandot för utskriften tas bort från listan.
- **Anmärkning** Endast de kortkommandon som du har skapat kan tas bort. HP:s ursprungliga kortkommandon kan inte tas bort.

# **Specialutskrifter**

Förutom att skriva ut vanliga utskriftsjobb kan du även skriva ut specialjobb på HP All-in-One, till exempel ramlösa bilder, transfertryck för t-shirt och affischer.

I den här sektionen ingår följande avsnitt:

- Skriva ut en ramlös bild
- [Skriva ut ett foto på vanligt papper](#page-40-0)
- [Skriva ut ett foto på fotopapper](#page-41-0)
- [Skriva ut med maximal dpi](#page-42-0)
- [Skriva ut på båda sidor av papperet](#page-43-0)
- [Skriva ut ett flersidigt dokument som ett häfte](#page-44-0)
- [Skriv ut flera sidor på ett ark](#page-46-0)
- [Skriva ut ett flersidigt dokument i omvänd ordning](#page-47-0)
- [Spegelvända en bild för transfertryck](#page-48-0)
- [Skriva ut på OH-film](#page-48-0)
- [Skriva ut en grupp adresser på etiketter och kuvert](#page-49-0)
- [Skriva ut en affisch](#page-50-0)
- [Skriva ut en webbsida](#page-50-0)

# **Skriva ut en ramlös bild**

Med ramlös (utfallande) utskrift kan du skriva ut till övre, undre och sidokanterna på papper med storlekar upp till 216 x 279 mm.

**Tips** För bästa resultat använder du HP Advanced-fotopapper för att skriva ut fotona.

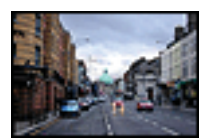

### <span id="page-40-0"></span>**Så här skriver du ut en ramlös bild**

- **1.** Ta bort allt papper från inmatningsfacket.
- **2.** Lägg fotopapperet med utskriftssidan nedåt till höger i inmatningsfacket.
- **3.** Klicka på **Skriv ut** på menyn **Arkiv** i programmet.
- **4.** Se till att produkten är den valda skrivaren.
- **5.** Klicka på knappen som öppnar dialogrutan **Egenskaper**. Beroende på vilket program du använder kan denna knapp heta **Egenskaper**, **Alternativ**, **Skrivarinställningar**, **Skrivare** eller **Inställningar**.
- **6.** Klicka på fliken **Funktioner**.
- **7.** I listan **Storlek** klickar du på den fotopappersstorlek som ligger i inmatningsfacket. Om det går att skriva ut en ramlös bild på den angivna storleken aktiveras kryssrutan **Ramlösa utskrifter**.
- **8.** Klicka på **Mer** i listrutan **Papperstyp** och markera lämplig fotopapperstyp.
	- **Anmärkning** Du kan inte skriva ut en kantlös bild om papperstypen är inställd på **Vanligt papper**, eller på någon annan papperstyp än fotopapper.
- **9.** Markera kryssrutan **Ramlösa utskrifter** om den inte redan är markerad. Om den ramlösa pappersstorleken och papperstypen inte är kompatibla, visas ett varningsmeddelande på enheten. Välj en annan typ eller storlek.
- **10.** Klicka på **OK** och sedan på **Skriv ut** eller **OK** i dialogrutan **Skriv ut**.
	- **Anmärkning** Låt inte oanvänt fotopapper ligga kvar i pappersfacket. Papperet kan böja sig, vilket kan försämra utskriftskvaliteten. Fotopapper bör vara plana före utskrift.

#### **Se även**

["Fylla på fotopapper" på sidan 26](#page-27-0)

# **Skriva ut ett foto på vanligt papper**

Med HP All-in-One kan du skriva ut foton på vanligt papper.

#### **Så här skriver du ett foto på vanligt papper**

**1.** Ta bort allt papper från inmatningsfacket och fyll sedan på med vanligt papper (lägg papperet med utskriftssidan nedåt).

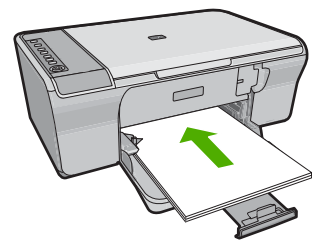

**2.** Klicka på **Skriv ut** på menyn **Arkiv** i programmet.

- <span id="page-41-0"></span>**3.** Se till att produkten är den valda skrivaren.
- **4.** Klicka på knappen som öppnar dialogrutan **Egenskaper**. Beroende på vilket program du använder kan denna knapp heta **Egenskaper**, **Alternativ**, **Skrivarinställningar**, **Skrivare** eller **Inställningar**.
- **5.** Klicka på fliken **Funktioner**.
- **6.** I området med **allmänna alternativ** klickar du på en vanlig papperstyp i listan **Papperstyp**.
- **7.** I området med **alternativ för storleksändring** klickar du på lämplig pappersstorlek i listan **Storlek**.

Om pappersstorleken och papperstypen inte är kompatibla visas en varning i programvaran för enheten, och du får välja en annan typ eller storlek.

- **8.** I området med **allmänna alternativ** väljer du en utskriftskvalitet från listan **Utskriftskvalitet**. Standardkvaliteten är **Normal**.
- **9.** Klicka på **OK** när du vill återgå till dialogrutan **Egenskaper**.
- **10.** Om du vill skriva ut fotot i svartvitt klickar du på fliken **Färg** och markerar kryssrutan **Skriv ut i gråskala**.
- **11.** Klicka på **OK** och sedan på **Skriv ut** eller **OK** i dialogrutan **Skriv ut**.
- **Anmärkning** Låt inte oanvänt vanligt papper ligga kvar i pappersfacket. Papperet kan böja sig, vilket kan försämra utskriftskvaliteten. Vanligt papper måste vara plant.

# **Skriva ut ett foto på fotopapper**

För bästa utskriftskvalitet rekommenderar HP att du använder HP-papper som är särskilt framtaget för den typ av projekt du skriver ut tillsammans med äkta HP-bläck. HP-papper och HP-bläck är särskilt utformade för att fungera bra tillsammans och ge utskrifter av hög kvalitet.

För fotoutskrift rekommenderar HP att du använder HP Advanced-fotopapper.

#### **Så här skriver du ett foto på fotopapper**

**1.** Ta bort allt papper från inmatningsfacket och fyll sedan på med fotopapper (lägg papperet med utskriftssidan nedåt).

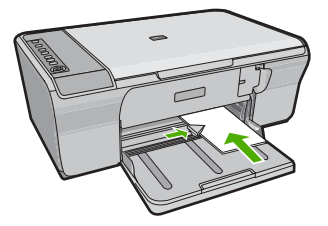

- **2.** Klicka på **Skriv ut** på menyn **Arkiv** i programmet.
- **3.** Se till att produkten är den valda skrivaren.
- **4.** Klicka på knappen som öppnar dialogrutan **Egenskaper**. Beroende på vilket program du använder kan denna knapp heta **Egenskaper**, **Alternativ**, **Skrivarinställningar**, **Skrivare** eller **Inställningar**.
- <span id="page-42-0"></span>**5.** Klicka på fliken **Funktioner**.
- **6.** I området med **allmänna alternativ** klickar du på en fotopapperstyp i listan **Papperstyp**.
- **7.** I området med **alternativ för storleksändring** klickar du på lämplig pappersstorlek i listan **Storlek**.

Om pappersstorleken och papperstypen inte är kompatibla visas en varning i programvaran för enheten, och du får välja en annan typ eller storlek.

- **8.** I området med **allmänna alternativ** väljer du en hög utskriftskvalitet såsom **Bästa** från listan **Utskriftskvalitet**.
	- **Anmärkning** Om du vill ha maximal dpi-upplösning, gå till fliken **Avancerat** och välj **Aktiverad** i listrutan vid **Maximal dpi**. För mer information, se "Skriva ut med maximal dpi" på sidan 41.
- **9.** Klicka på **OK** när du vill återgå till dialogrutan **Egenskaper**.
- **10.** (Valfritt) Om du vill skriva ut fotot i svartvitt klickar du på fliken **Färg** och markerar kryssrutan **Skriv ut i gråskala**. Välj något av följande alternativ i nedrullningslistan:
	- **Hög kvalitet:** det här alternativet använder alla tillgängliga färger för utskrift av foton i gråskala. Detta skapar jämna och naturliga gråskalor.
	- **Endast svart bläck:** det här alternativet använder svart bläck för utskrift av foton i gråskala. Gråskalorna skapas av varierande mänster av svarta punkter, vilken kan ge en grynig bild.
- **11.** Klicka på **OK** och sedan på **Skriv ut** eller **OK** i dialogrutan **Skriv ut**.
- **Anmärkning** Låt inte oanvänt fotopapper ligga kvar i pappersfacket. Papperet kan böja sig, vilket kan försämra utskriftskvaliteten. Fotopapper bör vara plana före utskrift.

# **Skriva ut med maximal dpi**

Använd läget med maximal dpi om du vill skriva ut skarpa bilder av hög kvalitet.

För att dra största möjliga nytta av läget med maximal dpi bör du använda det för att skriva ut bilder av hög kvalitet, t.ex. digitala foton. När du väljer den maximala dpi-inställningen visar skrivarprogrammet det optimerade antalet punkter per tum (dpi) som HP All-in-One kommer att skriva ut. Utskrift med maximalt dpi stöds endast av följande papperstyper:

- HP Premium Plus fotopapper
- HP Premium fotopapper
- HP Advanced fotopapper
- Hagaki-kort

Utskrift med maximal dpi tar längre tid än när man skriver ut med andra inställningar och kräver större diskutrymme.

# **Så här skriver du ut i läget Maximal dpi**

- **1.** Se till att det ligger papper i inmatningsfacket.
- **2.** Klicka på **Skriv ut** på menyn **Arkiv** i programmet.
- **3.** Se till att produkten är den valda skrivaren.
- <span id="page-43-0"></span>**4.** Klicka på knappen som öppnar dialogrutan **Egenskaper**. Beroende på vilket program du använder kan denna knapp heta **Egenskaper**, **Alternativ**, **Skrivarinställningar**, **Skrivare** eller **Inställningar**.
- **5.** Klicka på fliken **Avancerat**.
- **6.** I området **Skrivarfunktioner** väljer du **Aktiverad** i listrutan **Maximal dpi**.
- **7.** Klicka på fliken **Funktioner**.
- **8.** Klicka på **Mer** i listrutan **Papperstyp** och markera lämplig fotopapperstyp.
- **9.** Klicka på **Maximal dpi** i listrutan **Utskriftskvalitet**.

**Anmärkning** Klicka på **Upplösning** om du vill se det maximala antal dpi som enheten skriver ut.

**10.** Gör övriga utskriftsinställningar och klicka på **OK**.

#### **Se även**

["Använda bläckpatroner" på sidan 61](#page-62-0)

# **Skriva ut på båda sidor av papperet**

Du kan skriva ut dubbelsidiga ark manuellt med HP All-in-One. När du skriver ut dubbelsidiga ark måste du använda papper som är tillräckligt tjockt för att utskriften inte ska synas igenom papperet.

# **Så här skriver du ut på båda sidor av papperet**

- **1.** Lägg papper i inmatningsfacket.
- **2.** Klicka på **Skriv ut** på menyn **Arkiv** i programmet.
- **3.** Se till att produkten är den valda skrivaren.
- **4.** Klicka på knappen som öppnar dialogrutan **Egenskaper**. Beroende på vilket program du använder kan denna knapp heta **Egenskaper**, **Alternativ**, **Skrivarinställningar**, **Skrivare** eller **Inställningar**.
- **5.** Klicka på fliken **Funktioner**.
- **6.** I området med **alternativ för pappersbesparing** väljer du **Manuellt** i listan **Dubbelsidig utskrift**.
- **7.** Om du vill binda ihop dokumenten gör du något av följande:
	- Om du vill binda ihop dem i överkanten, som ett noteringsblock eller en väggkalender, markerar du kryssrutan **Vänd sidor uppåt**. Det gör att de udda och jämna sidorna i dokumentet skrivs ut mitt emot varandra, uppifrån och ned. På så vis vet du att sidans överkant alltid hamnar längst upp på arket när du vänder sidorna uppåt i det inbundna dokumentet.

<span id="page-44-0"></span>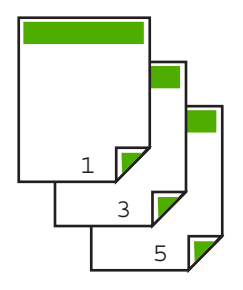

• Om du vill binda in dem längs sidan, som en bok eller tidskrift, avmarkerar du kryssrutan **Vänd sidor uppåt**.

Det gör att de udda och jämna sidorna i dokumentet skrivs ut mitt emot varandra, från vänster till höger. På så vis vet du att sidans överkant alltid hamnar längst upp på arket när du bläddrar i det bundna dokumentet.

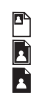

- **8.** Klicka på **OK** och sedan på **Skriv ut** eller **OK** i dialogrutan **Skriv ut**. Utskriften på enheten startar. Vänta tills alla udda sidor har skrivits ut innan du tar bort papperen från utmatningsfacket. En dialogruta med instruktioner visas på skärmen när det är dags att bearbeta den andra sidan i utskriften.
- **9.** Klicka på **Fortsätt** när du är klar.

# **Skriva ut ett flersidigt dokument som ett häfte**

Med HP All-in-One kan du skriva ut dokumentet som ett litet häfte, som du kan vika och häfta ihop.

Resultatet blir bäst om du utformar dokumentet så att det passar på en multipel av fyra sidor, till exempel ett 8-, 12- eller 16-sidorsdokument för en skolpjäs eller ett bröllop.

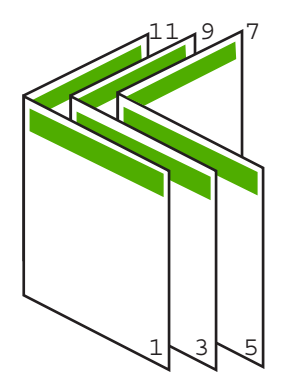

# **Så här skriver du ut ett flersidigt dokument som ett häfte**

- **1.** Lägg papper i inmatningsfacket. Papperet måste vara tillräckligt tjockt för att bilderna inte ska synas igenom papperet.
- **2.** Klicka på **Skriv ut** på menyn **Arkiv** i programmet.
- **3.** Se till att produkten är den valda skrivaren.
- **4.** Klicka på knappen som öppnar dialogrutan **Egenskaper**. Beroende på vilket program du använder kan denna knapp heta **Egenskaper**, **Alternativ**, **Skrivarinställningar**, **Skrivare** eller **Inställningar**.
- **5.** Klicka på fliken **Funktioner**.
- **6.** I området med **alternativ för pappersbesparing** väljer du **Manuellt** i listan **Dubbelsidig utskrift**.
- **7.** Välj bindningskant i listan **Layout för häfte**.
	- Om texten ska läsas från vänster till höger klickar du på **Vänster kantbindning**.
	- Om texten ska läsas från höger till vänster klickar du på **Höger kantbindning**.

Rutan **Sidor per ark** är automatiskt inställd på två sidor per ark.

**8.** Klicka på **OK** och sedan på **Skriv ut** eller **OK** i dialogrutan **Skriv ut**. Utskriften på enheten startar.

En dialogruta med instruktioner visas på skärmen när det är dags att bearbeta den andra sidan i utskriften. Klicka **inte** på **Fortsätt** i dialogrutan förrän du har lagt i papper enligt följande anvisningar.

- **9.** När enheten har slutat skriva ut väntar du några sekunder innan du tar bort de utskrivna sidorna från utmatningsfacket. Om du tar bort papper innan dokumentet har skrivits ut helt och hållet, kan sidorna hamna i fel ordning.
- **10.** Följ anvisningarna på skärmen för hur du lägger i papper för utskrift på den andra sidan. Klicka sedan på **Fortsätt**.
- **11.** När hela dokumentet har skrivits ut viker du pappersbunten på mitten så att den första sidan ligger överst. Häfta sedan längs vikningen.
	- **Tips** Resultatet blir bäst om du använder en häftapparat med lång arm som når ända in till ryggen av häftet.

# **Bild 7-1 Bindning i vänsterkant för text som ska läsas från vänster till höger**

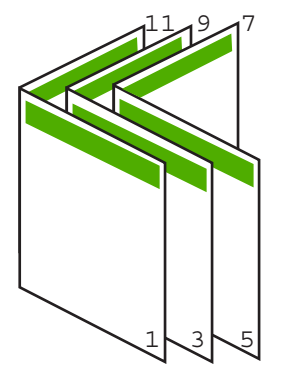

<span id="page-46-0"></span>**Bild 7-2 Bindning i högerkant för text som ska läsas från höger till vänster**

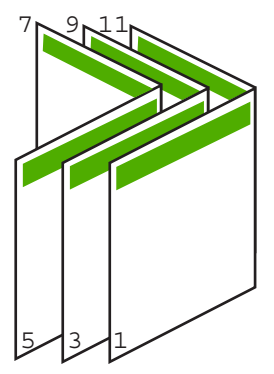

# **Skriv ut flera sidor på ett ark**

Du kan skriva ut upp till 16 sidor på ett och samma pappersark.

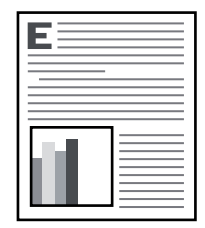

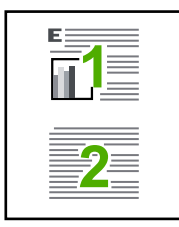

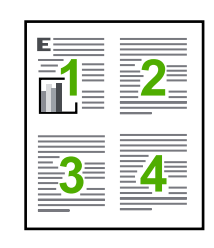

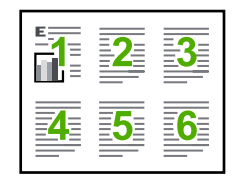

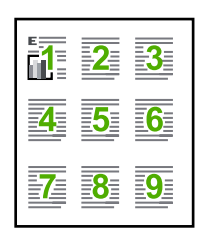

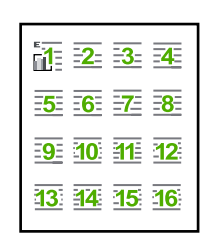

# **Så här skriver du ut flera sidor på ett ark**

- **1.** Se till att det ligger papper i inmatningsfacket.
- **2.** Klicka på **Skriv ut** på menyn **Arkiv** i programmet.
- **3.** Se till att produkten är den valda skrivaren.
- <span id="page-47-0"></span>**4.** Klicka på knappen som öppnar dialogrutan **Egenskaper**. Beroende på vilket program du använder kan denna knapp heta **Egenskaper**, **Alternativ**, **Skrivarinställningar**, **Skrivare** eller **Inställningar**.
- **5.** Klicka på fliken **Funktioner**.
- **6.** I listan **Sidor per ark** klickar du på **2**, **4**, **6**, **9** eller**16**.
- **7.** Om du vill ha en ram runt varje bild markerar du kryssrutan **Skriv ut sidramar**.
- **8.** I listan **Sidordning** klickar du på ett alternativ för sidordning. Exempelutskriften är numrerad så att du ska se hur sidorna sorteras beroende på vilket alternativ du väljer.
- **9.** Klicka på **OK** och sedan på **Skriv ut** eller **OK** i dialogrutan **Skriv ut**.

# **Skriva ut ett flersidigt dokument i omvänd ordning**

På grund av det sätt som papperet matas in i HP All-in-One hamnar den första sidan som skrivs ut med utskriftssidan uppåt längst ned i bunten. Det innebär oftast att du måste lägga sidorna i rätt ordning för hand.

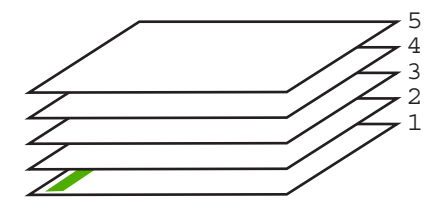

Ett bättre sätt är att skriva ut dokumentet i omvänd ordning. Då hamnar sidorna i rätt ordning.

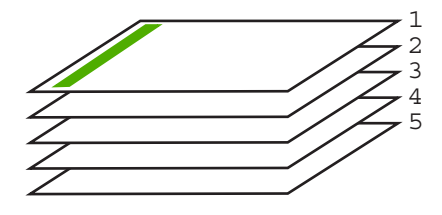

**Tips** Gör den här inställningen till standardinställning så att du inte behöver komma ihåg att ange den varje gång du skriver ut ett flersidigt dokument.

#### **Så här skriver du ut ett flersidigt dokument i omvänd ordning**

- **1.** Se till att det ligger papper i inmatningsfacket.
- **2.** Klicka på **Skriv ut** på menyn **Arkiv** i programmet.
- **3.** Se till att produkten är den valda skrivaren.
- **4.** Klicka på knappen som öppnar dialogrutan **Egenskaper**. Beroende på vilket program du använder kan denna knapp heta **Egenskaper**, **Alternativ**, **Skrivarinställningar**, **Skrivare** eller **Inställningar**.
- <span id="page-48-0"></span>**5.** Klicka på fliken **Avancerat**.
- **6.** I området **Layoutalternativ** väljer du **Framifrån och bakåt** vid alternativet **Sidordning**.
	- **Anmärkning** Om du ställer in dokumentet på att skrivas ut på båda sidorna av arket är inte alternativet **Framsida till baksida** tillgängligt. Ditt dokument skrivs automatiskt ut i rätt ordning.
- **7.** Klicka på **OK** och sedan på **Skriv ut** eller **OK** i dialogrutan **Skriv ut**.
	- **Anmärkning** När du skriver ut flera kopior skrivs varje uppsättning ut helt och hållet innan nästa uppsättning skrivs ut.

# **Spegelvända en bild för transfertryck**

Den här funktionen spegelvänder en bild så att du kan använda den för transfertryck för t-shirt. Funktionen är också användbar för OH-film när du vill göra anteckningar på baksidan av filmen utan att repa originalet.

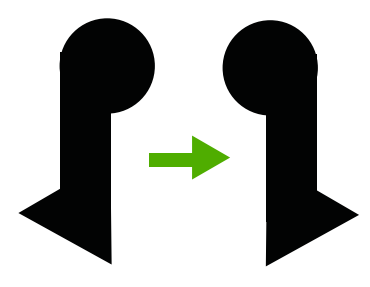

# **Så här spegelvänder du en bild för transfertryck**

- **1.** Klicka på **Skriv ut** på menyn **Arkiv** i programmet.
- **2.** Se till att produkten är den valda skrivaren.
- **3.** Klicka på knappen som öppnar dialogrutan **Egenskaper**. Beroende på vilket program du använder kan denna knapp heta **Egenskaper**, **Alternativ**, **Skrivarinställningar**, **Skrivare** eller **Inställningar**.
- **4.** Klicka på fliken **Funktioner**.
- **5.** Klicka på **Mer** i listrutan **Papperstyp** och klicka på **HP transfertryck för t-shirt**.
- **6.** Om den valda storleken inte är den du vill ha, klickar du på önskad storlek i listan **Storlek**.
- **7.** Klicka på fliken **Avancerat**.
- **8.** I området **Skrivarfunktioner** väljer du **På** i listrutan **Spegelvänd bild**.
- **9.** Klicka på **OK** och sedan på **Skriv ut** eller **OK** i dialogrutan **Skriv ut**.
	- **Anmärkning** Undvik papperstrassel genom att mata in arken för transfertryck manuellt i inmatningsfacket, ett i taget.

# **Skriva ut på OH-film**

Vi rekommenderar att du använder HP:s OH-film för bästa resultat med HP All-in-One.

### <span id="page-49-0"></span>**Så här skriver du ut på OH-film**

- **1.** Fyll på OH-film i inmatningsfacket.
- **2.** Klicka på **Skriv ut** på menyn **Arkiv** i programmet.
- **3.** Se till att produkten är den valda skrivaren.
- **4.** Klicka på knappen som öppnar dialogrutan **Egenskaper**. Beroende på vilket program du använder kan denna knapp heta **Egenskaper**, **Alternativ**, **Skrivarinställningar**, **Skrivare** eller **Inställningar**.
- **5.** Klicka på fliken **Funktioner**.
- **6.** I området med **allmänna alternativ** väljer du **Mer** i listrutan **Papperstyp**. Välj sedan lämplig papperstyp.
	- **Tips** Om du vill skriva ut kommentarer på baksidan av OH-filmen och sedan radera dem utan att repa originalet, klickar du på fliken **Avancerat** och markerar kryssrutan **Spegelbild**.
- **7.** I området med **alternativ för storleksändring** väljer du **Mer** i listrutan **Storlek**. Välj sedan lämplig storlek.
- **8.** Klicka på **OK** och sedan på **Skriv ut** eller **OK** i dialogrutan **Skriv ut**.
	- **Anmärkning** OH-filmen matas inte ut från enheten förrän den är helt torr. Bläck torkar långsammare på film än på vanligt papper. Se till att ge bläcket tillräckligt med tid att torka innan du tar i OH-filmen.

# **Skriva ut en grupp adresser på etiketter och kuvert**

Med HP All-in-One kan du skriva ut enstaka kuvert, grupper med kuvert eller etikettark som har utformats för bläckstråleskrivare.

#### **Så här skriver du ut en grupp adresser på etiketter eller kuvert**

- **1.** Skriv ut en testsida på vanligt papper först.
- **2.** Placera testsidan över ett etikettark eller kuvert och håll sedan upp de båda arken mot ljuset. Kontrollera mellanrummet mellan varje textblock. Gör eventuella justeringar.
- **3.** Lägg i etiketter eller kuvert i pappersmagasinet.
	- **Viktigt** Använd inte kuvert med klamrar eller fönster. De kan fastna i valsarna och orsaka papperstrassel.
- **4.** Så här gör du om du skriver ut på kuvert:
	- **a**. Visa utskriftsinställningarna och klicka på fliken **Funktioner**.
	- **b**. I området med **alternativ för storleksändring** klickar du på lämplig kuvertstorlek i listan **Storlek**.
- **5.** Klicka på **OK** och sedan på **Skriv ut** eller **OK** i dialogrutan **Skriv ut**.

#### **Se även**

["Fylla på kuvert" på sidan 28](#page-29-0)

# <span id="page-50-0"></span>**Skriva ut en affisch**

Du kan skapa en affisch genom att skriva ut ett dokument över flera sidor. HP All-in-One skriver ut punktade linjer på vissa sidor för att visa var kanterna ska skäras av innan sidorna tejpas ihop.

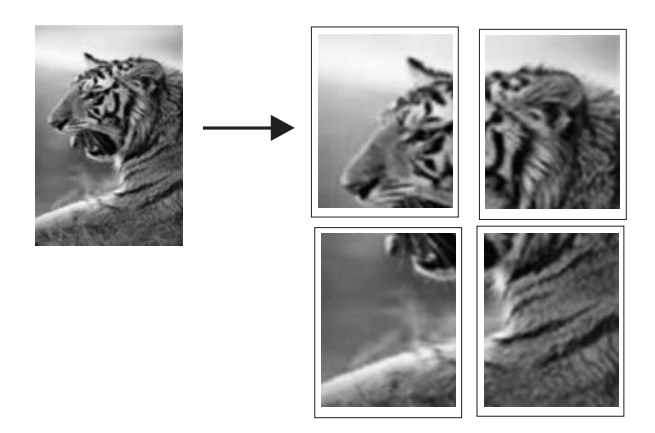

#### **Så här skriver du ut en affisch**

- **1.** Se till att det ligger papper i inmatningsfacket.
- **2.** Klicka på **Skriv ut** på menyn **Arkiv** i programmet.
- **3.** Se till att produkten är den valda skrivaren.
- **4.** Klicka på knappen som öppnar dialogrutan **Egenskaper**. Beroende på vilket program du använder kan denna knapp heta **Egenskaper**, **Alternativ**, **Skrivarinställningar**, **Skrivare** eller **Inställningar**.
- **5.** Klicka på fliken **Avancerat**.
- **6.** Klicka på **Dokumentalternativ** och sedan på **Skrivarfunktioner**.
- **7.** I listan **Affisch** klickar du antingen på **2 x 2 (4 ark)**, **3 x 3 (9 ark)**, **4 x 4 (16 ark)** eller **5 x 5 (25 ark)**.

Då skickas en instruktion till enheten om att dokumentet ska förstoras så att det passar på 4, 9, 16 eller 25 sidor.

Om originalen består av flera sidor kommer varje sida att skrivas ut på 4, 9, 16 eller 25 sidor. Om du till exempel har ett original på en sida och väljer 3x3, får du 9 sidor. Om du väljer 3x3 för ett tvåsidigt original skrivs 18 sidor ut.

- **8.** Klicka på **OK** och sedan på **Skriv ut** eller **OK** i dialogrutan **Skriv ut**.
- **9.** När affischen har skrivits ut, skär du till kanterna och tejpar ihop arken.

## **Skriva ut en webbsida**

Du kan skriva ut en webbsida från webbläsaren på HP All-in-One.

Om du använder Internet Explorer 6.0 eller senare som webbläsare, kan du använda **HP Smart webbutskrift** för att skriva ut material från webben på ett enkelt sätt och ha kontroll över vad som ska skrivas ut och hur det ska göras. Du kan nå **HP Smart webbutskrift** från verktygsfältet i Internet Explorer. För information om **HP Smart webbutskrift**, se den medföljande hjälpfilen.

#### **Så här skriver du ut en webbsida**

- **1.** Se till att det ligger papper i inmatningsfacket.
- **2.** På menyn **Arkiv** i webbläsaren klickar du på **Skriv ut**.
	- **Tips** Du får bäst resultat om du väljer **HP Smart webbutskrift** i menyn **Arkiv**. När du väljer det visas en markering.

Dialogrutan **Skriv ut** visas.

- **3.** Se till att produkten är den valda skrivaren.
- **4.** Du kan välja vilka objekt på webbsidan som du vill inkludera i utskriften, om webbläsaren stöder denna funktion.

I Internet Explorer kan du till exempel klicka på fliken **Alternativ** för att välja alternativ som **Alla ramar som de som visas på skärmen**, **Innehållet i den markerade ramen** och **Skriv ut alla länkade dokument**.

- **5.** Klicka på **Skriv ut** eller **OK** när du vill skriva ut webbsidan.
- **Tips** Om du vill skriva ut webbsidor direkt, kanske du måste ändra orienteringen till **Liggande**.

# **Stoppa ett utskriftsjobb**

Även om du kan stoppa ett utskriftsjobb från både HP All-in-One och datorn, rekommenderar HP att du stoppar utskrifter från HP All-in-One.

# **Så här stoppar du en utskrift från HP All-in-One**

▲ Tryck på **Cancel** (Avbryt) på kontrollpanelen. Om utskriften inte avbryts trycker du på **Cancel** (Avbryt) igen.

Det kan ta en stund innan utskriften avbryts.

# **Så här stoppar du ett utskriftsjobb från datorn (Windows Vista)**

- **1.** I aktivitetsfältet i Windows klickar du på **Start** och sedan på **Kontrollpanelen**.
- **2.** Klicka på **Skrivare**.
- **3.** Dubbelklicka på ikonen för enheten.

÷Ω÷ **Tips** Du kan även dubbelklicka på skrivarikonen i aktivitetsfältet i Windows.

- **4.** Markera den utskrift du vill avbryta.
- **5.** På menyn **Dokument** klickar du på **Avbryt utskrift** eller **Avbryt** eller trycker på tangenten **Delete** på tangentbordet. Det kan ta en stund innan utskriftsjobbet avbryts.

# **Så här stoppar du ett utskriftsjobb från datorn (Windows XP)**

- **1.** I aktivitetsfältet i Windows klickar du på **Start** och sedan på **Kontrollpanelen**.
- **2.** Öppna kontrollpanelen **Skrivare och fax**.
- **3.** Dubbelklicka på ikonen för enheten.
	- **Tips** Du kan även dubbelklicka på skrivarikonen i aktivitetsfältet i Windows.
- **4.** Markera den utskrift du vill avbryta.
- **5.** På menyn **Dokument** klickar du på **Avbryt utskrift** eller **Avbryt** eller trycker på tangenten **Delete** på tangentbordet. Det kan ta en stund innan utskriftsjobbet avbryts.

### **Så här stoppar du ett utskriftsjobb från datorn (Windows 2000)**

- **1.** I aktivitetsfältet i Windows klickar du på **Start**, pekar på **Inställningar** och klickar sedan på **Skrivare**.
- **2.** Dubbelklicka på ikonen för enheten.

**Tips** Du kan även dubbelklicka på skrivarikonen i aktivitetsfältet i Windows.

- **3.** Markera den utskrift du vill avbryta.
- **4.** På menyn **Dokument** klickar du på **Avbryt** eller trycker på tangenten **Delete** på tangentbordet.

Det kan ta en stund innan utskriftsjobbet avbryts.

#### **Se även**

["Knappar på kontrollpanelen" på sidan 10](#page-11-0)

# **Fortsätta en utskrift**

Om ett fel uppstår under utskriften kan det bli nödvändigt att fortsätta utskriften från HP All-in-One eller datorn när du har åtgärdat felet.

#### **Så här fortsätter du en utskrift från kontrollpanelen**

▲ Tryck på **Resume** (Fortsätt) på kontrollpanelen.

#### **Så här återupptar du en utskrift från datorn (Windows Vista)**

- **1.** I aktivitetsfältet i Windows klickar du på **Start** och sedan på **Kontrollpanelen**.
- **2.** Klicka på **Skrivare**.
- **3.** Dubbelklicka på ikonen för enheten.

**Tips** Du kan även dubbelklicka på skrivarikonen i aktivitetsfältet i Windows.

- **4.** Markera den utskrift du vill återuppta.
- **5.** Välj **Fortsätt utskrift** eller **Fortsätt**på menyn **Dokument**. Det kan ta en stund innan utskriftsjobbet fortsätter.

#### **Så här återupptar du en utskrift från datorn (Windows XP)**

- **1.** I aktivitetsfältet i Windows klickar du på **Start** och sedan på **Kontrollpanelen**.
- **2.** Öppna kontrollpanelen **Skrivare och fax**.
- **3.** Dubbelklicka på ikonen för enheten.

**Tips** Du kan även dubbelklicka på skrivarikonen i aktivitetsfältet i Windows.

- **4.** Markera den utskrift du vill återuppta.
- **5.** Välj **Fortsätt utskrift** eller **Fortsätt**på menyn **Dokument**. Det kan ta en stund innan utskriftsjobbet fortsätter.

#### **Så här återupptar du en utskrift från datorn (Windows 2000)**

- **1.** I aktivitetsfältet i Windows klickar du på **Start**, pekar på **Inställningar** och klickar sedan på **Skrivare**.
- **2.** Dubbelklicka på ikonen för enheten.

**Tips** Du kan även dubbelklicka på skrivarikonen i aktivitetsfältet i Windows.

- **3.** Markera den utskrift du vill återuppta.
- **4.** Välj **Fortsätt** på menyn **Dokument**. Det kan ta en stund innan utskriftsjobbet fortsätter.

#### **Se även**

["Knappar på kontrollpanelen" på sidan 10](#page-11-0)

# **8 Använda kopieringsfunktionerna**

Med HP All-in-One kan du skriva ut högkvalitativa kopior i färg och svartvitt på olika typer av papper.

Om du vill göra kopior måste HP All-in-One och datorn vara påslagna och anslutna till varandra. Du måste också ha installerat HP Photosmart-programvaran och den måste vara igång på datorn innan du börjar kopiera.

**Anmärkning** Om du använder enheten med en dator som kör Windows 2000, Windows XP Starter Edition eller Windows XP x64 kanske inte alla funktioner är tillgängliga. Mer information finns i ["Meddelande till användare av Windows 2000,](#page-207-0) [Windows XP x64 Edition och Windows XP Starter Edition" på sidan 206.](#page-207-0)

Om du vill ha en kopia kan du skanna dokumentet eller bilden och sedan skriva ut det eller den.

I den här sektionen ingår följande avsnitt:

- Göra en kopia
- [Avbryta kopiering](#page-55-0)

# **Göra en kopia**

Om du vill göra en kopia måste HP All-in-One och datorn vara påslagna och anslutna till varandra. Du måste också ha installerat HP Photosmart-programvaran och den måste vara igång på datorn innan du börjar kopiera. Om du har en dator med Windows och vill kontrollera om HP Photosmart-programvaran är igång tittar du efter ikonen **HP Digital Imaging Monitor** i systemfältet, längst ned till höger på skärmen, i närheten av klockan.

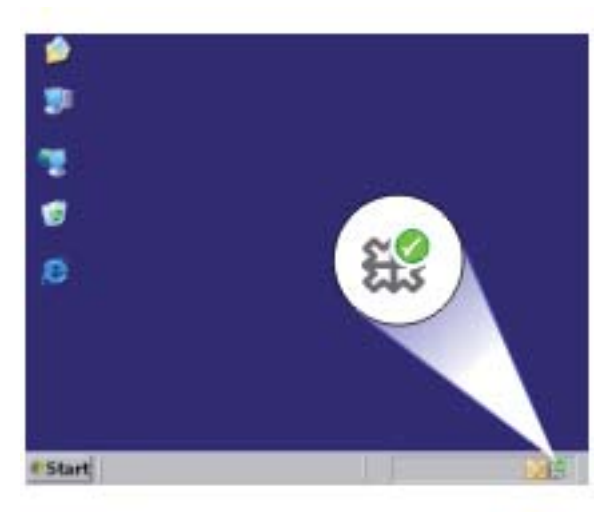

<span id="page-55-0"></span>**Anmärkning** Om du stänger ikonen **HP Digital Imaging Monitor** i Windows systemfält kan HP All-in-One förlora vissa funktioner. Om detta inträffar kan du återställa funktionerna genom att starta om datorn eller starta programmet HP Photosmart.

#### **Så här gör du en kopia**

- **1.** Se till att det ligger papper i inmatningsfacket.
- **2.** Lägg originalfotot med trycksidan nedåt i det främre, högra hörnet av glaset.
- **3.** Tryck på **Start Copy Black** (Starta kopiering Svart) eller **Start Copy Color** (Starta kopiering Färg).
	- **<sup>2</sup> Anmärkning** Enheten gör en kopia och startar HPs kopieringsprogram så att du kan göra fler kopior.

#### **Se även**

["Knappar på kontrollpanelen" på sidan 10](#page-11-0)

# **Avbryta kopiering**

#### **Så här avbryter du kopiering**

▲ Tryck på **Cancel** (Avbryt) på kontrollpanelen.

#### **Se även**

["Knappar på kontrollpanelen" på sidan 10](#page-11-0)

# **9 Använda skanningsfunktionerna**

Med skanning menas en process där text och bilder konverteras till ett elektroniskt format i datorn. Du kan skanna nästan allting (foton, tidningsartiklar och textdokument) på HP All-in-One.

**Anmärkning** Vid skanning kan du med HP Photosmart-programmet spara en bild i följande filformat: BMP, DCX, FPX, GIF, JPG, PCD, PCX och TIF.

Du kan använda skanningsfunktionerna på HP All-in-One när du vill göra följande:

- Skanna in text från en artikel i ett ordbehandlingsprogram.
- Skriva ut egna visitkort och broschyrer genom att skanna in en logotyp och använda den i ett publiceringsprogram.
- Skicka foton till vänner och bekanta genom att skanna in dina favoritbilder och ta med dem i e-postmeddelanden.
- Göra en fotoinventering av ditt hem eller kontor.
- Skapa ett elektroniskt album.
- **Anmärkning** Om du använder produkten med en dator med Windows 2000 kanske inte alla funktioner är tillgängliga. För mer information, se ["Meddelande till användare](#page-207-0) [av Windows 2000, Windows XP x64 Edition och Windows XP Starter Edition"](#page-207-0) [på sidan 206](#page-207-0).

**Anmärkning** Om du använder programmet HP Photosmart kanske inte OCRprogrammet är installerat på datorn. Om du vill installera OCR-programmet måste du sätta i program-CD:n och välja **OCR** under de **egna** installationsalternativen.

I den här sektionen ingår följande avsnitt:

- Skanna ett original
- [Redigera en skannad bild](#page-57-0)
- [Redigera ett skannat dokument](#page-58-0)
- [Stoppa skanning](#page-58-0)

# **Skanna ett original**

När originaldokumenten eller -bilderna är placerade på glaset kan du starta skanningen från datorn eller från programmet HP Lösningscenter.

Om du vill använda skanningsfunktionerna måste HP All-in-One och datorn vara påslagna och anslutna till varandra. Du måste också ha installerat programmet för HP Photosmart och det måste vara igång på datorn innan du börjar skanna. Om vill se efter om programvaran för HP Photosmart körs i en Windows-dator letar du efter **HP Digital Imaging Monitor**-ikonen i systemfältet, längst ned till höger på skärmen, i närheten av klockan.

<span id="page-57-0"></span>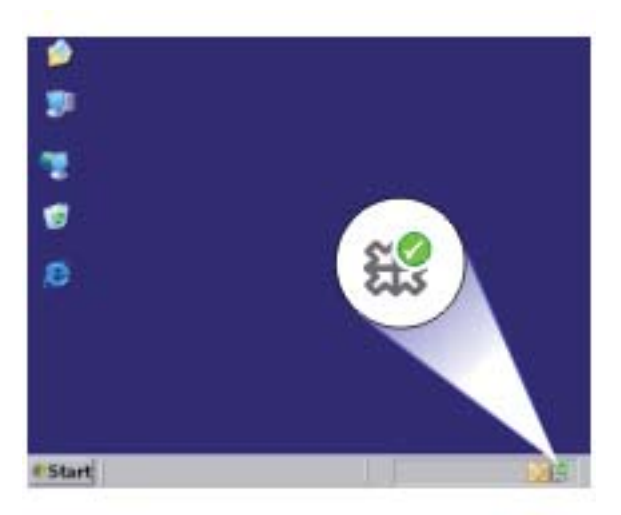

**Anmärkning** Om du stänger **HP Digital Imaging Monitor** i Windows systemfält kan HP All-in-One förlora vissa skanningsfunktioner. Om detta inträffar kan du återställa funktionerna genom att starta om datorn eller starta HP Photosmart-programmet.

Programmet HP Photosmart, som du installerat på din dator, innehåller många verktyg som du kan använda för att redigera och skriva ut skannade bilder. Du kan förbättra bildens kvalitet genom att justera ljusstyrka, skärpa, färgton och mättnad. Du kan även beskära, räta upp, rotera eller ändra storlek på bilden. När den skannade bilden ser ut som du vill ha den, kan du öppna den i ett annat program, skicka den via e-post, spara den till fil eller skriva ut den.

#### **Så här skannar du till en dator**

- **1.** Lägg originalfotot med trycksidan nedåt i det främre, högra hörnet av glaset.
- **2.** Klicka på ikonen **HP Digital Imaging Monitor**.
- **3.** Skanna bilden med programmet HP Lösningscenter som är installerat på datorn. En förhandsgranskning av den skannade bilden visas på datorn, där du kan redigera den. Eventuella ändringar gäller endast den aktuella skanningssessionen.
- **4.** Gör ändringar i förhandsgranskningen och klicka på **Godkänn** när du är klar.

### **Se även**

["Knappar på kontrollpanelen" på sidan 10](#page-11-0)

# **Redigera en skannad bild**

Du kan redigera skannade bilder, t.ex. foton eller grafik, med det program som du installerade tillsammans med HP All-in-One. Med programmet kan du rotera eller beskära bilden samt justera ljusstyrka, kontrast och färgmättnad.

<span id="page-58-0"></span>**Anmärkning** Om du använder programmet HP Photosmart kanske inte OCRprogrammet är installerat på datorn. Om du vill installera OCR-programmet måste du sätta i program-CD:n och välja **OCR** under de **egna** installationsalternativen.

#### **Se även**

["Använda programmet HP Photosmart" på sidan 13](#page-14-0)

# **Redigera ett skannat dokument**

Du kan redigera ett skannat dokument med ett OCR-program (Optical Character Recognition). Genom att skanna text med OCR-programmet kan du lägga in innehållet i tidningsartiklar, böcker och andra trycksaker i ett ordbehandlingsprogram och i många andra slags program som en redigerbar text. För att resultatet ska bli bra är det viktigt att du lär dig använda OCR-programmet på rätt sätt. Förvänta dig inte att skannade textdokument ska vara helt perfekta första gången du använder ett OCR-program. Det tar tid att lära sig att använda ett OCR-program.

**Anmärkning** Om du använder programmet HP Photosmart kanske inte OCRprogrammet är installerat på datorn. Om du vill installera OCR-programmet måste du sätta i program-CD:n och välja **OCR** under de **egna** installationsalternativen.

#### **Se även**

["Använda programmet HP Photosmart" på sidan 13](#page-14-0)

# **Stoppa skanning**

#### **Så här avbryter du skanning**

▲ Tryck på **Cancel** (Avbryt) på kontrollpanelen.

#### **Se även**

["Knappar på kontrollpanelen" på sidan 10](#page-11-0)

# **10 Underhålla HP All-in-One**

HP All-in-One kräver inte mycket underhåll. Då och då kan du rengöra glaset och lockets insida så att kvaliteten på kopior och inskannade original bibehålls. Du kommer också att behöva byta ut, rikta in och rengöra bläckpatronerna med jämna mellanrum. I det här avsnittet får du instruktioner om hur du håller HP All-in-One i toppskick. Utför nedanstående underhåll när det behövs.

I den här sektionen ingår följande avsnitt:

- Rengöra HP All-in-One
- [Skriva ut en självtestrapport](#page-62-0)
- [Använda bläckpatroner](#page-62-0)

# **Rengöra HP All-in-One**

Om du vill vara säker på att dina kopior och inskannade original blir tydliga, kan du behöva rengöra glaset och insidan av locket. Du kan också torka av utsidan av HP All-in-One.

I den här sektionen ingår följande avsnitt:

- Rengöra på utsidan
- Rengöra glaset
- [Rengöra innanför locket](#page-61-0)

#### **Rengöra på utsidan**

Använd en mjuk trasa eller en fuktad svamp och torka bort damm, kladd och fläckar från höljet. Du behöver inte rengöra insidan av HP All-in-One. Vätska får inte tränga in i kontrollpanelen eller in i HP All-in-One.

**Viktigt** För att undvika skador på utsidan av HP All-in-One ska du inte använda alkohol eller alkoholbaserade rengöringsprodukter.

# **Rengöra glaset**

Fingeravtryck, fläckar, hårstrån och annan smuts på glaset försämrar prestandan och påverkar exaktheten i kopierings- och skanningsfunktionerna.

#### **Så här rengör du glaset**

- **1.** Stäng av enheten, dra ut nätsladden och lyft upp locket.
- **2.** Rengör glaset med en mjuk trasa eller svamp som är lätt fuktad med ett milt rengöringsmedel för glas.
	- **Viktigt** Använd inte slipande rengöringsmedel, aceton, bensen eller koltetraklorid eftersom dessa ämnen kan skada glaset. Låt inte vätska rinna ut på glaset och spreja inte vätska direkt på det. Den kan rinna in under glaset och skada enheten.

<span id="page-61-0"></span>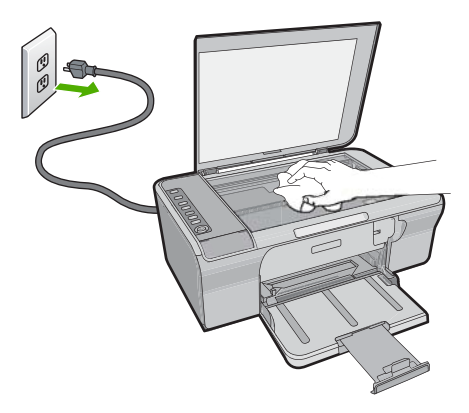

- **3.** Torka glaset med en torr, mjuk och luddfri trasa för att undvika fläckar.
- **4.** Sätt i nätsladden och slå sedan på enheten.

# **Rengöra innanför locket**

Det kan samlas partiklar på det vita dokumentstödet som finns under locket på HP All-in-One.

### **Så här rengör du lockets insida**

- **1.** Stäng av enheten, dra ut nätsladden och lyft upp locket.
- **2.** Rengör det vita dokumentstödet med en mjuk trasa eller svamp som är lätt fuktad med milt rengöringsmedel och varmt vatten. Torka av insidan försiktigt så att smuts lossnar. Gnugga inte på insidan.

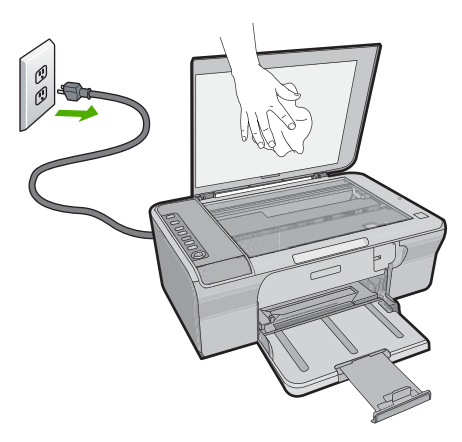

**3.** Torka av insidan med en torr, mjuk och luddfri trasa.

△ Viktigt Använd inte pappersbaserade trasor eftersom de kan ge repor.

- <span id="page-62-0"></span>**4.** Om det behövs ytterligare rengöring upprepar du stegen ovan med alkohol (isopropyl) och torkar av ordentligt med en fuktig duk för att ta bort eventuella alkoholrester.
	- $\triangle$  Viktigt Var noga med att inte spilla alkohol på glaset eller på utsidan av enheten eftersom den då kan skadas.
- **5.** Sätt i nätsladden och slå sedan på enheten.

# **Skriva ut en självtestrapport**

Om det uppstår problem med utskriften bör du skriva ut en självtestrapport innan du byter bläckpatron. Rapporten innehåller information om många funktioner av enheten, inklusive bläckpatronerna.

#### **Så här skriver du ut en självtestrapport**

- **1.** Lägg oanvänt vanligt vitt papper i storleken Letter eller A4 i inmatningsfacket.
- **2.** Håll knappen **Cancel** (Avbryt) nedtryckt och tryck sedan på **Start Copy Color** (Starta kopiering Färg).

Enheten skriver ut en självtestrapport som kan visa källan till problemet. Ett exempel på rapportens område för bläcktest visas nedan.

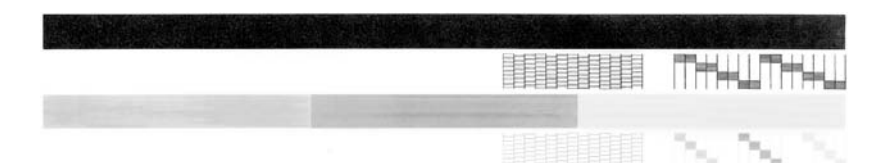

- **3.** Kontrollera att testmönstret och de tjocka färglinjerna är kompletta.
	- Om mer än ett fåtal linjer i ett mönster är brutna, kan det tyda på ett problem med munstyckena. Du kanske måste rengöra bläckpatronerna.
	- Om den svarta linjen saknas, är svag, streckad eller uppvisar linjer, kan det tyda på ett problem med den svarta bläckpatronen i den högra hållaren.
	- Om någon av färglinjerna saknas, är svaga, streckade eller uppvisar linjer, kan det tyda på ett problem med trefärgspatronen i den vänstra hållaren.

#### **Se även**

- • ["Rengöra bläckpatronerna" på sidan 68](#page-69-0)
- • ["Byta ut bläckpatronerna" på sidan 64](#page-65-0)
- • ["Knappar på kontrollpanelen" på sidan 10](#page-11-0)

# **Använda bläckpatroner**

Om du vill ha bästa möjliga utskriftskvalitet från enheten behöver du utföra några enkla underhållsprocedurer. Det här avsnittet innehåller riktlinjer för hur du hanterar bläckpatroner samt anvisningar om hur du byter, riktar in och rengör bläckpatroner.

Om lampan Kontrollera bläckpatron lyser bör du kontrollera bläckpatronerna. Det kan innebära att bläckpatronerna inte är rätt installerade eller att de saknas, att plasttejpen inte är borttagen från patronerna, att det är lite bläck i patronerna eller att skrivarvagnen är blockerad.

I den här sektionen ingår följande avsnitt:

- Hantera bläckpatronerna
- [Kontrollera de uppskattade bläcknivåerna](#page-64-0)
- [Välja rätt sorts bläckpatron](#page-64-0)
- [Byta ut bläckpatronerna](#page-65-0)
- [Använda reservbläcksläge](#page-68-0)
- [Förvara bläckpatroner](#page-68-0)
- [Rikta in bläckpatronerna](#page-69-0)
- [Rengöra bläckpatronerna](#page-69-0)
- [Rengöra kontakterna på bläckpatronerna](#page-70-0)
- [Rengöra området runt bläckmunstyckena](#page-72-0)
- [Ta bort bläck från hud eller kläder](#page-74-0)

#### **Hantera bläckpatronerna**

Innan du byter ut eller rengör en bläckpatron bör du ta reda på namnen på delarna och hur du hanterar bläckpatroner.

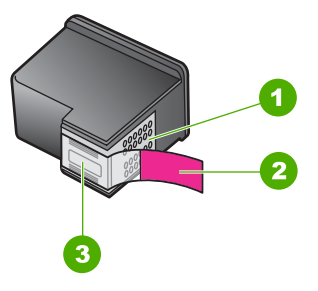

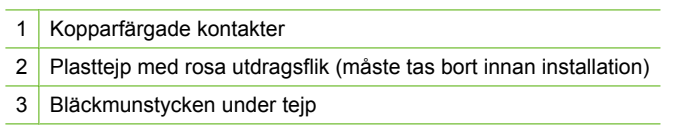

Håll i bläckpatronens svarta plastsidor med etiketten vänd uppåt. Rör aldrig kopparkontakterna eller bläckmunstyckena.

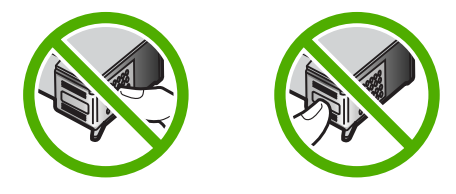

**Anmärkning** Hantera bläckpatronerna varsamt. Droppande eller gnisslande bläckpatroner kan orsaka tillfälliga utskriftsproblem, men även permanenta skador.

### <span id="page-64-0"></span>**Kontrollera de uppskattade bläcknivåerna**

Du kan enkelt kontrollera bläcknivån för att avgöra när du behöver byta bläckpatron. Bläcknivån visar ungefär hur mycket bläck som finns kvar i patronerna. Den faktiska bläcknivån kan variera.

- **Tips** Du kan också skriva ut en självtestrapport för att kontrollera om bläckpatronerna behöver bytas.
- **Anmärkning** Om bläckpatronerna har använts innan de installerades i skrivaren, eller har fyllts på, kan de angivna bläcknivåerna på fliken **Uppskattad bläcknivå** vara felaktiga eller otillgängliga.

**Anmärkning** Bläck från bläckpatronerna används i utskriftsprocessen på flera olika sätt, bland annat i den initieringsprocess som förbereder enheten och patronerna för utskrift, och vid service av skrivhuvudena, som håller utskriftsmunstyckena rena så att bläckflödet blir jämnt. Dessutom lämnas lite bläck kvar i patronen när den är förbukad. För mer information, se [www.hp.com/go/inkusage.](http://www.hp.com/go/inkusage)

#### **Så här kontrollerar du bläcknivåerna i programmet HP Photosmart.**

- **1.** I HP Lösningscenter klickar du på **Inställningar**, väljer **Utskriftsinställningar** och klickar sedan på **Verktygslåda för skrivare**.
	- **Anmärkning** Du kan också öppna **Verktygslåda för skrivare** från dialogrutan **Egenskaper för skrivare**. I dialogrutan **Egenskaper för skrivare** klickar du på fliken **Egenskaper** och sedan på **Underhåll enheten**.

**Verktygslåda för skrivare** visas.

**2.** Klicka på fliken **Beräknad bläcknivå**. Den beräknade bläcknivån för varje bläckpatron visas.

#### **Se även**

["Skriva ut en självtestrapport" på sidan 61](#page-62-0)

#### **Välja rätt sorts bläckpatron**

Vi rekommenderar att du använder äkta HP-bläckpatroner. Äkta HP-bläckpatroner är utformade och testade för HP-skrivare så att du varje gång får ett bra resultat. När du köper skrivartillbehör, läs följande för att se vilka av följande alternativ som finns för din skrivare. Bläckpatroner som ingår i standard- och värdeerbjudanden använder samma bläckalternativsnummer.

# <span id="page-65-0"></span>**Välj äkta HP-bläckpatroner för dina utskrifter**

- **Standarderbjudande för vardagsutskrifter:** Du skriver ibland ut anvisningar, dokument och några foton då och då, men du väntar dig alltid tillförlitliga utskrifter av hög kvalitet. Våra standardpatroner ger dig kvalitet till rätt pris för de utskrifter du gör i vardagen. Håll utkik efter **blå** paket
- **Värdeerbjudande om du skriver ut ofta:** Du skriver ut mycket allt från e-post och skolrapporter till familjefoton och semesterhäslningar. Köp mer och spara mer med HP:s specialerbjudanden. Håll utkik efter **gröna** paket.

# **Välj kombination av olika patroner för bästa resultat**

Text, bilder och färgfoton: Kombinera trefärgs- och svarta bläckpatroner.

# **Byta ut bläckpatronerna**

När bläcknivån i patronen är låg visas ett meddelande på datorns skärm. Du kan också kontrollera de ungefärliga bläcknivåerna i programmet som installerades med HP All-in-One. Följ de här anvisningarna när bläcknivån är låg.

**Anmärkning** I varningar om låg bläcknivå och bläcknivåindikatorer anges uppskattningar som är avsedda för planeringsändamål. När du får ett varningsmeddelande om att bläcket håller på att ta slut kan du ha en ersättningspatron i beredskap så att du undviker förseningar. Du behöver inte byta ut bläckpatroner förrän utskriftskvaliteten blir oacceptabel.

Om du vill beställa bläckpatroner till HP All-in-One går du till [www.hp.com/buy/supplies](http://www.hp.com/buy/supplies). Om du blir uppmanad väljer du land/region, följer anvisningarna och väljer din produkt. Sedan klickar du på en av köplänkarna på sidan.

# **Så här byter du ut bläckpatroner**

- **1.** Kontrollera att enheten är påslagen och att det finns oanvänt vanligt vitt papper i storleken Letter eller A4 i inmatningsfacket.
- **2.** Öppna luckan till bläckpatronen.

Skrivarvagnen ska flyttas längst till höger på enheten. Om skrivarvagnen inte flyttas till höger på enheten, stänger du av enheten och slår på den igen.

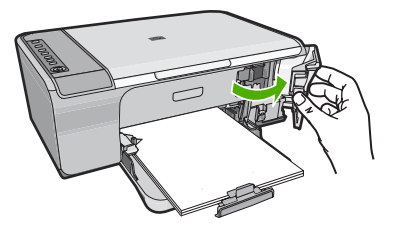

**3.** Vänta tills skrivarvagnen har stannat och tystnat. Tryck försiktigt på en bläckpatron så lossar den.

Om du vill byta trefärgspatronen tar du bort bläckpatronen på vänster sida.

Om du ska byta den svarta bläckpatronen tar du bort bläckpatronen från hållaren på höger sida.

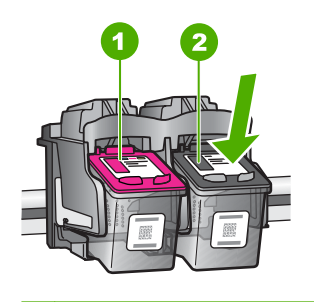

- 1 Bläckpatronsuttag för trefärgspatronen
- 2 Bläckpatronshållare för den svarta patronen
- **4.** Dra bläckpatronen mot dig och upp ur uttaget.
- **5.** Återvinn bläckpatronen om den ska kasseras. HP:s återvinningsprogram för bläckpatroner finns i många länder/regioner. Du kan lämna använda bläckpatroner till återvinning utan kostnad. Mer information finns på [www.hp.com/hpinfo/globalcitizenship/environment/recycle/inkjet.html](http://www.hp.com/hpinfo/globalcitizenship/environment/recycle/inkjet.html)
- **6.** Ta ur den nya bläckpatronen från förpackningen och se till att du endast vidrör den svarta plasten. Ta försiktigt bort plasttejpen med hjälp av den rosa utdragsfliken.

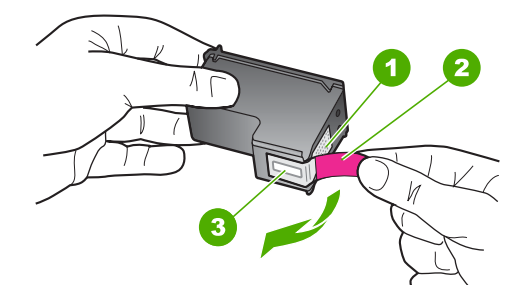

- 1 Kopparfärgade kontakter
- 2 Plasttejp med rosa utdragsflik (måste tas bort innan installation)
- 3 Bläckmunstycken under tejp
- **Viktigt** Rör aldrig kopparkontakterna eller bläckmunstyckena. Om du vidrör dessa delar kan de täppas till vilket medför otillräcklig bläcktillförsel och dålig elektrisk anslutning.

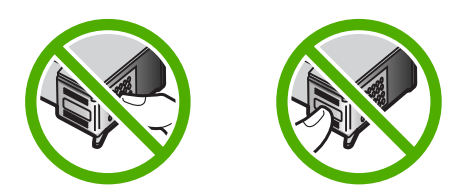

**7.** Skjut den nya bläckpatronen lite snett uppåt, in i den tomma hållaren. Tryck sedan försiktigt bläckpatronens övre del framåt tills den snäpper fast. Om du installerar en trefärgspatron ska den föras in på den vänstra platsen. Om du installerar en svart bläckpatron ska den sättas in på den högra platsen.

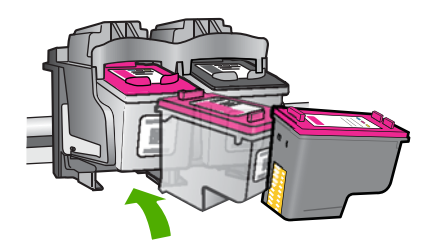

**8.** Stäng luckan till bläckpatronen.

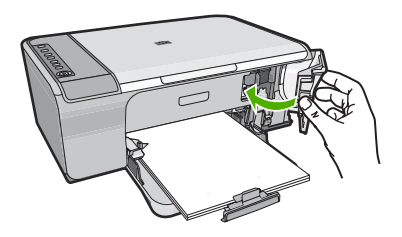

**9.** Lägg inriktningsarket för bläckpatronerna i det främre högra hörnet av glaset, med arkets överdel åt höger.

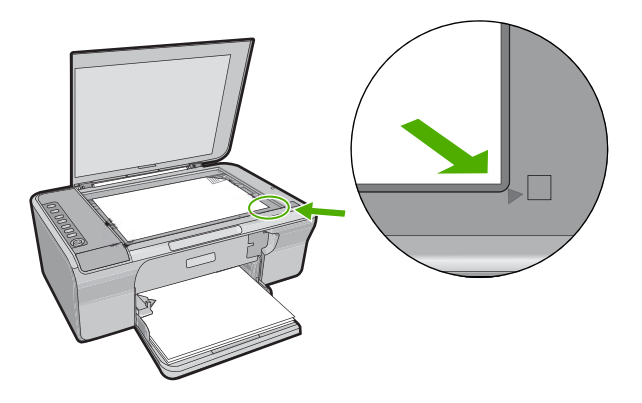

**10.** Tryck på **Resume** (Fortsätt). Enheten justerar bläckpatronerna. Återanvänd eller släng inriktningsarket.

#### **Se även**

- • ["Kontrollera de uppskattade bläcknivåerna" på sidan 63](#page-64-0)
- • ["Knappar på kontrollpanelen" på sidan 10](#page-11-0)

# <span id="page-68-0"></span>**Använda reservbläcksläge**

Du kan använda reservbläcksläge när du vill använda HP All-in-One med endast en bläckpatron. Skrivaren körs i reservbläcksläge när en bläckpatron tas bort från skrivarvagnen. Under reservbläcksläge kan skrivaren endast skriva ut från datorn. Du kan inte sätta igång ett jobb från kontrollpanelen (som t.ex. att kopiera eller skanna ett original).

**Anmärkning** När HP All-in-One används i reservbläcksläge, visas ett meddelande på skärmen. Om meddelandet visas när det sitter två bläckpatroner i skrivaren ska du kontrollera att skyddstejpen inte sitter kvar på någon av dem. Skrivaren känner inte av bläckpatronen om skyddstejpen sitter kvar på bläckpatronens kontakter.

Om du vill ha mer information om reservbläcksläget läser du i följande avsnitt:

- Utskrift i reservbläcksläge
- Avsluta reservbläcksläget

#### **Utskrift i reservbläcksläge**

Det går långsammare att skriva ut i reservbläcksläge och kvaliteten på utskrifterna blir lägre.

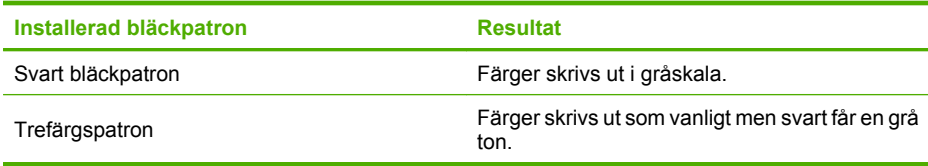

#### **Avsluta reservbläcksläget**

Installera två bläckpatroner i HP All-in-One för att avsluta reservbläcksläget.

Information om hur du installerar en bläckpatron finns i ["Byta ut bläckpatronerna"](#page-65-0) [på sidan 64.](#page-65-0)

#### **Förvara bläckpatroner**

Genom att underhålla och förvara HP-bläckpatronerna enligt dessa riktlinjer säkerställer du jämn utskriftskvalitet.

- Bläckpatroner som tagits ut ur skrivaren ska förvaras i en lufttät platsbehållare så att bläcket inte torkar.
- Förvara bläckpatroner i den oöppnade originalförpackningen tills de ska användas. Förvara bläckpatroner i rumstemperatur (15-35 °C).
- Ta inte bort skyddstejpen som täcker bläckmunstyckena förrän du ska installera bläckpatronen i enheten. Sätt inte tillbaka skyddstejpen när den en gång har avlägsnats från bläckpatronen. Om du sätter tillbaka tejpen kan du skada bläckpatronen.
- **Viktigt** Stäng alltid av enheten med knappen **På** innan du drar ur nätsladden eller stänger av ett grenuttag. Bläckpatronerna förvaras då på rätt sätt i enheten. Låt alltid de bläckpatroner som används sitta kvar i enheten när du ställer undan den.

# <span id="page-69-0"></span>**Rikta in bläckpatronerna**

Genom att rikta in (justera) patronerna bibehålls den höga utskriftskvaliteten. På HP All-in-One visas ett meddelande om att bläckpatronerna ska riktas in och kalibreras. Meddelandet visas varje gång du installerar en ny bläckpatron. Se till att du riktar in bläckpatronerna när du uppmanas göra det för att utskriftskvaliteten ska bli bra.

**Anmärkning** Om du tar bort och installerar samma bläckpatron visas inget meddelande på HP All-in-One om att du ska rikta in patronerna. Justeringsvärdena finns kvar i HP All-in-One för den bläckpatronen, därför behöver du inte justera om bläckpatroner.

#### **Så här riktar du in nyinstallerade bläckpatroner**

- **1.** Kontrollera att det finns oanvänt vanligt vitt papper i storleken Letter eller A4 i inmatningsfacket innan du installerar bläckpatronerna. Enheten skriver ut en sida för inriktning av bläckpatronerna när du har installerat dem.
- **2.** Lägg inriktningsarket för bläckpatronerna med utskriftssidan nedåt på glasets främre högra hörn, med arkets överdel åt höger.
- **3.** Tryck på **Resume** (Fortsätt). Enheten justerar bläckpatronerna. Återanvänd eller släng inriktningsarket.

#### **Så här riktar du in bläckpatronerna med programmet HP Photosmart**

- **1.** Lägg oanvänt vanligt vitt papper i storleken Letter eller A4 i inmatningsfacket.
- **2.** I HP Lösningscenter klickar du på **Inställningar**, väljer **Utskriftsinställningar** och klickar sedan på **Verktygslåda för skrivare**.
	- **Anmärkning** Du kan också öppna **Verktygslåda för skrivare** från dialogrutan **Egenskaper för skrivare**. I dialogrutan **Egenskaper för skrivare** klickar du på fliken **Egenskaper** och sedan på **Underhåll enheten**.

#### **Verktygslåda för skrivare** visas.

- **3.** Klicka på fliken **Enhetsunderhåll**.
- **4.** Klicka på **Rikta in bläckpatronerna**.

Enheten skriver ut en sida för inriktning av bläckpatronerna.

- **5.** Placera sidan för inriktning av bläckpatroner med utskriftssidan nedåt i det högra hörnet av glaset.
- **6.** I HP Lösningscenter klickar du på **Startbild** och därefter på **Skanna dokument**. Enheten justerar bläckpatronerna. Återanvänd eller släng inriktningsarket.

#### **Se även**

["Knappar på kontrollpanelen" på sidan 10](#page-11-0)

# **Rengöra bläckpatronerna**

Använd den här funktionen när det finns vita linjer i självtestutskriftens färgstråk, eller om en färg är smetig när den installeras första gången. Rengör inte patroner i onödan eftersom det slösar bläck och förkortar bläckmunstyckenas livslängd.

# <span id="page-70-0"></span>**Så här rengör du bläckpatronerna med hjälp av programmet HP Photosmart**

- **1.** Lägg i vanligt vitt oanvänt papper i storleken Letter, A4 eller Legal i inmatningsfacket.
- **2.** I HP Lösningscenter klickar du på **Inställningar**, väljer **Utskriftsinställningar** och klickar sedan på **Verktygslåda för skrivare**.
	- **Anmärkning** Du kan också öppna **Verktygslåda för skrivare** från dialogrutan **Egenskaper för skrivare**. I dialogrutan **Egenskaper för skrivare** klickar du på fliken **Egenskaper** och sedan på **Underhåll enheten**.

#### **Verktygslåda för skrivare** visas.

- **3.** Klicka på fliken **Enhetsunderhåll**.
- **4.** Klicka på **Rengör bläckpatronerna**.
- **5.** Följ anvisningarna tills du är nöjd med utskriftskvaliteten och klicka sedan på **OK**. Om utskriftskvaliteten fortfarande inte är bra efter att du har rengjort bläckpatronerna, kan du försöka rengöra kontakterna innan du byter ut bläckpatronen.

### **Se även**

- "Rengöra kontakterna på bläckpatronerna" på sidan 69
- • ["Byta ut bläckpatronerna" på sidan 64](#page-65-0)

# **Rengöra kontakterna på bläckpatronerna**

**Viktigt** Rengör inte bläckpatronens kontakter såvida du inte har problem med uskriftskvaliteten och har försökt med andra åtgärder utan resultat. För mer information, se ["Felsökning av utskriftskvaliteten" på sidan 92](#page-93-0).

Rengör bläckpatronens kontakter om du får upprepade uppmaningar på datorskärmen att kontrollera en bläckpatron efter att du har rengjort eller riktat in bläckpatronerna, eller om lampan Kontrollera bläckpatron blinkar.

Innan du rengör kontakterna på bläckpatronen bör du ta ut bläckpatronen och kontrollera att kontakterna inte är täckta av något, och sedan sätta i den igen. Om du fortsätter att få meddelandet att kontrollera bläckpatronerna bör du rengöra kontakterna på bläckpatronerna.

Du behöver följande material:

• Torra bomullstops, en luddfri trasa eller något annat mjukt material som inte går sönder eller släpper fibrer.

**Tips** Kaffefilter är luddfria och fungerar bra för rengöring av bläckpatroner.

- Destillerat, filtrerat eller tappat vatten (kranvatten kan innehålla föroreningar som kan skada patronerna).
	- **Viktigt** Använd **inte** alkohol eller rengöringsmedel för skrivmaskinsvalsar när du rengör kontakterna på bläckpatronerna. Det kan skada patronen eller enheten.

# **Så här rengör du kontakterna på bläckpatronerna**

**1.** Slå på enheten och öppna luckan till bläckpatronen. Skrivarvagnen flyttas längst åt höger på enheten.

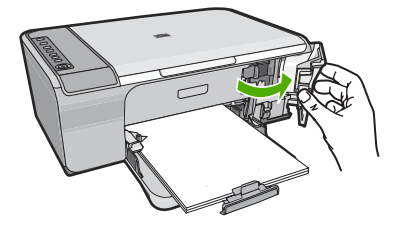

- **2.** Vänta tills skrivarvagnen har stannat och är tyst. Dra sedan ut sladden ur baksidan av enheten.
- **3.** Du lossar bläckpatronen genom att trycka försiktigt på den och sedan dra ut den.
	- **Anmärkning** Ta inte bort båda bläckpatronerna samtidigt. Ta bort och rengör en patron i taget. Lämna inte en bläckpatron utanför HP All-in-One i mer än 30 minuter.
- **4.** Kontrollera att det inte finns bläck- eller smutsansamlingar på bläckpatronens kontakter.
- **5.** Doppa en bomullstops eller trasa i destillerat vatten och krama ut vattnet.
- **6.** Håll i sidorna på bläckpatronen.
- **7.** Rengör endast de kopparfärgade kontakterna. Låt bläckpatronerna torka i cirka tio minuter.

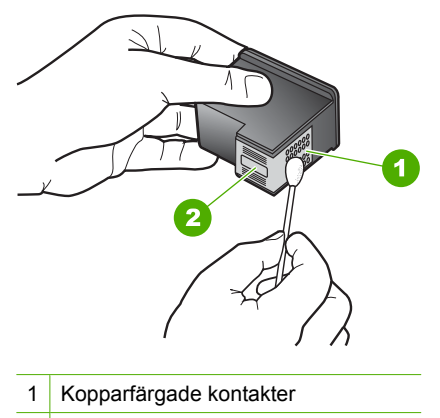

- 2 Bläckmunstycken (ska inte rengöras)
- **8.** Håll bläckpatronen med HP-logotypen uppåt och sätt tillbaka bläckpatronen i hållaren. Var noga med att skjuta in bläckpatronen ordentligt tills den snäpper på plats.
<span id="page-72-0"></span>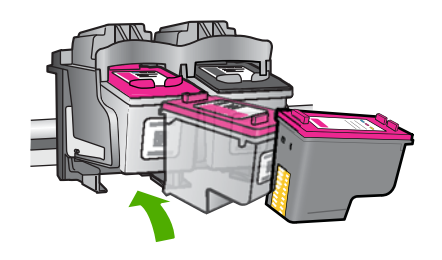

- **9.** Upprepa om nödvändigt proceduren för den andra bläckpatronen.
- **10.** Stäng försiktig luckan till bläckpatronerna och anslut strömsladden på baksidan av enheten.

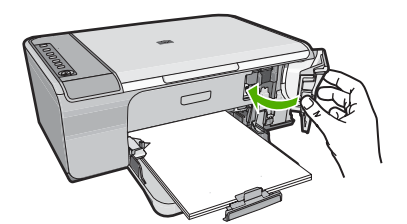

#### **Se även**

- "Rengöra området runt bläckmunstyckena" på sidan 71
- "Byta ut bläckpatronerna" på sidan 64

# **Rengöra området runt bläckmunstyckena**

Om HP All-in-One används i en dammig miljö kan det samlas partiklar i enheten. Partiklarna kan bestå av damm, hår, matt- och klädfibrer. När partiklarna hamnar på bläckpatronen kan det uppstå bläckränder och fläckar på utskrifterna. Bläckränderna tar du bort genom att rengöra runt bläckmunstyckena enligt beskrivningen i det här avsnittet.

**Anmärkning** Rengör området runt bläckmunstyckena endast om det fortfarande finns ränder och fläckar på de utskrivna sidorna när du har rengjort bläckpatronerna med HP All-in-One.

Du behöver följande material:

• Torra bomullstops, en luddfri trasa eller något annat mjukt material som inte går sönder eller släpper fibrer.

**Tips** Kaffefilter är luddfria och fungerar bra för rengöring av bläckpatroner.

- Destillerat, filtrerat eller tappat vatten (kranvatten kan innehålla föroreningar som kan skada patronerna).
	- **Viktigt** Rör aldrig kopparkontakterna eller bläckmunstyckena. Om du vidrör dessa delar kan de täppas till vilket medför otillräcklig bläcktillförsel och dålig elektrisk anslutning.

## **Så här rengör du området runt bläckmunstyckena**

**1.** Slå på enheten och öppna luckan till bläckpatronen. Skrivarvagnen flyttas längst åt höger på enheten.

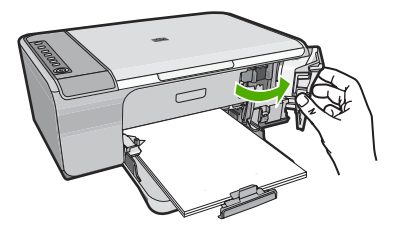

- **2.** Vänta tills skrivarvagnen har stannat och är tyst. Dra sedan ut sladden ur baksidan av enheten.
- **3.** Du lossar bläckpatronen genom att trycka försiktigt på den och sedan dra ut den.
	- **Anmärkning** Ta inte ut båda bläckpatronerna samtidigt. Ta bort och rengör en bläckpatron i taget. Lämna inte en bläckpatron utanför enheten i mer än 30 minuter.
- **4.** Placera bläckpatronen på ett papper med munstycket uppåt.
- **5.** Fukta en ren bomullstops med destillerat vatten.
- **6.** Rengör området i och kring bläckmunstyckena med bomullstopsen enligt nedan.

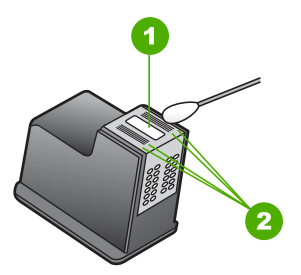

- 1 Munstycksplattan (ska inte rengöras)
- 2 Området i och kring bläckmunstyckena
- **Viktigt** Rengör **inte** munstycksplattan.
- **7.** Håll bläckpatronen med HP-logotypen uppåt och sätt tillbaka bläckpatronen i hållaren. Var noga med att skjuta in bläckpatronen ordentligt tills den snäpper på plats.

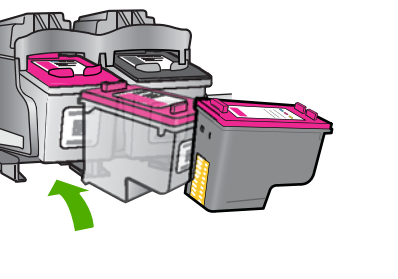

- **8.** Upprepa om nödvändigt proceduren för den andra bläckpatronen.
- **9.** Stäng försiktig luckan till bläckpatronerna och anslut strömsladden på baksidan av enheten.

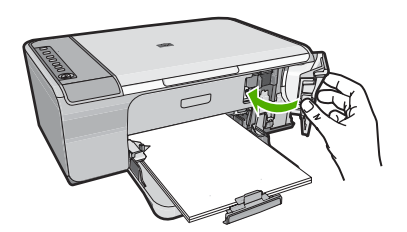

# **Se även**

["Rengöra bläckpatronerna" på sidan 68](#page-69-0)

# **Ta bort bläck från hud eller kläder**

Så här tar du bort bläck från hud eller kläder:

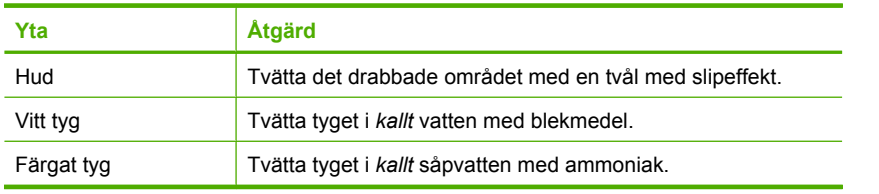

**Viktigt** Använd alltid kallt vatten om du vill ta bort bläck från tyg. Varmt vatten kan fixera bläcket i tyget.

Kapitel 10

# **11 Handla bläcktillbehör**

En lista över produktnummer för bläckpatroner finns i den tryckta dokumentationen som medföljde HP All-in-One. Du kan även ta reda på bläckpatronernas beställningsnummer via programmet som medföljde HP All-in-One. Du kan beställa bläckpatroner online från HP:s webbplats. Du kan också kontakta en lokal HP-återförsäljare och ta reda på rätt beställningsnummer för bläckpatroner till din enhet och köpa patroner.

Om du vill beställa äkta HP-tillbehör till HP All-in-One går du till [www.hp.com/buy/](http://www.hp.com/buy/supplies) [supplies](http://www.hp.com/buy/supplies). Om du blir uppmanad väljer du land/region, följer anvisningarna och väljer din produkt och klickar sedan på en av köplänkarna på sidan.

**Anmärkning** Beställning av bläckpatroner online kan inte göras i alla länder/ regioner. Om det inte är möjligt i ditt land/din region, kontaktar du en lokal HPåterförsäljare för att få information om köp av bläckpatroner.

#### **Så här beställer du bläckpatroner från datorn**

▲ Klicka på ikonen **Köp HP-tillbehör** på skrivbordet för att ansluta dig till HP SureSupply. En lista med HP:s originaltillbehör för utskrift som är kompatibla med din enhet visas tillsammans med olika alternativ för att köpa de tillbehör du behöver på ett bekvämt sätt (alternativen varierar i olika länder/regioner). Om du har tagit bort den här ikonen från skrivbordet, klickar du på **Start**-menyn, pekar på **HP**-mappen och klickar sedan på **Köp tillbehör**.

#### **Så här beställer du bläckpatroner via programvaran HP Photosmart**

- **1.** I HP Lösningscenter klickar du på **Inställningar**, väljer **Utskriftsinställningar** och klickar sedan på **Verktygslåda för skrivare**.
	- **Anmärkning** Du kan också öppna **Verktygslåda för skrivare** från dialogrutan **Egenskaper för skrivare**. I dialogrutan **Egenskaper för skrivare** klickar du på fliken **Egenskaper** och sedan på **Underhåll enheten**.
- **2.** Klicka på fliken **Beräknad bläcknivå**.
- **3.** Klicka på **Beställningsinformation för bläckpatroner**. Beställningsnumren för bläckpatroner visas.
- **4.** Klicka på **Beställ online**.

HP skickar detaljerad skrivarinformation inklusive modellnummer, serienummer och bläcknivåer till en auktoriserad återförsäljare online. De förbrukningsartiklar du behöver är förvalda, men du kan ändra antal, lägga till eller ta bort artiklar och sedan gå vidare till kassan.

Kapitel 11

# **12 Felsökning**

I den här sektionen ingår följande avsnitt:

- Visa Viktigt-filen
- Felsökning av maskinvaruinstallation
- [Felsökning av programinstallation](#page-83-0)
- **[Papperstrassel](#page-87-0)**
- [Felsökning av bläckpatronerna](#page-89-0)
- [Felsökning av utskriftskvaliteten](#page-93-0)
- [Felsökning utskrift](#page-107-0)
- [Felsökning kopiering](#page-119-0)
- [Felsökning skanning](#page-125-0)
- [Fel](#page-129-0)

# **Visa Viktigt-filen**

I Viktigt-filen finns information om systemkrav och möjliga installationsproblem.

Du öppnar Viktigt-filen genom att klicka på **Start**, peka på **Program** eller **Alla program**, **HP**, **Deskjet F4200 series** och sedan klicka på **Viktigt**.

Du öppnar Viktigt-filen genom att dubbelklicka på ikonen i rotmappen på program-CD:n för HP All-in-One.

# **Felsökning av maskinvaruinstallation**

Det här avsnittet innehåller information om felsökning av hårdvara för enheten.

Många problem uppstår när enheten ansluts till en dator med en USB-kabel innan programvaran för HP Photosmart har installerats på datorn. Om du har anslutit enheten till datorn innan programvarans installationsprogram bett dig att göra det måste du följa anvisningarna nedan:

## **Felsökning av vanliga installationsproblem**

- **1.** Koppla loss USB-kabeln från datorn.
- **2.** Avinstallera programvaran (om du redan har installerat den). För mer information, se ["Avinstallera och installera om programvaran"](#page-85-0) [på sidan 84.](#page-85-0)
- **3.** Starta om datorn.
- **4.** Stäng av enheten, vänta en minut och slå sedan på den igen.
- **5.** Ominstallera HP Photosmarts programvara.
- **Viktigt** Anslut inte USB-kabeln till datorn förrän programmet uppmanar dig att göra det.

I den här sektionen ingår följande avsnitt:

• [Enheten startar inte](#page-79-0)

- <span id="page-79-0"></span>• [Jag har anslutit USB-kabeln men har problem med att använda HP All-in-One](#page-81-0) [tillsammans med datorn](#page-81-0)
- [Enheten skriver inte ut efter det att den konfigurerats.](#page-81-0)

## **Enheten startar inte**

Prova följande lösningar om inte några lampor på enheten lyser, enheten inte låter eller rör på sig när den sätts på.

- Lösning 1: Se till att du använder den strömsladd som medföljde produkten.
- [Lösning 2: Återställ enheten](#page-80-0)
- [Lösning 3: Tryck långsamt på knappen On \(På\)](#page-80-0)
- [Lösning 4: Kontakta HP för att ersätta strömkällan](#page-80-0)
- [Lösning 5: Kontakta HP:s support för service](#page-80-0)

### **Lösning 1: Se till att du använder den strömsladd som medföljde produkten.**

#### **Åtgärd:**

• Kontrollera att strömsladden är ordentligt ansluten till både enheten och nätströmsadaptern. Anslut strömsladden till ett vägguttag, överspänningsskydd eller grenuttag.

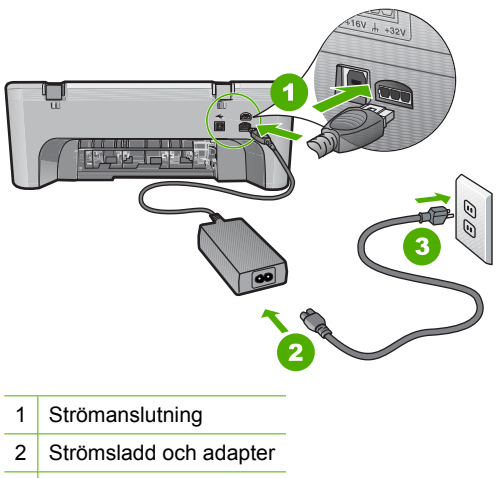

- 3 Eluttag
- Om du använder ett grenuttag kontrollerar du att det är påslaget. Du kan också försöka att ansluta enheten direkt till ett vägguttag.
- Kontrollera att strömkällan fungerar. Sätt i kontakten till en apparat som du vet fungerar och se efter om apparaten får ström. Om inte kan det vara fel på vägguttaget.
- Om du har anslutit enheten till ett uttag med strömbrytare, kontrollerar du att uttaget är på. Om uttaget är påslaget men ändå inte fungerar kan det vara fel på uttaget.

**Orsak:** Enheten användes inte med medföljande strömsladd.

<span id="page-80-0"></span>Om detta inte löser problemet kan du försöka med nästa lösning.

#### **Lösning 2: Återställ enheten**

**Åtgärd:** Stäng av enheten och dra sedan ut strömsladden. Koppla in strömsladden igen och slå på enheten genom att trycka på **On** (På)-knappen.

**Orsak:** Ett fel har uppstått med enheten.

Om detta inte löser problemet kan du försöka med nästa lösning.

#### **Lösning 3: Tryck långsamt på knappen On (På)**

**Åtgärd:** Enheten reagerar inte om du trycker för snabbt på knappen **On** (På). Tryck en gång på knappen **On** (På). Det kan ta några minuter för enheten att slås på. Om du trycker på **On** (På) på nytt under tiden kanske enheten stängs av.

**Viktigt** Om enheten ändå inte startar, kan det vara ett mekaniskt fel på den. Koppla bort enheten från nätuttaget.

Kontakta HP:s support för service.

Gå till: [www.hp.com/support.](http://h20180.www2.hp.com/apps/Nav?h_pagetype=S-001&h_lang=en&h_cc=us&h_product=3390942&h_page=hpcom&h_client=s-h-m002-1) Om du blir uppmanad väljer du land/region och klickar sedan på **Kontakta HP** så får du information om hur du ringer till teknisk support.

Om detta inte löser problemet kan du försöka med nästa lösning.

**Orsak:** Du tryckte på knappen **On** (På) för snabbt.

Om detta inte löser problemet kan du försöka med nästa lösning.

#### **Lösning 4: Kontakta HP för att ersätta strömkällan**

**Åtgärd:** Kontakta HP:s support för service.

Gå till: [www.hp.com/support](http://h20180.www2.hp.com/apps/Nav?h_pagetype=S-001&h_lang=en&h_cc=us&h_product=3390942&h_page=hpcom&h_client=s-h-m002-1).

Välj ditt land/region om du blir uppmanad, och klicka därefter på **Kontakta HP** när du vill ha information om vart du ska ringa för teknisk support.

**Orsak:** Bläckpatronerna är inte tänkta att användas i den här enheten.

Om detta inte löser problemet kan du försöka med nästa lösning.

#### **Lösning 5: Kontakta HP:s support för service**

**Åtgärd:** Om du provat alla de föregående lösningarna utan resultat ska du vänta dig till HP:s support för service.

Gå till: [www.hp.com/support](http://h20180.www2.hp.com/apps/Nav?h_pagetype=S-001&h_lang=en&h_cc=us&h_product=3390942&h_page=hpcom&h_client=s-h-m002-1).

Välj land/region om du blir uppmanad till det, och klicka därefter på **Kontakta HP** för teknisk support.

<span id="page-81-0"></span>**Orsak:** Du kan behöva hjälp med att få enheten eller programmet att fungera igen.

#### **Jag har anslutit USB-kabeln men har problem med att använda HP All-in-One tillsammans med datorn**

**Åtgärd:** Du måste först installera den programvara som medföljde enheten innan du ansluter USB-kabeln. Sätt inte i USB-kabeln under installationen förrän du får instruktioner på skärmen om att göra det.

När du väl har installerat programvaran är det enkelt att ansluta datorn till enheten med USB-kabeln. Anslut helt enkelt den ena änden av USB-kabeln till datorns baksida och den andra till baksidan av enheten. Du kan ansluta kabeln till valfri USBport på datorns baksida.

Om du installerat programvaran ska du avinstallera den och installera om den och endast ansluta USB-kabeln när du ombeds göra det.

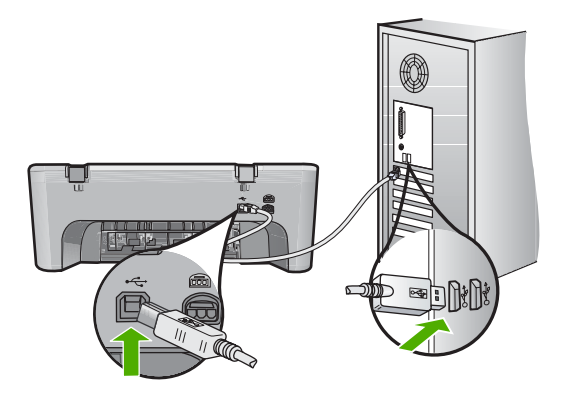

Mer information om att installera programvaran och ansluta USB-kabeln finns i den installationsgudie som medföljde enheten.

**Orsak:** USB-kabeln anslöts innan programvaran installerades. Det kan uppstå problem om du ansluter USB-kabeln innan du uppmanas till det.

#### **Enheten skriver inte ut efter det att den konfigurerats.**

#### **Åtgärd:**

- Titta på **On** (På)-knappen på enheten. Om den inte lyser är enheten avstängd. Kontrollera att strömsladden är ordentligt ansluten till enheten och till ett vägguttag. Tryck på **On** (På) för att slå på enheten.
- Se till att bläckpatronerna är installerade.
- Se till att det ligger papper i inmatningsfacket.
- Kontrollera att det inte är papperstrassel i enheten.
- Kontrollera om bläckpatronen har fastnat. Öppna den främre luckan för att komma åt skrivarvagnen. Ta bort eventuella föremål som blockerar skrivarvagnen, som till exempel förpackningsmaterial. Stäng av skrivaren och slå på den igen.
- Skriv ut en testsida för att se om produkten kan skriva ut och kommunicera med datorn. För mer information, se ["Skriva ut en självtestrapport" på sidan 61.](#page-62-0)
- Se till att skrivarkön inte är inställd på paus. Om detta har gjorts väljer du lämplig inställning för att utskriften ska fortsätta. Mer information om hur du visar utskriftskön finns i dokumentationen som medföljde det operativsystem som är installerat på datorn.
- Kontrollera USB-kabeln. Om du använder en äldre kabel, kan det hända att den inte fungerar som den ska. Försök med att ansluta den till en annan produkt och se efter om USB-kabeln fungerar. Om du får problem kanske USB-kabeln måste bytas ut. Kontrollera att kabeln inte är längre än 3 meter.
- Se till att datorn stöder USB och att du använder ett operativsystem som stöds. För mer information, se Viktigt-filen.
- Kontrollera anslutningen från enheten till datorn. Kontrollera att USB-kabeln sitter ordentligt fast i USB-porten på baksidan av enheten. Se till att den andra änden av USB-kabeln är ansluten till en USB-port på datorn. När kabeln har anslutits ordentligt stänger du av enheten och startar den sedan igen.

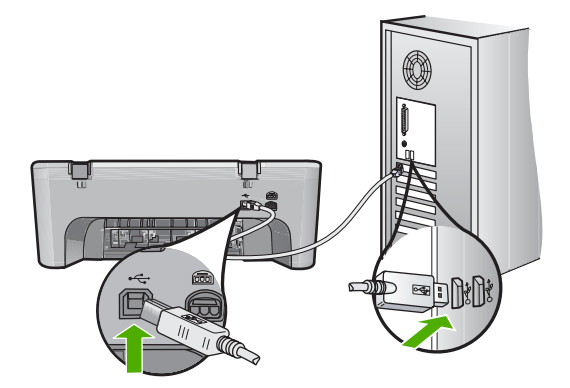

- Om du ansluter produkten via en USB-hubb ska du se till att hubben är påslagen. Försök att ansluta direkt till datorn om hubben är påslagen.
- Kontrollera andra skrivare och skannrar. Du måste kanske koppla loss äldre produkter från datorn.
- Försök ansluta USB-kabeln till en annan USB-port på datorn. När du har kontrollerat anslutningarna startar du om datorn. Stäng av enheten och sätt på den igen.
- När du har kontrollerat anslutningarna startar du om datorn. Stäng av enheten och sätt på den igen.
- Om det behövs avinstallerar du den programvara som du installerade med enheten och installerar den på nytt. För mer information, se ["Avinstallera och](#page-85-0) [installera om programvaran" på sidan 84.](#page-85-0)

Mer information om hur du konfigurerar och ansluter den till datorn finns i finns i installationshandboken som medföljde enheten.

# <span id="page-83-0"></span>**Felsökning av programinstallation**

Läs det här avsnittet om du får problem med att konfigurera HP Photosmartprogramvaran.

I den här sektionen ingår följande avsnitt:

- Ingenting händer när jag lägger CD-skivan i datorns CD-ROM-enhet
- Fönstret med minimikraven för systemet visas
- Ett rött kryss visas vid meddelandet där du uppmanas att ansluta enheten via USB
- [Ett meddelande om att ett okänt fel har inträffat visas](#page-84-0)
- [Några av ikonerna saknas i HP Lösningscenter](#page-84-0)
- [Registreringsfönstret visas inte](#page-85-0)
- [HP Digital Imaging Monitor visas inte i systemfältet](#page-85-0)
- [Avinstallera och installera om programvaran](#page-85-0)

### **Ingenting händer när jag lägger CD-skivan i datorns CD-ROM-enhet**

**Åtgärd:** Om installationen inte startar automatiskt kan du starta den manuellt.

#### **Så här startar du installationen från en Windows-dator**

- **1.** Klicka på **Kör** på **Start**-menyn.
- **2.** I dialogrutan **Kör** skriver du **d:\setup.exe** och klickar på **OK**. Om CD-ROM-enheten inte är enhet D, ange enhetens rätta bokstavsbeteckning.

**Orsak:** Den automatiska installationen kunde inte startas.

#### **Fönstret med minimikraven för systemet visas**

**Åtgärd:** Klicka på **Information** för att se vad problemet handlar om, och åtgärda sedan problemet innan du försöker installera programmet.

**Orsak:** Systemet uppfyller inte minimikraven för programvaran.

#### **Ett rött kryss visas vid meddelandet där du uppmanas att ansluta enheten via USB**

**Åtgärd:** Bekräfta att enheten är ordentligt inställd och försök sedan att återupprätta anslutningen.

#### **Så här försöker du göra om USB-anslutningen**

- **1.** Kontrollera följande för USB-kabeln:
	- Koppla ur USB-kabeln och anslut den igen eller prova med att ansluta USBkabeln till en annan USB-port.
	- Anslut inte USB-kabeln till ett tangentbord.
- <span id="page-84-0"></span>• Kontrollera att USB-kabeln är högst 3 meter lång.
- Om du har flera USB-enheter anslutna till datorn kan du pröva att koppla loss de andra enheterna under installationen.
- **2.** Dra ur strömsladden ur enheten och anslut den sedan igen.
- **3.** Kontrollera att USB-kabeln och strömkabeln är anslutna.

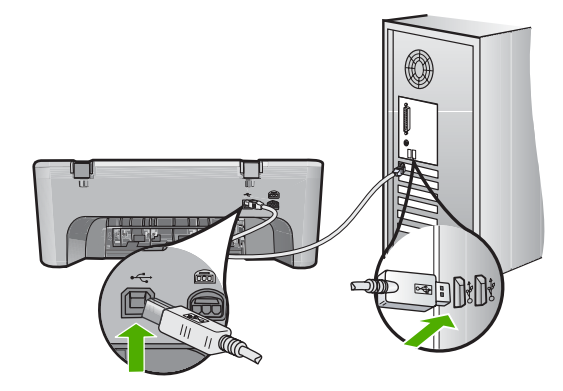

- **4.** Klicka på **Försök igen** för att försöka upprätta en anslutning.
- **5.** Fortsätt med installationen och starta om datorn när du blir uppmanad att göra det.

**Orsak:** Vanligtvis visas en grön bock som betyder att plug and play-funktionen fungerar. Ett rött kryss betyder att plug and play-funktionen misslyckades.

#### **Ett meddelande om att ett okänt fel har inträffat visas**

**Åtgärd:** Försök att fortsätta med installationen. Om det inte fungerar avslutar du och startar sedan om installationen och följer anvisningarna på skärmen. Om det uppstår ett fel kan du behöva avinstallera och sedan installera om programmet. Ta inte bort programmet genom att radera enhetens programfiler från datorn. Avinstallera dem på rätt sätt med det avinstallationsprogram som medföljde när du installerade programmet som levererades med enheten.

Mer information finns i

["Avinstallera och installera om programvaran" på sidan 84](#page-85-0)

**Orsak:** Felkällan är okänd.

#### **Några av ikonerna saknas i HP Lösningscenter**

**Åtgärd:** Om ikonerna och knapparna för enheten inte visas i HP Lösningscenter, kanske installationen inte slutfördes. Du kanske måste avinstallera och ominstallera programmet. Radera inte programfilerna från hårddisken. Avinstallera dem på rätt sätt med avinstallationsprogrammet i programgruppen för HP All-in-One.

Mer information finns i

["Avinstallera och installera om programvaran" på sidan 84](#page-85-0)

<span id="page-85-0"></span>**Orsak:** Installationen kanske inte är fullständig.

#### **Registreringsfönstret visas inte**

**Åtgärd:** I Windows når du registreringsfönstret (Registrera nu) genom att klicka på **Start** i aktivitetsfältet och peka på **Program** eller **Alla program**, **HP**, **Deskjet F4200 series** och sedan klicka på **Produktregistrering**.

**Orsak:** Registreringsfönstret öppnades inte automatiskt.

#### **HP Digital Imaging Monitor visas inte i systemfältet**

**Åtgärd:** Om **HP Digital Imaging Monitor** inte visas i systemfältet (normalt i skrivbordets nedre högra hörn), startar du HP Lösningscenter.

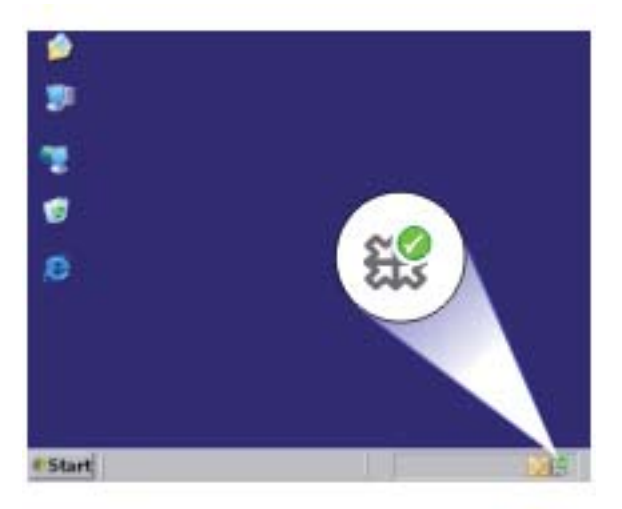

Om ikonerna och knapparna för enheten inte visas i HP Lösningscenter, kanske installationen inte slutfördes. Du kanske måste avinstallera och ominstallera programmet. Radera inte programfilerna från hårddisken. Avinstallera dem på rätt sätt med avinstallationsprogrammet i programgruppen för HP All-in-One.

Mer information finns i

#### "Avinstallera och installera om programvaran" på sidan 84

**Orsak:** Installationen kanske inte är fullständig.

#### **Avinstallera och installera om programvaran**

Om installationen är ofullständig, eller om du anslöt USB-kabeln till datorn innan du uppmanades att göra det, kan du behöva avinstallera och installera om programmet. Ta inte bort programfilerna för HP All-in-One från datorn. Ta bort dem på rätt sätt med avinstallationsprogrammet som medföljde när du installerade HP All-in-Oneprogrammet.

- **Så här avinstallerar du från en Windows-dator**
- **Anmärkning** Använd denna metod om **Avinstallera** inte finns med på startmenyn i Windows (klicka på **Program** eller **Alla program**, **HP**, **Deskjet F4200 series**, **Avinstallera**).
- **1.** Öppna Kontrollpanelen i Windows och dubbelklicka på **Lägg till eller ta bort program**.
	- **Anmärkning** Hur man öppnar kontrollpanelen varierar beroende på vilket operativsystem som används. Om du inte är säker på hur det går till, gå till Hjälp i Windows.
- **2.** Välj **HP Deskjet All-in-One drivrutin** och klicka sedan på **Ändra/Ta bort**. Följ anvisningarna på skärmen.
- **3.** Koppla bort enheten från datorn.
- **4.** Starta om datorn.
	- **Anmärkning** Det är viktigt att du kopplar från enheten innan du startar om datorn. Anslut inte enheten till datorn förrän du har installerat om programvaran.
- **5.** Sätt i CD:n för enheten i datorns CD-ROM-enhet och starta sedan installationsprogrammet.
- **6.** Följ anvisningarna på skärmen och i den installationshandbok som medföljde enheten.

När programinstallationen är klar visas ikonen för **HP Digital Imaging Monitor** i Windows systemfält.

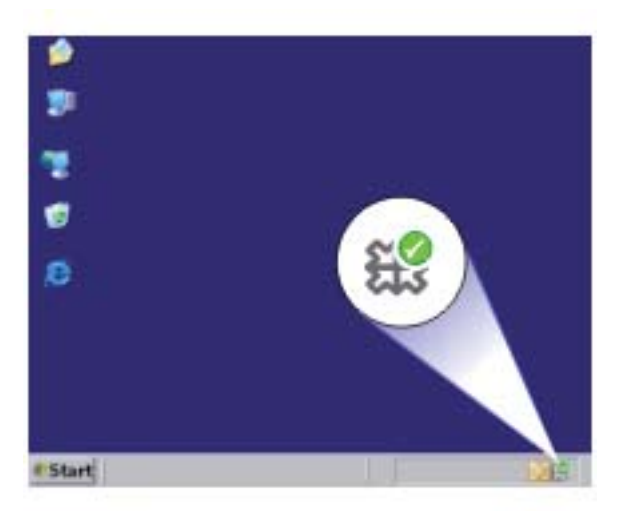

Dubbelklicka på ikonen HP Lösningscenter på skrivbordet om du vill kontrollera att programinstallationen lyckades. Om HP Lösningscenter visar de viktigaste ikonerna (**Skanna bild** och **Skanna dokument**) har installationen slutförts som den ska.

# <span id="page-87-0"></span>**Papperstrassel**

Så här kan du undvika papperstrassel:

- Låt inte utskrivna papper ligga kvar i utmatningsfacket.
- Förhindra att papperet blir skrynkligt eller böjt genom att förvara allt material plant i en förslutningsbar förpackning.
- Kontrollera att papperet i inmatningsfacket ligger plant och att kanterna inte är böjda eller trasiga.
- Kombinera inte olika papperstyper och -storlekar i inmatningsfacket; hela pappersbunten i inmatningsfacket måste vara av samma storlek och typ.
- Justera pappersledarna i inmatningsfacket så att de ligger tätt mot papperet. Se till att reglaget för pappersbredd inte böjer papperet i inmatningsfacket.
- Skjut inte in papperet för långt i inmatningsfacket.
- Använd papperstyper som rekommenderas för enheten.

Mer information finns i följande avsnitt:

- Åtgärda papperstrassel
- [Information om papper](#page-88-0)

#### **Åtgärda papperstrassel**

**Åtgärd:** Vid papperstrassel ska du fört kontrollera den bakre luckan.

Om papperet inte sitter fast i de bakre valsarna ska du kontrollera den främre luckan. Ibland kan mindre materialtrassel inte nås från den bakre luckan. Använd den främre luckan om du inte kan åtgärda problemet från den bakre luckan.

#### **Så här åtgärdar du papperstrassel via den bakre luckan**

**1.** Tryck in fliken på den vänstra sidan av den bakre luckan. Avlägsna luckan genom att dra bort den från enheten.

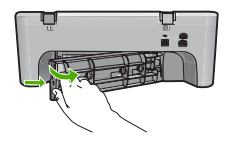

- **2.** Dra försiktigt ut papperet ur valsarna.
	- **Viktigt** Om papperet rivs sönder när du tar bort det ur valsarna bör du kontrollera att valsarna och hjulen inte har sönderrivna pappersbitar som sitter kvar inne i enheten. Om du inte tar ur alla pappersbitarna från enheten finns det risk att det uppstår mer papperstrassel.
- **3.** Sätt tillbaka den bakre luckan. Tryck försiktigt luckan framåt tills du känner att den fastnar.

<span id="page-88-0"></span>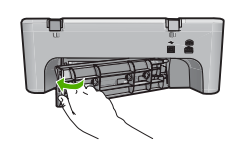

**4.** Tryck på **Resume** (Fortsätt) när du vill återuppta det pågående jobbet.

### **Så här åtgärdar du papperstrassel via den främre luckan**

**1.** Dra inmatningsfacket nedåt för att öppna den främre luckan.

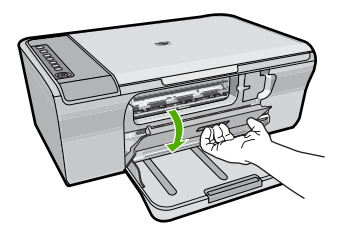

- **2.** Dra försiktigt ut papper som kan ha fastnat.
	- **Viktigt** Om papperet går sönder när du tar bort det bör du kontrollera att det inte finns några pappersrester inuti enheten. Om du inte tar ur alla pappersbitarna från enheten finns det risk att det uppstår mer papperstrassel.
- **3.** Stäng den främre åtkomstluckan.

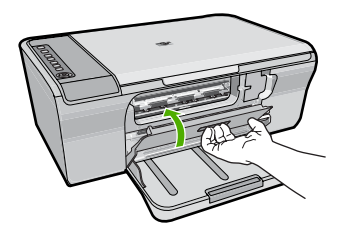

**4.** Tryck på **Resume** (Fortsätt) när du vill återuppta det aktuella jobbet.

**Orsak:** Papper har fastnat i enheten.

### **Information om papper**

Enheten fungerar bra tillsammans med de flesta typer av papper. Testa olika papperstyper innan du köper stora mängder av en sort. Se till att du hittar ett papper som fungerar bra och är lätt att få tag i. HP Advanced-papper är framtaget för att ge bästa kvalitet. Följ även dessa råd:

- <span id="page-89-0"></span>• Använd inte papper som är för tunt, har en glatt struktur eller går lätt att töja ut. Dessa papper kan matas fel i pappersbanan och orsaka papperstrassel.
- Förvara fotomaterial i sin ursprungliga förpackning i en återförslutningsbar plastpåse på ett plant underlag på ett sval och torr plats. När du ska skriva ut tar du endast ut de pappersark som du tänker använda just nu. När du är klar med utskriften lägger du tillbaka alla oanvända fotopapper i plastpåsen.
- Låt inte oanvänt fotopapper ligga kvar i inmatningsfacket. Papperet kan böja sig, vilket kan försämra utskriftskvaliteten. Böjda papper kan även orsaka papperstrassel.
- Håll alltid fotopapper i kanterna. Fingeravtryck på fotopapper kan försämra utskriftskvaliteten.
- Använd inte papper med en grov struktur. Om du gör det kan text och bilder skrivas ut på fel sätt.
- Blanda inte olika papperstyper och pappersstorlekar i inmatningsfacket. Hela pappersbunten i inmatningsfacket måste vara av samma storlek och typ.
- Förvara utskrivna foton under en glasskiva eller i ett fotoalbum för att förhindra att bläcket blöder på grund av hög luftfuktighet. Använd HP Advanced fotopapper för bästa prestanda.

# **Felsökning av bläckpatronerna**

Om du har problem med utskrifter kan det vara fel på någon av bläckpatronerna. Om du får ett felmeddelande om bläckpatronerna, se ["Bläckpatronmeddelanden"](#page-178-0) [på sidan 177](#page-178-0) för närmare information.

Prova med följande:

- Information om bläckpatroner
- [Lösa problem med bläckpatroner](#page-90-0)
- [Åtgärder vid felmeddelanden angående bläckpatroner](#page-91-0)

# **Information om bläckpatroner**

Bäst resultat får du om du använder HP:s bläckpatroner. Med hjälp av följande råd kan du sköta HP:s bläckpatroner på bästa sätt och bibehålla en god utskriftskvalitet.

- Förvara alla bläckpatroner i den skyddande originalförpackningen tills de behövs.
- Förvara bläckpatronerna i rumstemperatur (15,6 °C 26,6 °C).
- Om den skyddande tejpen tagits bort från en bläckpatron ska du inte sätta tillbaka den. Om du sätter tillbaka tejpen kan bläckpatronen skadas. Placera bläckpatronen i enheten direkt efter att du tagit bort plasttejpen. Om detta inte är möjligt förvarar du den i ett bläckpatronsskydd eller en lufttät plastbehållare.
- HP rekommenderar att du inte tar ut bläckpatronen ur enheten innan du har en annan bläckpatron som du kan installera.
- Stäng av enheten från kontrollpanelen. Stäng inte av enheten genom att stänga av ett grenuttag eller genom att dra ur strömsladden från enheten. Om du stänger av enheten på fel sätt går inte skrivarvagnen tillbaka till rätt läge och bläckpatronerna kan torka ut.
- <span id="page-90-0"></span>• Öppna inte luckan till bläckpatronerna i onödan. Bläckpatronerna utsätts då för luft, vilket förkortar deras livslängd.
	- **Anmärkning** Om du lämnar luckan till bläckpatronerna öppen en längre tid återställer enheten bläckpatronerna så att de skyddas mot luftexponering.
- Du kan behöva rengöra bläckpatronen om du märker en tydlig försämring av utskriftskvaliteten.
	- **Tips** Du kan märka en försämring av utskriftskvaliteten om bläckpatronerna inte har använts på länge.
- Rengör endast bläckpatronerna när det behövs. Om du rengör dem utan att det behövs slösar du på bläck och patronens livslängd förkortas.
- Hantera bläckpatronerna varsamt. Om du tappar, skakar eller hanterar dem ovarsamt under installationen kan tillfälliga utskriftsproblem uppstå. Om utskriftskvaliteten är dålig direkt efter installationen av bläckpatronerna, vänta en halvtimme så att patronen återställs.

Mer information finns i

["Felsökning av bläckpatronerna" på sidan 88](#page-89-0)

## **Lösa problem med bläckpatroner**

Många problem kan lösas med hjälp av följande procedurer. Om du får ett specifikt felmeddelande angående bläckpatronerna, se ["Bläckpatronmeddelanden"](#page-178-0) [på sidan 177](#page-178-0) för mer information.

#### **Så här felsöker du bläckpatronerna**

- **1.** Ta ut bläckpatronerna och sätt in dem igen. Mer information finns i ["Byta ut bläckpatronerna" på sidan 64.](#page-65-0)
	- **Anmärkning** Kontrollera att plasttejpen har tagits bort. Om den fortfarande täcker munstyckena tar du försiktigt bort den med hjälp av den rosa fliken.
- **2.** Om utskriftskvaliteten blir sämre kontrollerar du bläcknivåerna. Mer information finns i ["Kontrollera de uppskattade bläcknivåerna" på sidan 63](#page-64-0).
- **3.** Skriv ut en självtestrapport och granska testmönstren. Mer information finns i ["Skriva ut en självtestrapport" på sidan 61.](#page-62-0)
- **4.** Rengör bläckpatronerna:
	- Rengör först bläckpatronerna med hjälp av programmet HP Photosmart Mer information finns i ["Rengöra bläckpatronerna" på sidan 68](#page-69-0).
		- **Viktigt** Om du utför denna procedur i onödan kan du slösa på bläcket och förkorta bläckpatronernas livslängd.
	- Om det inte hjälper att rengöra bläckpatronerna med programmet, kan du försöka att rengöra bläckpatronernas kontakter. Mer information finns i ["Rengöra](#page-70-0) [kontakterna på bläckpatronerna" på sidan 69](#page-70-0).
- **5.** Byt ut bläckpatronerna om ingen av föregående procedurer har löst problemet. Mer information finns i ["Byta ut bläckpatronerna" på sidan 64.](#page-65-0)

# <span id="page-91-0"></span>**Åtgärder vid felmeddelanden angående bläckpatroner**

När du har installerat en bläckpatron börjar en eller båda statuslamporna för bläckpatronerna att blinka. Skrivaren skriver inte ut. Något av följande meddelanden visas på datorskärmen:

**Print Cartridge Problem** (Problem med bläckpatroner)

**Incorrect Print Cartridge(s)** (Felaktiga bläckpatroner)

**Incorrectly Installed Cartridge(s)** (Felaktigt installerade bläckpatroner)

**Print Cartridge(s) Missing** (Bläckpatroner saknas)

Gå igenom följande avsnitt i tur och ordning. När lampan för bläckpatronen slutar blinka är problemet åtgärdat.

- **Anmärkning** I procedurerna nedan identifieras bläckpatronen som orsakar problemet av den blinkande strömlampan. Lampan till vänster blinkar när trefärgspatronen (till vänster) orsakar problemet, lampan till höger blinkar när den svarta bläckpatronen (till höger) orsakar problemet och båda lamporna blinkar när båda bläckpatronerna orsakar problemet.
- Lösning 1: Ta ut bläckpatronerna och sätt in dem igen
- [Lösning 2: Rengör kontakterna på bläckpatronerna](#page-92-0)
- [Lösning 3: Skriv ut i reservbläcksläge](#page-92-0)

### **Lösning 1: Ta ut bläckpatronerna och sätt in dem igen**

**Åtgärd:** Bläckpatronen har kanske inte full elektrisk kontakt med skrivaren. Det kan hjälpa att ta ut och sätta tillbaka bläckpatronen.

**Anmärkning** HP kan inte garantera kvaliteten hos renoverade eller påfyllda bläckpatroner.

#### **Så här verifierar och installerar du rätt bläckpatroner**

- **1.** Kontrollera att enheten är påslagen. Tryck på **On** (På)-knappen om inte lampan lyser.
- **2.** Öppna luckan för bläckpatronerna och vänta tills skrivarvagnen har stannat och är tyst.
- **3.** Lossa den bläckpatron som det är problem med genom att trycka lätt på änden av den.
- **4.** Dra ut bläckpatronen och inspektera den:

**Viktigt** Rör aldrig de elektriska kopparkontakterna eller bläckmunstyckena

- Se efter om det är smuts på de elektriska kontakterna.
- Kontrollera att den genomskinliga skyddstejpen har tagits bort från bläckmunstyckena.

**Viktigt** Försök inte ta bort den elektriska kopparremsan!

**5.** Läs produktnumret på bläckpatronens etikett och kontrollera att patronen är kompatibel med skrivaren. En lista över kompatibla bläckpatroner finns i den tryckta dokumentation som följde med enheten.

<span id="page-92-0"></span>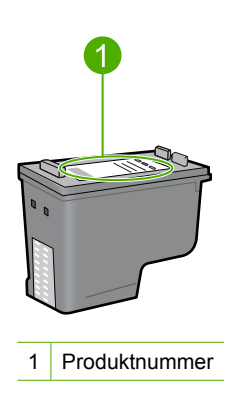

- **6.** Om bläckpatronen har fel produktnummer, installera en ny bläckpatron. För mer information, se ["Byta ut bläckpatronerna" på sidan 64](#page-65-0).
- **7.** Stäng luckan till bläckpatronerna.

Om detta inte löser problemet kan du försöka med nästa lösning.

#### **Lösning 2: Rengör kontakterna på bläckpatronerna**

**Åtgärd:** Om bläckpatronen har korrekt produktnummer och den förra lösningen inte hjälpte kan du försöka med att rengöra bläckpatronen. För mer information, se ["Rengöra kontakterna på bläckpatronerna" på sidan 69](#page-70-0).

Om bläckpatronens statuslampa fortsätter att blinka när bläckpatronen rengjorts, byter du ut bläckpatronen. För mer information, se ["Byta ut bläckpatronerna"](#page-65-0) [på sidan 64.](#page-65-0)

Om detta inte löser problemet kan du försöka med nästa lösning.

#### **Lösning 3: Skriv ut i reservbläcksläge**

**Åtgärd:** Om du inte har någon bläckpatron i beredskap kan du ändå skriva ut i reservbläcksläge. Ta ut den bläckpatron som förorsakar problemet och skriv ut med den återstående patronen.

Mer information finns i

["Använda reservbläcksläge" på sidan 67](#page-68-0)

# <span id="page-93-0"></span>**Felsökning av utskriftskvaliteten**

Om du har problem med utskriftskvaliteten, prova lösningarna i det här avsnittet och följ riktlinjerna nedan.

#### **Så här felsöker du problem med utskriftskvaliteten**

**1.** Kontrollera bläckpatronerna.

Vi rekommenderar att du använder äkta HP-bläckpatroner. Äkta HP bläckpatroner är utformade och testade för HP-skrivare så att du varje gång får ett bra resultat.

**Anmärkning** HP lämnar inte några garantier för kvaliteten eller tillförlitligheten hos tillbehör från en andra tillverkare. Service eller reparation av skrivaren till följd av att tillbehör från andra tillverkare använts täcks inte av garantin.

Om du tror att du köpt äkta HP-bläckpatroner, gå till:

[www.hp.com/go/anticounterfeit](http://www.hp.com/go/anticounterfeit)

För mer information, se ["Byta ut bläckpatronerna" på sidan 64.](#page-65-0)

**2.** Kontrollera bläcknivåerna.

Om du har installerat en påfylld eller renoverad bläckpatron, eller en patron som använts i en annan skrivare kommer bläcknivåindikatorn att vara felaktig eller osynlig. De bläcknivåer som visas är endast en uppskattning. När bläcknivån är riktigt låg blir utskrifterna bleka i färgen eller randiga. Det finns ingen anledning att byta ut bläckpatronerna så länge utskriftskvaliteten är acceptabel. Meddelanden om låg bläcknivå är endast avsedda för att man ska kunna planera.

För mer information, se ["Kontrollera de uppskattade bläcknivåerna" på sidan 63.](#page-64-0)

- **3.** Se till att du stänger av enheten med knappen **On** (På).
	- **Viktigt** Stäng inte av enheten genom att stänga av ett grenuttag eller genom att dra ur strömsladden från grenuttaget. Om du stänger av enheten på fel sätt går inte skrivarvagnen tillbaka till rätt läge och bläckpatronerna kan torka ut.
- **4.** För bästa utskriftskvalitet rekommenderar HP att du använder HP-papper som är särskilt framtaget för den typ av projekt du skriver ut tillsammans med äkta HP-bläck. HP-papper och HP-bläck är särskilt utformade för att fungera bra tillsammans och ge utskrifter av hög kvalitet.
- **5.** Kontrollera enhetens inställningar så att utskriftsläget och pappersvalet är korrekt för papperet och utskriften. Mer information finns i ["Så här ställer du in papperstyp för utskrift" på sidan 33](#page-34-0) och ["Välja papperstyp för utskrift och kopiering" på sidan 21](#page-22-0).
- **6.** Om patronerna är äkta HP-bläckpatroner och enheten inte är i reservbläcksläge, skriver du ut en självtestrapport för att fastställa om enheten och bläckpatronerna fungerar som de ska.

Detta kräver ett ark vanligt papper och en mycket liten mängd bläck. För mer information, se ["Skriva ut en självtestrapport" på sidan 61.](#page-62-0)

**7.** Utvärdera självtestrapporten.

Om självtestrapporten visar ett fel, gör följande:

- Rengör bläckpatronerna automatiskt. För mer information, se ["Rengöra](#page-69-0) [bläckpatronerna" på sidan 68.](#page-69-0)
- Om det saknas linjer i utskriften ska du rengöra de elektriska kontakterna. För mer information, se ["Rengöra kontakterna på bläckpatronerna" på sidan 69.](#page-70-0)
- Byt ut bläckpatronen. För mer information, se ["Byta ut bläckpatronerna"](#page-65-0) [på sidan 64.](#page-65-0)

För mer information, se ["Skriva ut en självtestrapport" på sidan 61.](#page-62-0)

**8.** Om självtestrapporten inte visar något problem, undersök andra orsaker, såsom bildfilen eller programvaran.

Ytterligare information om felsökning av bläckpatroner finns på HP:s webbplats [www.hp.com/support](http://h20180.www2.hp.com/apps/Nav?h_pagetype=S-001&h_lang=en&h_cc=us&h_product=3390942&h_page=hpcom&h_client=s-h-m002-1).

I den här sektionen ingår följande avsnitt:

- Felaktiga, oexakta eller blödande färger
- [Bläcket fyller inte fullständigt i texten eller bilderna](#page-97-0)
- [Utskriften har ett horisontellt fält nära sidans underkant på en ramlös \(utfallande\)](#page-98-0) [utskrift](#page-98-0)
- [Utskrifterna har horisonella strimmor eller linjer](#page-100-0)
- [Utskrifterna är bleka eller har svaga färger](#page-101-0)
- [Utskrifterna blir suddiga eller oskarpa](#page-103-0)
- [Utskrifterna har vertikala strimmor](#page-104-0)
- [Utskrifterna är sneda eller skeva](#page-105-0)
- [Bläckstrimmor på baksidan av papperet](#page-105-0)
- [Papperet matas inte in från inmatningsfacket](#page-106-0)
- [Textens kanter är hackiga](#page-106-0)

#### **Felaktiga, oexakta eller blödande färger**

Om utskriften har något av följande kvalitetsproblem kan du prova lösningarna i det här avsnittet.

- Färgerna ser något annorlunda ut än förväntat. Färgerna i en bild eller ett foto ser t.ex. ut på ett sätt på datorskärmen och på ett annat i utskriften, eller så har magenta bytts ut mot cyan i utskriften.
- Färgerna går i varandra eller ser ut som om de smetats ut på sidan. Kanterna kan vara suddiga istället för skarpa och definierade.

Om färgerna verkar fel, inte är exakta eller flyter in i varandra, försöker du med någon av följande lösningar.

- [Lösning 1: HP rekommenderar att du använder äkta HP-bläckpatroner](#page-95-0)
- [Lösning 2: Kontrollera papperet som ligger i inmatningsfacket](#page-95-0)
- [Lösning 3: Kontrollera papperstypen](#page-95-0)
- [Lösning 4: Kontrollera om enheten skriver ut i reservbläcksläge](#page-96-0)
- [Lösning 5: Kontrollera skrivarinställningarna](#page-96-0)
- [Lösning 6: Rengör bläckpatronerna](#page-97-0)

#### <span id="page-95-0"></span>**Lösning 1: HP rekommenderar att du använder äkta HP-bläckpatroner**

**Åtgärd:** Kontrollera om bläckpatronerna är äkta HP-bläckpatroner.

Vi rekommenderar att du använder äkta HP-bläckpatroner. Äkta HP bläckpatroner är utformade och testade för HP-skrivare så att du varje gång får ett bra resultat.

**Anmärkning** HP lämnar inte några garantier för kvaliteten eller tillförlitligheten hos tillbehör från en andra tillverkare. Service eller reparation av skrivaren till följd av att tillbehör från andra tillverkare använts täcks inte av garantin.

Om du tror att du köpt äkta HP-bläckpatroner, gå till:

[www.hp.com/go/anticounterfeit](http://www.hp.com/go/anticounterfeit)

**Orsak:** Bläck från någon annan tillverkare hade använts.

Om detta inte löser problemet kan du försöka med nästa lösning.

### **Lösning 2: Kontrollera papperet som ligger i inmatningsfacket**

**Åtgärd:** Se till att papperet är korrekt ilagt och att det inte är skrynkligt eller för tjockt.

- Lägg i papperet med utskriftssidan nedåt. Om du till exempel fyller på glättat fotopapper ska du lägga i papperet med den glättade sidan nedåt.
- Om papperet ligger för nära bläckpatronen vid utskrift kan bläcket kladdas ut. Det kan inträffa om papperet är upphöjt, skrynkligt eller mycket tjockt, till exempel ett kuvert. Kontrollera att papperet ligger plant mot inmatningsfacket och inte är skrynkligt.

Mer information finns i

- "Lägga i papper" på sidan 24
- • ["Information om papper" på sidan 87](#page-88-0)

**Orsak:** Papperet har lagts i felaktigt eller är skrynkligt eller för tjockt.

Om detta inte löser problemet kan du försöka med nästa lösning.

#### **Lösning 3: Kontrollera papperstypen**

**Åtgärd:** HP rekommenderar att du använder HP Advanced-papper eller andra papperstyper som är lämpliga för produkten.

Kontrollera alltid att papperet som du skriver ut på är helt plant. Det bästa resultatet vid utskrift av bilder får du med HP Advanced fotopapper.

Förvara fotopapper i originalförpackningen inuti en återförslutningsbar plastpåse på en plan yta på ett svalt och torrt ställe. När du är redo att skriva ut tar du bara fram det papper du tänker använda omedelbart. När du är klar med utskriften lägger du tillbaka oanvänt fotopapper i plastpåsen. Detta förhindrar att fotopappret böjer sig.

**Anmärkning** Det föreligger inte något problem med bläcknivån, och bläckpatronerna behöver inte bytas ut.

<span id="page-96-0"></span>Mer information finns i

- • ["Rekommenderade papperstyper för utskrift och kopiering" på sidan 22](#page-23-0)
- "Information om papper" på sidan 87

**Orsak:** Fel typ av papper låg i inmatningsfacket.

Om detta inte löser problemet kan du försöka med nästa lösning.

#### **Lösning 4: Kontrollera om enheten skriver ut i reservbläcksläge**

**Åtgärd:** Kontrollera om produkten skriver ut i reservbläcksläge med bara en bläckpatron installerad.

Om så är fallet skiljer sig text- och fotokvaliteten från den du får när båda bläckpatronerna används.

Om du är nöjd med utskriftskvaliteten kan du fortsätta att skriva ut i reservbläcksläge. Sätt annars i den bläckpatron som saknas.

Mer information finns i

- • ["Använda reservbläcksläge" på sidan 67](#page-68-0)
- • ["Byta ut bläckpatronerna" på sidan 64](#page-65-0)

**Orsak:** En bläckpatron saknas och enheten skriver ut i reservbläcksläge.

Om detta inte löser problemet kan du försöka med nästa lösning.

#### **Lösning 5: Kontrollera skrivarinställningarna**

**Åtgärd:** Kontrollera skrivarinställningarna.

- Kontrollera om fel färginställningar är angivna i skrivarinställningarna. Kontrollera till exempel om dokumentet är inställt för utskrift med gråskala. Du kan annars titta om avancerade färginställningar som mättnad, ljusstyrka eller färgton är inställda för att ändra färgernas utseende.
- Kontrollera att inställningen av utskriftskvalitet överensstämmer med den papperstyp som ligger i inmatningsfacket. Du kan behöva använda en lägre utskriftskvalitet om färgerna går i varandra. Om du skriver ut ett foto med hög kvalitet kan du välja en högre utskriftskvalitet och försäkra dig om att fotopapper, som HP Advanced fotopapper ligger i inmatningsfacket.
- **Anmärkning** På vissa datorskärmar kan färgerna se något annorlunda ut än i utskriften på papper. I så fall är det inget fel på produkten, utskriftsinställningarna eller bläckpatronerna. Ingen ytterligare felsökning krävs.

Mer information finns i

- • ["Ändra utskriftshastighet och -kvalitet" på sidan 34](#page-35-0)
- • ["Välja papperstyp för utskrift och kopiering" på sidan 21](#page-22-0)

**Orsak:** Utskriftsinställningarna är felaktiga.

<span id="page-97-0"></span>Om detta inte löser problemet kan du försöka med nästa lösning.

#### **Lösning 6: Rengör bläckpatronerna**

**Åtgärd:** Skriv ut en testsida för att se om det är problem med bläckpatronerna. Om självtestrapporten uppvisar något fel bör du rengöra bläckpatronerna. Om felet kvarstår kan du behöva byta bläckpatroner.

Mer information om bläckpatroner finns i ["Felsökning av bläckpatronerna"](#page-89-0) [på sidan 88.](#page-89-0)

**Orsak:** Bläckpatronerna behöver rengöras.

### **Bläcket fyller inte fullständigt i texten eller bilderna**

Prova med följande lösningar om bläcket inte fyller i texten eller bilden fullständigt så att det ser ut som om delar saknas eller är tomma.

- Lösning 1: HP rekommenderar att du använder äkta HP-bläckpatroner
- Lösning 2: Kontrollera skrivarinställningarna
- [Lösning 3: Kontrollera papperstypen](#page-98-0)
- [Lösning 4: Rengör bläckpatronerna](#page-98-0)

#### **Lösning 1: HP rekommenderar att du använder äkta HP-bläckpatroner**

**Åtgärd:** Kontrollera om bläckpatronerna är äkta HP-bläckpatroner.

Vi rekommenderar att du använder äkta HP-bläckpatroner. Äkta HP bläckpatroner är utformade och testade för HP-skrivare så att du varje gång får ett bra resultat.

**Anmärkning** HP lämnar inte några garantier för kvaliteten eller tillförlitligheten hos tillbehör från en andra tillverkare. Service eller reparation av skrivaren till följd av att tillbehör från andra tillverkare använts täcks inte av garantin.

Om du tror att du köpt äkta HP-bläckpatroner, gå till:

[www.hp.com/go/anticounterfeit](http://www.hp.com/go/anticounterfeit)

**Orsak:** Bläck från någon annan tillverkare hade använts.

Om detta inte löser problemet kan du försöka med nästa lösning.

#### **Lösning 2: Kontrollera skrivarinställningarna**

**Åtgärd:** Kontrollera skrivarinställningarna.

- Kontrollera att inställningen av papperstyp överensstämmer med papperet som ligger i inmatningsfacket.
- Kontrollera kvalitetsinställningen. Använd en inställning för högre kvalitet om du vill öka mängden bläck som används för utskrifter.

Felsökning **Felsökning**

<span id="page-98-0"></span>Mer information finns i

- • ["Så här ställer du in papperstyp för utskrift" på sidan 33](#page-34-0)
- • ["Ändra utskriftshastighet och -kvalitet" på sidan 34](#page-35-0)
- • ["Skriva ut med maximal dpi" på sidan 41](#page-42-0)

**Orsak:** Inställningen av papperstyp eller utskriftskvalitet var felaktig.

Om detta inte löser problemet kan du försöka med nästa lösning.

#### **Lösning 3: Kontrollera papperstypen**

**Åtgärd:** HP rekommenderar att du använder HP Advanced-papper eller andra papperstyper som är lämpliga för produkten.

Kontrollera alltid att papperet som du skriver ut på är helt plant. Det bästa resultatet vid utskrift av bilder får du med HP Advanced fotopapper.

Förvara fotopapper i originalförpackningen inuti en återförslutningsbar plastpåse på en plan yta på ett svalt och torrt ställe. När du är redo att skriva ut tar du bara fram det papper du tänker använda omedelbart. När du är klar med utskriften lägger du tillbaka oanvänt fotopapper i plastpåsen. Detta förhindrar att fotopappret böjer sig.

**Anmärkning** Det föreligger inte något problem med bläcknivån, och bläckpatronerna behöver inte bytas ut.

Mer information finns i

- • ["Rekommenderade papperstyper för utskrift och kopiering" på sidan 22](#page-23-0)
- • ["Information om papper" på sidan 87](#page-88-0)

**Orsak:** Fel typ av papper låg i inmatningsfacket.

Om detta inte löser problemet kan du försöka med nästa lösning.

#### **Lösning 4: Rengör bläckpatronerna**

**Åtgärd:** Skriv ut en testsida för att se om det är problem med bläckpatronerna. Om självtestrapporten uppvisar något fel bör du rengöra bläckpatronerna. Om felet kvarstår kan du behöva byta bläckpatroner.

Mer information om bläckpatroner finns i ["Felsökning av bläckpatronerna"](#page-89-0) [på sidan 88.](#page-89-0)

**Orsak:** Bläckpatronerna behöver rengöras.

## **Utskriften har ett horisontellt fält nära sidans underkant på en ramlös (utfallande) utskrift**

Prova följande lösningar om din ramlösa (utfallande) utskrift har ett suddigt band eller en suddig linje i nederkanten.

**Anmärkning** Det föreligger inte något problem med bläcknivån, och bläckpatronerna behöver inte bytas ut.

- Lösning 1: Kontrollera papperstypen
- Lösning 2: Kontrollera inställningen av utskriftskvalitet
- [Lösning 3: Rotera bilden](#page-100-0)

#### **Lösning 1: Kontrollera papperstypen**

**Åtgärd:** HP rekommenderar att du använder HP Advanced-papper eller andra papperstyper som är lämpliga för produkten.

Kontrollera alltid att papperet som du skriver ut på är helt plant. Det bästa resultatet vid utskrift av bilder får du med HP Advanced fotopapper.

Förvara fotopapper i originalförpackningen inuti en återförslutningsbar plastpåse på en plan yta på ett svalt och torrt ställe. När du är redo att skriva ut tar du bara fram det papper du tänker använda omedelbart. När du är klar med utskriften lägger du tillbaka oanvänt fotopapper i plastpåsen. Detta förhindrar att fotopappret böjer sig.

**Anmärkning** Det föreligger inte något problem med bläcknivån, och bläckpatronerna behöver inte bytas ut.

Mer information finns i

- • ["Rekommenderade papperstyper för utskrift och kopiering" på sidan 22](#page-23-0)
- • ["Information om papper" på sidan 87](#page-88-0)

**Orsak:** Fel typ av papper låg i inmatningsfacket.

Om detta inte löser problemet kan du försöka med nästa lösning.

#### **Lösning 2: Kontrollera inställningen av utskriftskvalitet**

**Åtgärd:** Kontrollera skrivarinställningarna.

- Kontrollera att inställningen av papperstyp överensstämmer med papperet som ligger i inmatningsfacket.
- Kontrollera kvalitetsinställningen. Använd en inställning för högre kvalitet om du vill öka mängden bläck som används för utskrifter.

Mer information finns i

- "Så här ställer du in papperstyp för utskrift" på sidan 33
- <sup>"</sup>Ändra utskriftshastighet och -kvalitet" på sidan 34
- • ["Skriva ut med maximal dpi" på sidan 41](#page-42-0)

**Orsak:** Utskriftskvaliteten är inställd på en för låg kvalitet.

Om detta inte löser problemet kan du försöka med nästa lösning.

#### <span id="page-100-0"></span>**Lösning 3: Rotera bilden**

**Åtgärd:** Om problemet kvarstår använder du det program du installerade med enheten eller något annat program och roterar bilden 180 grader så att de ljusblå, grå eller bruna nyanserna på bilden inte skrivs ut längst ner på sidan.

Mer information finns i

["Ändra sidorientering" på sidan 34](#page-35-0)

**Orsak:** Fotot har ljusblå, grå eller bruna nyanser som skrivs ut nära sidans underkant.

#### **Utskrifterna har horisonella strimmor eller linjer**

Prova följande lösningar om utskriften har linjer, strimmor eller märken som går från sida till sida över hela sidans bredd.

- Lösning 1: Se till att papperet har lagts i korrekt
- Lösning 2: Kontrollera inställningen av utskriftskvalitet
- [Lösning 3: Om du tappat bläckpatronen ska du vänta tills den återställts](#page-101-0)
- [Lösning 4: Rengör bläckmunstyckena på patronen](#page-101-0)
- [Lösning 5: Rengör bläckpatronerna](#page-101-0)

#### **Lösning 1: Se till att papperet har lagts i korrekt**

**Åtgärd:** Kontrollera att papperet lagts i på rätt sätt.

Mer information finns i

["Fylla på fullstorlekspapper" på sidan 24](#page-25-0)

**Orsak:** Papperet matas inte som det ska eller har inte lagts i korrekt.

Om detta inte löser problemet kan du försöka med nästa lösning.

#### **Lösning 2: Kontrollera inställningen av utskriftskvalitet**

**Åtgärd:** Kontrollera kvalitetsinställningen. Använd en inställning för högre kvalitet om du vill öka mängden bläck som används för utskrifter.

**Anmärkning** Om du vill ha maximal dpi-upplösning, gå till fliken **Avancerat** och välj **Aktiverad** i listrutan vid **Maximal dpi**. För mer information, se ["Skriva ut med](#page-42-0) [maximal dpi" på sidan 41.](#page-42-0)

Mer information finns i

- • ["Ändra utskriftshastighet och -kvalitet" på sidan 34](#page-35-0)
- "Skriva ut med maximal dpi" på sidan 41

**Orsak:** Utskriftskvaliteten är inställd på en för låg kvalitet.

Om detta inte löser problemet kan du försöka med nästa lösning.

#### <span id="page-101-0"></span>**Lösning 3: Om du tappat bläckpatronen ska du vänta tills den återställts**

**Åtgärd:** Vänta 30 minuter så att patronen återställs.

**Orsak:** En trefärgs- eller fotobläckpatron skakades eller hanterades ovarsamt under installationen.

Om detta inte löser problemet kan du försöka med nästa lösning.

#### **Lösning 4: Rengör bläckmunstyckena på patronen**

**Åtgärd:** Kontrollera bläckpatronerna. Om det ser ut som om det finns fibrer eller damm runt bläckmunstyckena bör du rengöra området runt munstyckena på bläckpatronen.

Mer information finns i

["Rengöra området runt bläckmunstyckena" på sidan 71](#page-72-0)

**Orsak:** Bläckpatronen kanske behöver rengöras.

Om detta inte löser problemet kan du försöka med nästa lösning.

#### **Lösning 5: Rengör bläckpatronerna**

**Åtgärd:** Kontrollera de ungefärliga bläcknivåerna för bläckpatronerna.

**Anmärkning** I varningar om låg bläcknivå och bläcknivåindikatorer anges uppskattningar som är avsedda för planeringsändamål. När du får ett varningsmeddelande om att bläcket håller på att ta slut kan du ha en ersättningspatron i beredskap så att du undviker förseningar. Du behöver inte byta ut bläckpatroner förrän utskriftskvaliteten blir oacceptabel.

Om det finns kvar bläck i patronerna men problemet kvarstår kan du skriva ut en testsida för att se om det är problem med bläckpatronerna. Om självtestrapporten uppvisar något fel bör du rengöra bläckpatronerna. Om felet kvarstår kan du behöva byta bläckpatroner.

#### **Mer information finns i**

- • ["Felsökning av bläckpatronerna" på sidan 88](#page-89-0)
- • ["Skriva ut en självtestrapport" på sidan 61](#page-62-0)

**Orsak:** Bläckpatronerna behöver rengöras eller så är bläcknivån låg.

#### **Utskrifterna är bleka eller har svaga färger**

Om färgerna i utskriften inte är så klara och intensiva som du tänkt dig kan du prova följande lösningar.

- [Lösning 1: Kontrollera skrivarinställningarna](#page-102-0)
- [Lösning 2: Kontrollera papperstypen](#page-102-0)
- [Lösning 3: Lägg ett skyddsark på glaset om du gör en kopia](#page-102-0)
- [Lösning 4: Rengör glaset](#page-103-0)

<span id="page-102-0"></span>• [Lösning 5: Rengör bläckpatronerna](#page-103-0)

#### **Lösning 1: Kontrollera skrivarinställningarna**

**Åtgärd:** Kontrollera skrivarinställningarna.

- Kontrollera att inställningen av papperstyp överensstämmer med papperet som ligger i inmatningsfacket.
- Kontrollera kvalitetsinställningen. Använd en inställning för högre kvalitet om du vill öka mängden bläck som används för utskrifter.

Mer information finns i

- • ["Så här ställer du in papperstyp för utskrift" på sidan 33](#page-34-0)
- • ["Ändra utskriftshastighet och -kvalitet" på sidan 34](#page-35-0)
- "Skriva ut med maximal dpi" på sidan 41

**Orsak:** Inställningen av papperstyp eller utskriftskvalitet var felaktig.

Om detta inte löser problemet kan du försöka med nästa lösning.

#### **Lösning 2: Kontrollera papperstypen**

**Åtgärd:** HP rekommenderar att du använder HP Advanced-papper eller andra papperstyper som är lämpliga för produkten.

Kontrollera alltid att papperet som du skriver ut på är helt plant. Det bästa resultatet vid utskrift av bilder får du med HP Advanced fotopapper.

Förvara fotopapper i originalförpackningen inuti en återförslutningsbar plastpåse på en plan yta på ett svalt och torrt ställe. När du är redo att skriva ut tar du bara fram det papper du tänker använda omedelbart. När du är klar med utskriften lägger du tillbaka oanvänt fotopapper i plastpåsen. Detta förhindrar att fotopappret böjer sig.

**Anmärkning** Det föreligger inte något problem med bläcknivån, och bläckpatronerna behöver inte bytas ut.

Mer information finns i

- • ["Rekommenderade papperstyper för utskrift och kopiering" på sidan 22](#page-23-0)
- • ["Information om papper" på sidan 87](#page-88-0)

**Orsak:** Fel typ av papper låg i inmatningsfacket.

Om detta inte löser problemet kan du försöka med nästa lösning.

#### **Lösning 3: Lägg ett skyddsark på glaset om du gör en kopia**

**Åtgärd:** Om du gör en kopia placerar du ett eller flera genomskinliga skyddsark av plast direkt på glaset och sedan placera originalet med utskriftssidan nedåt ovanpå arkskyddet.

**Orsak:** Originalt hade dålig kvalitet.

Om detta inte löser problemet kan du försöka med nästa lösning.

#### <span id="page-103-0"></span>**Lösning 4: Rengör glaset**

**Åtgärd:** Rengör glaset och lockets insida.

Mer information finns i

- • ["Rengöra innanför locket" på sidan 60](#page-61-0)
- • ["Rengöra glaset" på sidan 59](#page-60-0)

**Orsak:** Smuts kan ha fastnat på glaset eller på dokumentstödet under locket. Detta ger kopior av dålig kvalitet och en långsammare bearbetning.

Om detta inte löser problemet kan du försöka med nästa lösning.

#### **Lösning 5: Rengör bläckpatronerna**

**Åtgärd:** Kontrollera de ungefärliga bläcknivåerna för bläckpatronerna.

**Anmärkning** I varningar om låg bläcknivå och bläcknivåindikatorer anges uppskattningar som är avsedda för planeringsändamål. När du får ett varningsmeddelande om att bläcket håller på att ta slut kan du ha en ersättningspatron i beredskap så att du undviker förseningar. Du behöver inte byta ut bläckpatroner förrän utskriftskvaliteten blir oacceptabel.

Om det finns kvar bläck i patronerna men problemet kvarstår kan du skriva ut en testsida för att se om det är problem med bläckpatronerna. Om självtestrapporten uppvisar något fel bör du rengöra bläckpatronerna. Om felet kvarstår kan du behöva byta bläckpatroner.

#### **Mer information finns i**

- • ["Felsökning av bläckpatronerna" på sidan 88](#page-89-0)
- • ["Skriva ut en självtestrapport" på sidan 61](#page-62-0)

**Orsak:** Bläckpatronerna behöver rengöras eller så är bläcknivån låg.

## **Utskrifterna blir suddiga eller oskarpa**

Prova följande lösningar om dina utskrifter blir kladdiga eller otydliga.

- **Anmärkning** Det föreligger inte något problem med bläcknivån, och bläckpatronerna behöver inte bytas ut.
- **Tips** När du gått igenom lösningarna i det här avsnittet kan du gå till HP:s supportwebbplats och se om det finns någon ytterligare felsökningshjälp. Mer information finns på: [www.hp.com/support](http://h20180.www2.hp.com/apps/Nav?h_pagetype=S-001&h_lang=en&h_cc=us&h_product=3390942&h_page=hpcom&h_client=s-h-m002-1).
- [Lösning 1: Kontrollera skrivarinställningarna](#page-104-0)
- [Lösning 2: Kontrollera bildens upplösning](#page-104-0)

#### <span id="page-104-0"></span>**Lösning 1: Kontrollera skrivarinställningarna**

**Åtgärd:** Kontrollera skrivarinställningarna.

- Kontrollera att inställningen av papperstyp överensstämmer med papperet som ligger i inmatningsfacket.
- Kontrollera kvalitetsinställningen. Använd en inställning för högre kvalitet om du vill öka mängden bläck som används för utskrifter.

Mer information finns i

- • ["Så här ställer du in papperstyp för utskrift" på sidan 33](#page-34-0)
- • ["Ändra utskriftshastighet och -kvalitet" på sidan 34](#page-35-0)
- "Skriva ut med maximal dpi" på sidan 41

**Orsak:** Inställningen av papperstyp eller utskriftskvalitet var felaktig.

Om detta inte löser problemet kan du försöka med nästa lösning.

#### **Lösning 2: Kontrollera bildens upplösning**

**Åtgärd:** Kontrollera bildens upplösning. Om du skriver ut ett foto eller en bild och upplösningen är för låg blir resultatet suddigt eller oskarpt.

Om du ändrat storlek på ett digitalfoto eller en rasterbild kan resultatet bli suddigt eller oskarpt.

**Orsak:** Bilden hade låg upplösning.

## **Utskrifterna har vertikala strimmor**

Läs detta avsnitt om utskriften har linjer, strimmor eller märken som går uppåt och neråt eller nedför sidan.

**Anmärkning** Det föreligger inte något problem med bläcknivån, och bläckpatronerna behöver inte bytas ut.

**Åtgärd:** HP rekommenderar att du använder HP Advanced-papper eller andra papperstyper som är lämpliga för produkten.

Kontrollera alltid att papperet som du skriver ut på är helt plant. Det bästa resultatet vid utskrift av bilder får du med HP Advanced fotopapper.

Förvara fotopapper i originalförpackningen inuti en återförslutningsbar plastpåse på en plan yta på ett svalt och torrt ställe. När du är redo att skriva ut tar du bara fram det papper du tänker använda omedelbart. När du är klar med utskriften lägger du tillbaka oanvänt fotopapper i plastpåsen. Detta förhindrar att fotopappret böjer sig.

**Anmärkning** Det föreligger inte något problem med bläcknivån, och bläckpatronerna behöver inte bytas ut.

Mer information finns i

- • ["Rekommenderade papperstyper för utskrift och kopiering" på sidan 22](#page-23-0)
- • ["Information om papper" på sidan 87](#page-88-0)

**Orsak:** Fel typ av papper låg i inmatningsfacket.

### <span id="page-105-0"></span>**Utskrifterna är sneda eller skeva**

Prova följande lösningar om utskrifterna inte hamnar rakt på papperet.

- Lösning 1: Se till att papperet har lagts i korrekt
- Lösning 2: Se till att du bara använder en typ av papper
- Lösning 3: Kontrollera den bakre luckan

#### **Lösning 1: Se till att papperet har lagts i korrekt**

**Åtgärd:** Kontrollera att papperet lagts i på rätt sätt.

Mer information finns i

["Fylla på fullstorlekspapper" på sidan 24](#page-25-0)

**Orsak:** Papperet matas inte som det ska eller har inte lagts i korrekt.

Om detta inte löser problemet kan du försöka med nästa lösning.

#### **Lösning 2: Se till att du bara använder en typ av papper**

**Åtgärd:** Lägg bara i en papperstyp i taget.

**Orsak:** Mer än en typ av papper ligger i inmatningsfacket.

Om detta inte löser problemet kan du försöka med nästa lösning.

#### **Lösning 3: Kontrollera den bakre luckan**

**Åtgärd:** Kontrollera att den bakre luckan sitter ordentligt på plats.

**Orsak:** Den bakre luckan kanske inte sitter fast ordentligt.

#### **Bläckstrimmor på baksidan av papperet**

Prova följande lösningar om det har smetat bläck på baksidan av utskriften.

- Lösning 1: Skriv ut en sida på vanligt papper
- [Lösning 2: Vänta tills bläcket torkat](#page-106-0)

#### **Lösning 1: Skriv ut en sida på vanligt papper**

**Åtgärd:** Skriv ut flera sidor på vanligt papper så att eventuellt överflödigt bläck i produkten absorberas.

#### **Så här tar du bort överflödigt bläck med hjälp av vanligt papper**

- **1.** Lägg ett antal ark vanligt papper i inmatningsfacket.
- **2.** Vänta fem minuter.
- <span id="page-106-0"></span>**3.** Skriv ut ett dokument med lite eller ingen text.
- **4.** Kontrollera om det kommer bläck på baksidan av papperet. Om det fortfarande kommer bläck på baksidan kan du försöka med att skriva ut ännu en sida på vanligt papper.

**Orsak:** Bläck ackumuleras inuti produkten där papperets baksida passerar under utskriften.

Om detta inte löser problemet kan du försöka med nästa lösning.

#### **Lösning 2: Vänta tills bläcket torkat**

**Åtgärd:** Vänta minst en halvtimme så att bläcket inuti produkten hinner torka och gör sedan om utskriften.

**Orsak:** Det överflödiga bläcket i produkten behöver få torka.

#### **Papperet matas inte in från inmatningsfacket**

#### **Åtgärd:**

Gör något av följande:

- Om papperet är slut i enheten eller om det bara finns några få ark kvar, lägger du i mer papper.
- Om det inte finns något papper i inmatningsfacket:
	- Ta bort pappersbunten från inmatningsfacket och kontrollera att alla papper är av samma storlek och typ.
	- Byt ut papper som är rivet, dammigt, skrynkligt eller vikt. Om papperet är böjt ska du göra det plant igen genom att försiktigt böja det i motsatt riktning eller byta ut det.
	- Jämna till pappersbunten mot en plan yta.
	- Kontrollera att pappersbunten innehåller mellan 10 och 25 ark.
	- Lägg tillbaka papperet i inmatningsfacket.

Fortsätt genom att följa anvisningarna i fönstret.

**Orsak:** Det finns inte tillräckligt med papper i inmatningsfacket.

#### **Textens kanter är hackiga**

Försök med följande lösningar om texten på utskrifterna inte är skarp eller kanterna är ojämna.

**Anmärkning** Det föreligger inte något problem med bläcknivån, och bläckpatronerna behöver inte bytas ut.

**Åtgärd:** Använd TrueType- eller OpenType-teckensnitt om du vill vara säker på att enheten ska kunna skriva ut jämn text. När du väljer ett teckensnitt kan du kontrollera om det är markerat med en TrueType- eller OpenType-ikon.

<span id="page-107-0"></span>En del tillämpningsprogram har anpassade teckensnitt som får hackiga kanter när de förstoras eller skrivs ut. Om du skriver ut bitmappad text kan den också få taggiga kanter när du skriver ut eller förstorar den.

**Orsak:** Teckensnittet har anpassad storlek.

# **Felsökning - utskrift**

Använd informationen i det här avsnittet när du behöver lösa följande typer av utskriftsproblem:

- Kuvert skrivs ut felaktigt
- [Kantlös utskrift ger oväntade resultat](#page-108-0)
- [Enheten svarar inte](#page-108-0)
- [Enheten skriver ut tecken utan innebörd](#page-111-0)
- [Ingenting händer när jag försöker skriva ut](#page-112-0)
- [Sidorna i mitt dokument kom ut i fel ordning](#page-114-0)
- [Marginaler skrivs inte ut som förväntat](#page-114-0)
- [Text eller bilder är beskurna i kanterna på sidan](#page-116-0)
- [En av de utskrivna sidorna är tom](#page-117-0)
- [Det sprutar bläck inuti HP All-in-One när jag skriver ut ett foto](#page-119-0)

## **Kuvert skrivs ut felaktigt**

Försök lösa problemet med hjälp av följande lösningar. Lösningarna räknas upp i tur och ordning med den mest troliga lösningen först. Om den första lösningen inte åtgärdar problemet ska du fortsätta att prova de återstående lösningarna tills problemet är löst.

- Lösning 1: Lägg i kuverten i inmatningsfacket igen
- [Lösning 2: Lägg i en annan typ av kuvert](#page-108-0)

## **Lösning 1: Lägg i kuverten i inmatningsfacket igen**

**Åtgärd:** Ta bort allt papper från inmatningsfacket. Lägg i kuvertbunten i inmatningsfacket med kuvertfliken vänd uppåt och till vänster.

**Anmärkning** Undvik papperstrassel genom att vika in kuvertflikarna i kuverten.

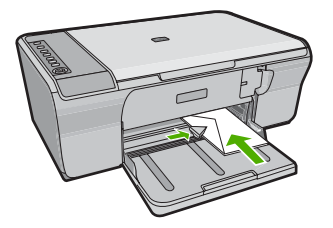

**Orsak:** En kuvertbunt har lagts i felaktigt.

Om detta inte löser problemet kan du försöka med nästa lösning.
#### **Lösning 2: Lägg i en annan typ av kuvert**

**Åtgärd:** Använd inte blanka eller reliefmönstrade kuvert, inte heller kuvert med klamrar eller fönster.

**Orsak:** Fel kuverttyp har lagts i.

# **Kantlös utskrift ger oväntade resultat**

Försök lösa problemet med hjälp av följande lösningar. Lösningarna räknas upp i tur och ordning med den mest troliga lösningen först. Om den första lösningen inte åtgärdar problemet ska du fortsätta att prova de återstående lösningarna tills problemet är löst.

- Lösning 1: Skriva ut foton från HP Photosmart-programmet
- Lösning 2: Använd rätt material

#### **Lösning 1: Skriva ut foton från HP Photosmart-programmet**

**Åtgärd:** Prova med att skriva ut bilden från det foto- och bildbehandlingsprogram som följde med enheten.

**Orsak:** Utskrift av en ramlös (utfallande) bild i programvara som inte är från HP ger oväntade resultat.

Om detta inte löser problemet kan du försöka med nästa lösning.

## **Lösning 2: Använd rätt material**

**Åtgärd:** För att skriva ut en ramlös (utfallande) bild använder du HP Advanced fotopapper med storleken 10 x 15 cm.

Mer information finns i

["Skriva ut en ramlös bild" på sidan 38](#page-39-0)

**Orsak:** Användning av olämpliga medier.

# **Enheten svarar inte**

Försök lösa problemet med hjälp av följande lösningar. Lösningarna räknas upp i tur och ordning med den mest troliga lösningen först. Om den första lösningen inte åtgärdar problemet ska du fortsätta att prova de återstående lösningarna tills problemet är löst.

- [Lösning 1: Vänta tills enheten är klar med andra uppgifter](#page-109-0)
- [Lösning 2: Kontrollera om papper har fastnat](#page-109-0)
- [Lösning 3: Lägg i mer papper inmatningsfacket](#page-109-0)
- [Lösning 4: Kontrollera om skrivarvagnen har fastnat](#page-109-0)
- [Lösning 5: Kontrollera enhetens kabelanslutningar](#page-110-0)
- [Lösning 6: Kontrollera att enheten är påslagen](#page-110-0)
- [Lösning 7: Starta om enheten](#page-110-0)
- [Lösning 8: Kontrollera skrivardrivrutinens status](#page-111-0)
- [Lösning 9: Kontrollera om det finns avbrutna jobb i utskriftskön](#page-111-0)

#### <span id="page-109-0"></span>**Lösning 1: Vänta tills enheten är klar med andra uppgifter**

**Åtgärd:** Om enheten utför en annan uppgift såsom kopiering eller skanning, blir utskriften fördröjd tills enheten är klar med den pågående uppgiften.

En del dokument tar lång tid att skriva ut. Om ingenting har skrivits ut flera minuter efter att du skickade utskriften till enheten kan du se efter om det finns några meddelanden på datorn.

**Orsak:** Enheten är upptagen med annan uppgift.

Om detta inte löser problemet kan du försöka med nästa lösning.

## **Lösning 2: Kontrollera om papper har fastnat**

**Åtgärd:** Ta bort papper som sitter fast.

Mer information finns i

["Åtgärda papperstrassel" på sidan 86](#page-87-0)

**Orsak:** Papper har fastnat.

Om detta inte löser problemet kan du försöka med nästa lösning.

#### **Lösning 3: Lägg i mer papper inmatningsfacket**

**Åtgärd:** Om enheten bara har några få ark kvar, lägger du i mer papper. Om det finns papper i inmatningsfacket tar du bort det, slår pappersbunten lätt mot en plan yta och lägger tillbaka den i inmatningsfacket.

Mer information finns i

["Fylla på fullstorlekspapper" på sidan 24](#page-25-0)

**Orsak:** Det finns inget papper i enheten.

Om detta inte löser problemet kan du försöka med nästa lösning.

#### **Lösning 4: Kontrollera om skrivarvagnen har fastnat**

**Åtgärd:** Stäng av enheten. Sänk inmatningsfacket, öppna den främre luckan, ta bort föremål som blockerar skrivarvagnen (inklusive eventuellt förpackningsmaterial) och slå sedan på enheten igen.

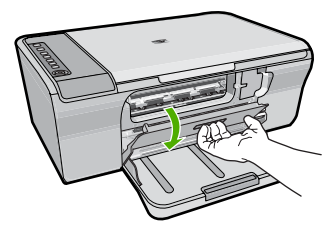

Mer information finns i

<span id="page-110-0"></span>**Orsak:** Skrivarvagnen har fastnat.

Om detta inte löser problemet kan du försöka med nästa lösning.

# **Lösning 5: Kontrollera enhetens kabelanslutningar**

**Åtgärd:** Om enheten inte är ansluten till datorn kan det uppstå kommunikationsfel. Prova med följande:

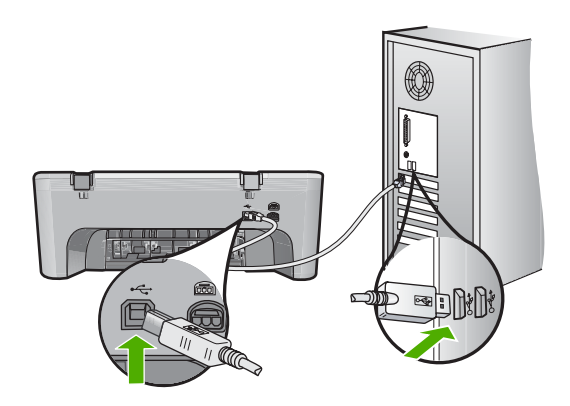

Om anslutningarna sitter fast ordentligt och inget har skrivits ut flera minuter efter att du har skickat utskriftsjobbet till enheten kontrollerar du statusen för enheten. I HP Photosmart klickar du på **Inställningar** och på **Status**.

Mer information finns i

["Enheten skriver inte ut efter det att den konfigurerats." på sidan 80](#page-81-0)

**Orsak:** Datorn kommunicerar inte med enheten.

Om detta inte löser problemet kan du försöka med nästa lösning.

# **Lösning 6: Kontrollera att enheten är påslagen**

**Åtgärd:** Titta på **On** (På)-knappen på enheten. Om den inte lyser är enheten avstängd. Kontrollera att strömsladden är ordentligt ansluten till enheten och till ett vägguttag. Tryck på **On** (På) för att slå på enheten.

**Orsak:** Enheten var avstängd.

Om detta inte löser problemet kan du försöka med nästa lösning.

# **Lösning 7: Starta om enheten**

**Åtgärd:** Stäng av enheten och dra sedan ut strömsladden. Koppla in strömsladden igen och slå på enheten genom att trycka på **On** (På)-knappen.

**Orsak:** Ett fel har uppstått med enheten.

<span id="page-111-0"></span>Om detta inte löser problemet kan du försöka med nästa lösning.

#### **Lösning 8: Kontrollera skrivardrivrutinens status**

**Åtgärd:** Skrivardrivrutinens status kan ha ändrats till antingen **Urkopplad** eller **Avbryt utskrift**.

#### **Kontrollera skrivardrivrutinens status**

- **1.** I HP Lösningscenter klickar du på fliken **Inställningar**.
- **2.** Klicka på **Status**. Om statusen är **Urkopplad** eller **Avbryt utskrift**, ändra statusen till **Redo**.

**Orsak:** Skrivardrivrutinens status har ändrats.

Om detta inte löser problemet kan du försöka med nästa lösning.

#### **Lösning 9: Kontrollera om det finns avbrutna jobb i utskriftskön**

**Åtgärd:** En utskrift kan vara kvar i kön efter att det har avbrutits. Den avbrutna utskriften orsakar stopp i kön och hindrar nästa utskrift.

Öppna skrivarmappen från datorn och se om den avbrutna utskriften finns kvar i utskriftskön. Försök radera utskriften från kön. Om utskriften finns kvar i kön, försök med en eller båda av följande åtgärder:

- Koppla loss USB-kabeln från enheten, starta om datorn och anslut USB-kabeln till enheten på nytt.
- Stäng av enheten, starta om datorn och starta om enheten.

**Orsak:** En raderad utskrift finns fortfarande i kön.

# **Enheten skriver ut tecken utan innebörd**

Försök lösa problemet med hjälp av följande lösningar. Lösningarna räknas upp i tur och ordning med den mest troliga lösningen först. Om den första lösningen inte åtgärdar problemet ska du fortsätta att prova de återstående lösningarna tills problemet är löst.

- Lösning 1: Starta om enheten och datorn
- [Lösning 2: Försök att skriva ut ett annat dokument](#page-112-0)

#### **Lösning 1: Starta om enheten och datorn**

**Åtgärd:** Stäng av enheten och datorn. Vänta minst en minut och starta sedan om enheten och datorn och försök skriva ut.

**Orsak:** Minnet i enheten är fullt.

Om detta inte löser problemet kan du försöka med nästa lösning.

## <span id="page-112-0"></span>**Lösning 2: Försök att skriva ut ett annat dokument**

**Åtgärd:** Prova med att skriva ut ett annat dokument från samma program. Om detta fungerar ska du prova med att skriva ut en tidigare sparad oskadd version av dokumentet.

**Orsak:** Dokumentet är skadat.

# **Ingenting händer när jag försöker skriva ut**

Försök lösa problemet med hjälp av följande lösningar. Lösningarna räknas upp i tur och ordning med den mest troliga lösningen först. Om den första lösningen inte åtgärdar problemet ska du fortsätta att prova de återstående lösningarna tills problemet är löst.

- Lösning 1: Kontrollera att enheten är påslagen
- Lösning 2: Vänta tills enheten är klar med andra uppgifter
- Lösning 3: Se till att enheten är vald som skrivare
- [Lösning 4: Kontrollera enhetens kabelanslutningar](#page-113-0)
- [Lösning 5: Lägg i mer papper inmatningsfacket](#page-113-0)
- [Lösning 6: Kontrollera om papper har fastnat](#page-113-0)
- [Lösning 7: Kontrollera om skrivarvagnen har fastnat](#page-114-0)

#### **Lösning 1: Kontrollera att enheten är påslagen**

**Åtgärd:** Titta på **On** (På)-knappen på enheten. Om den inte lyser är enheten avstängd. Kontrollera att strömsladden är ordentligt ansluten till enheten och till ett vägguttag. Tryck på **On** (På) för att slå på enheten.

**Orsak:** Enheten var avstängd.

Om detta inte löser problemet kan du försöka med nästa lösning.

# **Lösning 2: Vänta tills enheten är klar med andra uppgifter**

**Åtgärd:** Om enheten utför en annan uppgift såsom kopiering eller skanning, blir utskriften fördröjd tills enheten är klar med den pågående uppgiften.

En del dokument tar lång tid att skriva ut. Om inget har skrivits ut flera minuter efter att du har skickat utskriftsjobbet till enheten kontrollerar du teckenfönstret på enheten för att se om något meddelande visas där.

**Orsak:** Enheten är upptagen med annan uppgift.

Om detta inte löser problemet kan du försöka med nästa lösning.

#### **Lösning 3: Se till att enheten är vald som skrivare**

**Åtgärd:** Kontrollera att enheten är den valda skrivaren i programmet.

**Tips** Om du väljer enheten som standardskrivare väljs skrivaren automatiskt när du trycker på **Skriv ut** på menyn **Arkiv** i olika program.

**Orsak:** Enheten är inte den valda skrivaren.

<span id="page-113-0"></span>Om detta inte löser problemet kan du försöka med nästa lösning.

## **Lösning 4: Kontrollera enhetens kabelanslutningar**

**Åtgärd:** Om enheten inte är ansluten till datorn kan det uppstå kommunikationsfel.

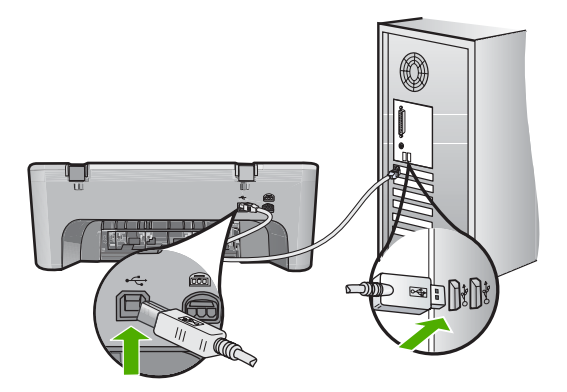

Om anslutningarna sitter fast ordentligt och inget har skrivits ut flera minuter efter att du har skickat utskriftsjobbet till enheten kontrollerar du statusen för enheten. I HP Photosmart klickar du på **Inställningar** och på **Status**.

**Orsak:** Datorn kommunicerar inte med enheten.

Om detta inte löser problemet kan du försöka med nästa lösning.

# **Lösning 5: Lägg i mer papper inmatningsfacket**

**Åtgärd:** Om enheten bara har några få ark kvar, lägger du i mer papper. Om det finns papper i inmatningsfacket tar du bort det, slår pappersbunten lätt mot en plan yta och lägger tillbaka den i inmatningsfacket.

Mer information finns i

["Fylla på fullstorlekspapper" på sidan 24](#page-25-0)

**Orsak:** Det finns inget papper i enheten.

Om detta inte löser problemet kan du försöka med nästa lösning.

#### **Lösning 6: Kontrollera om papper har fastnat**

**Åtgärd:** Ta bort papper som sitter fast.

Mer information finns i

["Åtgärda papperstrassel" på sidan 86](#page-87-0)

**Orsak:** Papper har fastnat.

Om detta inte löser problemet kan du försöka med nästa lösning.

## <span id="page-114-0"></span>**Lösning 7: Kontrollera om skrivarvagnen har fastnat**

**Åtgärd:** Stäng av enheten. Sänk inmatningsfacket, öppna den främre luckan, ta bort föremål som blockerar skrivarvagnen (inklusive eventuellt förpackningsmaterial) och slå sedan på enheten igen.

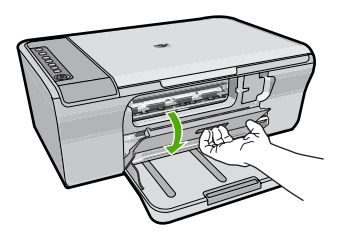

Mer information finns i ["Skrivarvagnen har fastnat" på sidan 179](#page-180-0) **Orsak:** Skrivarvagnen har fastnat.

#### **Sidorna i mitt dokument kom ut i fel ordning**

**Åtgärd:** Skriv ut dokumentet i omvänd ordning. När dokumentet skrivits ut är sidorna i rätt ordning.

Mer information finns i

["Skriva ut ett flersidigt dokument i omvänd ordning" på sidan 46](#page-47-0)

**Orsak:** Utskriftsinställningarna är inställda så att första sidan av dokumentet skrivs ut först. På grund av det sätt som papperet matas in i enheten betyder det att den första sidan som skrivs ut hamnar med framsidan uppåt längst ned i bunten.

#### **Marginaler skrivs inte ut som förväntat**

Försök lösa problemet med hjälp av följande lösningar. Lösningarna räknas upp i tur och ordning med den mest troliga lösningen först. Om den första lösningen inte åtgärdar problemet ska du fortsätta att prova de återstående lösningarna tills problemet är löst.

- Lösning 1: Ställ in rätt marginaler i programmet
- [Lösning 2: Kontrollera att papperets storleksinställning är rätt](#page-115-0)
- [Lösning 3: Kontrollera pappersledarens läge](#page-115-0)
- [Lösning 4: Se till att kuvertbunten är korrekt placerad](#page-115-0)

#### **Lösning 1: Ställ in rätt marginaler i programmet**

**Åtgärd:** Kontrollera skrivarmarginalerna.

<span id="page-115-0"></span>Kontrollera att marginalinställningarna för dokumentet inte överskrider det område som går att skriva ut med enheten.

## **Kontrollera marginalinställningarna**

- **1.** Förhandsgranska utskriften innan du skickar den till enheten. Klicka på **Arkiv** och sedan på **Förhandsgranskning** i de flesta program.
- **2.** Kontrollera marginalerna. Så länge minimimarginalerna överskrids i enheten använder enheten de marginaler som du har angett i programmet. Läs dokumentationen som medföljde programmet för mer information om hur du ställer in marginaler i programmet.
- **3.** Du kan avbryta utskriftsjobbet om du inte är nöjd med marginalerna. Justera sedan marginalerna i programmet.

**Orsak:** Du har inte angett marginalerna på rätt sätt i programmet.

Om detta inte löser problemet kan du försöka med nästa lösning.

# **Lösning 2: Kontrollera att papperets storleksinställning är rätt**

**Åtgärd:** Kontrollera att du har valt rätt pappersstorlek. Kontrollera att du har lagt i papper med rätt storlek i inmatningsfacket.

I vissa länder/regioner kan du behöva ange A4 som pappersstorlek om A (Letter) är standardvärdet.

Mer information finns i

["Så här ställer du in papperstyp för utskrift" på sidan 33](#page-34-0)

**Orsak:** Inställningen för papperstyp inte är rätt inställd för det dokument du skriver ut.

Om detta inte löser problemet kan du försöka med nästa lösning.

# **Lösning 3: Kontrollera pappersledarens läge**

**Åtgärd:** Ta bort pappersbunten från inmatningsfacket och lägg sedan tillbaka papperet. Se till att du trycker ihop pappersledaren för bredd mot papperets kant.

Mer information finns i

["Lägga i papper" på sidan 24](#page-25-0)

**Orsak:** Pappersledarna är inte i rätt position.

Om detta inte löser problemet kan du försöka med nästa lösning.

# **Lösning 4: Se till att kuvertbunten är korrekt placerad**

**Åtgärd:** Ta bort allt papper från inmatningsfacket. Lägg i kuvertbunten i inmatningsfacket med kuvertfliken vänd uppåt och till vänster.

**Anmärkning** Undvik papperstrassel genom att vika in kuvertflikarna i kuverten.

Mer information finns i ["Fylla på kuvert" på sidan 28](#page-29-0) **Orsak:** En kuvertbunt har lagts i felaktigt.

# **Text eller bilder är beskurna i kanterna på sidan**

Försök lösa problemet med hjälp av följande lösningar. Lösningarna räknas upp i tur och ordning med den mest troliga lösningen först. Om den första lösningen inte åtgärdar problemet ska du fortsätta att prova de återstående lösningarna tills problemet är löst.

- Lösning 1: Kontrollera marginalerna i programmet
- [Lösning 2: Kontrollera att dokumentet får plats på en pappersstorlek som stöds av](#page-117-0) [enheten](#page-117-0)
- [Lösning 3: Ta bort och lägg tillbaka papperet i inmatningsfacket](#page-117-0)

# **Lösning 1: Kontrollera marginalerna i programmet**

**Åtgärd:** Kontrollera att marginalinställningarna för dokumentet inte överskrider det område som går att skriva ut med enheten.

# **Kontrollera marginalinställningarna**

- **1.** Förhandsgranska utskriften innan du skickar den till enheten. Klicka på **Arkiv** och sedan på **Förhandsgranskning** i de flesta program.
- **2.** Kontrollera marginalerna. Så länge minimimarginalerna överskrids i enheten använder enheten de marginaler som du har angett i programmet. Läs dokumentationen som medföljde programmet för mer information om hur du ställer in marginaler i programmet.
- **3.** Du kan avbryta utskriftsjobbet om du inte är nöjd med marginalerna. Justera sedan marginalerna i programmet.

**Orsak:** Du har inte angett marginalerna på rätt sätt i programmet.

Om detta inte löser problemet kan du försöka med nästa lösning.

# <span id="page-117-0"></span>**Lösning 2: Kontrollera att dokumentet får plats på en pappersstorlek som stöds av enheten**

**Åtgärd:** Kontrollera att dokumentets layout ryms på ett pappersformat som fungerar tillsammans med enheten.

## **Så här förhandsgranskar du utskriftens layout**

- **1.** Lägg i papper av rätt storlek i inmatningsfacket.
- **2.** Förhandsgranska utskriften innan du skickar den till enheten. Klicka på **Arkiv** och sedan på **Förhandsgranskning** i de flesta program.
- **3.** Kontrollera bilderna i dokumentet så att de ryms inom det utskrivbara området i enheten.
- **4.** Du kan avbryta utskriftsjobbet om bilderna inte ryms inom det utskrivbara området på sidan.
- **Tips** I en del program kan du ändra dokumentets storlek så att det ryms på den valda pappersstorleken. Du kan dessutom ändra dokumentets storlek i dialogrutan **Egenskaper** för utskrifter.

**Orsak:** Storleken på det dokument du håller på att skriva ut är större än storleken på det papper som ligger i inmatningsfacket.

Om detta inte löser problemet kan du försöka med nästa lösning.

# **Lösning 3: Ta bort och lägg tillbaka papperet i inmatningsfacket**

**Åtgärd:** Om papperet inte matas på rätt sätt kan det medföra att delar av dokumentet beskärs.

Ta bort pappersbunten från inmatningsfacket och lägg sedan tillbaka papperet. Var noga med att skjuta in pappersledaren för bredd mot papperets kant tills det tar stopp.

Mer information finns i

["Fylla på fullstorlekspapper" på sidan 24](#page-25-0)

**Orsak:** Papperet har inte lagts i på rätt sätt.

# **En av de utskrivna sidorna är tom**

Försök lösa problemet med hjälp av följande lösningar. Lösningarna räknas upp i tur och ordning med den mest troliga lösningen först. Om den första lösningen inte åtgärdar problemet ska du fortsätta att prova de återstående lösningarna tills problemet är löst.

- Lösning 1: Visa bläcknivåerna i bläckpatronerna
- [Lösning 2: Kontrollera om det finns tomma sidor i slutet på dokumentet](#page-118-0)
- [Lösning 3: Lägg i mer papper inmatningsfacket](#page-118-0)
- [Lösning 4: Kontrollera om skyddstejpen sitter kvar på bläckpatronerna](#page-118-0)

# **Lösning 1: Visa bläcknivåerna i bläckpatronerna**

**Åtgärd:** Kontrollera de ungefärliga bläcknivåerna för bläckpatronerna.

<span id="page-118-0"></span>**Anmärkning** I varningar om låg bläcknivå och bläcknivåindikatorer anges uppskattningar som är avsedda för planeringsändamål. När du får ett varningsmeddelande om att bläcket håller på att ta slut kan du ha en ersättningspatron i beredskap så att du undviker förseningar. Du behöver inte byta ut bläckpatroner förrän utskriftskvaliteten blir oacceptabel.

Om det finns kvar bläck i patronerna men problemet kvarstår kan du skriva ut en testsida för att se om det är problem med bläckpatronerna. Om självtestrapporten uppvisar något fel bör du rengöra bläckpatronerna. Om felet kvarstår kan du behöva byta bläckpatroner.

Mer information om bläckpatroner finns i ["Felsökning av bläckpatronerna"](#page-89-0) [på sidan 88.](#page-89-0)

**Orsak:** Om du skriver ut svart text och en tom sida kommer ut ur enheten så kan den svarta bläckpatronen vara tom.

Om detta inte löser problemet kan du försöka med nästa lösning.

# **Lösning 2: Kontrollera om det finns tomma sidor i slutet på dokumentet**

**Åtgärd:** Öppna dokumentet i programmet och se efter om det finns några tomma sidor eller rader i slutet av dokumentet. Ta i så fall bort dem.

**Orsak:** Dokumentet som du skriver ut innehåller en extra sida som är tom.

Om detta inte löser problemet kan du försöka med nästa lösning.

# **Lösning 3: Lägg i mer papper inmatningsfacket**

**Åtgärd:** Om enheten bara har några få ark kvar, lägger du i mer papper. Om det finns papper i inmatningsfacket tar du bort det, slår pappersbunten lätt mot en plan yta och lägger tillbaka den i inmatningsfacket.

Mer information finns i

["Fylla på fullstorlekspapper" på sidan 24](#page-25-0)

**Orsak:** Det finns inget papper i enheten.

Om detta inte löser problemet kan du försöka med nästa lösning.

# **Lösning 4: Kontrollera om skyddstejpen sitter kvar på bläckpatronerna**

**Åtgärd:** Kontrollera varje patron. Tejpen kanske har tagits bort från de kopparfärgade kontakterna men täcker fortfarande bläckmunstyckena. Om tejpen fortfarande täcker munstyckena tar du bort den. Vidrör inte munstyckena eller de kopparfärgade kontakterna.

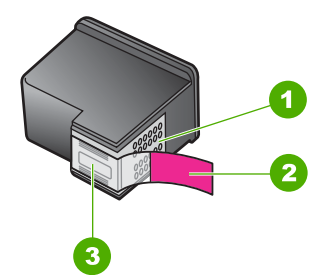

- 1 Kopparfärgade kontakter
- 2 Plasttejp med rosa utdragsflik (måste tas bort innan installation)
- 3 Bläckmunstycken under tejp

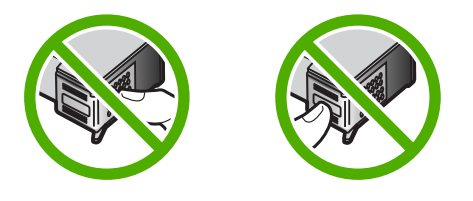

Mer information finns i

["Byta ut bläckpatronerna" på sidan 64](#page-65-0)

**Orsak:** Skyddstejpen togs inte bort ordentligt från bläckpatronen.

# **Det sprutar bläck inuti HP All-in-One när jag skriver ut ett foto**

**Åtgärd:** Kontrollera att du har lagt fotopapper i inmatningsfacket innan du gör en kantlös utskrift.

**Orsak:** Om du använder inställningen för kantlös utskrift måste du lägga fotopapper i inmatningsfacket. Du använder fel papperstyp.

# **Felsökning - kopiering**

Använd informationen i det här avsnittet när du behöver lösa följande typer av kopieringsproblem:

- [Ingenting händer när jag försöker kopiera](#page-120-0)
- [Delar av ett original visas inte eller är beskurna](#page-122-0)
- [Utskriften visas förstorad på sidan.](#page-123-0)
- [Utskriften är tom](#page-123-0)
- [En kantlös kopia har ett vitt område runt kanterna](#page-124-0)

# <span id="page-120-0"></span>**Ingenting händer när jag försöker kopiera**

Försök lösa problemet med hjälp av följande lösningar. Lösningarna räknas upp i tur och ordning med den mest troliga lösningen först. Om den första lösningen inte åtgärdar problemet ska du fortsätta att prova de återstående lösningarna tills problemet är löst.

- Lösning 1: Kontrollera att enheten är påslagen
- Lösning 2: Se till att datorn är påslagen
- Lösning 3: Se till att datorn är ansluten till enheten med en USB-kabel
- Lösning 4: Se till att HP Photosmart-programmet är installerat på datorn
- [Lösning 5: Se till att HP Photosmart-programmet är igång på datorn](#page-121-0)
- [Lösning 6: Se till att originalkopian har placerats rätt på glaset](#page-121-0)
- [Lösning 7: Vänta tills enheten är klar med andra uppgifter](#page-122-0)
- [Lösning 8: Kontrollera att den papperstyp som lagts i känns igen av enheten](#page-122-0)
- [Lösning 9: Kontrollera om papper har fastnat](#page-122-0)

#### **Lösning 1: Kontrollera att enheten är påslagen**

**Åtgärd:** Titta på **On** (På)-knappen på enheten. Om den inte lyser är enheten avstängd. Kontrollera att strömsladden är ordentligt ansluten till enheten och till ett vägguttag. Tryck på **On** (På) för att slå på enheten.

**Orsak:** Enheten var avstängd.

Om detta inte löser problemet kan du försöka med nästa lösning.

#### **Lösning 2: Se till att datorn är påslagen**

**Åtgärd:** Starta datorn.

**Orsak:** Datorn är inte påslagen.

Om detta inte löser problemet kan du försöka med nästa lösning.

#### **Lösning 3: Se till att datorn är ansluten till enheten med en USB-kabel**

**Åtgärd:** Anslut datorn till skrivaren med en USB-standardkabel.

I installationshandboken finns ytterligare information.

**Orsak:** Datorn är inte ansluten till enheten med en USB-kabel.

Om detta inte löser problemet kan du försöka med nästa lösning.

## **Lösning 4: Se till att HP Photosmart-programmet är installerat på datorn**

**Åtgärd:** Sätt i installations-CD:n för enheten och installera programvaran. I installationshandboken finns ytterligare information.

**Orsak:** HP Photosmart-programmet är inte installerat på din dator.

Om detta inte löser problemet kan du försöka med nästa lösning.

# <span id="page-121-0"></span>**Lösning 5: Se till att HP Photosmart-programmet är igång på datorn**

**Åtgärd:** Öppna det program som du installerade tillsammans med enheten och försök skanna igen.

**Anmärkning** Om du vill se om programmet är igång ska du högerklicka på ikonen för **HP Digital Imaging Monitor** i systemfältet längst till höger i aktivitetsfältet i Windows. Markera en enhet i listan och klicka sedan på **Visa status**.

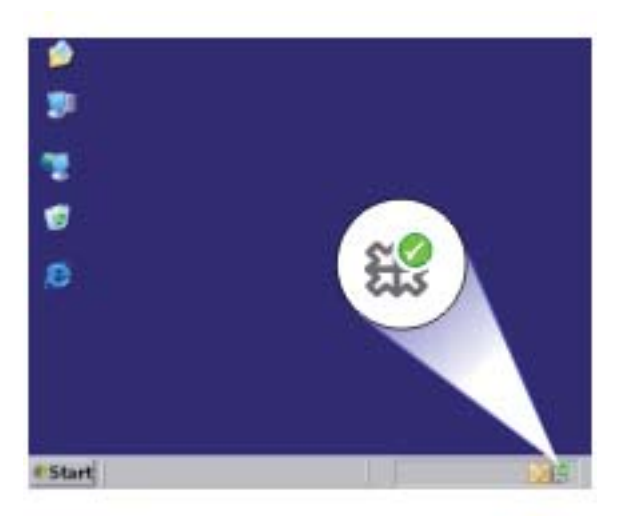

**Orsak:** HP Photosmart-programmet är inte igång på din dator. Om detta inte löser problemet kan du försöka med nästa lösning.

# **Lösning 6: Se till att originalkopian har placerats rätt på glaset**

**Åtgärd:** Lägg originalfotot med trycksidan nedåt i det främre, högra hörnet av glaset.

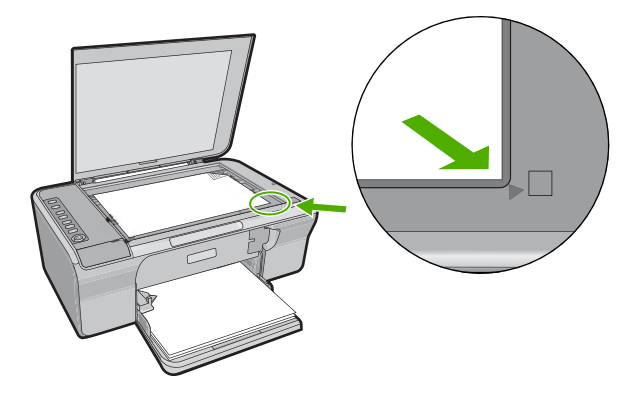

<span id="page-122-0"></span>**Orsak:** Originalet har placerats felaktigt på glaset.

Om detta inte löser problemet kan du försöka med nästa lösning.

# **Lösning 7: Vänta tills enheten är klar med andra uppgifter**

**Åtgärd:** Kontrollera lampan **On** (På). Om den blinkar är enheten upptagen.

Om enheten utför en annan uppgift såsom utskrift eller skanning, blir kopieringen fördröjd tills enheten är klar med den pågående uppgiften.

**Orsak:** Enheten är upptagen med annan uppgift.

Om detta inte löser problemet kan du försöka med nästa lösning.

#### **Lösning 8: Kontrollera att den papperstyp som lagts i känns igen av enheten**

**Åtgärd:** Använd inte enheten för att kopiera kuvert eller andra typer av papper som enheten inte stöder.

#### **Se även**

["Rekommenderade papperstyper för utskrift och kopiering" på sidan 22](#page-23-0)

**Orsak:** Enheten känner inte igen papperstypen.

Om detta inte löser problemet kan du försöka med nästa lösning.

#### **Lösning 9: Kontrollera om papper har fastnat**

**Åtgärd:** Ta bort papper som sitter fast.

Mer information finns i

["Åtgärda papperstrassel" på sidan 86](#page-87-0)

**Orsak:** Papper har fastnat.

# **Delar av ett original visas inte eller är beskurna**

Försök lösa problemet med hjälp av följande lösningar. Lösningarna räknas upp i tur och ordning med den mest troliga lösningen först. Om den första lösningen inte åtgärdar problemet ska du fortsätta att prova de återstående lösningarna tills problemet är löst.

- Lösning 1: Placera originalet på glaset på rätt sätt
- [Lösning 2: Rengör skannerglaset](#page-123-0)

## **Lösning 1: Placera originalet på glaset på rätt sätt**

**Åtgärd:** Lägg originalfotot med trycksidan nedåt i det främre, högra hörnet av glaset.

<span id="page-123-0"></span>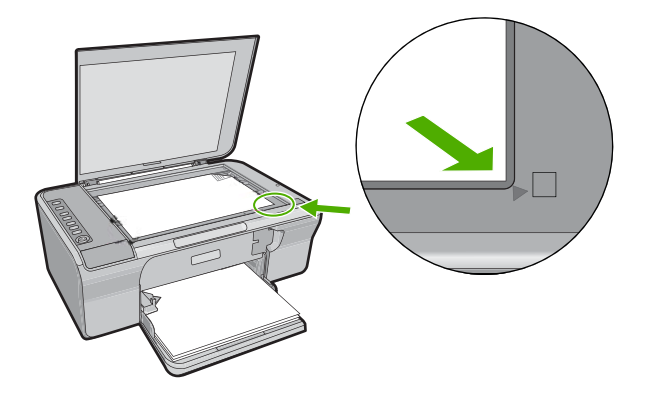

**Orsak:** Originalet har placerats felaktigt på glaset.

Om detta inte löser problemet kan du försöka med nästa lösning.

#### **Lösning 2: Rengör skannerglaset**

**Åtgärd:** Rengör skannerglaset och kontrollera att det inte finns något främmande material på det.

För mer information, se ["Rengöra glaset" på sidan 59.](#page-60-0)

**Orsak:** Skannerglaset är smutsigt och gör att enheten inkluderar ett område i kopieringen som är större än dokumentet.

#### **Utskriften visas förstorad på sidan.**

**Åtgärd:** Se till att inställningen för kopior är korrekt. Om problemet kvarstår kan smuts kan ha fastnat på glaset eller på insidan av locket. Detta kan medföra att enheten endast känner igen en del av bilden. Stäng av enheten, dra ut strömkabeln och torka sedan av glaset och lockets insida med en mjuk trasa.

Mer information finns i

- • ["Rengöra innanför locket" på sidan 60](#page-61-0)
- • ["Rengöra glaset" på sidan 59](#page-60-0)

**Orsak:** Enheten avläser endast av en del av bilden på grund av damm eller smuts på glaset.

# **Utskriften är tom**

Försök lösa problemet med hjälp av följande lösningar. Lösningarna räknas upp i tur och ordning med den mest troliga lösningen först. Om den första lösningen inte åtgärdar problemet ska du fortsätta att prova de återstående lösningarna tills problemet är löst.

- [Lösning 1: Placera originalet på glaset på rätt sätt](#page-124-0)
- [Lösning 2: Visa bläcknivåerna i bläckpatronerna](#page-124-0)

## <span id="page-124-0"></span>**Lösning 1: Placera originalet på glaset på rätt sätt**

**Åtgärd:** Lägg originalfotot med trycksidan nedåt i det främre, högra hörnet av glaset.

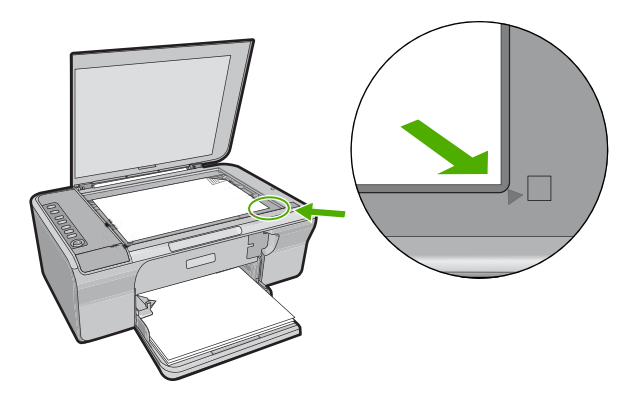

**Orsak:** Originalet har placerats felaktigt på glaset. Om detta inte löser problemet kan du försöka med nästa lösning.

#### **Lösning 2: Visa bläcknivåerna i bläckpatronerna**

**Åtgärd:** Kontrollera de ungefärliga bläcknivåerna för bläckpatronerna.

**Anmärkning** I varningar om låg bläcknivå och bläcknivåindikatorer anges uppskattningar som är avsedda för planeringsändamål. När du får ett varningsmeddelande om att bläcket håller på att ta slut kan du ha en ersättningspatron i beredskap så att du undviker förseningar. Du behöver inte byta ut bläckpatroner förrän utskriftskvaliteten blir oacceptabel.

Om det finns kvar bläck i patronerna men problemet kvarstår kan du skriva ut en testsida för att se om det är problem med bläckpatronerna. Om självtestrapporten uppvisar något fel bör du rengöra bläckpatronerna. Om felet kvarstår kan du behöva byta bläckpatroner.

Mer information om bläckpatroner finns i ["Felsökning av bläckpatronerna"](#page-89-0) [på sidan 88.](#page-89-0)

**Orsak:** Bläckpatronerna behöver rengöras eller så är bläcknivån låg.

# **En kantlös kopia har ett vitt område runt kanterna**

Försök lösa problemet med hjälp av följande lösningar. Lösningarna räknas upp i tur och ordning med den mest troliga lösningen först. Om den första lösningen inte åtgärdar problemet ska du fortsätta att prova de återstående lösningarna tills problemet är löst.

- [Lösning 1: Ändra storlek på bilden](#page-125-0)
- [Lösning 2: Använd fotopapper](#page-125-0)

# <span id="page-125-0"></span>**Lösning 1: Ändra storlek på bilden**

**Åtgärd:** När du gör en ramlös (ufallande) kopia av ett litet original förstorar skrivaren originalet upp till det maximala värdet. Därför kan det bli vitt utrymme kvar runt kanterna. (Det maximala värdet skiljer sig mellan modellerna.)

Beroende på storleken på den ramlösa kopia som du försöker göra, kan värdet för den minsta storlek du kan göra variera. Du kan till exempel inte förstora ett passfoto till en ramlös kopia i Letter-format.

Om du vill göra en ramlös kopia av ett mycket litet original, skannar du in originalet på datorn, ändrar storlek på bilden, och skriver sedan ut en ramlös kopia av den förstorade bilden.

**Orsak:** Du försöker göra en ramlös (utfallande) kopia av ett alltför litet original.

Om detta inte löser problemet kan du försöka med nästa lösning.

#### **Lösning 2: Använd fotopapper**

**Åtgärd:** Använd fotopapper om du vill göra en kantlös kopia.

**Orsak:** Du försöker göra en ramlös (utfallande) kopia utan att använda fotopapper.

# **Felsökning - skanning**

Använd informationen i det här avsnittet när du behöver lösa följande typer av skanningsproblem:

- Skanningen stannar
- **Skanningen misslyckas**
- [Den skannade bilden är tom](#page-126-0)
- [Den skannade bilden är felaktigt beskuren](#page-127-0)
- [Skannade bilder har felaktig sidlayout](#page-127-0)
- [Textformatet är felaktigt](#page-127-0)
- [I stället för text visas punktlinjer i skannade bilder](#page-127-0)
- [Text är fel eller saknas](#page-128-0)

#### **Skanningen stannar**

**Åtgärd:** Stäng av datorn och starta den sedan igen.

Om detta inte fungerar kan du försöka skanna i en lägre upplösning i programmet.

**Orsak:** Datorns systemresurser kan vara små.

#### **Skanningen misslyckas**

Försök lösa problemet med hjälp av följande lösningar. Lösningarna räknas upp i tur och ordning med den mest troliga lösningen först. Om den första lösningen inte åtgärdar problemet ska du fortsätta att prova de återstående lösningarna tills problemet är löst.

• [Lösning 1: Se till att datorn är påslagen](#page-126-0)

- <span id="page-126-0"></span>• Lösning 3: Se till att HP Photosmart-programmet är installerat på datorn
- Lösning 4: Se till att det finns tillräckligt med minne på datorn

## **Lösning 1: Se till att datorn är påslagen**

**Åtgärd:** Starta datorn.

**Orsak:** Datorn är inte påslagen.

Om detta inte löser problemet kan du försöka med nästa lösning.

# **Lösning 2: Se till att datorn är ansluten till enheten med en USB-kabel**

**Åtgärd:** Anslut datorn till skrivaren med en USB-standardkabel.

I installationshandboken finns ytterligare information.

**Orsak:** Datorn är inte ansluten till enheten med en USB-kabel.

Om detta inte löser problemet kan du försöka med nästa lösning.

# **Lösning 3: Se till att HP Photosmart-programmet är installerat på datorn**

**Åtgärd:** Sätt i installations-CD:n för enheten och installera programvaran.

I installationshandboken finns ytterligare information.

**Orsak:** HP Photosmart-programmet är inte installerat på din dator.

Om detta inte löser problemet kan du försöka med nästa lösning.

# **Lösning 4: Se till att det finns tillräckligt med minne på datorn**

**Åtgärd:** Stäng alla program som du inte använder. Detta innefattar även program som körs i bakgrunden, till exempel skärmsläckare och antivirusprogram. Om du avslutar antivirusprogrammet får du inte glömma att starta det igen när du skannat färdigt.

Om problemet uppstår ofta eller om du upptäcker minnesproblem medan du använder andra program, behöver du kanske utöka datorns minne. Mer information finns i användarhandboken som levererades med datorn.

**Orsak:** För många program körs på datorn. Dessa program tar upp datorns minne.

# **Den skannade bilden är tom**

**Åtgärd:** Lägg originalfotot med trycksidan nedåt i det främre, högra hörnet av glaset.

<span id="page-127-0"></span>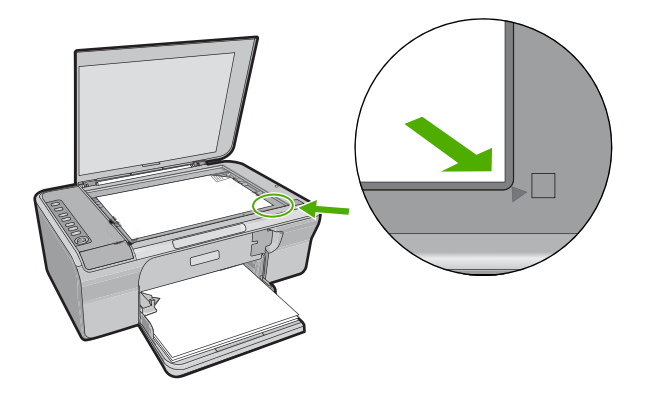

**Orsak:** Originalet har placerats felaktigt på glaset.

#### **Den skannade bilden är felaktigt beskuren**

**Åtgärd:** Med den automatiska beskärningsfunktionen beskärs allt som inte är en del av bilden. Ibland kanske detta inte ger önskat resultat. I så fall kan du stänga av den automatiska beskärningen i programvaran och beskära den skannade bilden manuellt eller inte alls.

**Orsak:** Programmet är inställt på automatisk beskärning av skannade bilder.

#### **Skannade bilder har felaktig sidlayout**

**Åtgärd:** Stäng av den automatiska beskärningsfunktionen för att behålla sidlayouten.

**Orsak:** Den automatiska beskärningsfunktionen i programvaran ändrar sidlayouten.

#### **Textformatet är felaktigt**

**Åtgärd:** En del program kan inte hantera inramad text. Inramad text är en av inställningarna för dokumentskanning i programmet. Den bibehåller komplexa layouter såsom flera spalter i ett nyhetsbrev genom att placera texten i olika ramar (rutor) i destinationsprogrammet. Välj rätt format i programmet så att den skannade textlayouten och formateringen bibehålls.

**Orsak:** Inställningarna för dokumentskanning är felaktiga.

#### **I stället för text visas punktlinjer i skannade bilder**

**Åtgärd:** Gör en svartvit kopia av originalet och skanna kopian.

**Orsak:** Om du skannar text som du vill redigera med bildtypen **Text**, känner skannern kanske inte igen färgad text. Med bildtypen **Text** skannas bilden med 300 x 300 dpi i svartvitt.

Om du skannar ett original med bilder som omger texten, kanske skannern inte känner igen texten.

# <span id="page-128-0"></span>**Text är fel eller saknas**

Försök lösa problemet med hjälp av följande lösningar. Lösningarna räknas upp i tur och ordning med den mest troliga lösningen först. Om den första lösningen inte åtgärdar problemet ska du fortsätta att prova de återstående lösningarna tills problemet är löst.

- Lösning 1: Kontrollera att ljusstyrkan är korrekt inställd i programmet
- Lösning 2: Se till att glaset om dokumentlockets insida är rena
- Lösning 3: Se till att rätt språk för optisk teckenigenkänning (OCR) har angivits i inställningarna för dokumentskanning

# **Lösning 1: Kontrollera att ljusstyrkan är korrekt inställd i programmet**

**Åtgärd:** Justera ljusstyrkan i programvaran och skanna om dokumentet.

#### **Så här justerar du ljusstyrkan**

- **1.** I fönstret **HP Skanning** klickar du på **Ljusare/mörkare** på menyn **Allmänt** eller på **Verktygslisten**.
- **2.** Justera indikatorerna för ljusstyrka.

**Orsak:** Ljusstyrkan är inte korrekt installerad i programmet.

Om detta inte löser problemet kan du försöka med nästa lösning.

# **Lösning 2: Se till att glaset om dokumentlockets insida är rena**

**Åtgärd:** Stäng av enheten, dra ut strömkabeln och torka sedan av glaset och lockets insida med en mjuk trasa.

Mer information finns i

- • ["Rengöra innanför locket" på sidan 60](#page-61-0)
- • ["Rengöra glaset" på sidan 59](#page-60-0)

**Orsak:** Glaset och lockets insida är inte rena.

Om detta inte löser problemet kan du försöka med nästa lösning.

# **Lösning 3: Se till att rätt språk för optisk teckenigenkänning (OCR) har angivits i inställningarna för dokumentskanning**

**Åtgärd:** Välj rätt OCR-språk i programmet.

**Anmärkning** Om du använder programmet HP Photosmart kanske inte OCRprogrammet är installerat på datorn. Om du vill installera OCR-programmet måste du sätta i program-CD:n och välja **OCR** under de **egna** installationsalternativen.

I dokumentationen till Readiris (eller till det OCR-program du använder) finns information om hur du väljer **OCR-språk**.

**Orsak:** Rätt språk för optisk teckenigenkänning (OCR) har inte angivits i inställningarna för dokumentskanning.

OCR-språket talar om hur programmet ska tolka de tecken som finns i originalbilden. Om OCR-språket inte matchar språket i originalet kan den skannade texten bli obegriplig.

# **Fel**

Om det är fel på enheten kan lamporna på enheten blinka eller ett felmeddelande visas på datorskärmen.

I den här sektionen ingår följande avsnitt:

- Blinkande lampor
- [Produktmeddelanden](#page-132-0)
- [Meddelanden om filer](#page-168-0)
- [Allmänna användarmeddelanden](#page-169-0)
- [Pappersmeddelanden](#page-170-0)
- [Nät- och anslutningsmeddelanden](#page-175-0)
- [Bläckpatronmeddelanden](#page-178-0)

# **Blinkande lampor**

Lamporna på enheten blinkar i olika sekvenser som indikation på olika feltillstånd. I följande tabell finns information om lösningar för feltillstånden beroende på vilka lampor som blinkar på enheten.

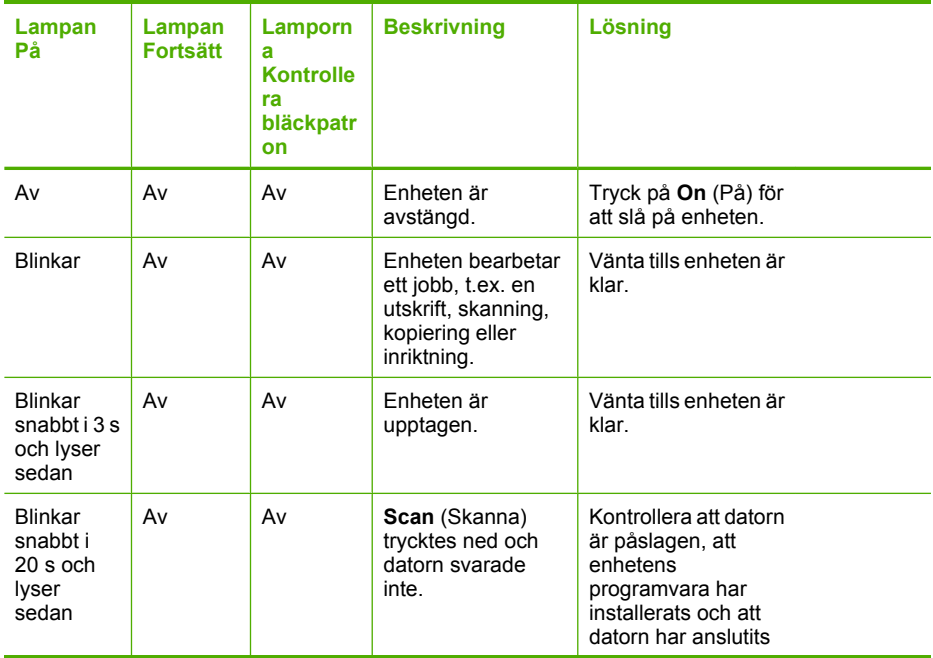

(fortsättning)

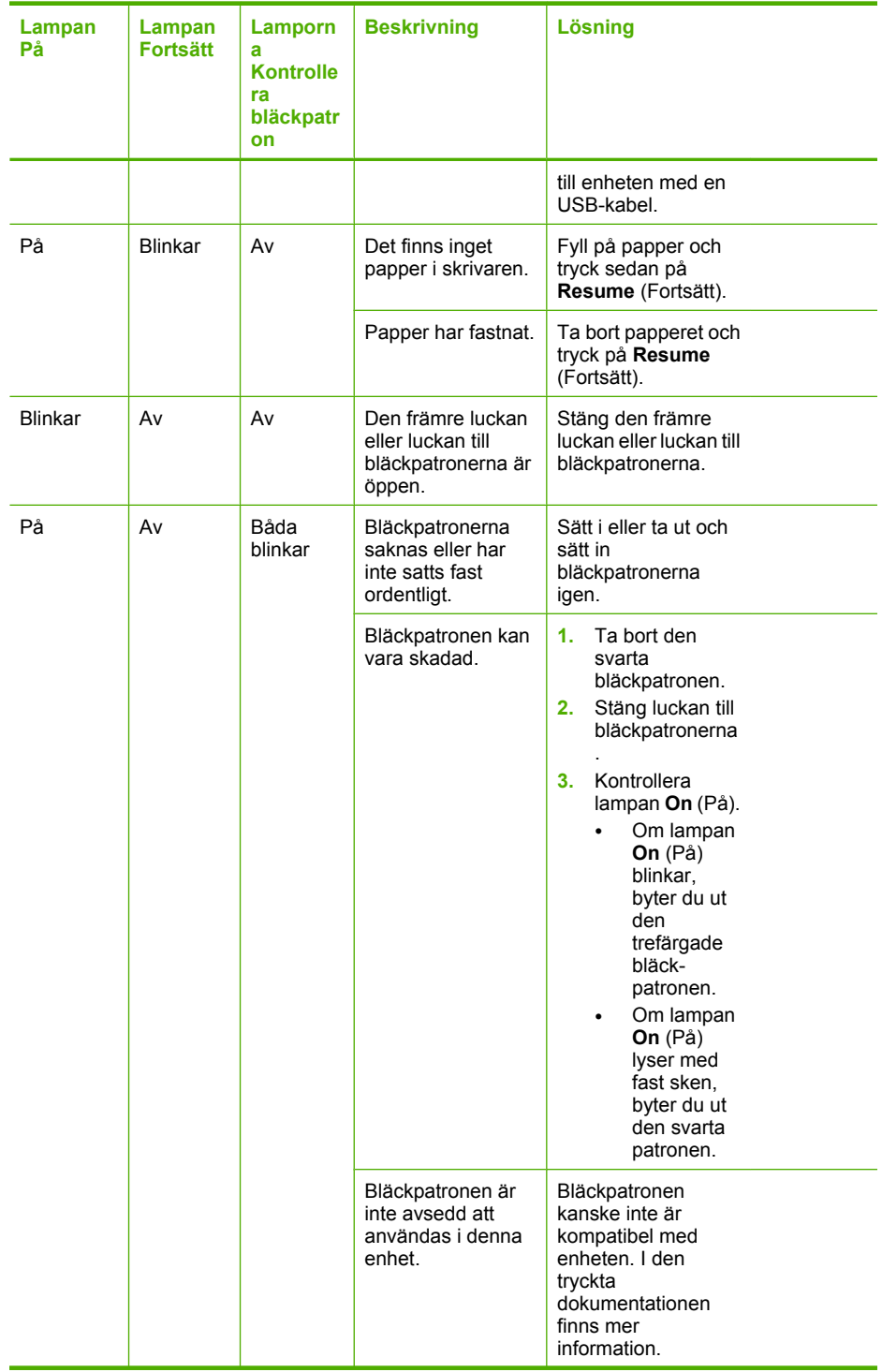

#### (fortsättning)

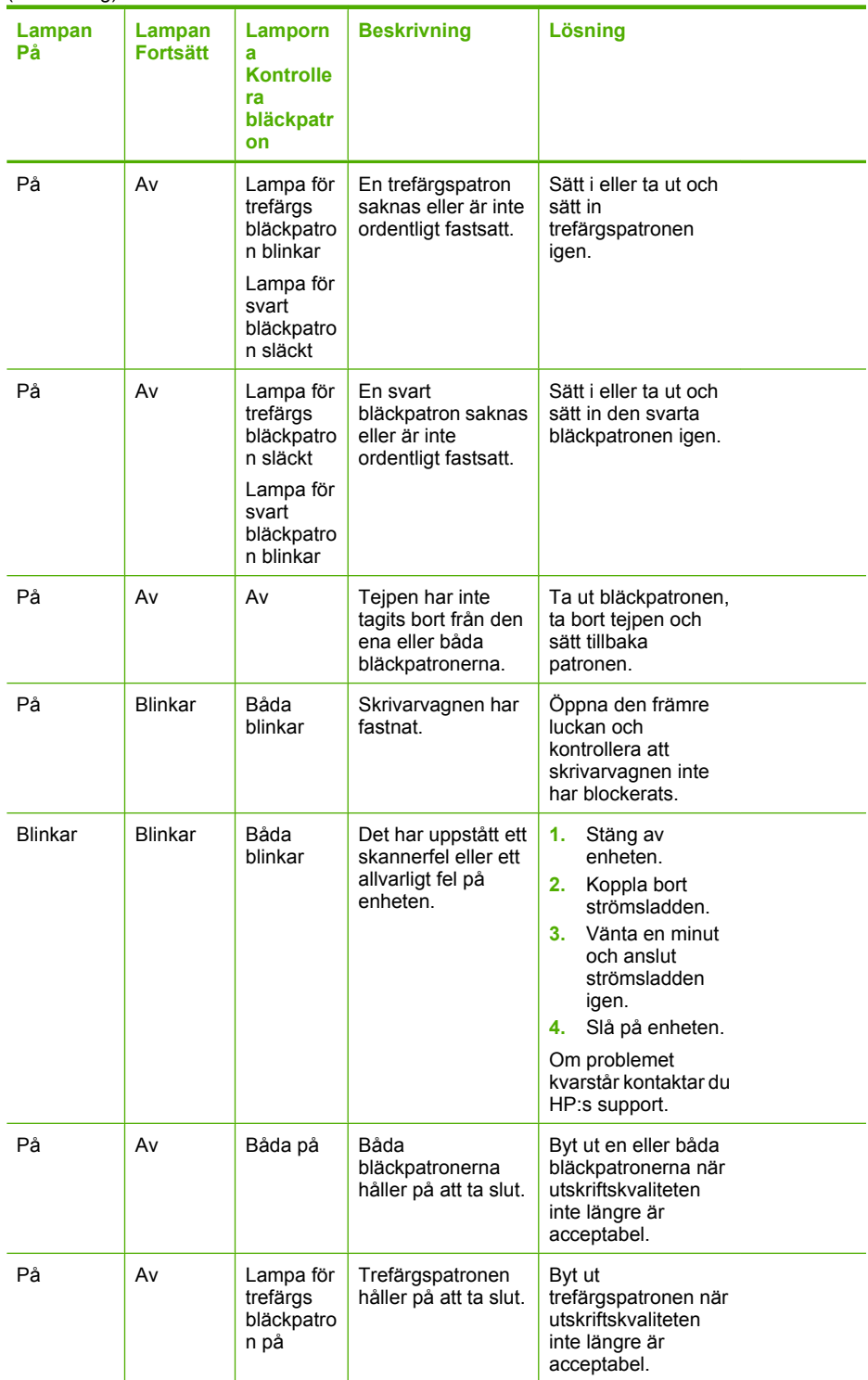

#### <span id="page-132-0"></span>(fortsättning)

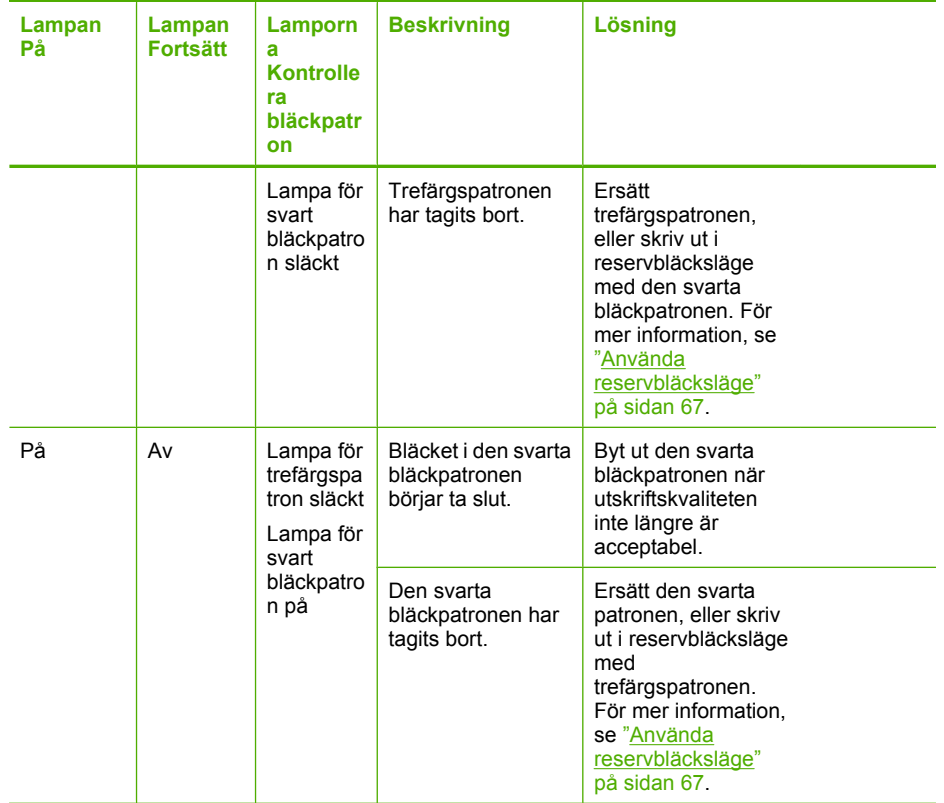

# **Produktmeddelanden**

Nedan följer en lista över felmeddelanden som är relaterade till enheten:

- Lucka öppen
- [Fel version av fast programvara](#page-133-0)
- [Mekaniskt fel](#page-133-0)
- [Skannerfel](#page-134-0)
- [Kan inte skriva ut](#page-148-0)
- [Enheten kanske inte är korrekt installerad](#page-154-0)
- [Enheten hittades inte](#page-158-0)
- [Enheten kunde inte hitta tillgängliga skanningsdestinationer](#page-161-0)
- [Erforderlig programkomponent hittades inte eller installerades felaktigt](#page-163-0)
- [Ett kommunikationsfel uppstod med enheten](#page-164-0)

#### **Lucka öppen**

**Åtgärd:** Stäng den främre luckan eller luckan till bläckpatronerna.

<span id="page-133-0"></span>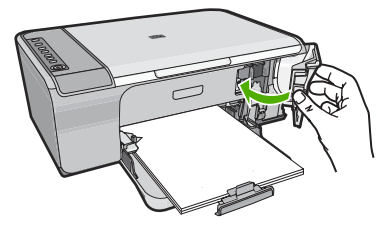

**Orsak:** Den främre luckan eller luckan till bläckpatronerna är öppen.

# **Fel version av fast programvara**

**Åtgärd:** Information om support och garanti finns på HP:s webbplats på [www.hp.com/support](http://h20180.www2.hp.com/apps/Nav?h_pagetype=S-001&h_lang=en&h_cc=us&h_product=3390942&h_page=hpcom&h_client=s-h-m002-1). Välj land/region om du blir uppmanad till det, och klicka därefter på **Kontakta HP** så visas information om hur du begär teknisk support.

**Orsak:** Versionsnumret på den fasta programvaran till enheten överensstämmer inte med versionen på programvaran.

#### **Mekaniskt fel**

Försök lösa problemet med hjälp av följande lösningar. Lösningarna räknas upp i tur och ordning med den mest troliga lösningen först. Om den första lösningen inte åtgärdar problemet ska du fortsätta att prova de återstående lösningarna tills problemet är löst.

- Lösning 1: Kontrollera om papper har fastnat
- Lösning 2: Se till att skrivarvagnen inte har fastnat

# **Lösning 1: Kontrollera om papper har fastnat**

**Åtgärd:** Ta bort papper som sitter fast.

Mer information finns i

["Åtgärda papperstrassel" på sidan 86](#page-87-0)

**Orsak:** Papper har fastnat.

Om detta inte löser problemet kan du försöka med nästa lösning.

# **Lösning 2: Se till att skrivarvagnen inte har fastnat**

**Åtgärd:** Stäng av enheten. Sänk inmatningsfacket, öppna den främre luckan, ta bort föremål som blockerar skrivarvagnen (inklusive eventuellt förpackningsmaterial) och slå sedan på enheten igen.

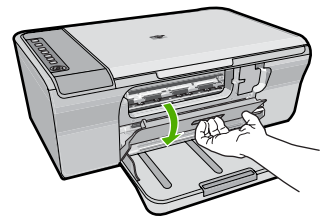

<span id="page-134-0"></span>Mer information finns i

["Skrivarvagnen har fastnat" på sidan 179](#page-180-0)

**Orsak:** Skrivarvagnen har fastnat.

#### **Skannerfel**

Läs igenom det här avsnittet om du får något av följande meddelanden:

- Ett kommunikationsfel uppstod med skannern. Se till att skannern är ordentligt ansluten och försök igen.
- Skannern kunde inte initieras.
- Skannern kunde inte hittas.
- Ett internt fel har inträffat.
- Datorn kan inte kommunicera med skannern.
- **Anmärkning** Innan du sätter igång felsökningen, gör en kopia för att bekräfta att maskinvaran fungerar som den ska. Se ["Felsökning av maskinvaruinstallation"](#page-78-0) [på sidan 77](#page-78-0) för mer information om felsökning om du inte kan göra någon kopia.

Prova någon av följande lösningar: Försök att skanna igen när du har utfört stegen för lösningarna. Om skrivaren fortfarande inte fungerar, gå till nästa lösning.

- Lösning 1: Avinstallera och installera om programvaran
- [Lösning 2: Uppdatera Windows Enhetshanterare](#page-135-0)
- [Lösning 3: Kontrollera Digital Imaging Monitor](#page-136-0)
- [Lösning 4: Kontrollera enhetens status](#page-137-0)
- [Lösning 5: Kontrollera strömkällan](#page-137-0)
- [Lösning 6: Kontrollera USB-kabelanslutningen](#page-138-0)
- [Lösning 7: Skanna med WIA \(Windows Image Architecture\)](#page-139-0)
- [Lösning 8: Avaktivera Lexbces-tjänsten](#page-140-0)
- [Lösning 9: Kör diagnosverktyg för skannern](#page-142-0)
- [Lösning 10: Installera en programrättelse \(patch\)](#page-143-0)
- [Lösning 11: Kontrollera USB-kretsuppsättningen och -kontrollern](#page-143-0)
- [Lösning 12: Avinstallera programmet och återställ enheten](#page-146-0)

#### **Lösning 1: Avinstallera och installera om programvaran**

**Åtgärd:** Kontrollera att programvaran har installerats korrekt. Öppna HP Lösningscenter och kontrollera att alla ikoner och knappar finns med.

Om ikonerna och knapparna för enheten (såsom **Gör kopior**) inte visas, kanske installationen inte slutfördes. Du kanske måste avinstallera och ominstallera

<span id="page-135-0"></span>programmet. Radera inte programfilerna från hårddisken. Avinstallera dem på rätt sätt med avinstallationsprogrammet som medföljde enheten.

#### **Så här avinstallerar du från en Windows-dator**

- **Anmärkning** Använd denna metod om **Avinstallera** inte finns med på startmenyn i Windows (klicka på **Program** eller **Alla program**, **HP**, **Deskjet F4200 series**, **Avinstallera**).
- **1.** Öppna Kontrollpanelen i Windows och dubbelklicka på **Lägg till eller ta bort program**.
	- **Anmärkning** Hur man öppnar kontrollpanelen varierar beroende på vilket operativsystem som används. Om du inte är säker på hur det går till, gå till Hjälp i Windows.
- **2.** Välj **HP Deskjet All-in-One drivrutin** och klicka sedan på **Ändra/Ta bort**. Följ anvisningarna på skärmen.
- **3.** Koppla bort enheten från datorn.
- **4.** Starta om datorn.
	- **EX** Anmärkning Det är viktigt att du kopplar från enheten innan du startar om datorn. Anslut inte enheten till datorn förrän du har installerat om programvaran.
- **5.** Sätt i CD:n för enheten i datorns CD-ROM-enhet och starta sedan installationsprogrammet.
- **6.** Följ anvisningarna på skärmen och i den installationshandbok som medföljde enheten.

Försök att skanna igen när du har installerat programmet på nytt.

**Orsak:** Programinstallationen slutfördes inte.

Om detta inte löser problemet kan du försöka med nästa lösning.

# **Lösning 2: Uppdatera Windows Enhetshanterare**

**Åtgärd:** Uppdatera Windows Enhetshanterare.

#### **Så här uppdaterar du Windows enhetshanterare**

- **1.** I aktivitetsfältet i Windows klickar du på **Start**, högerklickar på **Den här datorn** och klickar sedan på **Egenskaper**.
- **2.** Klicka på fliken **Maskinvara** och klicka sedan på **Enhetshanteraren**.
- **3.** Dubbelklicka på **USB-kontroller**.
- **4.** Klicka på **USB kompositenhet**, **Åtgärd** och sedan på **Avinstallera** Bekräfta raderingen om det kommer upp ett meddelande som ber dig göra det.
- **5.** Koppla bort USB-kabeln från produkten.
- **6.** Vänta några sekunder och anslut sedan kabeln igen. Nu startar Windows enhetsavkänning om (Plug and Play). Skärmen **Ny maskinvara hittad** kanske visas.
- <span id="page-136-0"></span>**7.** Klicka på **Nästa** på alla skärmar som visas i guiden för att installera USBkompositenheten.
- **8.** Slutför installationen genom att klicka på **Slutför**.
- **9.** Försök att skanna igen.
- **10.** Om dessa åtgärder inte löser problemet, försök ansluta enheten till datorn med en annan USB-kabel.

**Orsak:** Kommunikationsproblem mellan enheten och USB-kontrollerna orsakade detta fel. Detta kan ha orsakats av en ofullständig installation, en USB-kabel som är längre än 3 meter eller en defekt USB-kabel.

Om detta inte löser problemet kan du försöka med nästa lösning.

# **Lösning 3: Kontrollera Digital Imaging Monitor**

**Åtgärd:** Kontrollera att **Digital Imaging Monitor** är igång.

## **Så här bekräftar du att Digital Imaging Monitor är igång.**

**1.** Lokalisera ikonen för **Digital Imaging Monitor** i fältet till höger nedtill på skärmen, bredvid klockan.

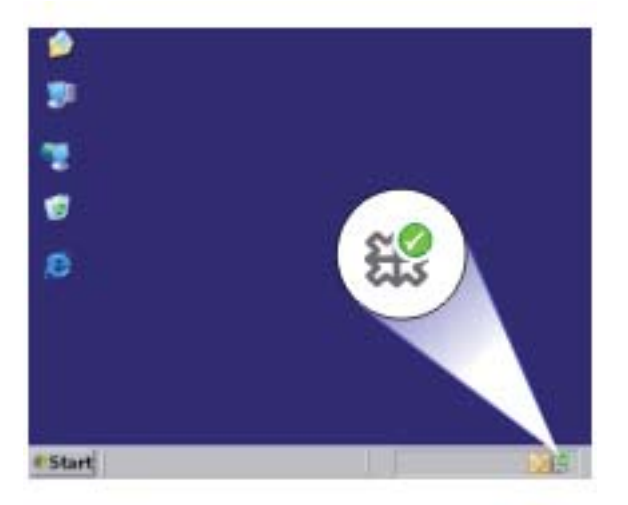

- **2.** Om ikonen för **Digital Imaging Monitor** inte syns startar du om datorn.
- **3.** Starta om datorn och försök skanna igen.

**Orsak: Digital Imaging Monitor** är inte igång.

Om detta inte löser problemet kan du försöka med nästa lösning.

#### <span id="page-137-0"></span>**Lösning 4: Kontrollera enhetens status**

**Åtgärd:** Kontrollera enhetens status i HP Lösningscenter.

#### **Så här kontrollerar du enhetens status**

- **1.** I aktivitetsfältet i Windows klickar du på **Start**, **Program** eller **Alla program**, **HP**, **HP Lösningscenter**.
- **2.** Bekräfta att enheten står med i området **Välj enhet** eller att lämplig flik har markerats.
- **3.** Klicka på **Status**. Om enheten fungerar som den ska visas ett meddelande som säger att enheten är klar.
- **4.** Om felmeddelandet **Frånkopplad** visas kontrollerar du om enheten har anslutits vid ett annat tillfälle, eller om det finns en annan flik med ett kopieringsnummer, exempelvis HP Deskjet F4200 All-in-One Series 2.
- **5.** Välj det andra tillfället och upprepa steg 2 till 4.
- **6.** Försök att skanna igen.

**Orsak:** Enheten kan ha anslutits till HP Lösningscenter vid två tillfällen.

Om detta inte löser problemet kan du försöka med nästa lösning.

# **Lösning 5: Kontrollera strömkällan**

**Åtgärd:** Kontrollera strömkällan.

#### **Så här kontrollerar du strömkällan**

**1.** Kontrollera att strömsladden är ordentligt ansluten till både enheten och nätströmsadaptern. Anslut strömsladden till ett vägguttag, överspänningsskydd eller grenuttag.

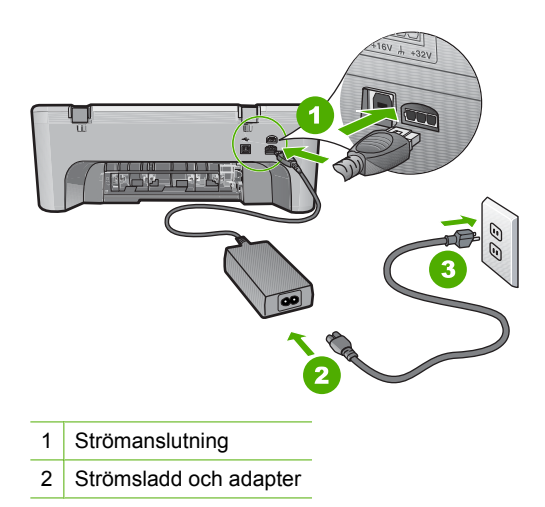

3 Eluttag

- <span id="page-138-0"></span>**2.** Kontrollera att enheten är påslagen.
- **3.** Om enheten inte får någon ström ska du ansluta den till ett annat eluttag.
- **4.** Stäng av enheten och återställ den genom att dra ur strömsladden.
- **5.** Vänta fem sekunder och anslut sedan strömsladden.
- **6.** Slå på enheten.
- **7.** Försök att skanna igen.

**Orsak:** Enheten är inte ordentligt ansluten till en strömkälla eller måste återställas. Om detta inte löser problemet kan du försöka med nästa lösning.

#### **Lösning 6: Kontrollera USB-kabelanslutningen**

**Åtgärd:** Kontrollera USB-anslutningen mellan enheten och datorn.

# **Så här kontrollerar du USB-anslutningen**

- **1.** Kontrollera att USB-kabeln sitter ordentligt fast i USB-porten på baksidan av enheten.
- **2.** Se till att den andra änden av USB-kabeln är ansluten till en USB-port på datorn.

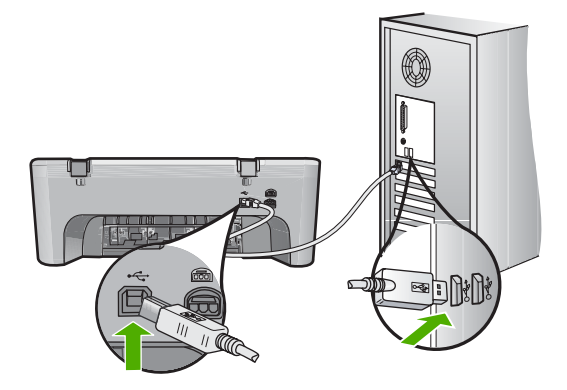

**3.** Försök att skanna igen.

Om skanningen misslyckas går du vidare till nästa steg.

- **4.** Gör något av följande, beroende på hur enheten är ansluten till datorn:
	- Om en USB-kabel är ansluten till en USB-hubb, försök koppla från och ansluta USB-kabeln till hubben igen. Om inte detta fungerar, försök att stänga av hubben och sätta på den igen. Slutligen, försök koppla från kabeln från hubben och anslut den direkt till datorn.
	- Om USB-kabeln är ansluten till en dockningsstation för bärbara datorer, koppla från kabeln från dockningsstationen och anslut den direkt till datorn.
	- Om USB-kabeln är ansluten direkt till datorn, försök ansluta den till en annan USB-port på datorn.
- <span id="page-139-0"></span>**5.** Om andra USB-enheter är anslutna till datorn, kopplar du ifrån dem, förutom tangentbordet och musen.
- **6.** Kontrollera att USB-kabeln fungerar som den ska.
	- **Ex Anmärkning** Om du använder en gammal kabel kan det vara den som inte fungerar ordentligt. Försök med att ansluta den till en annan produkt och se efter om USB-kabeln fungerar. Om du får problem, kanske USB-kabeln måste bytas ut. Kontrollera också att kabeln inte är längre än 3 meter.
- **7.** Om det finns en annan USB-kabel, försök använda den istället.
- **8.** Starta om datorn.
- **9.** Starta om datorn och försök skanna igen.

**Orsak:** Enheten är inte ansluten till datorn på rätt sätt.

Om detta inte löser problemet kan du försöka med nästa lösning.

# **Lösning 7: Skanna med WIA (Windows Image Architecture)**

**Åtgärd:** Försök skanna med WIA (Windows Image Architecture) istället för HP Lösningscenter.

# **Så här skannar du med WIA**

- **1.** Kontrollera att enheten är påslagen.
- **2.** Kontrollera att USB-kabeln sitter ordentligt fast i USB-porten på baksidan av enheten.

När kabeln är korrekt ansluten är USB-ikonen på kabeln vänd uppåt.

**3.** Se till att den andra änden av USB-kabeln är ansluten till en USB-port på datorn.

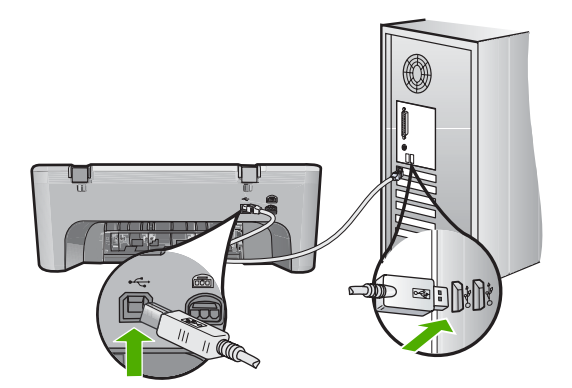

- **4.** I aktivitetsfältet i Windows klickar du på **Start** och sedan på **Program** eller **Alla program** och sedan på **Tillbehör**.
- **5.** Klicka på **Paint**.
- **6.** I Paint-programmet klickar du på **Arkiv** och sedan på **Från skanner eller kamera**.
- <span id="page-140-0"></span>**7.** Välj produkt i listan TWAIN.
- **8.** Välj den typ av bild som ska skannas och klicka sedan på **Skanna**. Bildbehandlingen för Windows skannar från produkten med TWAIN istället för HP Lösningscenter.

**Orsak:** Om du kan skanna med WIA, betyder det att det är något fel på HP Lösningscenter. Du kan fortsätta att skanna med WIA eller prova nästa lösning. Om du inte kan skanna med WIA kan du försöka med nästa lösning.

#### **Lösning 8: Avaktivera Lexbces-tjänsten**

**Åtgärd:** Kontrollera om **Lexbces**-tjänsten har satt igång och avaktivera den.

Om en allt-i-ett-enhet från Lexmark eller Dell är ansluten med en USB-kabel till en dator med enheten installerad, kanske inte HP-programmet kan skanna på grund av att **Lexbces**-tjänsten är igång.

**Anmärkning** Detta gäller endast om en allt-i-ett-enhet från Lexmark eller Dell är ansluten. Om det inte gäller dig ["försöker du med nästa lösning"](#page-142-0) [på sidan 141](#page-142-0).

## **Så här kontrollerar och avaktiverar du tjänsten**

- **1.** Logga in i Windows som administratör.
- **2.** Tryck på **Ctrl** + **Alt** + **Delete** för att öppna **Aktivitetshanteraren**
- **3.** Klicka på fliken **Processer**.
- **4.** Om tjänsten Lexbceserver står med i listan under **Namn** ska du avaktivera den.

#### **Så här aktiverar du tjänsten**

- **a**. I aktivitetsfältet i Windows klickar du på **Start**, högerklickar på **Den här datorn** och klickar sedan på **Hantera**. Rutan **Datorhantering** visas.
- **b**. Dubbelklicka på **Tjänster och program** och sedan på **Tjänster**.
- **c**. Till höger klickar du på **Lexbceserver** och sedan på **Egenskaper**.
- **d**. På fliken **Allmänt** klickar du på **Stoppa** i området **Tjänststatus**.
- **e**. I nedrullningsmenyn **Starttyp** väljer du **Inaktiverad** och klickar sedan på **OK**.
- **f**. Klicka **OK** för att stänga dialogrutan.

**5.** Säkerhetskopiera registret.

# **Så här säkerhetskopierar du registret**

- **a**. I aktivitetsfältet i Windows klickar du på **Start**.
- **b**. Beroende på vilket operativsystem du har gör du något av följande:
	- Windows Vista: I **Starta sökning** skriver du regedit och trycker sedan på **Enter**.
		- När dialogrutan Användarkontokontroll visas klickar du på **Fortsätt**.
	- Windows XP: Klicka på **Kör**. När rutan **Kör** visas skriver du regedit och trycker sedan på **Enter**.
	- Windows 2000: Klicka på **Register** och välj sedan **Exportera register**. Rutan **Registerredigerare** visas.
- **c**. Markera **Den här datorn** i **Registerredigeraren**.
- **d**. När **Den här datorn** är markerad klickar du på **Arkiv** och sedan på **Exportera**.
- **e**. Bläddra till en lagringsplats som är lätt att komma ihåg, t ex: **Mina dokument** eller **Skrivbord**.
- **f**. I området **Exportmängd** väljer du **Alla**.
- **g**. Ange ett filnamn för det säkerhetskopierade registret. HP rekommenderar att du använder dagens datum som filnamn, t ex: Säkerhetskopiering av register 04\_01\_07.
- **h**. Klicka på **Spara** för att spara registret.
- **6.** Redigera registret.

# **Så här redigerar du registret**

**a**. Välj registernyckeln **HKEY\_LOCAL\_MACHINE\System\CurrentControlSet \Services\Spooler**.

Information om registernyckeln finns till höger.

- **b**. Kontrollera datasträngen **DependOnService** (till höger) för att se om **lexbces** står med i kolumnen **Data**.
- **c**. Om **lexbces** står med i kolumnen **Data** högerklickar du på **DependOnService** och markerar **Ändra**.

Gör sedan något av följande:

- Om du bara ser **lexbces**, men inte **RPCSS**, radera **lexbces** och ange **RPCSS**.
- Om du ser både **lexbces** och **RPCSS**, radera endast **lexbces** och behåll **RPCSS**.
- **d**. Klicka på **OK**.

<span id="page-142-0"></span>**7.** Starta om datorn och försök skanna igen.

Om det går att skanna, fortsätt med nästa steg för att starta om **Lexbcserver**tjänsten.

- **Anmärkning** När du startar om tjänsten fungerar Lexmark- eller Dellenheter normalt utan att påverka HP-programmet.
- **8.** Starta om **Lexbcserver**-tjänsten.

#### **Så här startar du om tjänsten**

- **a**. I aktivitetsfältet i Windows klickar du på **Start**, högerklickar på **Den här datorn** och klickar sedan på **Hantera**. Rutan **Datorhantering** visas.
- **b**. Dubbelklicka på **Tjänster och program** och sedan på **Tjänster**.
- **c**. Till höger klickar du på **Lexbceserver** och sedan på **Egenskaper**.
- **d**. På fliken **Allmänt** klickar du på **Start** i området **Tjänststatus**.
- **e**. I nedrullningsmenyn **Starttyp** väljer du **Automatisk** och klickar sedan på **OK**.
- **f**. Klicka **OK** för att stänga dialogrutan.

**Orsak: Lexbceserver**-tjänsten som installerats av en Lexmark-skrivare, en Lexmark-allt-i-ett eller en Dell-allt-i-ett orsakade kommunikationsfelet.

Om detta inte löser problemet kan du försöka med nästa lösning.

#### **Lösning 9: Kör diagnosverktyg för skannern**

**Åtgärd:** Ladda ner och kör **diagnosverktyget för skannern** för att hitta och åtgärda problem med enheten.

# **Så här laddar du ner och kör diagnostikverktyget för skannern**

- **1.** Gå till: [www.hp.com](http://www.hp.com) och klicka på **Software and driver downloads**.
- **2.** Välj **Download drivers and software (and firmware)**
- **3.** Ange produktnamn och modellnummer i avsedd ruta och tryck sedan på **Enter**.
- **4.** Välj det operativsystem som finns på den dator där HP-programmet är installerat.
- **5.** Gå till avsnittet **Utility** och ladda ner **HP Scan diagnostic**.
- **6.** Försök att skanna.

Om ett fel upptäcks av någon av HP-programmets komponenter, visas ett rött kryss intill komponenten. Om det inte förekommer något fel, visas en grön bock intill komponenten. Hjälpprogrammet har en **Fix**-knapp för att korrigera feltillstånd.

**Orsak:** Det hade uppstått ett problem med anslutningen mellan enheten och datorn.

Om detta inte löser problemet kan du försöka med nästa lösning.

## <span id="page-143-0"></span>**Lösning 10: Installera en programrättelse (patch)**

**Åtgärd:** Ladda ner och installera rättelsen för **oväntade interna fel och kommunikationsfel**.

Denna rättelse löser felet **Ett oväntat internt fel har uppstått** och andra kommunikationsfel med enheten.

#### **Så här installerar du en programrättelse**

- **1.** Gå till: [www.hp.com](http://www.hp.com) och klicka på **Software and driver downloads**.
- **2.** Välj **Download drivers and software (and firmware)**
- **3.** Välj det operativsystem som finns på den dator där HP-programmet är installerat.
- **4.** Gå till området **Patch** och ladda ner **HP Image zone/photo and imaging unexpected internal error and communications failure patch**.
- **5.** Dubbelklicka på programrättelsen för att ladda ner den på datorn.
- **6.** Försök att skanna.

**Orsak:** Du behöver installera programrättelsen för **oväntade interna fel och kommunikationsfel**.

Om detta inte löser problemet kan du försöka med nästa lösning.

# **Lösning 11: Kontrollera USB-kretsuppsättningen och -kontrollern**

**Åtgärd:** Kontrollera USB-kretsuppsättningen och -kontrollern.

Skanningskommunikationsfel kan uppstå på grund av kompatibilitetsproblem med installerade USB-kretsupssättningar på datorn. Detta kan orsakas av att handskakningen inte fungerar mellan HP-enhetens kretsuppsättning och vissa typer av USB-kretsuppsättningar på datorn.

# **Så här kontrollerar du USB-kretsuppsättningen och -kontrollern**

- **1.** I aktivitetsfältet i Windows klickar du på **Start**, högerklickar på **Den här datorn** och klickar sedan på **Egenskaper**.
- **2.** Klicka på fliken **Maskinvara** och klicka sedan på **Enhetshanteraren**.
- **3.** Öppna **USB-kontroller** genom att klicka på plustecknet (+) intill.
- **4.** Kontrollera om någon av följande kretsuppsättningar står med:
	- SIS 7001 USB-värdkontroller
	- ALI-kretsar
	- NEC universella värdkontroller
	- Intel 82801 AA, Intel 82801BA/BAM
	- **Anmärkning** Listan är inte fullständig. Om det uppstår kommunikationsproblem vid skanningen ska du vidta följande åtgärder för att lösa problemet.
- **5.** Koppla från alla USB-enheter (skrivare, skannrar, kameror, osv.) från datorn, förutom mus och tangentbord.
- **6.** Återanslut USB-kabeln till USB-porten på enhetens baksida.
- **7.** Återanslut den andra änden på USB-kabeln till en USB-port på datorn.
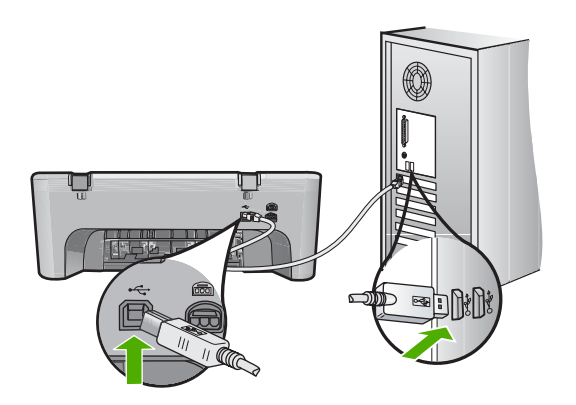

**8.** Kontrollera att strömsladden är ordentligt ansluten till både enheten och nätströmsadaptern. Anslut strömsladden till ett jordat vägguttag, överspänningsskydd eller grenuttag.

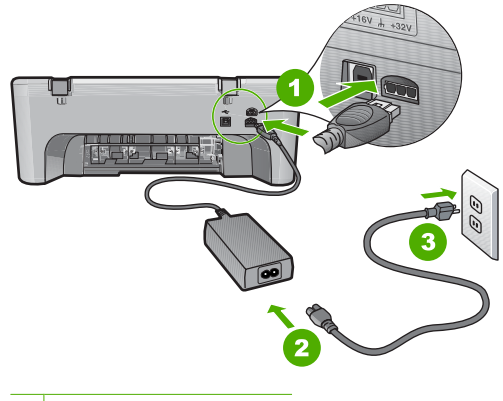

- 1 Strömanslutning
- 2 Strömsladd och adapter
- 3 Jordat eluttag
- **9.** Slå på enheten.
- **10.** Skriv ut en självtestrapport för att testa enhetens grundläggande fristående funktion.

Se följande procedur för mer information om hur man skriver ut en självtestrapport.

**11.** Försök att skanna.

Om det går att skanna kan det vara andra USB-enheter som är anslutna till enheten som orsakar problemet.

**12.** Om det går att skanna, anslut en USB-enhet i taget till datorn.

- **13.** Testa skanningsfunktionen efter varje anslutning tills du identifierar vilken del av utrustningen det är som orsakar problemet.
- **14.** Om det inte går att skanna eller om enheten inte kan kommunicera med datorn eller med andra anslutna USB-enheter, ansluter du en strömförsörjd USB-hubb mellan enheten och datorn.

Detta kan underlätta att upprätta, eller bibehålla, kommunikation mellan datorn och enheten. Se följande avsnitt för mer information om USB-hubbar.

# **Så här skriver du ut en självtestrapport**

- **1.** Lägg oanvänt vanligt vitt papper i storleken Letter eller A4 i inmatningsfacket.
- **2.** Håll knappen **Cancel** (Avbryt) nedtryckt och tryck sedan på **Start Copy Color** (Starta kopiering Färg).

Enheten skriver ut en självtestrapport som kan visa källan till problemet. Ett exempel på rapportens område för bläcktest visas nedan.

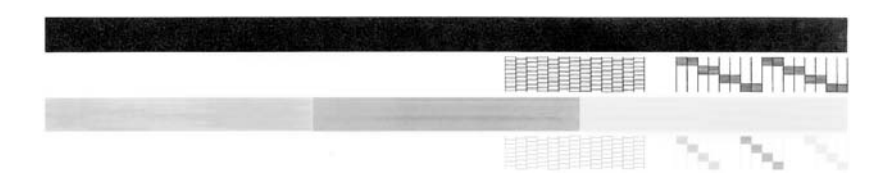

- **3.** Kontrollera att testmönstret och de tjocka färglinjerna är kompletta.
	- Om mer än ett fåtal linjer i ett mönster är brutna, kan det tyda på ett problem med munstyckena. Du kanske måste rengöra bläckpatronerna.
	- Om den svarta linjen saknas, är svag, streckad eller uppvisar linjer, kan det tyda på ett problem med den svarta bläckpatronen i den högra hållaren.
	- Om någon av färglinjerna saknas, är svaga, streckade eller uppvisar linjer, kan det tyda på ett problem med trefärgspatronen i den vänstra hållaren.

# **Mer information om användning av en USB-hubb**

- Se till att USB-hubben är en strömförsörjd hubb och att strömadaptern är inkopplad.
	- Med vissa strömförsörjda hubbar medföljer ingen nätadapter som standard.
- Hubben måste anslutas till en strömkälla.
- Vissa hubbar kan inte hantera mer än fyra USB-enheter som kräver full ström. Du kan också ansluta max fem hubbar till systemet.
- Om enheten har problem med hubbarna när de är anslutna tillsammans eller om det finns fler än fyra enheter på hubben, ansluter du enheten till den hubb som är direktansluten till datorn, såvida det inte finns kända problem.

**Orsak:** Det uppstod ett kompatibilitetsproblem med USB-kretsuppsättningarna som är installerade på datorn.

Om detta inte löser problemet kan du försöka med nästa lösning.

# **Lösning 12: Avinstallera programmet och återställ enheten**

**Åtgärd:** Avinstallera programvaran helt och installera om den.

### **Så här avinstallerar du programmet och återställer enheten**

**1.** Koppla från och återställ enheten.

### **Så här kopplar du från och återställer enheten**

- **a**. Kontrollera att enheten är påslagen.
- **b**. Tryck på **On** (På) för att stänga av enheten.
- **c**. Dra ut strömsladden från baksidan av enheten.
- **d**. Återanslut strömsladden på baksidan av enheten.
- **e**. Tryck på **On** (På) för att slå på enheten.
- **2.** Avinstallera programvaran helt.
	- **Anmärkning** Det är viktigt att du följer avinstallationsproceduren noggrant för att se till att programmet är helt borttaget från datorn innan du installerar det igen.

### **Så här avinstallerar du programmet helt**

- **a**. På Aktivitetsfältet i Windows klickar du på **Start**, **Inställningar** och på **Kontrollpanelen** (eller bara på **Kontrollpanelen**).
- **b**. Dubbelklicka på **Lägg till/ta bort program** (eller klicka på **Avinstallera ett program**).
- **c**. Ta bort alla poster som har att göra med HP-skanningsprogrammet.
	- **Viktigt** Om datorn är tillverkad av HP eller Compaq, ta **inte** bort några andra program än de som är listade nedan.
	- HP Imaging-enhetsfunktioner
	- HP Dokumentvisning
	- HP Photosmart Essential
	- HP Image Zone
	- HP Foto och bilduppbyggnadsgalleri
	- HP Photosmart, Officejet, Deskjet (med produktnamn och programversionsnummer)
	- HP Programuppdatering
	- HP Share to Web
	- HP Lösningscenter
	- HP Director
	- HP Memories Disk Greeting Card Creator 32
- **d**. Gå tillC:\Program Files\HP eller C:\Program Files\Hewlett-Packard (för vissa äldre produkter) och radera mappen Digital Imaging.
- **e**. Gå till C:\WINDOWS byt namn på mappen twain 32 till twain 32 old.
- **3.** Stäng av program som körs i bakgrunden.

**Anmärkning** När datorn startas laddas en programgrupp som kallas TSRprogram (Terminate and Stay Resident) automatiskt. Dessa program aktiverar några av datorfunktionerna, som t.ex. antivirusprogrammet, med är inte nödvändiga för att datorn ska fungera. Ibland hindrar TSR-program laddningen av HP-programmet så att det inte installeras korrekt. I Windows Vista, Windows XP och Windows 2000, använder du MSCONFIG-verktyget för att förhindra att TSR-program och -tjänster sätts igång.

# **Så här stänger du av program som körs i bakgrunden**

- **a**. I aktivitetsfältet i Windows klickar du på **Start**.
- **b**. Beroende på vilket operativsystem du har gör du något av följande:
	- Windows Vista: I Starta sökning skriver du MSCONFIG och trycker sedan på **Enter**.

När dialogrutan Användarkontokontroll visas klickar du på **Fortsätt**.

• I Windows XP och Windows 2000: Klicka på **Kör**. När rutan **Kör** visas skriver du MSCONFIG och trycker sedan på **Enter**.

Applikationen **MSCONFIG** visas.

- **c**. Klicka på fliken **Allmänt**.
- **d**. Klicka på **Selektiv start**.
- **e**. Om **Läs in startenheter** har markerats, avmarkerar du rutan genom att klicka i den.
- **f**. Klicka på fliken **Tjänster** och markera rutan **Dölj alla Microsoft-tjänster**.
- **g**. Klicka på **Avmarkera alla**.
- **h**. Klicka på **Verkställ** sedan på **Stäng**.
	- **Anmärkning** Om du får ett meddelande som säger **Åtkomst nekad** när du utför ändringarna, klickar du på **OK** och fortsätter. Meddelandet hindrar dig inte från att göra ändringarna.
- **i**. Klicka på **Starta om** för att ändringarna ska gälla nästa gång du startar om datorn.

När datorn startar om, visas meddelandet **Du har använt en systemkonfigurationsfunktion för att förändra hur Windows startar**

- **j**. Klicka i rutan intill meddelanden **Visa inte det här meddelandet igen**.
- **4.** Kör funktionen **Diskrensning** för att radera alla tillfälliga filer och mappar.

# **Så här kör du funktionen Diskrensning**

- **a**. I aktivitetsfältet i Windows klickar du på **Start** och sedan på **Program** eller **Alla program** och sedan på **Tillbehör**.
- **b**. Klicka på **Systemverktyg** och sedan på **Diskrensning**. **Diskrensning** analyserar hårddisken och presenterar sedan en rapport med en lista komponenter som kan raderas.

**c**. Markera tillämpliga rutor för att ta bort överflödiga komponenter.

## **Mer information om funktionen Diskrensning**

Diskrensningen öppnar utrymmen på datorns hårddisk genom att göra följande:

- Radera tillfälliga Internet-filer
- Radera nerladdade programfiler
- Tömma papperskorgen
- Radera filer från tillfällig mapp
- Radera filer som skapats av andra Windows-verktyg
- Ta bort extra Windows-komponenter som du inte använder
- **d**. Klicka på **OK** när du har markerat de komponenter som ska tas bort.
- **5.** Installera programvaran.

# **Så här installerar du programvaran**

- **a**. Sätt i CD-skivan i datorns CD-ROM-enhet. Programvaruinstallationen startar automatiskt.
	- **Anmärkning** Om installationen inte startar automatiskt, klicka på **Starta sökning** (eller **Kör**) på **Start**-menyn i Windows. I dialogrutan **Starta sökning** (eller **Kör**),skriver du d:\setup.exe och trycker sedan på **Enter**. (Om CD-ROM-enheten inte är enhet D, ange enhetens rätta bokstavsbeteckning.)
- **b**. Installera programvaran enligt anvisningarna på skärmen.
- **6.** Försök att skanna.
- **Orsak:** Programmet måste avinstalleras och sedan installeras igen.

### **Kan inte skriva ut**

Försök lösa problemet med hjälp av följande lösningar. Lösningarna räknas upp i tur och ordning med den mest troliga lösningen först. Om den första lösningen inte åtgärdar problemet ska du fortsätta att prova de återstående lösningarna tills problemet är löst.

- [Lösning 1: Skriv ut en självtestrapport](#page-149-0)
- [Lösning 2: Rensa skrivarkön](#page-150-0)
- [Lösning 3: Koppla bort USB-kabeln och anslut den igen](#page-150-0)
- [Lösning 4: Verifiera konfigurationen av drivrutinen](#page-151-0)
- [Lösning 5: Kontrollerar om skrivaren är inställd på paus eller är offline](#page-152-0)
- [Lösning 6: Rensa skrivarkön manuellt](#page-152-0)
- [Lösning 7: Starta om utskriftshanteraren](#page-153-0)
- [Lösning 8: Kontrollera tillämpningsprogrammet](#page-153-0)

# <span id="page-149-0"></span>**Lösning 1: Skriv ut en självtestrapport**

**Åtgärd:** Skriv ut en testsida för att se om enheten kan skriva ut och kommunicera med datorn.

# **Så här skriver du ut en självtestrapport**

- **1.** Lägg oanvänt vanligt vitt papper i storleken Letter eller A4 i inmatningsfacket.
- **2.** Håll knappen **Cancel** (Avbryt) nedtryckt och tryck sedan på **Start Copy Color** (Starta kopiering Färg).

Enheten skriver ut en självtestrapport som kan visa källan till problemet. Ett exempel på rapportens område för bläcktest visas nedan.

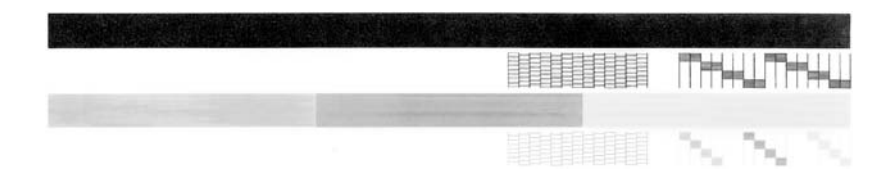

- **3.** Kontrollera att testmönstret och de tjocka färglinjerna är kompletta.
	- Om mer än ett fåtal linjer i ett mönster är brutna, kan det tyda på ett problem med munstyckena. Du kanske måste rengöra bläckpatronerna.
	- Om den svarta linjen saknas, är svag, streckad eller uppvisar linjer, kan det tyda på ett problem med den svarta bläckpatronen i den högra hållaren.
	- Om någon av färglinjerna saknas, är svaga, streckade eller uppvisar linjer, kan det tyda på ett problem med trefärgspatronen i den vänstra hållaren.

Om du inte lyckas skriva ut självtestrapporten ska du kontrollera att enheten är korrekt konfigurerad. Gå till den installationsguide som medföljde enheten om du vill veta mer om hur du konfigurerar den.

**Orsak:** Enheten har inte konfigurerats på korrekt sätt.

Om detta inte löser problemet kan du försöka med nästa lösning.

# <span id="page-150-0"></span>**Lösning 2: Rensa skrivarkön**

**Åtgärd:** Starta om datorn så rensas skrivarkön.

# **Så här rensar du skrivarkön**

- **1.** Starta om datorn.
- **2.** När datorn startat om ska du kontrollera skrivarkön.
	- **a**. Beroende på vilket operativsystem du har, gör något av följande:
		- Windows Vista: I aktivitetsfältet i Windows klickar du på **Start**, **Kontrollpanelen** och därefter på **Skrivare**.
		- Windows XP: I aktivitetsfältet i Windows klickar du på **Start**, **Kontrollpanelen** och därefter på **Skrivare och Fax**.
		- Windows 2000: I aktivitetsfältet i Windows klickar du på **Start**, pekar på **Inställningar** och klickar sedan på **Skrivare**.
	- **b**. Dubbelklicka på ikonen för din produkt. Skrivarkön visas. Om det inte finns några utskrifter i kön kan problemet vara löst.
- **3.** Försök att skriva ut på nytt.

**Orsak:** Datorn måste startas om för att skrivarkön ska rensas.

Om detta inte löser problemet kan du försöka med nästa lösning.

# **Lösning 3: Koppla bort USB-kabeln och anslut den igen**

**Åtgärd:** Koppla bort USB-kabeln från datorn och enheten och anslut den sedan igen.

# **Så här kopplar du bort USB-kabeln och ansluter den igen**

- **1.** Koppla bort USB-kabeln från enheten.
- **2.** Koppla loss USB-kabeln från datorn.
- **3.** Låt USB-kabeln vara urkopplad i 5 6 sekunder.
- **4.** Anslut USB-kabeln till enheten och datorn igen.

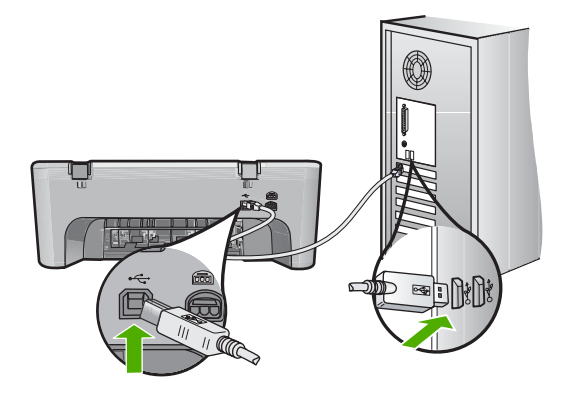

När du återanslutit USB-kabeln bör enheten börja skriva ut jobben i kön.

- <span id="page-151-0"></span>**Anmärkning** Om du ansluter produkten via en USB-hubb ska du se till att hubben är påslagen. Försök att ansluta direkt till datorn om hubben är påslagen.
- **5.** Om enheten inte börjar skriva ut automatiskt ska du starta en annan utskrift.

**Orsak:** USB-kabeln behöver kopplas ur.

Om detta inte löser problemet kan du försöka med nästa lösning.

# **Lösning 4: Verifiera konfigurationen av drivrutinen**

**Åtgärd:** Kontrollera att enheten är inställd som standardskrivare och att den använder rätt skrivardrivrutin.

# **Så här kontrollerar du att enheten är inställd som standardskrivare**

- **1.** Beroende på vilket operativsystem du har, gör något av följande:
	- Windows Vista: I aktivitetsfältet i Windows klickar du på **Start**, **Kontrollpanelen** och därefter på **Skrivare**.
	- Windows XP: I aktivitetsfältet i Windows klickar du på **Start**, **Kontrollpanelen** och därefter på **Skrivare och Fax**.
	- Windows 2000: I aktivitetsfältet i Windows klickar du på **Start**, pekar på **Inställningar** och klickar sedan på **Skrivare**.
- **2.** Kontrollera att rätt enhet är inställd som standardskrivare. Bredvid standardskrivaren finns det en markering i en svart cirkel.
- **3.** Om fel enhet är inställd som standardskrivare ska du högerklicka på rätt enhet och välja **Använd som standard**.

# **Så här verifierar du skrivardrivrutinen**

- **1.** Beroende på vilket operativsystem du har, gör något av följande:
	- Windows Vista: I aktivitetsfältet i Windows klickar du på **Start**, **Kontrollpanelen** och därefter på **Skrivare**.
	- Windows XP: I aktivitetsfältet i Windows klickar du på **Start**, **Kontrollpanelen** och därefter på **Skrivare och Fax**.
	- Windows 2000: I aktivitetsfältet i Windows klickar du på **Start**, pekar på **Inställningar** och klickar sedan på **Skrivare**.
- **2.** Högerklicka på ikonen bredvid enheten och välj **Egenskaper**.
- **3.** Klicka på fliken **Portar** och verifiera att enheten använder rätt port. Den port som enheten använder är märkt med en bockmarkering. Enheten ska vara inställd på att använda porten DOT4 eller USB00X (där X motsvarar ett nummer).
- **4.** Om enhekten använder fel port väljer du rätt port genom att klicka på den. Den port som enheten nu använder är märkt med en bockmarkering.
- **5.** Klicka på fliken **Avancerat**.
- **6.** Gå till listrutan **Drivrutin** och kontrollera att enheten använder rätt drivrutin. Namnet på enheten ska vara angivet som drivrutin.
- <span id="page-152-0"></span>**7.** Om fel drivrutin är vald väljer du den rätta drivrutinen i listrutan **Drivrutin**.
- **8.** Klicka på **OK** om du vill spara ändringarna.

**Orsak:** Om flera enheter är konfigurerade på samma dator, har inte den enhet som används ställts in som standardskrivare eller så kan fel drivrutin vara konfigurerad.

Om detta inte löser problemet kan du försöka med nästa lösning.

# **Lösning 5: Kontrollerar om skrivaren är inställd på paus eller är offline**

**Åtgärd:** Se till att inte enheten är inställd på paus eller är offline.

### **Så här kontrollerar du om skrivaren är inställd på paus eller är offline**

- **1.** Beroende på vilket operativsystem du har, gör något av följande:
	- Windows Vista: I aktivitetsfältet i Windows klickar du på **Start**, **Kontrollpanelen** och därefter på **Skrivare**.
	- Windows XP: I aktivitetsfältet i Windows klickar du på **Start**, **Kontrollpanelen** och därefter på **Skrivare och Fax**.
	- Windows 2000: I Aktivitetsfältet i Windows klickar du på **Start**, pekar på **Inställningar** och klickar på **Skrivare**.
- **2.** Dubbelklicka på ikonen för din produkt. Skrivarkön visas.
- **3.** Gå till menyn **Skrivare** och kontrollera att det inte är några markeringar bredvid **Pausa utskrift** eller **Använd skrivaren offline**. Gå till menyn **Skrivare** och kontrollera att det inte är några markeringar bredvid **Pausa utskrift** eller **Använd skrivaren offline**. Om något av menyalternativen är markerat ska du avmarkera det genom att klicka på det. Om menyn innehåller alternativet **Använd skrivaren online** ska du välja detta alternativ så att det markeras.
- **4.** Om du gjort några ändringar ska du göra ett nytt försök att skriva ut.

**Orsak:** Enheten är inställd på paus eller är offline.

Om detta inte löser problemet kan du försöka med nästa lösning.

#### **Lösning 6: Rensa skrivarkön manuellt**

**Åtgärd:** Rensa skrivarkön manuellt.

### **Så här rensar du skrivarkön manuellt**

- **1.** Beroende på vilket operativsystem du har, gör något av följande:
	- Windows Vista: I aktivitetsfältet i Windows klickar du på **Start**, **Kontrollpanelen** och därefter på **Skrivare**.
	- Windows XP: I aktivitetsfältet i Windows klickar du på **Start**, **Kontrollpanelen** och därefter på **Skrivare och Fax**.
	- Windows 2000: I aktivitetsfältet i Windows klickar du på **Start**, pekar på **Inställningar** och klickar sedan på **Skrivare**.
- **2.** Dubbelklicka på ikonen för din produkt. Skrivarkön visas.
- <span id="page-153-0"></span>**3.** Gå till menyn **Skrivare**, klicka på **Avbryt alla dokument** eller **Töm utskriftsdokument** och klicka sedan på **Ja** för att bekräfta.
- **4.** Om det fortfarande finns dokument i kön ska du starta om datorn och göra ett nytt försök att skriva ut när den startat om.
- **5.** Gå till skrivarkön igen och kontrollera att den är tom och försök sedan skriva ut igen.

Om skrivarkön inte är tom, eller om den är tom men det fortfarande inte går att skriva ut, ska du gå vidare till nästa lösning.

**Orsak:** Skrivarkön behöver rensas manuellt.

Om detta inte löser problemet kan du försöka med nästa lösning.

# **Lösning 7: Starta om utskriftshanteraren**

**Åtgärd:** Starta om utskriftshanteraren.

### **Så här avbryter du och startar om utskriftshanteraren**

- **1.** I Aktivitetsfältet i Windows klickar du på **Start** och på **Kontrollpanelen**.
- **2.** Dubbelklicka på **Administration** och dubbelklicka därefter på **Utskriftshanterare**.
- **3.** Bläddra nedåt i listan och klicka på **Utskriftshanterare** och klicka därefter på **Stoppa** för att avbryta tjänsten.
- **4.** Klicka på **Starta** för att starta om tjänsten och klicka därefter på **OK**.
- **5.** Starta om datorn och försök skriva ut igen när datorn startat om.

**Orsak:** Utskriftshanteraren behöver startas om.

Om detta inte löser problemet kan du försöka med nästa lösning.

# **Lösning 8: Kontrollera tillämpningsprogrammet**

**Åtgärd:** Kontrollera om det är programmet som orsakar problemet.

### **Så här kontrollerar du programmet**

- **1.** Stäng programmet och öppna det igen.
- **2.** Gör ett nytt försök att skriva ut från programmet.
	- **Anmärkning** Skrivaren stöder kanske inte utskrift från ett DOS-program. Ta reda på om programmet är ett Windows-baserat eller ett DOS-baserat program genom att kontrollera programmets systemkrav.
- **3.** Försök skriva ut från Anteckningar för att se om problemet ligger hos programmet eller drivrutinen.

# **Så här skriver du ut från Anteckningar**

- **a**. I aktivitetsfältet i Windows klickar du på **Start** och sedan på **Program** eller **Alla program**.
- **b**. Klicka på **Tillbehör** och sedan på **Anteckningar**.
- **c**. Skriv en text innehållande några tecken i Anteckningar.
- **d**. Klicka på **Arkiv** och sedan på **Skriv ut**.
- **4.** Om det går bra att skriva ut från Anteckningar men inte från programmet ska du kontakta programmets tillverkare för hjälp.

**Orsak:** Programmet misslyckades med eller kunde inte upprätta en korrekt förbindelse med skrivardrivrutinen.

### **Enheten kanske inte är korrekt installerad**

Försök lösa problemet med hjälp av följande lösningar. Lösningarna räknas upp i tur och ordning med den mest troliga lösningen först. Om den första lösningen inte åtgärdar problemet ska du fortsätta att prova de återstående lösningarna tills problemet är löst.

- Lösning 1: Återställ enheten
- Lösning 2: Kontrollera nätsladden och USB-kabeln
- [Lösning 3: Starta om datorn](#page-156-0)
- [Lösning 4: Avinstallera och installera om enheten](#page-156-0)
- [Lösning 5: Avinstallera och installera om HP Photosmart-programvaran](#page-157-0)

### **Lösning 1: Återställ enheten**

**Åtgärd:** Stäng av enheten och återställ den genom att dra ur strömsladden. Vänta 60 sekunder och dra sedan ur strömsladden. Slå på enheten.

**Orsak:** Du måste återställa enheten.

Om detta inte löser problemet kan du försöka med nästa lösning.

#### **Lösning 2: Kontrollera nätsladden och USB-kabeln**

**Åtgärd:** Kontrollera att strömsladden och USB-kabeln är ordentligt anslutna. Kontrollera också att enheten är påslagen.

### **Så här kontrollerar du strömkällan**

**1.** Kontrollera att strömsladden är ordentligt ansluten till både enheten och nätströmsadaptern. Anslut strömsladden till ett vägguttag, överspänningsskydd eller grenuttag.

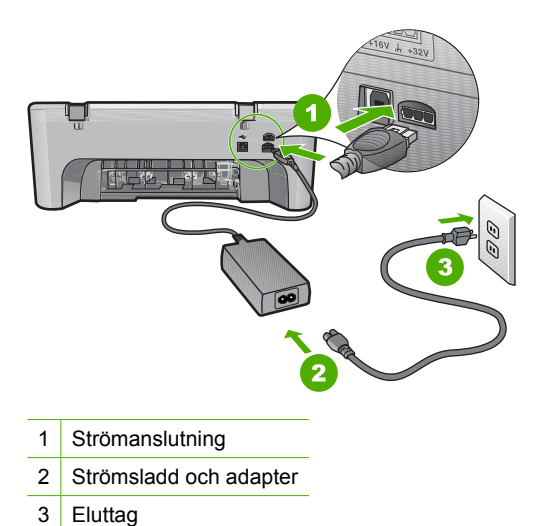

- 
- **2.** Kontrollera att enheten är påslagen.
- **3.** Om enheten inte får någon ström ska du ansluta den till ett annat eluttag.
- **4.** Stäng av enheten och återställ den genom att dra ur strömsladden.
- **5.** Vänta fem sekunder och anslut sedan strömsladden.
- **6.** Slå på enheten.
- **7.** Försök att skanna igen.

# **Så här kontrollerar du USB-anslutningen**

- **1.** Kontrollera att USB-kabeln sitter ordentligt fast i USB-porten på baksidan av enheten.
- **2.** Se till att den andra änden av USB-kabeln är ansluten till en USB-port på datorn.

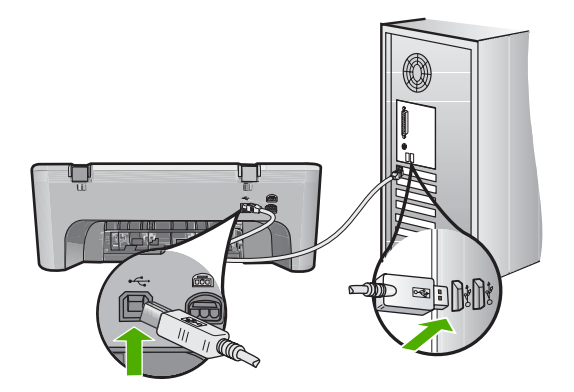

**3.** Försök att skanna igen. Om skanningen misslyckas går du vidare till nästa steg.

- <span id="page-156-0"></span>**4.** Gör något av följande, beroende på hur enheten är ansluten till datorn:
	- Om en USB-kabel är ansluten till en USB-hubb, försök koppla från och ansluta USB-kabeln till hubben igen. Om inte detta fungerar, försök att stänga av hubben och sätta på den igen. Slutligen, försök koppla från kabeln från hubben och anslut den direkt till datorn.
	- Om USB-kabeln är ansluten till en dockningsstation för bärbara datorer, koppla från kabeln från dockningsstationen och anslut den direkt till datorn.
	- Om USB-kabeln är ansluten direkt till datorn, försök ansluta den till en annan USB-port på datorn.
- **5.** Om andra USB-enheter är anslutna till datorn, kopplar du ifrån dem, förutom tangentbordet och musen.
- **6.** Kontrollera att USB-kabeln fungerar som den ska.
	- **Anmärkning** Om du använder en gammal kabel kan det vara den som inte fungerar ordentligt. Försök med att ansluta den till en annan produkt och se efter om USB-kabeln fungerar. Om du får problem, kanske USB-kabeln måste bytas ut. Kontrollera också att kabeln inte är längre än 3 meter.
- **7.** Om det finns en annan USB-kabel, försök använda den istället.
- **8.** Starta om datorn.
- **9.** Starta om datorn och försök skanna igen.

**Orsak:** Nätsladden och USB-kabeln anslöts inte på rätt sätt.

Om detta inte löser problemet kan du försöka med nästa lösning.

# **Lösning 3: Starta om datorn**

**Åtgärd:** Starta om datorn.

**Orsak:** Du kanske inte har satt igång datorn igen efter att ha installerat programvaran. Det kan också ha uppstått ett annat fel med datorn.

Om detta inte löser problemet kan du försöka med nästa lösning.

### **Lösning 4: Avinstallera och installera om enheten**

**Åtgärd:** Avinstallera enheten från kontrollpanelen **Skrivare och fax** och installera den igen.

# **Så här avinstallerar du och installerar om enheten**

- **1.** Koppla från USB-kabeln mellan skrivaren och datorn.
- **2.** I Aktivitetsfältet i Windows klickar du på **Start** och **Skrivare och fax**.
- **3.** Högerklicka på enheten och välj **Radera**.
- **4.** Vänta i flera sekunder och återanslut sedan enheten till datorn med USB-kabeln.
- **5.** Installera enheten igen genom att följa anvisningarna på skärmen.

**Orsak:** Det kan ha uppstått ett problem när du installerade enheten första gången.

Om detta inte löser problemet kan du försöka med nästa lösning.

# <span id="page-157-0"></span>**Lösning 5: Avinstallera och installera om HP Photosmart-programvaran**

**Åtgärd:** Avinstallera hela HP Photosmart-programmet från datorn och installera det igen med hjälp av CD:n som följde med enheten.

# **Så här avinstallerar du och installerar om programvaran**

- **1.** På Aktivitetsfältet i Windows klickar du på **Start**, **Inställningar** och på **Kontrollpanelen**.
- **2.** Dubbelklicka på **Lägg till/ta bort program**.
- **3.** Ta bort alla poster som har att göra med HP-skanningsprogrammet. Ett meddelande visas på datorskärmen om att starta om efter att ha tagit bort vissa program från listan **Lägg till/ta bort program**.
- **4.** Välj **Klicka här för att starta om senare**.
- **5.** Koppla bort enheten från datorn och starta om datorn.
	- **EX** Anmärkning Det är viktigt att du kopplar från enheten innan du startar om datorn. Anslut inte enheten till datorn förrän du har installerat om programvaran.
- **6.** Sätt i CD:n för HP Photosmart i datorns CD-ROM-enhet och starta sedan installationsprogrammet.
	- **Anmärkning** Om installationsprogrammet inte visas letar du reda på filen setup.exe på CD-ROM-enheten och dubbelklickar på den.
- **7.** Följ anvisningarna på skärmen och i den installationshandbok som medföljde enheten.
- **8.** Om du fortfarande har problem med skannern tar du bort följande program från listan Lägg till/Ta bort program, om de står med där.
	- **Viktigt** Om datorn är tillverkad av HP eller Compaq, ta **inte** bort några andra program än de som är listade nedan.
	- HP Imaging-enhetsfunktioner
	- HP Dokumentvisning
	- HP Photosmart Essential
	- HP Image Zone
	- HP Foto och bilduppbyggnadsgalleri
	- HP Photosmart, Officejet, Deskjet (med produktnamn och programversionsnummer)
	- HP Programuppdatering
	- HP Share to Web
	- HP Lösningscenter
	- HP Director
	- HP Memories Disk Greeting Card Creator 32

**Orsak:** Det kan ha uppstått ett problem när du installerade HP Photosmartprogramvaran första gången.

# **Enheten hittades inte**

Försök lösa problemet med hjälp av följande lösningar. Lösningarna räknas upp i tur och ordning med den mest troliga lösningen först. Om den första lösningen inte åtgärdar problemet ska du fortsätta att prova de återstående lösningarna tills problemet är löst.

- Lösning 1: Återställ enheten
- Lösning 2: Kontrollera nätsladden och USB-kabeln
- [Lösning 3: Starta om datorn](#page-160-0)
- [Lösning 4: Avinstallera och installera om enheten](#page-160-0)
- [Lösning 5: Avinstallera och installera om HP Photosmart-programvaran](#page-160-0)

# **Lösning 1: Återställ enheten**

**Åtgärd:** Stäng av enheten och återställ den genom att dra ur strömsladden. Vänta 60 sekunder och dra sedan ur strömsladden. Slå på enheten.

**Orsak:** Du måste återställa enheten.

Om detta inte löser problemet kan du försöka med nästa lösning.

# **Lösning 2: Kontrollera nätsladden och USB-kabeln**

**Åtgärd:** Kontrollera att strömsladden och USB-kabeln är ordentligt anslutna. Kontrollera också att enheten är påslagen.

### **Så här kontrollerar du strömkällan**

**1.** Kontrollera att strömsladden är ordentligt ansluten till både enheten och nätströmsadaptern. Anslut strömsladden till ett vägguttag, överspänningsskydd eller grenuttag.

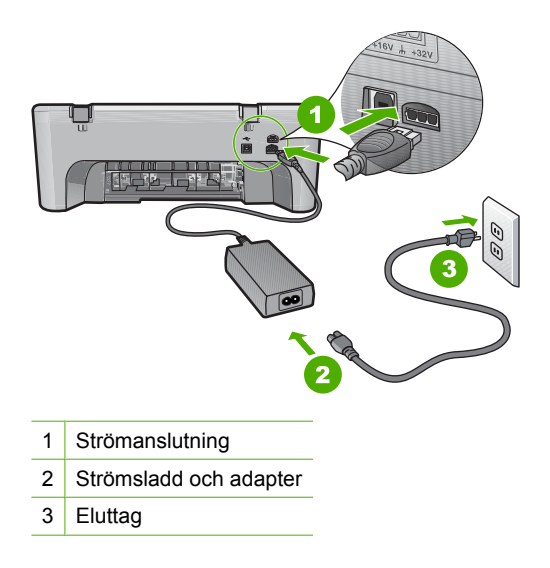

**2.** Kontrollera att enheten är påslagen.

- **3.** Om enheten inte får någon ström ska du ansluta den till ett annat eluttag.
- **4.** Stäng av enheten och återställ den genom att dra ur strömsladden.
- **5.** Vänta fem sekunder och anslut sedan strömsladden.
- **6.** Slå på enheten.
- **7.** Försök att skanna igen.

# **Så här kontrollerar du USB-anslutningen**

- **1.** Kontrollera att USB-kabeln sitter ordentligt fast i USB-porten på baksidan av enheten.
- **2.** Se till att den andra änden av USB-kabeln är ansluten till en USB-port på datorn.

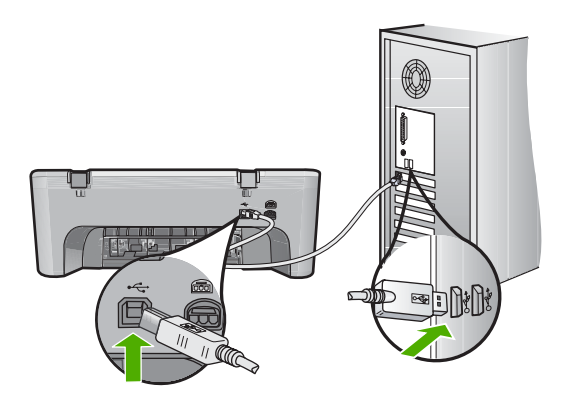

**3.** Försök att skanna igen.

Om skanningen misslyckas går du vidare till nästa steg.

- **4.** Gör något av följande, beroende på hur enheten är ansluten till datorn:
	- Om en USB-kabel är ansluten till en USB-hubb, försök koppla från och ansluta USB-kabeln till hubben igen. Om inte detta fungerar, försök att stänga av hubben och sätta på den igen. Slutligen, försök koppla från kabeln från hubben och anslut den direkt till datorn.
	- Om USB-kabeln är ansluten till en dockningsstation för bärbara datorer, koppla från kabeln från dockningsstationen och anslut den direkt till datorn.
	- Om USB-kabeln är ansluten direkt till datorn, försök ansluta den till en annan USB-port på datorn.
- **5.** Om andra USB-enheter är anslutna till datorn, kopplar du ifrån dem, förutom tangentbordet och musen.
- **6.** Kontrollera att USB-kabeln fungerar som den ska.
	- **Anmärkning** Om du använder en gammal kabel kan det vara den som inte fungerar ordentligt. Försök med att ansluta den till en annan produkt och se efter om USB-kabeln fungerar. Om du får problem, kanske USB-kabeln måste bytas ut. Kontrollera också att kabeln inte är längre än 3 meter.
- **7.** Om det finns en annan USB-kabel, försök använda den istället.
- <span id="page-160-0"></span>**8.** Starta om datorn.
- **9.** Starta om datorn och försök skanna igen.

**Orsak:** Nätsladden och USB-kabeln anslöts inte på rätt sätt.

Om detta inte löser problemet kan du försöka med nästa lösning.

### **Lösning 3: Starta om datorn**

**Åtgärd:** Starta om datorn.

**Orsak:** Du kanske inte har satt igång datorn igen efter att ha installerat programvaran. Det kan också ha uppstått ett annat fel med datorn.

Om detta inte löser problemet kan du försöka med nästa lösning.

#### **Lösning 4: Avinstallera och installera om enheten**

**Åtgärd:** Avinstallera enheten från kontrollpanelen **Skrivare och fax** och installera den igen.

## **Så här avinstallerar du och installerar om enheten**

- **1.** Koppla från USB-kabeln mellan skrivaren och datorn.
- **2.** I Aktivitetsfältet i Windows klickar du på **Start** och **Skrivare och fax**.
- **3.** Högerklicka på enheten och välj **Radera**.
- **4.** Vänta i flera sekunder och återanslut sedan enheten till datorn med USB-kabeln.
- **5.** Installera enheten igen genom att följa anvisningarna på skärmen.

**Orsak:** Det kan ha uppstått ett problem när du installerade enheten första gången.

Om detta inte löser problemet kan du försöka med nästa lösning.

#### **Lösning 5: Avinstallera och installera om HP Photosmart-programvaran**

**Åtgärd:** Avinstallera hela HP Photosmart-programmet från datorn och installera det igen med hjälp av CD:n som följde med enheten.

#### **Så här avinstallerar du och installerar om programvaran**

- **1.** På Aktivitetsfältet i Windows klickar du på **Start**, **Inställningar** och på **Kontrollpanelen**.
- **2.** Dubbelklicka på **Lägg till/ta bort program**.
- **3.** Ta bort alla poster som har att göra med HP-skanningsprogrammet. Ett meddelande visas på datorskärmen om att starta om efter att ha tagit bort vissa program från listan **Lägg till/ta bort program**.
- **4.** Välj **Klicka här för att starta om senare**.
- **5.** Koppla bort enheten från datorn och starta om datorn.
	- **Anmärkning** Det är viktigt att du kopplar från enheten innan du startar om datorn. Anslut inte enheten till datorn förrän du har installerat om programvaran.
- **6.** Sätt i CD:n för HP Photosmart i datorns CD-ROM-enhet och starta sedan installationsprogrammet.
	- **Anmärkning** Om installationsprogrammet inte visas letar du reda på filen setup.exe på CD-ROM-enheten och dubbelklickar på den.
- **7.** Följ anvisningarna på skärmen och i den installationshandbok som medföljde enheten.
- **8.** Om du fortfarande har problem med skannern tar du bort följande program från listan Lägg till/Ta bort program, om de står med där.
	- **Viktigt** Om datorn är tillverkad av HP eller Compaq, ta **inte** bort några andra program än de som är listade nedan.
	- HP Imaging-enhetsfunktioner
	- HP Dokumentvisning
	- HP Photosmart Essential
	- HP Image Zone
	- HP Foto och bilduppbyggnadsgalleri
	- HP Photosmart, Officejet, Deskjet (med produktnamn och programversionsnummer)
	- HP Programuppdatering
	- HP Share to Web
	- HP Lösningscenter
	- HP Director
	- HP Memories Disk Greeting Card Creator 32

**Orsak:** Det kan ha uppstått ett problem när du installerade HP Photosmartprogramvaran första gången.

# **Enheten kunde inte hitta tillgängliga skanningsdestinationer**

Försök lösa problemet med hjälp av följande lösningar. Lösningarna räknas upp i tur och ordning med den mest troliga lösningen först. Om den första lösningen inte åtgärdar problemet ska du fortsätta att prova de återstående lösningarna tills problemet är löst.

- Lösning 1: Starta om datorn
- [Lösning 2: Avinstallera och installera om HP Photosmart-programvaran](#page-162-0)

# **Lösning 1: Starta om datorn**

**Åtgärd:** Starta om datorn.

**Orsak:** Du kanske inte har satt igång datorn igen efter att ha installerat programvaran. Det kan också ha uppstått ett annat fel med datorn.

<span id="page-162-0"></span>Om detta inte löser problemet kan du försöka med nästa lösning.

### **Lösning 2: Avinstallera och installera om HP Photosmart-programvaran**

**Åtgärd:** Avinstallera hela HP Photosmart-programmet från datorn och installera det igen med hjälp av CD:n som följde med enheten.

#### **Så här avinstallerar du och installerar om programvaran**

- **1.** På Aktivitetsfältet i Windows klickar du på **Start**, **Inställningar** och på **Kontrollpanelen**.
- **2.** Dubbelklicka på **Lägg till/ta bort program**.
- **3.** Ta bort alla poster som har att göra med HP-skanningsprogrammet. Ett meddelande visas på datorskärmen om att starta om efter att ha tagit bort vissa program från listan **Lägg till/ta bort program**.
- **4.** Välj **Klicka här för att starta om senare**.
- **5.** Koppla bort enheten från datorn och starta om datorn.
	- **Ex Anmärkning** Det är viktigt att du kopplar från enheten innan du startar om datorn. Anslut inte enheten till datorn förrän du har installerat om programvaran.
- **6.** Sätt i CD:n för HP Photosmart i datorns CD-ROM-enhet och starta sedan installationsprogrammet.
	- **Anmärkning** Om installationsprogrammet inte visas letar du reda på filen setup.exe på CD-ROM-enheten och dubbelklickar på den.
- **7.** Följ anvisningarna på skärmen och i den installationshandbok som medföljde enheten.
- **8.** Om du fortfarande har problem med skannern tar du bort följande program från listan Lägg till/Ta bort program, om de står med där.
	- **Viktigt** Om datorn är tillverkad av HP eller Compaq, ta **inte** bort några andra program än de som är listade nedan.
	- HP Imaging-enhetsfunktioner
	- HP Dokumentvisning
	- HP Photosmart Essential
	- HP Image Zone
	- HP Foto och bilduppbyggnadsgalleri
	- HP Photosmart, Officejet, Deskjet (med produktnamn och programversionsnummer)
	- HP Programuppdatering
	- HP Share to Web
	- HP Lösningscenter
	- **HP Director**
	- HP Memories Disk Greeting Card Creator 32

**Orsak:** Det kan ha uppstått ett problem när du installerade HP Photosmartprogramvaran första gången.

### **Erforderlig programkomponent hittades inte eller installerades felaktigt**

**Åtgärd:** Avinstallera hela HP Photosmart-programmet från datorn och installera det igen med hjälp av CD:n som följde med enheten.

### **Så här avinstallerar du och installerar om programvaran**

- **1.** På Aktivitetsfältet i Windows klickar du på **Start**, **Inställningar** och på **Kontrollpanelen**.
- **2.** Dubbelklicka på **Lägg till/ta bort program**.
- **3.** Ta bort alla poster som har att göra med HP-skanningsprogrammet. Ett meddelande visas på datorskärmen om att starta om efter att ha tagit bort vissa program från listan **Lägg till/ta bort program**.
- **4.** Välj **Klicka här för att starta om senare**.
- **5.** Koppla bort enheten från datorn och starta om datorn.
	- **Anmärkning** Det är viktigt att du kopplar från enheten innan du startar om datorn. Anslut inte enheten till datorn förrän du har installerat om programvaran.
- **6.** Sätt i CD:n för HP Photosmart i datorns CD-ROM-enhet och starta sedan installationsprogrammet.
	- **Anmärkning** Om installationsprogrammet inte visas letar du reda på filen setup.exe på CD-ROM-enheten och dubbelklickar på den.
- **7.** Följ anvisningarna på skärmen och i den installationshandbok som medföljde enheten.
- **8.** Om du fortfarande har problem med skannern tar du bort följande program från listan Lägg till/Ta bort program, om de står med där.
	- **Viktigt** Om datorn är tillverkad av HP eller Compaq, ta **inte** bort några andra program än de som är listade nedan.
	- HP Imaging-enhetsfunktioner
	- HP Dokumentvisning
	- HP Photosmart Essential
	- HP Image Zone
	- HP Foto och bilduppbyggnadsgalleri
	- HP Photosmart, Officejet, Deskjet (med produktnamn och programversionsnummer)
	- HP Programuppdatering
	- HP Share to Web
	- HP Lösningscenter
	- HP Director
	- HP Memories Disk Greeting Card Creator 32

**Orsak:** Det kan ha uppstått ett problem när du installerade HP Photosmartprogramvaran första gången.

# **Ett kommunikationsfel uppstod med enheten**

Försök lösa problemet med hjälp av följande lösningar. Lösningarna räknas upp i tur och ordning med den mest troliga lösningen först. Om den första lösningen inte åtgärdar problemet ska du fortsätta att prova de återstående lösningarna tills problemet är löst.

- Lösning 1: Återställ enheten
- Lösning 2: Kontrollera nätsladden och USB-kabeln
- [Lösning 3: Starta om datorn](#page-166-0)
- [Lösning 4: Avinstallera och installera om enheten](#page-166-0)
- [Lösning 5: Avinstallera och installera om HP Photosmart-programvaran](#page-166-0)
- [Lösning 6: Kontakta HP:s support för service](#page-167-0)

# **Lösning 1: Återställ enheten**

**Åtgärd:** Stäng av enheten och återställ den genom att dra ur strömsladden. Vänta 60 sekunder och dra sedan ur strömsladden. Slå på enheten.

**Orsak:** Du måste återställa enheten.

Om detta inte löser problemet kan du försöka med nästa lösning.

### **Lösning 2: Kontrollera nätsladden och USB-kabeln**

**Åtgärd:** Kontrollera att strömsladden och USB-kabeln är ordentligt anslutna. Kontrollera också att enheten är påslagen.

### **Så här kontrollerar du strömkällan**

**1.** Kontrollera att strömsladden är ordentligt ansluten till både enheten och nätströmsadaptern. Anslut strömsladden till ett vägguttag, överspänningsskydd eller grenuttag.

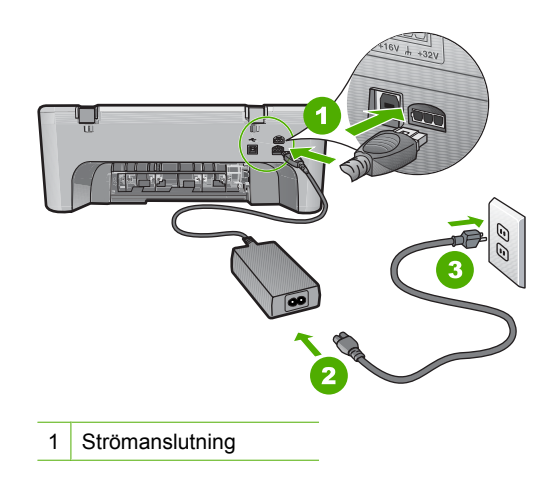

- 2 Strömsladd och adapter
- 3 Eluttag
- **2.** Kontrollera att enheten är påslagen.
- **3.** Om enheten inte får någon ström ska du ansluta den till ett annat eluttag.
- **4.** Stäng av enheten och återställ den genom att dra ur strömsladden.
- **5.** Vänta fem sekunder och anslut sedan strömsladden.
- **6.** Slå på enheten.
- **7.** Försök att skanna igen.

# **Så här kontrollerar du USB-anslutningen**

- **1.** Kontrollera att USB-kabeln sitter ordentligt fast i USB-porten på baksidan av enheten.
- **2.** Se till att den andra änden av USB-kabeln är ansluten till en USB-port på datorn.

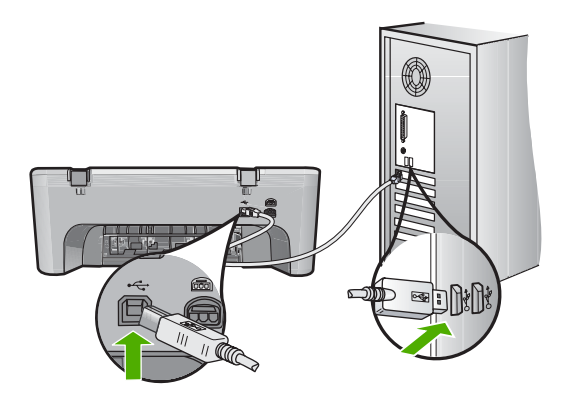

- **3.** Försök att skanna igen. Om skanningen misslyckas går du vidare till nästa steg.
- **4.** Gör något av följande, beroende på hur enheten är ansluten till datorn:
	- Om en USB-kabel är ansluten till en USB-hubb, försök koppla från och ansluta USB-kabeln till hubben igen. Om inte detta fungerar, försök att stänga av hubben och sätta på den igen. Slutligen, försök koppla från kabeln från hubben och anslut den direkt till datorn.
	- Om USB-kabeln är ansluten till en dockningsstation för bärbara datorer, koppla från kabeln från dockningsstationen och anslut den direkt till datorn.
	- Om USB-kabeln är ansluten direkt till datorn, försök ansluta den till en annan USB-port på datorn.
- **5.** Om andra USB-enheter är anslutna till datorn, kopplar du ifrån dem, förutom tangentbordet och musen.
- <span id="page-166-0"></span>**6.** Kontrollera att USB-kabeln fungerar som den ska.
	- **Anmärkning** Om du använder en gammal kabel kan det vara den som inte fungerar ordentligt. Försök med att ansluta den till en annan produkt och se efter om USB-kabeln fungerar. Om du får problem, kanske USB-kabeln måste bytas ut. Kontrollera också att kabeln inte är längre än 3 meter.
- **7.** Om det finns en annan USB-kabel, försök använda den istället.
- **8.** Starta om datorn.
- **9.** Starta om datorn och försök skanna igen.

**Orsak:** Nätsladden och USB-kabeln anslöts inte på rätt sätt.

Om detta inte löser problemet kan du försöka med nästa lösning.

### **Lösning 3: Starta om datorn**

**Åtgärd:** Starta om datorn.

**Orsak:** Du kanske inte har satt igång datorn igen efter att ha installerat programvaran. Det kan också ha uppstått ett annat fel med datorn.

Om detta inte löser problemet kan du försöka med nästa lösning.

### **Lösning 4: Avinstallera och installera om enheten**

**Åtgärd:** Avinstallera enheten från kontrollpanelen **Skrivare och fax** och installera den igen.

### **Så här avinstallerar du och installerar om enheten**

- **1.** Koppla från USB-kabeln mellan skrivaren och datorn.
- **2.** I Aktivitetsfältet i Windows klickar du på **Start** och **Skrivare och fax**.
- **3.** Högerklicka på enheten och välj **Radera**.
- **4.** Vänta i flera sekunder och återanslut sedan enheten till datorn med USB-kabeln.
- **5.** Installera enheten igen genom att följa anvisningarna på skärmen.

**Orsak:** Det kan ha uppstått ett problem när du installerade enheten första gången.

Om detta inte löser problemet kan du försöka med nästa lösning.

#### **Lösning 5: Avinstallera och installera om HP Photosmart-programvaran**

**Åtgärd:** Avinstallera hela HP Photosmart-programmet från datorn och installera det igen med hjälp av CD:n som följde med enheten.

# **Så här avinstallerar du och installerar om programvaran**

- **1.** På Aktivitetsfältet i Windows klickar du på **Start**, **Inställningar** och på **Kontrollpanelen**.
- **2.** Dubbelklicka på **Lägg till/ta bort program**.
- <span id="page-167-0"></span>**3.** Ta bort alla poster som har att göra med HP-skanningsprogrammet. Ett meddelande visas på datorskärmen om att starta om efter att ha tagit bort vissa program från listan **Lägg till/ta bort program**.
- **4.** Välj **Klicka här för att starta om senare**.
- **5.** Koppla bort enheten från datorn och starta om datorn.
	- **Anmärkning** Det är viktigt att du kopplar från enheten innan du startar om datorn. Anslut inte enheten till datorn förrän du har installerat om programvaran.
- **6.** Sätt i CD:n för HP Photosmart i datorns CD-ROM-enhet och starta sedan installationsprogrammet.
	- **Anmärkning** Om installationsprogrammet inte visas letar du reda på filen setup.exe på CD-ROM-enheten och dubbelklickar på den.
- **7.** Följ anvisningarna på skärmen och i den installationshandbok som medföljde enheten.
- **8.** Om du fortfarande har problem med skannern tar du bort följande program från listan Lägg till/Ta bort program, om de står med där.
	- **Viktigt** Om datorn är tillverkad av HP eller Compaq, ta **inte** bort några andra program än de som är listade nedan.
	- HP Imaging-enhetsfunktioner
	- HP Dokumentvisning
	- HP Photosmart Essential
	- HP Image Zone
	- HP Foto och bilduppbyggnadsgalleri
	- HP Photosmart, Officejet, Deskjet (med produktnamn och programversionsnummer)
	- HP Programuppdatering
	- HP Share to Web
	- HP Lösningscenter
	- HP Director
	- HP Memories Disk Greeting Card Creator 32

**Orsak:** Det kan ha uppstått ett problem när du installerade HP Photosmartprogramvaran första gången.

Om detta inte löser problemet kan du försöka med nästa lösning.

# **Lösning 6: Kontakta HP:s support för service**

**Åtgärd:** Om du provat alla de föregående lösningarna utan resultat ska du vänta dig till HP:s support för service.

Gå till: [www.hp.com/support](http://h20180.www2.hp.com/apps/Nav?h_pagetype=S-001&h_lang=en&h_cc=us&h_product=3390942&h_page=hpcom&h_client=s-h-m002-1).

Välj land/region om du blir uppmanad till det, och klicka därefter på **Kontakta HP** för teknisk support.

# **Meddelanden om filer**

Nedan följer en lista över felmeddelanden som är relaterade till filer:

- Fel vid läsning från och skrivning till filen
- **Filen hittades inte**
- Filformatet kan inte användas
- Ogiltigt filnamn
- Filformat som kan hanteras på HP All-in-One

### **Fel vid läsning från och skrivning till filen**

**Åtgärd:** Kontrollera att mapp- och filnamnen är korrekta.

**Orsak:** Enhetens programvara kunde inte öppna eller spara filen.

### **Filen hittades inte**

**Åtgärd:** Stäng några program och försök utföra uppgiften igen.

**Orsak:** Det fanns inte tillräckligt med tillgängligt minne på datorn för att skapa en förhandsvisningsfil för bilden.

# **Filformatet kan inte användas**

**Åtgärd:** Öppna filen i ett annat program och spara den i ett format som fungerar med programvaran.

Mer information finns i

### "Filformat som kan hanteras på HP All-in-One" på sidan 167

**Orsak:** Enhetens programvara känner inte igen eller kan inte hantera filformatet för den bild du försöker öppna eller spara. Om filtillägget motsvarar ett format som programmet kan hantera, kanske filen är skadad.

### **Ogiltigt filnamn**

**Åtgärd:** Kontrollera att du inte använder några ogiltiga symboler i filnamnet.

**Orsak:** Det filnamn du angav är ogiltigt.

#### **Filformat som kan hanteras på HP All-in-One**

Se följande för filformat som stöds:

- Programvaran för HP Photosmart kan hantera följande filformat: BMP, DCX, FPX, GIF, JPG, PCD, PCX, TIF, PICT, PSD, PCS, EPS, TGA, SGI, PDF och PNG.
- Vid skanning kan du med HP Photosmart-programmet spara en bild i följande filformat: BMP, DCX, FPX, GIF, JPG, PCD, PCX och TIF.

# **Allmänna användarmeddelanden**

Nedan följer en lista över meddelanden om vanliga användarfel:

- Det går inte att beskära
- Fel vid ramlösa utskrifter
- [Frånkopplad](#page-170-0)
- [Inga skanningsalternativ](#page-170-0)
- [Slut på diskutrymme](#page-170-0)

# **Det går inte att beskära**

Försök lösa problemet med hjälp av följande lösningar. Lösningarna räknas upp i tur och ordning med den mest troliga lösningen först. Om den första lösningen inte åtgärdar problemet ska du fortsätta att prova de återstående lösningarna tills problemet är löst.

- Lösning 1: Stäng alla program som du inte använder
- Lösning 2: Skapa mer utrymme på hårddisken

# **Lösning 1: Stäng alla program som du inte använder**

**Åtgärd:** Stäng alla program som du inte använder. Detta innefattar även program som körs i bakgrunden, till exempel skärmsläckare och antivirusprogram. Om du avslutar antivirusprogrammet får du inte glömma att starta det igen när du skannat färdigt.

Om problemet uppstår ofta eller om du upptäcker minnesproblem medan du använder andra program, behöver du kanske utöka datorns minne. Mer information finns i användarhandboken som levererades med datorn.

**Orsak:** Datorns minne räcker inte till.

# **Lösning 2: Skapa mer utrymme på hårddisken**

**Åtgärd:** Töm papperskorgen på skrivbordet. Du kanske också måste ta bort filer från hårddisken, till exempel ta bort temporära filer.

**Orsak:** Vid skanning måste det finnas minst 50 MB ledigt diskutrymme på datorns hårddisk.

# **Fel vid ramlösa utskrifter**

**Åtgärd:** Utskrift av ramlösa (utfallande) bilder kan inte genomföras med endast den svarta bläckpatronen isatt. Sätt i patronen med tre färger.

Mer information finns i

["Byta ut bläckpatronerna" på sidan 64](#page-65-0)

**Orsak:** Enheten var i reservbläcksläge med endast den svarta bläckpatronen isatt och utskrift av en ramlös (utfallande) bild hade påbörjats.

# <span id="page-170-0"></span>**Frånkopplad**

**Åtgärd:** Se till att datorn är påslagen och ansluten till enheten. Kontrollera även att prgramvaran som medföljde enheten är installerad.

Mer information finns i

["Enheten skriver inte ut efter det att den konfigurerats." på sidan 80](#page-81-0)

**Orsak:** Det kan finnas flera orsaker till att det här felmeddelandet visas.

- Datorn är inte påslagen.
- Datorn är inte ansluten till enheten.
- Programmet som levererades med enheten har inte installerats på rätt sätt.
- Det program som medföljde enheten är installerat men inte igång.

### **Inga skanningsalternativ**

**Åtgärd:** Se till att programmet är installerat och att det är aktivt. Mer information finns i installationshandboken som medföljde HP All-in-One.

**Orsak:** Det program som medföljde enheten är inte igång eller har aldrig installerats.

#### **Slut på diskutrymme**

**Åtgärd:** Stäng några program och försök utföra uppgiften igen.

**Orsak:** Det fanns inte tillräckligt mycket tillgängligt minne på datorn för att utföra uppgiften.

### **Pappersmeddelanden**

Nedan följer en lista över felmeddelanden som är relaterade till papper:

- Papper matas inte från inmatningsfacket
- [Bläcket torkar](#page-171-0)
- [Slut på papper](#page-171-0)
- [Papperstrassel eller felinmatning](#page-175-0)
- [Fel papperstyp](#page-175-0)
- [Fel pappersbredd](#page-175-0)

### **Papper matas inte från inmatningsfacket**

**Åtgärd:** Om papperet är slut i enheten eller om det bara finns några få ark kvar, lägger du i mer papper. Om det finns papper i inmatningsfacket tar du bort det, slår pappersbunten lätt mot en plan yta och lägger tillbaka den i inmatningsfacket. Fortsätt utskriften genom att trycka på **Resume** (Fortsätt) på kontrollpanelen på enheten.

**Orsak:** Det finns inte tillräckligt med papper i inmatningsfacket.

# <span id="page-171-0"></span>**Bläcket torkar**

**Åtgärd:** Låt arken ligga kvar i utmatningsfacket tills meddelandet försvinner. Om du måste ta bort det utskrivna arket innan meddelandet försvinner håller du det utskrivna arket i undersidan eller kanterna och lägger det på en plan yta för att torka.

**Orsak:** OH-film och även annat material har en längre torktid än vanligt papper.

# **Slut på papper**

Försök lösa problemet med hjälp av följande lösningar. Lösningarna räknas upp i tur och ordning med den mest troliga lösningen först. Om den första lösningen inte åtgärdar problemet ska du fortsätta att prova de återstående lösningarna tills problemet är löst.

- Lösning 1: Sätt tillbaka den bakre luckan på enheten
- Lösning 2: Kontrollera papperstyp och skrivarinställningar
- [Lösning 3: Rengör valsarna](#page-173-0)
- [Lösning 4: Kontakta HP Support](#page-174-0)

# **Lösning 1: Sätt tillbaka den bakre luckan på enheten**

**Åtgärd:** Om du har tagit bort den bakre luckan för att åtgärda papperstrassel ska du sätta tillbaka den. Tryck försiktigt luckan framåt tills du känner att den fastnar.

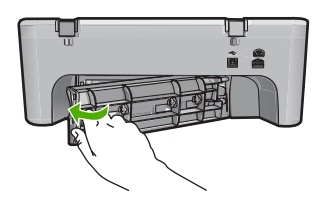

**Orsak:** Den bakre luckan hade tagits bort från enheten.

Om detta inte löser problemet kan du försöka med nästa lösning.

# **Lösning 2: Kontrollera papperstyp och skrivarinställningar**

**Åtgärd:** Kontrollera papperet som ligger i inmatningsfacket och skrivarinställningarna.

# **Så här kontrollerar du papperet i inmatningsfacket**

- **1.** Ta bort pappersbunten från inmatningsfacket och kontrollera att alla papper är av samma storlek och typ.
- **2.** Byt ut papper som är rivet, dammigt, skrynkligt eller vikt. Om papperet är böjt ska du göra det plant igen genom att försiktigt böja det i motsatt riktning eller byta ut det.

**Anmärkning** Använd vanligt papper i enheten tills problemet är löst. ぽ

**3.** Jämna till pappersbunten mot en plan yta.

- **4.** Kontrollera att pappersbunten innehåller mellan 10 och 25 ark.
- **5.** Lägg i pappersbunten i inmatningsfacket med kortsidan framåt och utskriftssidan nedåt. Skjut in bunten tills det tar stopp.

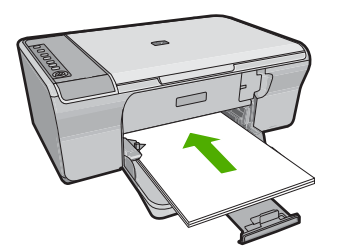

Felsökning **Felsökning**

- **6.** Tryck ihop pappersledaren för bredd mot papperets kant.
	- **Anmärkning** Överfyll inte inmatningsfacket. Se till att pappersbunten får plats i inmatningsfacket och att bunten inte är högre än överdelen av pappersledaren för längd.

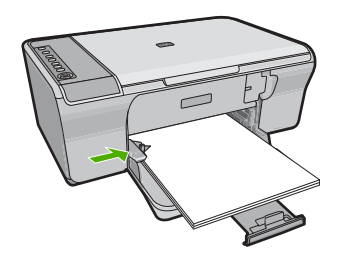

- **7.** Kontrollera att utskriftsinställningar, pappersstorlek och -typ matchar det papper som ligger i inmatningsfacket. Gå till följande uppgifter om du vill veta hur du kontrollerar och ändrar dessa inställningar.
- **8.** Försök att skriva ut på nytt.

# **Så här anger du pappersstorlek**

- **1.** Se till att det ligger papper i inmatningsfacket.
- **2.** Klicka på **Skriv ut** på menyn **Arkiv** i programmet.
- **3.** Se till att produkten är den valda skrivaren.
- **4.** Klicka på knappen som öppnar dialogrutan **Egenskaper**. Beroende på vilket program du använder kan denna knapp heta **Egenskaper**, **Alternativ**, **Skrivarinställningar**, **Skrivare** eller **Inställningar**.
- **5.** Klicka på fliken **Funktioner**.
- **6.** I området med **alternativ för storleksändring** klickar du på lämplig pappersstorlek i listan **Storlek**.

I följande tabell visas förslag på olika pappersstorlekar för olika typer av papper. Kontrollera om det redan finns en definierad pappersstorlek för det papper du använder i listan **Storlek**.

<span id="page-173-0"></span>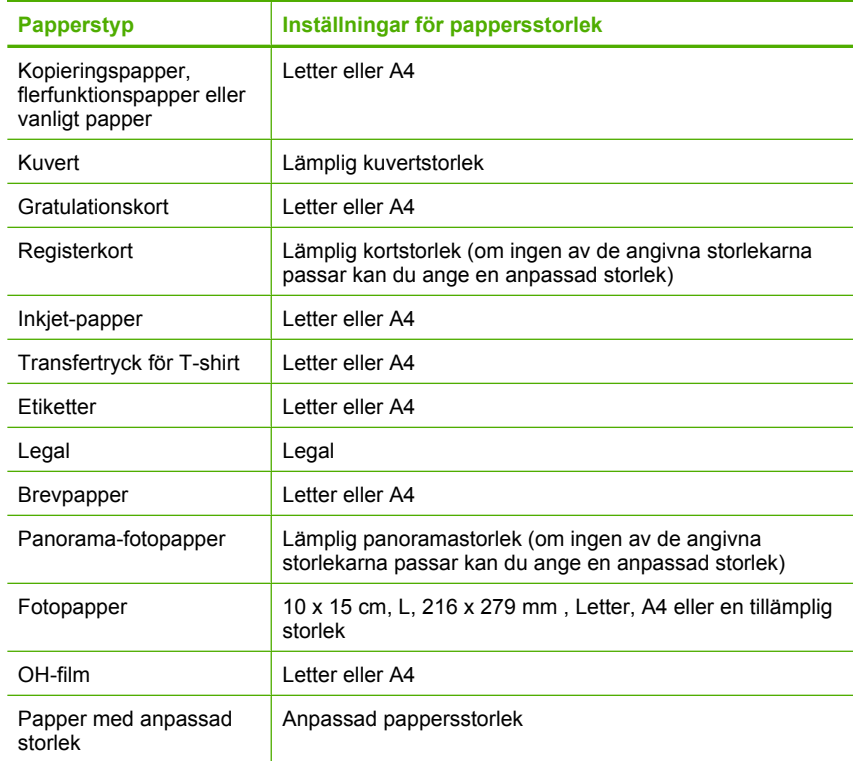

### **Så här ställer du in papperstyp för utskrift**

- **1.** Se till att det ligger papper i inmatningsfacket.
- **2.** Klicka på **Skriv ut** på menyn **Arkiv** i programmet.
- **3.** Kontrollera att du valt rätt skrivare.
- **4.** Klicka på knappen som öppnar dialogrutan **Egenskaper**. Beroende på vilket program du använder kan denna knapp heta **Egenskaper**, **Alternativ**, **Skrivarinställningar**, **Skrivare** eller **Inställningar**.
- **5.** Klicka på fliken **Funktioner**.
- **6.** I området med **allmänna alternativ** klickar du på lämplig pappersstorlek i listan **Papperstyp**.

**Orsak:** Det uppstod ett problem med papperet i inmatningsfacket, eller så var skrivarinställningarna felaktiga.

Om detta inte löser problemet kan du försöka med nästa lösning.

### **Lösning 3: Rengör valsarna**

**Åtgärd:** Rengör valsarna.

<span id="page-174-0"></span>Du behöver följande material:

- En luddfri trasa eller något annat mjukt material som inte går sönder eller släpper fibrer.
- Destillerat, filtrerat eller tappat vatten.

# **Så här rengör du valsarna**

- **1.** Stäng av produkten och dra ur strömsladden.
- **2.** Ta bort den bakre luckan.

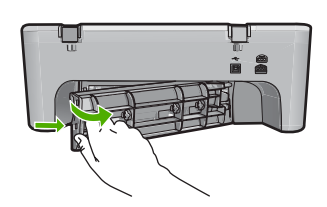

- **3.** Doppa en luddfri trasa i renat eller destillerat vatten och vrid ur överflödig vätska.
- **4.** Rengör gummivalsaran från damm och smuts.
- **5.** Sätt tillbaka den bakre luckan. Tryck försiktigt luckan framåt tills du känner att den fastnar.

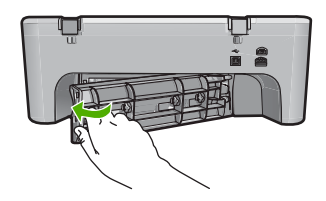

- **6.** Anslut strömsladden igen och slå på strömmen.
- **7.** Försök att skriva ut på nytt.

**Orsak:** Valsarna är smutsiga och behöver rengöras.

Om detta inte löser problemet kan du försöka med nästa lösning.

# **Lösning 4: Kontakta HP Support**

**Åtgärd:** Om du provat alla de föregående lösningarna utan resultat ska du vänta dig till HP:s support för service.

Gå till: [www.hp.com/support](http://h20180.www2.hp.com/apps/Nav?h_pagetype=S-001&h_lang=en&h_cc=us&h_product=3390942&h_page=hpcom&h_client=s-h-m002-1).

Om du uppmanas välja land/region ska du göra det. Klicka sedan på **Kontakta HP** och läs om vart du ringer för att få teknisk support.

**Orsak:** Enheten behöver service.

# <span id="page-175-0"></span>**Papperstrassel eller felinmatning**

**Åtgärd:** Ta bort papper som sitter fast.

Mer information finns i

["Åtgärda papperstrassel" på sidan 86](#page-87-0)

**Orsak:** Papper har fastnat i HP All-in-One.

### **Fel papperstyp**

**Åtgärd:** Ändra utskriftsinställningen eller lägg i ett annat papper i inmatningsfacket. Mer information finns i

- • ["Så här ställer du in papperstyp för utskrift" på sidan 33](#page-34-0)
- • ["Välja papperstyp för utskrift och kopiering" på sidan 21](#page-22-0)

**Orsak:** Inställningarna för utskriften överensstämmer inte med den papperstyp eller -storlek som finns i skrivaren.

# **Fel pappersbredd**

**Åtgärd:** Ändra utskriftsinställningen eller lägg i ett annat papper i inmatningsfacket. Mer information finns i

- "Så här ställer du in papperstyp för utskrift" på sidan 33
- • ["Välja papperstyp för utskrift och kopiering" på sidan 21](#page-22-0)

**Orsak:** Inställningarna för utskriften överensstämmer inte med den papperstyp eller -storlek som finns i skrivaren.

# **Nät- och anslutningsmeddelanden**

Nedan följer en lista över felmeddelanden som är relaterade till elnät och anslutningar:

- HP All-in-One hittades inte
- [Kommunikationstest misslyckades](#page-176-0)
- [Felaktig avstängning](#page-177-0)
- [Tvåvägskommunikationen är bruten](#page-177-0)

### **HP All-in-One hittades inte**

**Åtgärd:** Om enheten inte är ansluten till datorn kan det uppstå kommunikationsfel. Se till att USB-kabeln är ordentligt ansluten till enheten och till datorn (se nedan).

<span id="page-176-0"></span>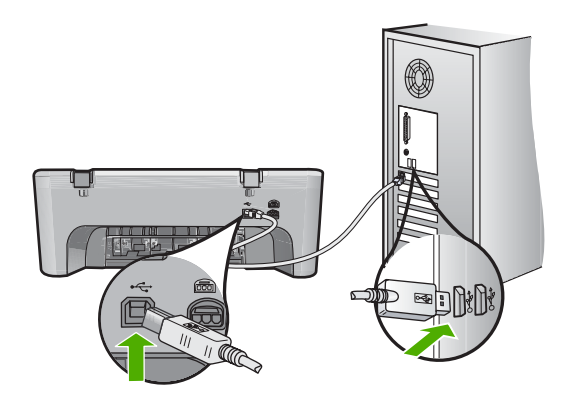

Mer information finns i

["Enheten skriver inte ut efter det att den konfigurerats." på sidan 80](#page-81-0)

**Orsak:** Det här felet gäller endast USB-anslutna enheter. USB-kabeln är inte rätt ansluten.

# **Kommunikationstest misslyckades**

Försök lösa problemet med hjälp av följande lösningar. Lösningarna räknas upp i tur och ordning med den mest troliga lösningen först. Om den första lösningen inte åtgärdar problemet ska du fortsätta att prova de återstående lösningarna tills problemet är löst.

- Lösning 1: Kontrollera att enheten är påslagen
- Lösning 2: Kontrollera att enheten är ansluten till datorn

# **Lösning 1: Kontrollera att enheten är påslagen**

**Åtgärd:** Titta på **On** (På)-knappen på enheten. Om den inte lyser är enheten avstängd. Kontrollera att strömsladden är ordentligt ansluten till enheten och till ett vägguttag. Tryck på **On** (På) för att slå på enheten.

**Orsak:** Enheten var avstängd.

Om detta inte löser problemet kan du försöka med nästa lösning.

### **Lösning 2: Kontrollera att enheten är ansluten till datorn**

**Åtgärd:** Om enheten inte är ansluten till datorn kan det uppstå kommunikationsfel. Prova med följande:

<span id="page-177-0"></span>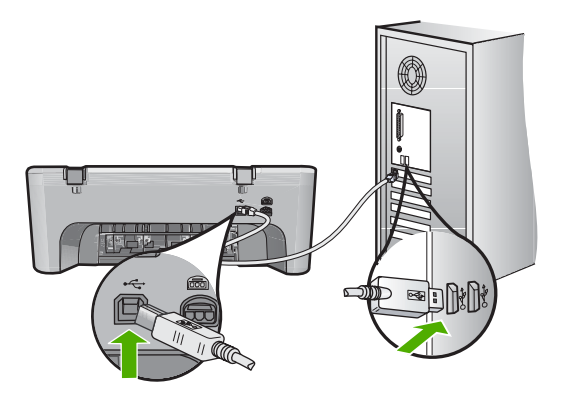

Mer information finns i

["Enheten skriver inte ut efter det att den konfigurerats." på sidan 80](#page-81-0)

**Orsak:** Datorn kommunicerar inte med enheten.

# **Felaktig avstängning**

**Åtgärd:** Stäng av och slå på enheten genom att trycka på **On** (På)-knappen på kontrollpanelen.

**Orsak:** När enheten senast användes stängdes den av på fel sätt. Om du stänger av enheten genom att trycka på knappen på ett grenuttag eller på en strömbrytare på väggen, kan enheten skadas.

# **Tvåvägskommunikationen är bruten**

Försök lösa problemet med hjälp av följande lösningar. Lösningarna räknas upp i tur och ordning med den mest troliga lösningen först. Om den första lösningen inte åtgärdar problemet ska du fortsätta att prova de återstående lösningarna tills problemet är löst.

- Lösning 1: Kontrollera att enheten är påslagen
- Lösning 2: Kontrollera att enheten är ansluten till datorn

# **Lösning 1: Kontrollera att enheten är påslagen**

**Åtgärd:** Titta på **On** (På)-knappen på enheten. Om den inte lyser är enheten avstängd. Kontrollera att strömsladden är ordentligt ansluten till enheten och till ett vägguttag. Tryck på **On** (På) för att slå på enheten.

**Orsak:** Enheten var avstängd.

Om detta inte löser problemet kan du försöka med nästa lösning.

# **Lösning 2: Kontrollera att enheten är ansluten till datorn**

**Åtgärd:** Om enheten inte är ansluten till datorn kan det uppstå kommunikationsfel. Se till att USB-kabeln är ordentligt ansluten till enheten och till datorn (se nedan).

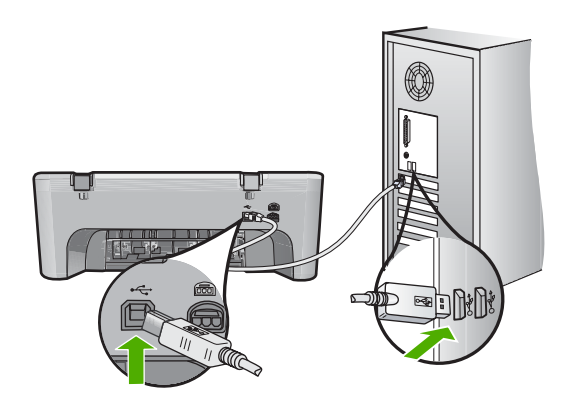

Mer information finns i

["Enheten skriver inte ut efter det att den konfigurerats." på sidan 80](#page-81-0)

**Orsak:** Enheten är inte ansluten till datorn.

# **Bläckpatronmeddelanden**

Här följer en lista med bläckpatronsrelaterade felmeddelanden:

- Patroner från andra tillverkare än HP är installerade.
- [Tidigare använd bläckpatron från HP](#page-179-0)
- [Äkta HP-bläck slut](#page-179-0)
- [Låg bläcknivå](#page-179-0)
- [Skriva ut i reservbläcksläge](#page-180-0)
- [Skrivarvagnen har fastnat](#page-180-0)
- [Inriktning behövs eller inriktning misslyckades](#page-184-0)
- [En bläckpatron saknas, är felaktigt installerad eller är inte avsedd för enheten](#page-186-0)
- [Bläckpatronerna saknas eller känns inte av](#page-186-0)
- [Inkompatibla bläckpatroner](#page-190-0)
- [Bläckpatronerna sitter på fel plats.](#page-191-0)
- [Problem med bläckpatron](#page-193-0)

# **Patroner från andra tillverkare än HP är installerade.**

**Åtgärd:** Fortsätt genom att följa uppmaningarna på datorskärmen eller byt ut de angivna bläckpatronerna mot äkta HP-bläckpatroner.

Vi rekommenderar att du använder äkta HP-bläckpatroner. Äkta HP bläckpatroner är utformade och testade för HP-skrivare så att du varje gång får ett bra resultat.

**Anmärkning** HP lämnar inte några garantier för kvaliteten eller tillförlitligheten hos tillbehör från en andra tillverkare. Service eller reparation av skrivaren till följd av att tillbehör från andra tillverkare använts täcks inte av garantin.

Om du tror att du köpt äkta HP-bläckpatroner, gå till:

<span id="page-179-0"></span>[www.hp.com/go/anticounterfeit](http://www.hp.com/go/anticounterfeit)

Mer information finns i

["Byta ut bläckpatronerna" på sidan 64](#page-65-0)

**Orsak:** Enheten har upptäckt att en icke HP-bläckpatron är installerad.

### **Tidigare använd bläckpatron från HP**

**Åtgärd:** Kontrollera utskriftskvaliteten hos den pågående utskriften. Om den är bra nog ska du fortsätta genom att följa uppmaningarna på datorskärmen.

Bläcknivåerna kan kanske inte avläsas för de angivna bläckpatronerna. I varningar om låg bläcknivå och bläcknivåindikatorer anges uppskattningar som är avsedda för planeringsändamål. När du får ett varningsmeddelande om att bläcket håller på att ta slut kan du ha en ersättningspatron i beredskap så att du undviker förseningar. Du behöver inte byta ut bläckpatroner förrän utskriftskvaliteten blir oacceptabel.

**Orsak:** En äkta HP-bläckpatron användes tidigare i en annan skrivare.

### **Äkta HP-bläck slut**

**Åtgärd:** Fortsätt genom att följa uppmaningarna på datorskärmen eller byt ut de angivna bläckpatronerna mot äkta HP-bläckpatroner.

Bläcknivåerna kan kanske inte avläsas för de angivna bläckpatronerna. I varningar om låg bläcknivå och bläcknivåindikatorer anges uppskattningar som är avsedda för planeringsändamål. När du får ett varningsmeddelande om att bläcket håller på att ta slut kan du ha en ersättningspatron i beredskap så att du undviker förseningar. Du behöver inte byta ut bläckpatroner förrän utskriftskvaliteten blir oacceptabel.

**Anmärkning** HP lämnar inte några garantier för kvaliteten eller tillförlitligheten hos tillbehör från en andra tillverkare. Service eller reparation av skrivaren till följd av att tillbehör från andra tillverkare använts täcks inte av garantin.

Om du tror att du köpt äkta HP-bläckpatroner, gå till:

[www.hp.com/go/anticounterfeit](http://www.hp.com/go/anticounterfeit)

Mer information finns i

["Byta ut bläckpatronerna" på sidan 64](#page-65-0)

**Orsak:** Det äkta HP-bläcket i de angivna bläckpatronerna har tagit slut.

# **Låg bläcknivå**

**Åtgärd:** I varningar om låg bläcknivå och bläcknivåindikatorer anges uppskattningar som är avsedda för planeringsändamål. När du får ett varningsmeddelande om att bläcket håller på att ta slut kan du ha en ersättningspatron i beredskap så att du undviker förseningar. Du behöver inte byta ut bläckpatroner förrän utskriftskvaliteten blir oacceptabel.
Om du har installerat en påfylld eller renoverad bläckpatron, eller en patron som använts i en annan enhet kommer bläcknivåindikatorn att vara felaktig eller otillgänglig.

För information angående returnering och återanvändning av HP-produkter, gå till: [www.hp.com/recycle.](http://www.hp.com/recycle)

**Orsak:** Den angivna bläckpatronen uppskattas ha lite bläck och kan behöva bytas snart.

# **Skriva ut i reservbläcksläge**

**Åtgärd:** Om meddelandet om reservbläcksläge visas när det sitter två bläckpatroner i enheten ska du kontrollera att skyddstejpen inte sitter kvar på någon av dem. Enheten känner inte av bläckpatronen om skyddstejpen sitter kvar på bläckpatronens kontakter.

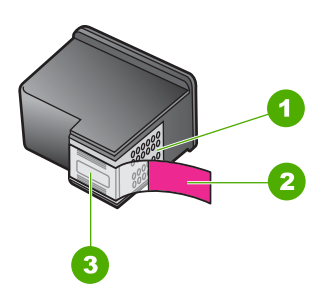

- 1 Kopparfärgade kontakter
- 2 Plasttejp med rosa utdragsflik (måste tas bort innan installation)
- 3 Bläckmunstycken under tejp

Mer information finns i ["Använda reservbläcksläge" på sidan 67](#page-68-0).

**Orsak:** Om det bara sitter en bläckpatron i enheten körs den i reservbläcksläge. Det innebär att du kan skriva ut med bara en bläckpatron, men utskrifterna tar längre tid och utskriftskvaliteten blir sämre.

### **Skrivarvagnen har fastnat**

Försök lösa problemet med hjälp av följande lösningar. Lösningarna räknas upp i tur och ordning med den mest troliga lösningen först. Om den första lösningen inte åtgärdar problemet ska du fortsätta att prova de återstående lösningarna tills problemet är löst.

- [Lösning 1: Skriv ut en självtestrapport](#page-181-0)
- [Lösning 2: Rengör skrivarvagnen](#page-181-0)
- [Lösning 3: Kontrollera strömkällan](#page-183-0)

# <span id="page-181-0"></span>**Lösning 1: Skriv ut en självtestrapport**

**Åtgärd:** Skriv ut en självtestrapport för att se om enheten kan skriva ut.

### **Så här skriver du ut en självtestrapport**

- **1.** Lägg oanvänt vanligt vitt papper i storleken Letter eller A4 i inmatningsfacket.
- **2.** Håll knappen **Cancel** (Avbryt) nedtryckt och tryck sedan på **Start Copy Color** (Starta kopiering Färg).

Enheten skriver ut en självtestrapport som kan visa källan till problemet. Ett exempel på rapportens område för bläcktest visas nedan.

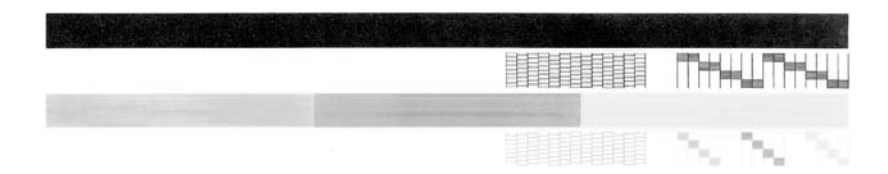

- **3.** Kontrollera att testmönstret och de tjocka färglinjerna är kompletta.
	- Om mer än ett fåtal linjer i ett mönster är brutna, kan det tyda på ett problem med munstyckena. Du kanske måste rengöra bläckpatronerna.
	- Om den svarta linjen saknas, är svag, streckad eller uppvisar linjer, kan det tyda på ett problem med den svarta bläckpatronen i den högra hållaren.
	- Om någon av färglinjerna saknas, är svaga, streckade eller uppvisar linjer, kan det tyda på ett problem med trefärgspatronen i den vänstra hållaren.

**Orsak:** Felmeddelandet är falskt.

Om detta inte löser problemet kan du försöka med nästa lösning.

# **Lösning 2: Rengör skrivarvagnen**

**Åtgärd:** Ta bort eventuella föremål, exempelvis papper, som blockerar skrivarvagnen. Återställ sedan enheten.

### **Så här rensar du skrivarvagnen**

- **1.** Kontrollera att enheten är påslagen.
- **2.** Öppna luckan till bläckpatronen.

Skrivarvagnen flyttas längst åt höger på enheten. Om skrivarvagnen inte flyttas till höger på enheten, stänger du av enheten och slår på den igen.

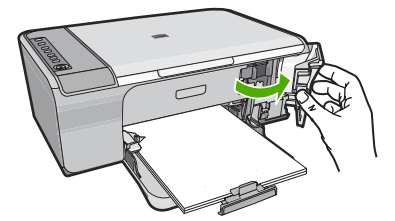

**3.** Om skrivarvagnen inte rör sig, öppnar du den främre luckan, noterar var vagnen har fastnat och letar efter papperstrassel.

Papperstrassel kan ge upphov till felmeddelanden och göra att skrivarvagnen fastnar.

**Viktigt** Använd inte några verktyg eller andra föremål för att ta bort papperstrassel. Var alltid försiktig när du tar bort papperstrassel inuti enheten.

# **Om skrivarvagnen har fastnat till höger**

- **a**. Kontrollera om det finns papper eller föremål som kan vara i vägen för skrivarvagnen.
- **b**. Flytta skrivvagnen så långt till vänster som det går.
- **c**. Kontrollera pappersbanan hela vägen åt höger och ta bort eventuellt papper som sitter fast.

# **Om skrivarvagnen har fastnat till vänster**

- **a**. Kontrollera om det finns papper eller föremål som kan vara i vägen för skrivarvagnen.
- **b**. Flytta skrivvagnen så långt till höger som det går.
- **c**. Kontrollera pappersbanan hela vägen åt vänster och ta bort eventuellt papper som sitter fast.

# **Om skrivarvagnen har fastnat i mitten**

- **a**. Kontrollera om det finns papper eller föremål som kan vara i vägen för skrivarvagnen.
- **b**. Flytta skrivvagnen så långt till vänster som det går.
- **c**. Kontrollera pappersbanan hela vägen åt höger och ta bort eventuellt papper som sitter fast.
- **d**. Flytta skrivvagnen så långt till höger som det går.
- **e**. Kontrollera pappersbanan hela vägen åt vänster och ta bort eventuellt papper som sitter fast.
- **4.** Stäng den främre åtkomstluckan.
- **5.** Se om det finns papperstrassel i den bakre luckan.

# **Så här ser du om det finns papperstrassel i den bakre luckan**

**a**. Tryck in fliken på den bakre rengöringsluckan och ta bort luckan. Ta bort luckan genom att dra bort den från enheten.

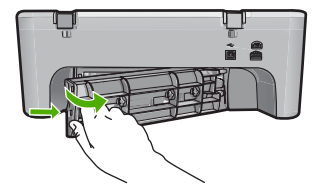

- <span id="page-183-0"></span>**b**. Kontrollera om det fortfarande finns papper i enheten. Dra försiktigt ut papperet ur valsarna.
- **c**. Sätt tillbaka den bakre luckan. Tryck försiktigt luckan framåt tills du känner att den fastnar.

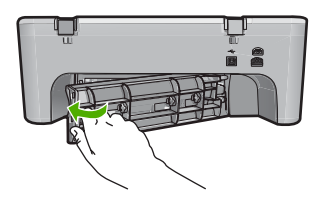

- **6.** Gör något av följande, beroende på enhetens status:
	- Om **On** (På)-knappens lampa lyser med fast sken skriver du ut en självtestrapport. Om du kan skriva ut en självtestrapport sitter inte skrivarvagnen fast längre.

För mer information, se ["Skriva ut en självtestrapport" på sidan 61.](#page-62-0)

- Om **On** (På)-knappens lampa inte lyser eller blinkar och skrivarvagnen fortfarande sitter fast fortsätter du till nästa lösning.
- **7.** Koppla från och återställ enheten.

# **Så här kopplar du från och återställer enheten**

- **a**. Kontrollera att enheten är påslagen.
- **b**. Tryck på **On** (På) för att stänga av enheten.
- **c**. Dra ut strömsladden från baksidan av enheten.
- **d**. Återanslut strömsladden på baksidan av enheten.
- **e**. Tryck på **On** (På) för att slå på enheten.

**Orsak:** Skrivarvagnen blockerades av papperstrassel.

Om detta inte löser problemet kan du försöka med nästa lösning.

# **Lösning 3: Kontrollera strömkällan**

**Åtgärd:** Kontrollera att enheten är korrekt ansluten till en lämplig strömkälla.

# **Så här kontrollerar du att skrivaren är ansluten till en lämplig strömkälla**

- **1.** Kontrollera att enheten har en kontakt med två stift, och se till att du använder den strömsladd som medföljde produkten.
- **2.** Om produkten är ansluten till en dator, se till att datorn har en rätt kontakt beroende på land/region.
- **3.** Kontrollera att strömsladden är ordentligt ansluten till både enheten och nätströmsadaptern.
- **4.** Sätt in nätsladden i ett vägguttag.

<span id="page-184-0"></span>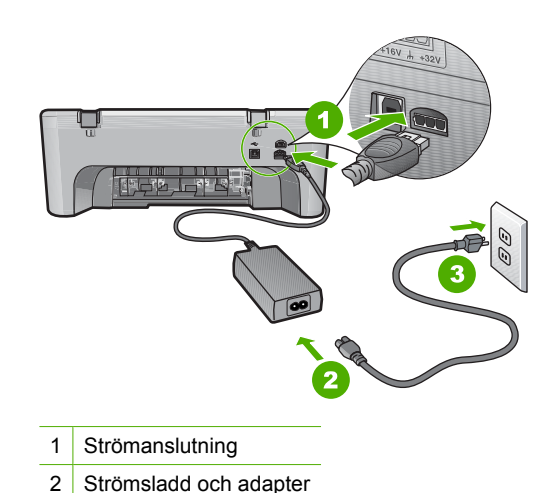

- 
- **5.** Försök skriva ut från datorn.

Om enheten skriver ut som den ska när den kopplas direkt till ett vägguttag utan att vara kopplad till grenuttag eller överspänningsskydd kan det bero på att grenuttaget eller överspänningsskyddet inte tillåter tillförsel av tillräckligt hög spänning till enheten.

**6.** Om enheten inte kan skriva ut och skrivarvagnen fortfarande sitter fast, kontakta HP:s support för service.

Gå till: [www.hp.com/support](http://h20180.www2.hp.com/apps/Nav?h_pagetype=S-001&h_lang=en&h_cc=us&h_product=3390942&h_page=hpcom&h_client=s-h-m002-1).

Om du uppmanas välja land/region ska du göra det. Klicka sedan på **Kontakta HP** och läs om vart du ringer för att få teknisk support.

**Orsak:** Spänningen kan vara för låg för enheten.

# **Inriktning behövs eller inriktning misslyckades**

Försök lösa problemet med hjälp av följande lösningar. Lösningarna räknas upp i tur och ordning med den mest troliga lösningen först. Om den första lösningen inte åtgärdar problemet ska du fortsätta att prova de återstående lösningarna tills problemet är löst.

- Lösning 1: Fel typ av papper ligger i inmatningsfacket
- [Lösning 2: Kontrollera att skyddstejpen har tagits bort från bläckpatronerna.](#page-185-0)
- [Lösning 3: Kontrollera att bläckpatronerna är ordentligt isatta](#page-185-0)
- [Lösning 4: Rikta in nyinstallerade bläckpatroner](#page-186-0)
- [Lösning 5: Bläckpatronen eller sensorn kan vara skadad](#page-186-0)

# **Lösning 1: Fel typ av papper ligger i inmatningsfacket**

**Åtgärd:** Inriktning misslyckas om du har färgade papper i inmatningsfacket när du riktar in bläckpatronerna. Fyll på oanvänt vanligt vitt Letter- eller A4-papper i inmatningsfacket och försök rikta in igen. Om inriktningen misslyckas igen kan det bero på en defekt sensor eller bläckpatron.

<span id="page-185-0"></span>Information om support och garanti finns på HP:s webbplats på [www.hp.com/](http://h20180.www2.hp.com/apps/Nav?h_pagetype=S-001&h_lang=en&h_cc=us&h_product=3390942&h_page=hpcom&h_client=s-h-m002-1) [support](http://h20180.www2.hp.com/apps/Nav?h_pagetype=S-001&h_lang=en&h_cc=us&h_product=3390942&h_page=hpcom&h_client=s-h-m002-1). Välj land/region om du blir uppmanad till det, och klicka därefter på **Kontakta HP** så visas information om hur du begär teknisk support.

**Orsak:** Fel typ av papper ligger i inmatningsfacket.

Om detta inte löser problemet kan du försöka med nästa lösning.

# **Lösning 2: Kontrollera att skyddstejpen har tagits bort från bläckpatronerna.**

**Åtgärd:** Kontrollera varje patron. Tejpen kanske har tagits bort från de kopparfärgade kontakterna men täcker fortfarande bläckmunstyckena. Om tejpen fortfarande täcker munstyckena tar du bort den. Vidrör inte munstyckena eller de kopparfärgade kontakterna.

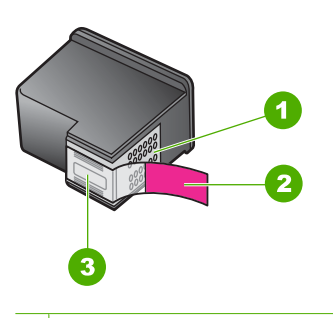

- 1 Kopparfärgade kontakter
- 2 Plasttejp med rosa utdragsflik (måste tas bort innan installation)
- 3 Bläckmunstycken under tejp

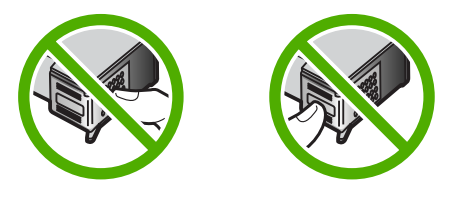

Ta bort och sätt tillbaka bläckpatronerna. Kontrollera att de är inskjutna ordentligt och låsta på plats.

**Orsak:** Skyddstejpen sitter kvar på bläckpatronerna.

Om detta inte löser problemet kan du försöka med nästa lösning.

# **Lösning 3: Kontrollera att bläckpatronerna är ordentligt isatta**

**Åtgärd:** Ta bort och sätt tillbaka bläckpatronerna. Kontrollera att de är inskjutna ordentligt och låsta på plats.

**Orsak:** Bläckpatronens kontakter vidrör inte kontakterna i skrivarvagnen.

<span id="page-186-0"></span>Om detta inte löser problemet kan du försöka med nästa lösning.

# **Lösning 4: Rikta in nyinstallerade bläckpatroner**

**Åtgärd:** Du måste rikta in bläckpatronerna för att utskriftskvaliteten ska bli bra.

Om inriktningsfelet kvarstår och du inte kan ta bort det, kan bläckpatronen vara defekt. Kontakta HP för support

Information om support och garanti finns på HP:s webbplats på [www.hp.com/](http://h20180.www2.hp.com/apps/Nav?h_pagetype=S-001&h_lang=en&h_cc=us&h_product=3390942&h_page=hpcom&h_client=s-h-m002-1) [support](http://h20180.www2.hp.com/apps/Nav?h_pagetype=S-001&h_lang=en&h_cc=us&h_product=3390942&h_page=hpcom&h_client=s-h-m002-1). Välj land/region om du blir uppmanad till det, och klicka därefter på **Kontakta HP** så visas information om hur du begär teknisk support.

Mer information finns i

["Rikta in bläckpatronerna" på sidan 68](#page-69-0)

**Orsak:** Du har installerat nya bläckpatroner som behöver riktas in

Om detta inte löser problemet kan du försöka med nästa lösning.

#### **Lösning 5: Bläckpatronen eller sensorn kan vara skadad**

**Åtgärd:** Information om support och garanti finns på HP:s webbplats på [www.hp.com/support](http://h20180.www2.hp.com/apps/Nav?h_pagetype=S-001&h_lang=en&h_cc=us&h_product=3390942&h_page=hpcom&h_client=s-h-m002-1). Välj land/region om du blir uppmanad till det, och klicka därefter på **Kontakta HP** så visas information om hur du begär teknisk support.

**Orsak:** Bläckpatronen eller sensorn är defekt.

#### **En bläckpatron saknas, är felaktigt installerad eller är inte avsedd för enheten**

**Åtgärd:** Om bläckpatroner saknas, är felaktigt installerade eller inte är avsedda för din enhet, börjar en av eller båda statuslamporna för bläckpatronerna blinka. Något av följande meddelanden visas på datorskärmen:

**Print Cartridge Problem** (Problem med bläckpatroner)

**Incorrect Print Cartridge(s)** (Felaktiga bläckpatroner)

**Incorrectly Installed Cartridge(s)** (Felaktigt installerade bläckpatroner)

**Print Cartridge(s) Missing** (Bläckpatroner saknas)

Se ["Åtgärder vid felmeddelanden angående bläckpatroner" på sidan 90](#page-91-0) för att lösa problemen med bläckpatronerna.

#### **Bläckpatronerna saknas eller känns inte av**

Försök lösa problemet med hjälp av följande lösningar. Lösningarna räknas upp i tur och ordning med den mest troliga lösningen först. Om den första lösningen inte åtgärdar problemet ska du fortsätta att prova de återstående lösningarna tills problemet är löst.

- [Lösning 1: Ta ut bläckpatronerna och sätt in dem igen](#page-187-0)
- [Lösning 2: Rengör kontakterna på bläckpatronerna](#page-188-0)
- [Lösning 3: Byt ut bläckpatroner](#page-190-0)

# <span id="page-187-0"></span>**Lösning 1: Ta ut bläckpatronerna och sätt in dem igen**

**Åtgärd:** Ta ut och sätt tillbaka bläckpatronerna och kontrollera att de är inskjutna ordentligt och låsta på plats.

Kontrollera också att bläckpatronerna har satts in på rätt plats.

# **Så här ser du till att bläckpatronerna är installerade på rätt sätt**

- **1.** Kontrollera att enheten är påslagen.
- **2.** Öppna luckan till bläckpatronerna. Skrivarvagnen flyttas längst åt höger på enheten.

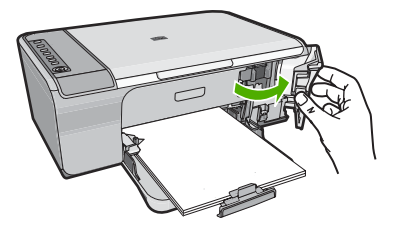

- **3.** Kontrollera att du använder rätt bläckpatroner till produkten. En lista med kompatibla bläckpatroner finns i den tryckta dokumentationen som medföljde produkten.
- **4.** Ta ut den svarta bläckpatronen ur hållaren till höger. Vidrör inte munstyckena eller de kopparfärgade kontakterna. Kontrollera om det finns några skador på de kopparfärgade kontakterna eller på munstyckena.

Kontrollera att den genomskinliga plasttejpen har tagits bort. Om den fortfarande täcker munstyckena tar du försiktigt bort den med hjälp av de rosa utdragsflikarna. Se till att du inte tar bort den kopparfärgade tejpen som innehåller de elektriska kontakterna.

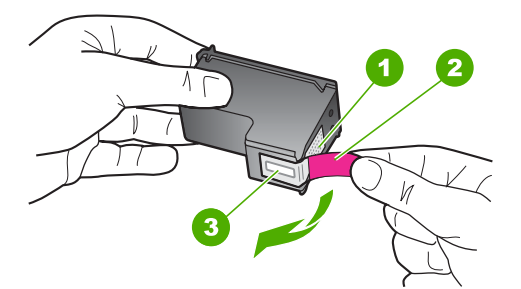

- 1 Kopparfärgade kontakter
- 2 Plasttejp med rosa utdragsflik (måste tas bort innan installation)
- 3 Bläckmunstycken under tejp
- **5.** Sätt tillbaka bläckpatronen genom att skjuta den framåt på platsen till höger. Tryck sedan bläckpatronen framåt tills du känner att den fastnar.

<span id="page-188-0"></span>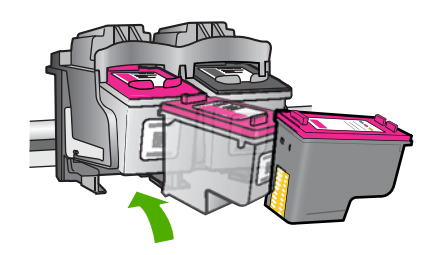

**6.** Upprepa steg 1 och 2 för den trefärgade bläckpatronen på vänster sida.

**Orsak:** Angivna bläckpatroner är felaktigt installerade.

Om detta inte löser problemet kan du försöka med nästa lösning.

# **Lösning 2: Rengör kontakterna på bläckpatronerna**

**Åtgärd:** Rengör kontakterna på bläckpatronerna.

Du behöver följande material:

• Torra bomullstops, en luddfri trasa eller något annat mjukt material som inte går sönder eller släpper fibrer.

**Tips** Kaffefilter är luddfria och fungerar bra för rengöring av bläckpatroner. ÷ή<

- Destillerat, filtrerat eller tappat vatten (kranvatten kan innehålla föroreningar som kan skada patronerna).
	- **Viktigt** Använd **inte** alkohol eller rengöringsmedel för skrivmaskinsvalsar när du rengör kontakterna på bläckpatronerna. Det kan skada patronen eller enheten.

# **Så här rengör du kontakterna på bläckpatronerna**

**1.** Slå på enheten och öppna luckan till bläckpatronen. Skrivarvagnen flyttas längst åt höger på enheten.

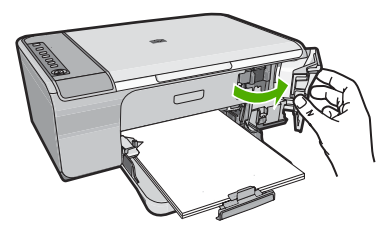

**2.** Vänta tills skrivarvagnen har stannat och är tyst. Dra sedan ut sladden ur baksidan av enheten.

- **3.** Du lossar bläckpatronen genom att trycka försiktigt på den och sedan dra ut den.
	- **Anmärkning** Ta inte bort båda bläckpatronerna samtidigt. Ta bort och rengör en patron i taget. Lämna inte en bläckpatron utanför HP All-in-One i mer än 30 minuter.
- **4.** Kontrollera att det inte finns bläck- eller smutsansamlingar på bläckpatronens kontakter.
- **5.** Doppa en bomullstops eller trasa i destillerat vatten och krama ut vattnet.
- **6.** Håll i sidorna på bläckpatronen.
- **7.** Rengör endast de kopparfärgade kontakterna. Låt bläckpatronerna torka i cirka tio minuter.

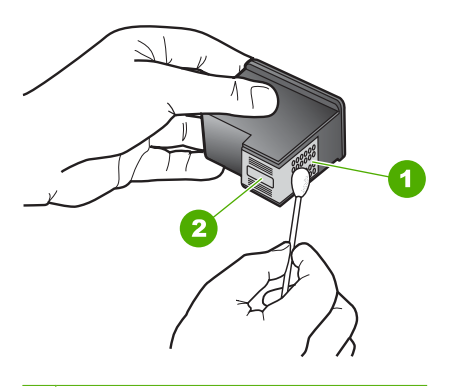

- 1 Kopparfärgade kontakter
- 2 Bläckmunstycken (ska inte rengöras)
- **8.** Håll bläckpatronen med HP-logotypen uppåt och sätt tillbaka bläckpatronen i hållaren. Var noga med att skjuta in bläckpatronen ordentligt tills den snäpper på plats.

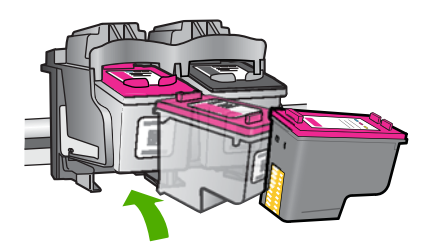

- **9.** Upprepa om nödvändigt proceduren för den andra bläckpatronen.
- **10.** Stäng försiktig luckan till bläckpatronerna och anslut strömsladden på baksidan av enheten.

<span id="page-190-0"></span>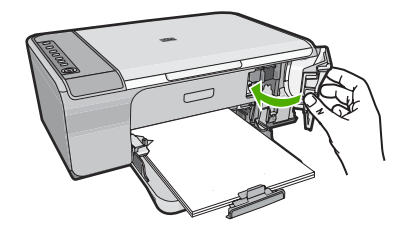

**Orsak:** Bläckpatronens kontakter kanske behöver rengöras.

Om detta inte löser problemet kan du försöka med nästa lösning.

# **Lösning 3: Byt ut bläckpatroner**

**Åtgärd:** Byt ut angiven bläckpatron. Du kan också ta bort angiven bläckpatron och skriva ut i reservbläcksläge.

**Anmärkning** Under reservbläcksläge kan enheten endast skriva ut från datorn. Du kan inte sätta igång ett utskriftsjobb från kontrollpanelen (t.ex. skriva ut ett foto från ett minneskort).

Kontrollera om garantin fortfarande gäller för bläckpatronen.

- Om garantins slutdatum har passerats köper du en ny bläckpatron.
- Om garantins slutdatum inte har passerats kontaktar du HP:s support. Gå till [www.hp.com/support](http://h20180.www2.hp.com/apps/Nav?h_pagetype=S-001&h_lang=en&h_cc=us&h_product=3390942&h_page=hpcom&h_client=s-h-m002-1). Om du uppmanas välja land/region ska du göra det. Klicka sedan på **Kontakta HP** och läs om vart du ringer för att få teknisk support.

# **Se även**

["Byta ut bläckpatronerna" på sidan 64](#page-65-0)

**Orsak:** Bläckpatronen är skadad.

# **Inkompatibla bläckpatroner**

Försök lösa problemet med hjälp av följande lösningar. Lösningarna räknas upp i tur och ordning med den mest troliga lösningen först. Om den första lösningen inte åtgärdar problemet ska du fortsätta att prova de återstående lösningarna tills problemet är löst.

- Lösning 1: Kontrollera att du använder rätt bläckpatroner
- [Lösning 2: Kontakta HP:s kundtjänst](#page-191-0)

### **Lösning 1: Kontrollera att du använder rätt bläckpatroner**

**Åtgärd:** Kontrollera att du använder rätt bläckpatroner till enheten. En lista med kompatibla bläckpatroner finns i den tryckta dokumentation som medföljde enheten.

Om du använder bläckpatroner som inte är kompatibla med enheten, byt ut angivna patroner mot kompatibla sådana.

<span id="page-191-0"></span>Fortsätt till nästa lösning om du tror att du använder rätt bläckpatroner. Mer information finns i

- • ["Handla bläcktillbehör" på sidan 75](#page-76-0)
- • ["Byta ut bläckpatronerna" på sidan 64](#page-65-0)

**Orsak:** De angivna bläckpatronerna är inte kompatibla med enheten.

Om detta inte löser problemet kan du försöka med nästa lösning.

# **Lösning 2: Kontakta HP:s kundtjänst**

**Åtgärd:** Information om support och garanti finns på HP:s webbplats på [www.hp.com/support](http://h20180.www2.hp.com/apps/Nav?h_pagetype=S-001&h_lang=en&h_cc=us&h_product=3390942&h_page=hpcom&h_client=s-h-m002-1). Välj land/region om du blir uppmanad till det, och klicka därefter på **Kontakta HP** så visas information om hur du begär teknisk support.

**Orsak:** Bläckpatronerna är inte avsedda att användas i den här enheten.

# **Bläckpatronerna sitter på fel plats.**

**Åtgärd:** Kontrollera att bläckpatronerna har satts in på rätt plats. Om så är fallet, ta bort och sätt tillbaka bläckpatronerna och kontrollera att de är inskjutna ordentligt och låsta på plats.

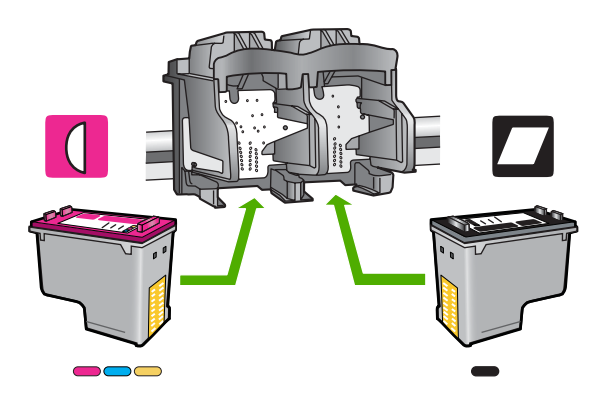

# **Så här ser du till att bläckpatronerna är installerade på rätt sätt**

- **1.** Kontrollera att enheten är påslagen.
- **2.** Öppna luckan till bläckpatronerna. Skrivarvagnen flyttas längst åt höger på enheten.

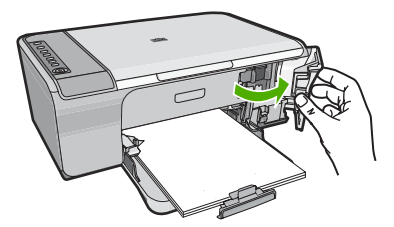

- **3.** Kontrollera att du använder rätt bläckpatroner till produkten. En lista med kompatibla bläckpatroner finns i den tryckta dokumentationen som medföljde produkten.
- **4.** Ta ut den svarta bläckpatronen ur hållaren till höger. Vidrör inte munstyckena eller de kopparfärgade kontakterna. Kontrollera om det finns några skador på de kopparfärgade kontakterna eller på munstyckena.

Kontrollera att den genomskinliga plasttejpen har tagits bort. Om den fortfarande täcker munstyckena tar du försiktigt bort den med hjälp av de rosa utdragsflikarna. Se till att du inte tar bort den kopparfärgade tejpen som innehåller de elektriska kontakterna.

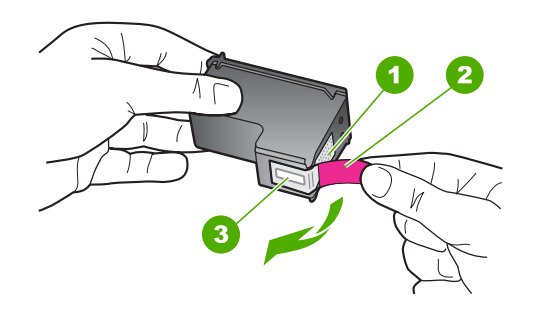

- 1 Kopparfärgade kontakter
- 2 Plasttejp med rosa utdragsflik (måste tas bort innan installation)
- 3 Bläckmunstycken under tejp
- **5.** Sätt tillbaka bläckpatronen genom att skjuta den framåt på platsen till höger. Tryck sedan bläckpatronen framåt tills du känner att den fastnar.

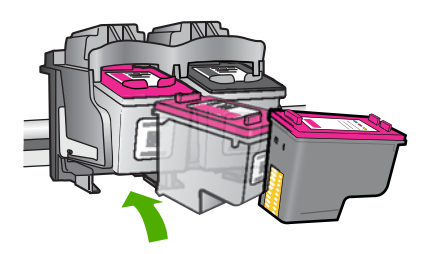

- **6.** Upprepa steg 1 och 2 för den trefärgade bläckpatronen på vänster sida.
- **Anmärkning** Om bläckpatronerna sätts in på fel plats och du inte kan ta loss dem, kontakta HP:s support för service.

Gå till: [www.hp.com/support.](http://h20180.www2.hp.com/apps/Nav?h_pagetype=S-001&h_lang=en&h_cc=us&h_product=3390942&h_page=hpcom&h_client=s-h-m002-1)

Om du uppmanas välja land/region ska du göra det. Klicka sedan på **Kontakta HP** och läs om vart du ringer för att få teknisk support.

**Orsak:** Angivna bläckpatroner är felaktigt installerade.

# **Problem med bläckpatron**

Meddelandet kan indikera vilken bläckpatron som orsakar problemet. Försök i så fall att lösa problemet med hjälp av följande lösningar. Lösningarna räknas upp i tur och ordning med den mest troliga lösningen först. Om den första lösningen inte åtgärdar problemet ska du fortsätta att prova de återstående lösningarna tills problemet är löst.

Om meddelandet inte indikerar vilken av bläckpatronerna som orsakar problemet, gå igenom följande steg för att fastställa vilken av dem det är. När du har fastställt vilken bläckpatron som orsakar problemet kan du fortsätta med den första lösningen.

# **Så här fastställer du vilken av bläckpatronerna som orsakar problemet**

- **1.** Kontrollera att enheten är påslagen.
- **2.** Öppna luckan till bläckpatronerna. Skrivarvagnen flyttas längst åt höger på enheten.

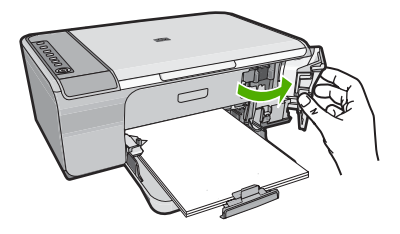

- **3.** Kontrollera att du använder rätt bläckpatroner till produkten. En lista med kompatibla bläckpatroner finns i den tryckta dokumentationen som medföljde produkten.
- **4.** Ta ut den svarta bläckpatronen ur hållaren till höger. Du lossar bläckpatronen genom att trycka på den och sedan dra ut den.

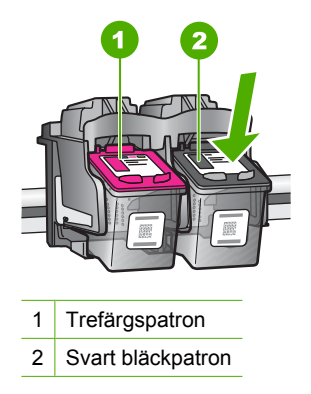

- **5.** Stäng luckan till bläckpatronerna.
- **6.** Se efter om felet har blivit åtgärdat.
	- Om felet har åtgärdats, är det fel på den svarta bläckpatronen.
	- Om problemet kvarstår fortsätter du till nästa steg.

**7.** Öppna luckan och sätt tillbaka den svarta bläckpatronen genom att skjuta den framåt på platsen till höger. Tryck sedan bläckpatronen framåt tills den snäpper på plats i hållaren.

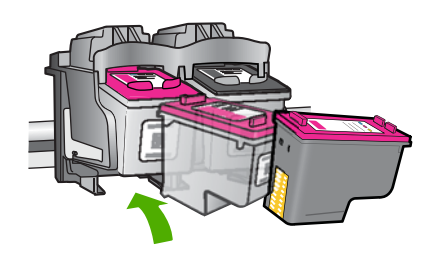

**8.** Ta ur trefärgspatronen från den vänstra hållaren.

Du lossar bläckpatronen genom att trycka på den och sedan dra ut den.

- **9.** Stäng luckan till bläckpatronerna.
- **10.** Se efter om felet har blivit åtgärdat.
	- Om felet har åtgärdats, är det fel på trefärgspatronen.
	- Om felet inte har åtgärdats, är det fel på båda bläckpatronerna.
- **11.** Öppna luckan och sätt tillbaka trefärgspatronen genom att skjuta den framåt på platsen till vänster. Tryck sedan bläckpatronen framåt tills den snäpper på plats i hållaren.
- **12.** Stäng luckan till bläckpatronerna.
- Lösning 1: Ta ut bläckpatronerna och sätt in dem igen
- [Lösning 2: Rengör kontakterna på bläckpatronerna](#page-195-0)
- [Lösning 3: Byt ut bläckpatroner](#page-197-0)

# **Lösning 1: Ta ut bläckpatronerna och sätt in dem igen**

**Åtgärd:** Ta ut och sätt tillbaka bläckpatronerna och kontrollera att de är inskjutna ordentligt och låsta på plats.

Kontrollera också att bläckpatronerna har satts in på rätt plats.

# **Så här ser du till att bläckpatronerna är installerade på rätt sätt**

- **1.** Kontrollera att enheten är påslagen.
- **2.** Öppna luckan till bläckpatronerna. Skrivarvagnen flyttas längst åt höger på enheten.

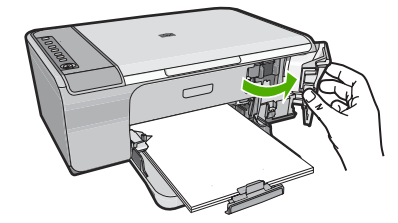

- <span id="page-195-0"></span>**3.** Kontrollera att du använder rätt bläckpatroner till produkten. En lista med kompatibla bläckpatroner finns i den tryckta dokumentationen som medföljde produkten.
- **4.** Ta ut den svarta bläckpatronen ur hållaren till höger. Vidrör inte munstyckena eller de kopparfärgade kontakterna. Kontrollera om det finns några skador på de kopparfärgade kontakterna eller på munstyckena.

Kontrollera att den genomskinliga plasttejpen har tagits bort. Om den fortfarande täcker munstyckena tar du försiktigt bort den med hjälp av de rosa utdragsflikarna. Se till att du inte tar bort den kopparfärgade tejpen som innehåller de elektriska kontakterna.

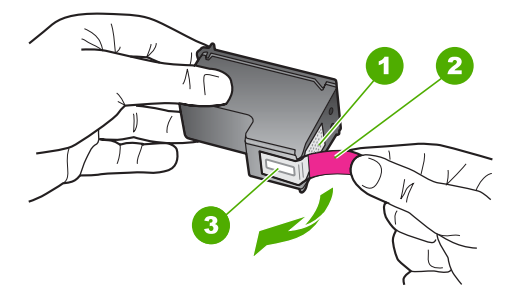

- 1 Kopparfärgade kontakter
- 2 Plasttejp med rosa utdragsflik (måste tas bort innan installation)
- 3 Bläckmunstycken under tejp
- **5.** Sätt tillbaka bläckpatronen genom att skjuta den framåt på platsen till höger. Tryck sedan bläckpatronen framåt tills du känner att den fastnar.

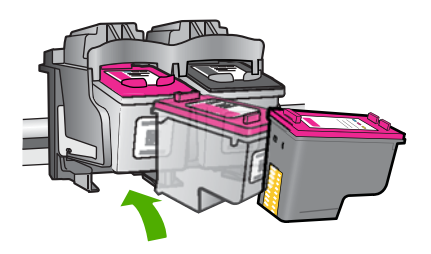

**6.** Upprepa steg 1 och 2 för den trefärgade bläckpatronen på vänster sida.

**Orsak:** Angivna bläckpatroner är felaktigt installerade.

Om detta inte löser problemet kan du försöka med nästa lösning.

# **Lösning 2: Rengör kontakterna på bläckpatronerna**

**Åtgärd:** Rengör kontakterna på de bläckpatroner som orsakar problemet.

Du behöver följande material:

• Torra bomullstops, en luddfri trasa eller något annat mjukt material som inte går sönder eller släpper fibrer.

**Tips** Kaffefilter är luddfria och fungerar bra för rengöring av bläckpatroner. ÷Ω.

- Destillerat, filtrerat eller tappat vatten (kranvatten kan innehålla föroreningar som kan skada patronerna).
	- **Viktigt** Använd **inte** alkohol eller rengöringsmedel för skrivmaskinsvalsar när du rengör kontakterna på bläckpatronerna. Det kan skada patronen eller enheten.

# **Så här rengör du kontakterna på bläckpatronerna**

**1.** Slå på enheten och öppna luckan till bläckpatronen. Skrivarvagnen flyttas längst åt höger på enheten.

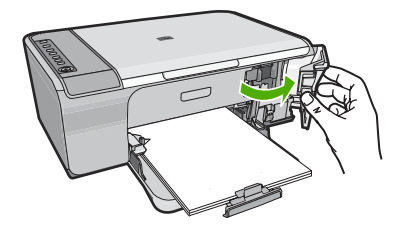

- **2.** Vänta tills skrivarvagnen har stannat och är tyst. Dra sedan ut sladden ur baksidan av enheten.
- **3.** Du lossar bläckpatronen genom att trycka försiktigt på den och sedan dra ut den.
	- **Ex Anmärkning** Ta inte bort båda bläckpatronerna samtidigt. Ta bort och rengör en patron i taget. Lämna inte en bläckpatron utanför HP All-in-One i mer än 30 minuter.
- **4.** Kontrollera att det inte finns bläck- eller smutsansamlingar på bläckpatronens kontakter.
- **5.** Doppa en bomullstops eller trasa i destillerat vatten och krama ut vattnet.
- **6.** Håll i sidorna på bläckpatronen.
- **7.** Rengör endast de kopparfärgade kontakterna. Låt bläckpatronerna torka i cirka tio minuter.

<span id="page-197-0"></span>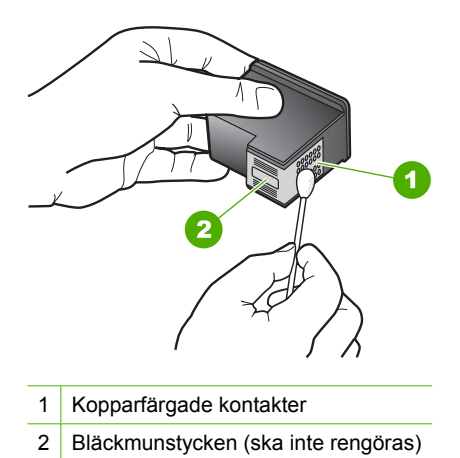

**8.** Håll bläckpatronen med HP-logotypen uppåt och sätt tillbaka bläckpatronen i hållaren. Var noga med att skjuta in bläckpatronen ordentligt tills den snäpper på plats.

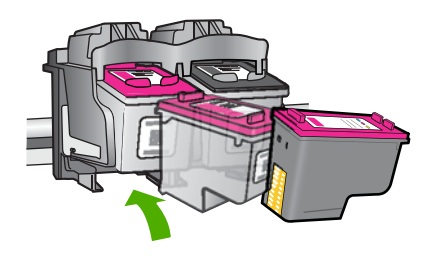

- **9.** Upprepa om nödvändigt proceduren för den andra bläckpatronen.
- **10.** Stäng försiktig luckan till bläckpatronerna och anslut strömsladden på baksidan av enheten.

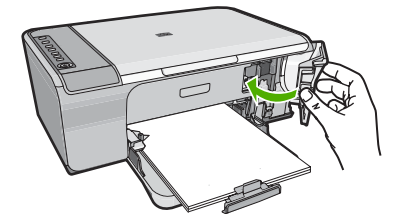

**Orsak:** Bläckpatronens kontakter kanske behöver rengöras.

Om detta inte löser problemet kan du försöka med nästa lösning.

# **Lösning 3: Byt ut bläckpatroner**

**Åtgärd:** Byt ut de bläckpatroner som orsakar problemet. Om det bara är en patron som orsakar problemet, kan du ta bort den och skriva ut med reservbläcksläget.

**Fy Anmärkning** Under reservbläcksläge kan enheten endast skriva ut från datorn. Du kan inte sätta igång en utskrift från kontrollpanelen (som t.ex. att kopiera eller skanna ett original). Mer information finns i ["Använda reservbläcksläge"](#page-68-0) [på sidan 67](#page-68-0).

**Orsak:** Det är problem med en eller båda bläckpatronerna.

# <span id="page-200-0"></span>**13 HP:s garanti och support**

Hewlett-Packard tillhandahåller Internet- och telefonsupport för HP All-in-One. I den här sektionen ingår följande avsnitt:

- **Garanti**
- Information om garanti för bläckpatroner
- **Supportprocess**
- [Innan du ringer till HP:s kundsupport](#page-201-0)
- [Support från HP per telefon](#page-201-0)
- [Ytterligare garantialternativ](#page-202-0)
- [HP Quick Exchange Service \(Japan\)](#page-203-0)
- [HP Korea customer support](#page-203-0)
- [Förbereda enheten för transport](#page-203-0)
- [Packa ner enheten.](#page-204-0)

# **Garanti**

För mer information om garanti, se den tryckta dokumentationen som medföljde enheten.

# **Information om garanti för bläckpatroner**

Garantin för HP:s bläckpatroner gäller när de används i de HP-enheter som de är avsedda för. Garantin gäller inte HP-bläckprodukter som har fyllts på, omarbetats, renoverats, använts på felaktigt sätt eller ändrats på något sätt.

Under garantiperioden omfattas produkten av garantin så länge HP-bläcket inte tar slut eller garantins slutdatum passeras. Garantins slutdatum, i formatet ÅÅÅÅ/MM/DD, visas på produkten enligt illustrationen:

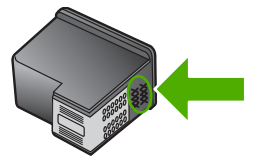

En kopia av HP:s begränsade garanti finns i den tryckta dokumentationen som medföljde enheten.

# **Supportprocess**

### **Om det uppstår ett problem ska du göra följande:**

- **1.** Läs dokumentationen som medföljde enheten.
- **2.** Besök HP:s webbplats för online-support på [www.hp.com/support.](http://h20180.www2.hp.com/apps/Nav?h_pagetype=S-001&h_lang=en&h_cc=us&h_product=3390942&h_page=hpcom&h_client=s-h-m002-1) HP:s supportwebbplats är tillgänglig för alla HP:s kunder. Det är den snabbaste källan till aktuell produktinformation och experthjälp och innehåller följande:
	- Snabb kontakt med behöriga supporttekniker online
	- Uppdateringar av programvara och skrivardrivrutiner för enheten
- <span id="page-201-0"></span>• Värdefull produkt- och felsökningsinformation om vanliga problem
- Förebyggande produktuppdateringar, supportmeddelanden och HP newsgrams som är tillgängliga när du registrerat produkten
- **3.** Ring HP:s support. Tillgängligheten för olika supportalternativ varierar beroende på produkt, land/region och språk.

# **Innan du ringer till HP:s kundsupport**

Program från andra företag kan medfölja HP All-in-One. Om du får problem med något av dessa program får du bäst hjälp om du ringer experterna hos respektive tillverkare.

**Anmärkning** Denna information gäller inte för kunder i Japan. För information om ₩ servicealternativ i Japan, se ["HP Quick Exchange Service \(Japan\)" på sidan 202.](#page-203-0)

### **Om du behöver kontakta HP:s support ska du först göra följande:**

- **1.** Kontrollera följande:
	- **a**. Att enheten är ansluten och påslagen.
	- **b**. Att de angivna bläckpatronerna är rätt installerade.
	- **c**. Att det rekommenderade papperet är rätt placerat i inmatningsfacket.
- **2.** Återställ enheten:
	- **a**. Stäng av enheten med knappen **On** (På).
	- **b**. Dra ut nätsladden från baksidan av enheten.
	- **c**. Anslut nätsladden till enheten igen.
	- **d**. Sätt på enheten med knappen **On** (På).
- **3.** Information om support och garanti finns på HP:s webbplats på [www.hp.com/support](http://h20180.www2.hp.com/apps/Nav?h_pagetype=S-001&h_lang=en&h_cc=us&h_product=3390942&h_page=hpcom&h_client=s-h-m002-1). Välj land/ region om du blir uppmanad till det, och klicka därefter på **Kontakta HP** så visas information om hur du begär teknisk support.

Gå till HP:s webbplats och se efter om det finns uppdaterad information eller felsökningstips för enheten.

- **4.** Om du fortfarande har problem och behöver komma i kontakt med en representant för HP:s support gör du följande:
	- **a**. Ha namnet på enheten, så som det visas på kontrollpanelen, till hands.
	- **b.** Skriv ut en självtestrapport.
	- **c**. Gör en färgkopia och ha den till hands som exempelutskrift.
	- **d**. Förbered dig på att beskriva ditt problem i detalj.
	- **e**. Ha serienumret till hands. Serienumret står på en etikett på baksidan av enheten. Serienumret är den tio tecken långa koden i det övre vänstra hörnet på etiketten.
- **5.** Ring HP:s support. Var i närheten av enheten när du ringer.

#### **Se även**

- • ["Skriva ut en självtestrapport" på sidan 61](#page-62-0)
- • ["Innan du ringer" på sidan 201](#page-202-0)

# **Support från HP per telefon**

En lista med telefonnummer till support finns i den tryckta dokumentationen som följde med enheten. I den här sektionen ingår följande avsnitt:

- [Giltighetstid för telefonsupport](#page-202-0)
- [Innan du ringer](#page-202-0)
- [Efter giltighetstiden för telefonsupport](#page-202-0)

### <span id="page-202-0"></span>**Giltighetstid för telefonsupport**

Ett års kostnadsfri telefonsupport är tillgänglig i Nordamerika, Stillahavsområdet och Latinamerika (inklusive Mexiko). Information om hur länge telefonsupporten gäller i Europa, Mellanöstern och Afrika finns på [www.hp.com/support](http://h20180.www2.hp.com/apps/Nav?h_pagetype=S-001&h_lang=en&h_cc=us&h_product=3390942&h_page=hpcom&h_client=s-h-m002-1). Normala samtalsavgifter tillkommer.

#### **Innan du ringer**

Se till att vara i närheten av datorn och enheten när du ringer till HP:s support. Var beredd att lämna följande uppgifter:

- Skrivarens modellnummer (finns på etiketten på framsidan av enheten)
- Enhetens serienummer (finns på bak- eller undersidan av enheten)
- Meddelanden som visas när situationen uppstår
- Svar på följande frågor:
	- Har detta inträffat förut?
	- Kan situationen återskapas?
	- Har du installerat ny maskin- eller programvara i datorn ungefär vid den tidpunkt då denna situation uppstod?
	- Inträffade något annat innan situationen uppstod (såsom ett åskväder eller flytt av enheten)?

### **Efter giltighetstiden för telefonsupport**

När telefonsupportperioden upphört kan du fortfarande få hjälp från HP mot en extra avgift. Hjälp kan även vara tillgänglig på HP:s supportwebbplats: [www.hp.com/support.](http://h20180.www2.hp.com/apps/Nav?h_pagetype=S-001&h_lang=en&h_cc=us&h_product=3390942&h_page=hpcom&h_client=s-h-m002-1) Kontakta en HPåterförsäljare eller ring supportnumret för ditt land/din region om du vill veta mer om tillgängliga supportalternativ.

# **Ytterligare garantialternativ**

Utökade serviceplaner är tillgängliga för HP All-in-One till en ytterligare kostnad. Gå till [www.hp.com/](http://h20180.www2.hp.com/apps/Nav?h_pagetype=S-001&h_lang=en&h_cc=us&h_product=3390942&h_page=hpcom&h_client=s-h-m002-1) [support](http://h20180.www2.hp.com/apps/Nav?h_pagetype=S-001&h_lang=en&h_cc=us&h_product=3390942&h_page=hpcom&h_client=s-h-m002-1), välj ditt land/din region och ditt språk och läs sedan om tjänsterna och garantierna i de utökade serviceplanerna.

# <span id="page-203-0"></span>**HP Quick Exchange Service (Japan)**

プリント カートリッジに問題がある場合は以下に記載されている電話番号に連絡して ください。プリント カートリッジが故障している、または欠陥があると判断された場 合、HP Quick Exchange Service がこのプリント カートリッジを正常品と交換し、故 障したプリント カートリッジを回収します。保障期間中は、修理代と配送料は無料で す。また、お住まいの地域にもよりますが、プリンタを次の日までに交換することも 可能です。

電話番号: 0570-000511 (自動応答) 03-3335-9800 (自動応答システムが使用できない場合) サポート時間: 平日の午前 9:00 から午後 5:00 まで 土日の午前 10:00 から午後 5:00 まで

祝祭日および1月1日から3日は除きます。

サービスの条件:

- サポートの提供は、カスタマケアセンターを通してのみ行われます。
- カスタマケアセンターがプリンタの不具合と判断した場合に、サービスを受ける ことができます。 ご注意:ユーザの扱いが不適切であったために故障した場合は、保障期間中であ っても修理は有料となります。詳細については保証書を参照してください。

その他の制限:

- 運搬の時間はお住まいの地域によって異なります。詳しくは、カスタマケアセン ターに連絡してご確認ください。
- 出荷配送は、当社指定の配送業者が行います。
- 配送は交通事情などの諸事情によって、遅れる場合があります。
- このサービスは、将来予告なしに変更することがあります。

Anvisningar om hur du paketerar din enhet för utbyte finns i ["Packa ner enheten." på sidan 203](#page-204-0).

# **HP Korea customer support**

HP 한국 고객 지원 문의

- 고객 지원 센터 대표 전화 1588-3003
- 제품가격 및 구입처 정보 문의 전화 080-703-0700
- 전화 상담 가능 시간: 평일 09:00~18:00 토요일 09:00~13:00 (일요일, 공휴일 제외)

# **Förbereda enheten för transport**

Om du ombeds skicka in enheten på service efter att ha kontaktat HP:s kundtjänst eller inköpsstället, ska du ta bort och behålla följande föremål innan du skickar iväg enheten:

- <span id="page-204-0"></span>**Bläckpatronerna**
- Strömsladden, USB-kabeln och andra eventuella kablar som anslutits till HP All-in-One
- Papper i inmatningsfacket
- Original i HP All-in-One

#### **Så här tar du ur bläckpatroner inför transport**

- **1.** Starta enheten och vänta tills skrivarvagnen har stannat och inget ljud hörs. Om det inte går att få igång enheten hoppar du över det här steget och går till steg 2.
- **2.** Öppna luckan till bläckpatronen.
- **3.** Ta bort bläckpatronerna från deras platser.

**Anmärkning** Om enheten inte startar kan du dra ut strömsladden och sedan manuellt skjuta skrivarvagnen mot höger och sedan ta bort bläckpatronerna.

- **4.** Lägg patronerna i en lufttät plastbehållare så att bläcket inte torkar. Skicka dem inte tillsammans med enheten, såvida du inte blivit ombedd att göra det av HP:s kundsupport.
- **5.** Stäng luckan till bläckpatronen och vänta några minuter så att skrivarvagnen hinner återgå till startläget på vänster sida.

**Anmärkning** Se till att skannern är inaktiv och har återgått till sitt fasta läge innan du stänger av enheten.

**6.** Tryck på **On** (På) för att stänga av enheten.

# **Packa ner enheten.**

Gå igenom följande steg när du har tagit ut bläckpatronerna, stängt av enheten och kopplat ur den.

#### **Så här packar du upp enheten**

**1.** Om du har originalkartongen kvar packar du ned enheten i den. Annars kan du använda det förpackningsmaterial som utbytesenheten levererades i.

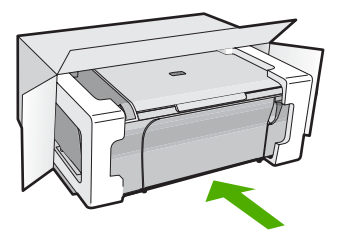

Om du inte har förpackningen kvar använder du likvärdigt material. Fraktskador som orsakas av felaktig förpackning och/eller felaktig transport täcks inte av garantin.

- **2.** Placera returfraktsedeln på kartongens utsida.
- **3.** Ta med följande saker i kartongen:
	- En fullständig beskrivning av symptomen för servicepersonalen (exempel på problem med utskriftskvaliteten kan vara till nytta).
	- En kopia av inköpsordern eller något annat inköpsbevis som visar garantins giltighetstid.
	- Ditt namn, adress och ett telefonnummer på dagtid.

# <span id="page-206-0"></span>**14 Teknisk information**

Det här avsnittet innehåller tekniska specifikationer och information om internationella regler för HP All-in-One.

Fler specifikationer finns i den tryckta dokumentationen som följde med HP All-in-One. I den här sektionen ingår följande avsnitt:

- **Specifikationer**
- [Meddelande till användare av Windows 2000, Windows XP x64 Edition och Windows XP Starter](#page-207-0) **[Edition](#page-207-0)**
- [Miljövänlig produkthantering](#page-207-0)
- [Information om gällande lagar och förordningar](#page-210-0)

# **Specifikationer**

Detta avsnitt innehåller tekniska specifikationer för HP All-in-One. Ytterligare specifikationer finns i den tryckta grundläggande handboken.

### **Systemkrav**

Kraven på programvaran och systemet beskrivs i Viktigt-filen. För information om framtida operativsystemsversioner och support, besök HP:s webbplats för onlinesupport på [www.hp.com/support](http://h20180.www2.hp.com/apps/Nav?h_pagetype=S-001&h_lang=en&h_cc=us&h_product=3390942&h_page=hpcom&h_client=s-h-m002-1).

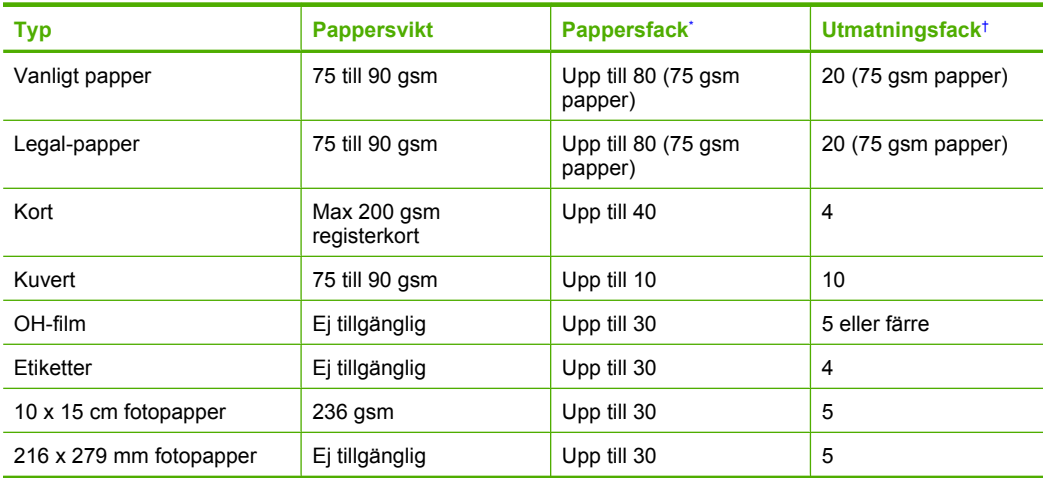

### **Pappersfackets kapacitet**

\* Maximal kapacitet.

† Utmatningsfackets kapacitet beror på papperstypen och hur mycket bläck du använder. HP rekommenderar att du tömmer facket ofta.

### **Kopieringsspecifikationer**

- Digital bildhantering
- Kopieringshastigheten varierar beroende på modell och dokumentets komplexitet.

### <span id="page-207-0"></span>**Specifikationer för skanning**

- Bildredigerare inkluderad
- Integrerat OCR-program som automatiskt konverterar skannad text till redigerbar text (om det är installerat)
- Twain-kompatibelt programvarugränssnitt
- Upplösning: upp till 1200 x 1200 ppi optiskt (varierar beroende på modell); 19 200 ppi utökat (program)

Mer information om ppi-upplösning finns i skannerprogramvaran.

- Färg: 48-bitars färg, 8-bitars gråskala (256 nyanser av grått)
- Maximal skannerstorlek från glas: 21,6 x 29,7 cm

# **Utskriftsupplösning**

Om du vill veta mer om skrivarupplösningen, se skrivarprogrammet. Mer information finns i ["Visa](#page-34-0) [utskriftsupplösningen" på sidan 33.](#page-34-0)

### **Bläckpatronernas kapacitet**

Gå till [www.hp.com/pageyield](http://www.hp.com/pageyield) för närmare information om bläckpatronernas beräknade kapacitet.

# **Information om ljud**

Om du har en Internet-anslutning kan du få hörbar information på HP:s webbplats. Gå till [www.hp.com/support](http://www.hp.com/support).

# **Meddelande till användare av Windows 2000, Windows XP x64 Edition och Windows XP Starter Edition**

Funktionaliteten hos denna produkt är begränsad om den används med Windows 2000, Windows XP Starter Edition eller Windows XP x64. Endast skrivardrivrutiner, skannerdrivrutiner och Verktygslådan är tillgängliga. Användaren kan bl.a. räkna med följande begränsningar:

- Kopiering stöds inte.
- Programmet HP Photosmart är inte tillgängligt.
- Online-hjälpen är inte installerad, men kan laddas ned från webben från [www.hp.com/support.](http://h20180.www2.hp.com/apps/Nav?h_pagetype=S-001&h_lang=en&h_cc=us&h_product=3390942&h_page=hpcom&h_client=s-h-m002-1)

# **Miljövänlig produkthantering**

Hewlett-Packard strävar efter att producera sina produkter på ett miljövänligt sätt. Den här produkten har konstruerats för att underlätta återvinning. Antalet material har minimerats utan att funktionen eller tillförlitligheten försämrats. Olika material har utformats så att de kan separeras på ett enkelt sätt. Fästen och andra anslutningar är lätta att hitta, komma åt och ta bort med hjälp av vanliga verktyg. Delar med hög prioritet har konstruerats så att du snabbt kan komma åt dem när de ska tas bort eller repareras.

Mer information finns på HP:s webbplats för miljöfrågor

[www.hp.com/hpinfo/globalcitizenship/environment/index.html](http://www.hp.com/hpinfo/globalcitizenship/environment/index.html)

I den här sektionen ingår följande avsnitt:

- Pappersanvändning
- [Plaster](#page-208-0)
- [Informationsblad om materialsäkerhet](#page-208-0)
- [Återvinningsprogram](#page-208-0)
- [HP:s återvinningsprogram för bläckpatroner](#page-208-0)
- [Energiförbrukning](#page-208-0)
- [Disposal of waste equipment by users in private households in the European Union](#page-209-0)

# **Pappersanvändning**

Denna produkt är anpassad för användning av returpapper enligt DIN 19309 och EN 12281:2002.

#### <span id="page-208-0"></span>**Plaster**

Plastdelar som väger mer än 25 gram är märkta enligt internationell standard, vilket gör det lättare att se vilka plastdelar som kan återvinnas vid slutet av produktens användningstid.

### **Informationsblad om materialsäkerhet**

Informationsblad om materialsäkerhet (MSDS) kan erhållas från HP:s webbplats på [www.hp.com/go/msds](http://www.hp.com/go/msds)

### **Återvinningsprogram**

I allt fler länder har HP program för utbyte och återvinning. Vi samarbetar med några av världens största återvinningscentraler för elektroniska produkter. HP sparar på naturtillgångarna genom att återvinna några av de mest populära produkterna. Information om återvinning av HP:s produkter finns på

[www.hp.com/hpinfo/globalcitizenship/environment/recycle/](http://www.hp.com/hpinfo/globalcitizenship/environment/recycle/)

### **HP:s återvinningsprogram för bläckpatroner**

HP värnar om miljön. Med HP:s återvinningsprogram för bläckpatroner som finns i flera länder/ regioner kan du återvinna använda bläckpatroner gratis. Mer information finns på [www.hp.com/hpinfo/globalcitizenship/environment/recycle/](http://www.hp.com/hpinfo/globalcitizenship/environment/recycle/)

### **Energiförbrukning**

Den här produkten är konstruerad för att reducera energiförbrukningen och spara naturresurser utan att försämra produktens prestanda. Den är utformad för att sänka den totala energiförbrukningen både vid drift och inaktivitet. Mer information om energiförbrukning finns i den tryckta dokumentationen som följde med HP All-in-One.

**English**

**Italiano**

**Eesti**

**Suomi**

**Ελληνικά**

**Lietuviškai**

**Português**

**Svenska**

**Български**

### <span id="page-209-0"></span>**Disposal of waste equipment by users in private households in the European Union**

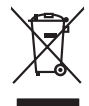

Disposal of Waste Equipment by Users in Private Households in the European Union to what household wate. Instead, it is your responsibility to dispose of your vestel<br>This symbol of the state of the product material in the

**Français**

Diese Synböral dem Pooliticalen desen Verpockung gibt in, das das Produkt mit ein Amerikaanse einer Amerikaanse<br>Gerd in eine entgenehende Stell für die Entstgung der Wiedenewertung von Elektroperien der Arabiteit (20. ein<br> **Deutsch**

Smattimento di apparecchiature da rottamare da parte di privati nell'Unione Europea.<br>Questo simbolo de apparecchiature da rottamare da parte di privati nell'Unione European di altri rifuti domest<br>separati delle apparecchia

Eliminación de residuos de aparatos eléctricos y electrónicos por parte de usuarios domésticos en la Unión Eur<br>Este simbolo en el producto o en el embaloje indica que no el producto providente al características. El recolo **Español**

Likvidace vyslostilého zařízení užívateli v domácnosti v zemín EU ji lividován pratým vyhozním do běžného domovního odpodu. Odporidáte za to, že vyloužilé<br>Jako znača na produku nebo na obsorbní starých ma učívaje se vylobn **Česky**

zokoujil.<br>**Bortskaffelse af affaldsudstyr for brugere i private husholdninger i EU**<br>Delte symbol på produkte let på des embaloge indiversite, and polytokles sammen med andel husholdningsaffald. I stedet at det alt ansvar a **Dansk**

Afvoer van afgedankte apparatuur door gebruikers in particuliere huishoudens in de Europese Unie<br>Oil symbool op het product die verpolising geeft aan dat die production lag van de proposities of the productio<br>apparatuur op **Nederlands**

Eramalapidamistes kasutuselt kõrvaldatavate seadmete käitlemine Euroopa Liidus<br>viiliserimiskine, Uilisentorale saahta kasuta koostala olimpäimet hulka. Teis koha on via tarbehin muutusede k<br>Liiateerimiskine, kuha saaksuta

oskia<br>H**ävitettävien laitteiden käsittely kotitalouksissa Euroopan unionin alueella**<br>Tama kotleessa bisen polkauksesa oleo merkintä oskia kotletta kotletti ollopittielden mukana. Köyttäjän vehollaus on kuolehta siittele la

**Απόρριψη άχρηστων συσκτιών στην Ευρωπαίκη Ένωση**<br>Το παροντικό άρχιστο συσκετο, μο ασβορύετη μναδικού ότι το προϊόν από το προστον προστον διαφορές που προστον π<br>Ο παροντικό της προστον από το προστον προστον απορυμαίναν

opyt, jų sto sanionija anė to anio arg**onomio nordos kom az Európai Unióban**<br>A hulladekamyagok kezelėse a magiankartariasokban az Európai Unióban<br>hogy a kaszimbumi, amely a termiem sanionija principality angles kompozitori **Magyar**

**Lietotāju atbrīvošanās no nederīgām ierīcēm Eiropas Savienības privātajās mājsaimniecībās** Šis simbols uz ierīces vai tās iepakojuma norāda, ka šo ierīci nedrīkst izmest kopā ar pārējiem mājsaimniecības atkritumiem. Jūs esat atbildīgs par atbrīvošanos no nederīgās ierīces, to nododot norādītajā savākšanas vietā, lai tiktu veikta nederīgā elektriskā un elektroniskā aprīkojuma otrreizējā pārstrāde. Speciāla nederīgās ierīces savākšana un otrreizējā pārstrāde palīdz taupīt dabas resursus un nodrošina tādu otrreizējo pārstrādi, kas sargā cilvēku veselību un apkārtējo vidi. Lai iegūtu papildu informāciju par to, kur otrreizējai pārstrādei var nogādāt nederīgo ierīci, lūdzu, sazinieties ar vietējo pašvaldību, mājsaimniecības atkritumu savākšanas dienestu vai veikalu, kurā iegādājāties šo ierīci. **Latviski**

Europos Sąjungos vartetojų ir privačių namų ūkių atliekamos įrangos lämetimas.<br>Sis simbola otikonius viekino įmaga pedalininkas kapalininkas karbus labinis namigo kai parindote limeti sono <br>Sis simbola delicantas parte par

# **Polski**

Utylizacja zużytego sprzętu przez użytkowników domowych w Unii Europejskiej<br>światnie w zwykony przez wspaczonego polityczny w podobiu nie należy wyrzucz razem z imymi odpodami domownik je<br>w podobiu w zwykony przez podobnie

Descarte de equipamentos por usuários em residências da União Européia<br>Ele simbolo no produto ao construira por explosiva de la producción de la construira de la construira de la co<br>desente destinado com porto de construir

adquivo produto.<br>Postup používateľov v krajinéch Európskej únie pri vyhodrovaní zariadenia v domácom používaní do odpadu<br>Tento ymbol na produke debo na jeho obale znamen, že nemie by vyhodený zimy noumalným obalem debo na **Slovenčina**

Bavnanie z odpadno opremo v gospodinjstvih znotni Evropske unije z drugimi gospodinjskimi odpadk. Odpadno poreno se dolzni odoločenem zbirnem<br>Ta znak na izdelsi ali embadzi zadao poreni, od udela na predstavljanjem odpodne **Slovenščina**

Kassering av förbrukningsmaterial, för hem och privatavändare i EU<br>Karlanderg neiljon kanadematerial, för hem och privatavändare i läg hundilsvial. I sället har du ansvar för at<br>Karlanderg neiljon kanadematerial och symbol

Иххърляне на оборудаене за откарым от потребителя в частии домасимства в Европейсски смоз<br>Сои смисл в рот продука или отковать ун показан в несколько на постоянность показанов откары. Вне мате откорон<br>оборудается о старам

# **Română**

cuángene no omaquie uma cuaramento pro assonante proporte **Europeaná**<br>Andaturarea echipamentelor uxate de cărte utilizatorii casturial din Uniunea Europeaná<br>responsabilitates și produce a de promobini principal din Uniunea

# <span id="page-210-0"></span>**Information om gällande lagar och förordningar**

HP All-in-One uppfyller produktkrav från tillsynsmyndigheter i ditt land/din region. I den här sektionen ingår följande avsnitt:

- FCC statement
- Notice to users in Korea
- [VCCI \(Class B\) compliance statement for users in Japan](#page-211-0)
- [Notice to users in Japan about the power cord](#page-211-0)
- [Noise emission statement for Germany](#page-211-0)
- [Toxic and hazardous substance table](#page-211-0)
- [HP Deskjet F4200 All-in-One Series declaration of conformity](#page-212-0)

# **FCC statement**

# **FCC statement**

The United States Federal Communications Commission (in 47 CFR 15.105) has specified that the following notice be brought to the attention of users of this product.

This equipment has been tested and found to comply with the limits for a Class B digital device, pursuant to Part 15 of the FCC Rules. These limits are designed to provide reasonable protection against harmful interference in a residential installation. This equipment generates, uses and can radiate radio frequency energy and, if not installed and used in accordance with the instructions, may cause harmful interference to radio communications. However, there is no guarantee that interference will not occur in a particular installation. If this equipment does cause harmful interference to radio or television reception, which can be determined by turning the equipment off and on, the user is encouraged to try to correct the interference by one or more of the following measures:

- Reorient the receiving antenna.
- Increase the separation between the equipment and the receiver.
- Connect the equipment into an outlet on a circuit different from that to which the receiver is connected.
- Consult the dealer or an experienced radio/TV technician for help.
- For further information, contact:

Manager of Corporate Product Regulations Hewlett-Packard Company 3000 Hanover Street Palo Alto, Ca 94304 (650) 857-1501

Modifications (part 15.21)

The FCC requires the user to be notified that any changes or modifications made to this device that are not expressly approved by HP may void the user's authority to operate the equipment.

This device complies with Part 15 of the FCC Rules. Operation is subject to the following two conditions: (1) this device may not cause harmful interference, and (2) this device must accept any interference received, including interference that may cause undesired operation.

# **Notice to users in Korea**

### 사용자 안내문(B급 기기)

이 기기는 비업무용으로 전자파 적합 등록을 받은 기기로서, 주거지역에서는 물론 모든 지역에서 사용할 수 있습니다.

### <span id="page-211-0"></span>**VCCI (Class B) compliance statement for users in Japan**

この装置は、情報処理装置等電波障害自主規制協議会 (VCCI)の基準に基づくクラス B情報技術装置です。この装置は、家庭環境で使用することを目的としていますが、こ の装置がラジオやテレビジョン受信機に近接して使用されると受信障害を引き起こす ことがあります。 取り扱い説明書に従って正しい取り扱いをして下さい。

# **Notice to users in Japan about the power cord**

製品には、同梱された電源コードをお使い下さい。 同梱された電源コードは、他の製品では使用出来ません。

# **Noise emission statement for Germany**

# **Geräuschemission**

LpA < 70 dB am Arbeitsplatz im Normalbetrieb nach DIN 45635 T. 19

### **Toxic and hazardous substance table**

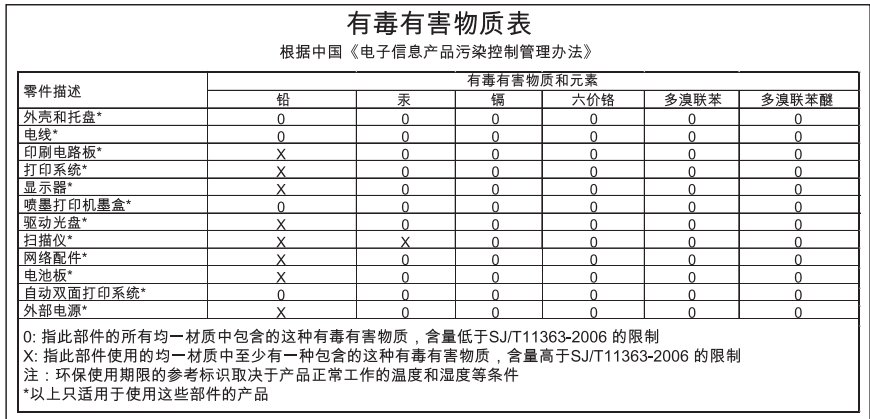

# <span id="page-212-0"></span>**HP Deskjet F4200 All-in-One Series declaration of conformity**

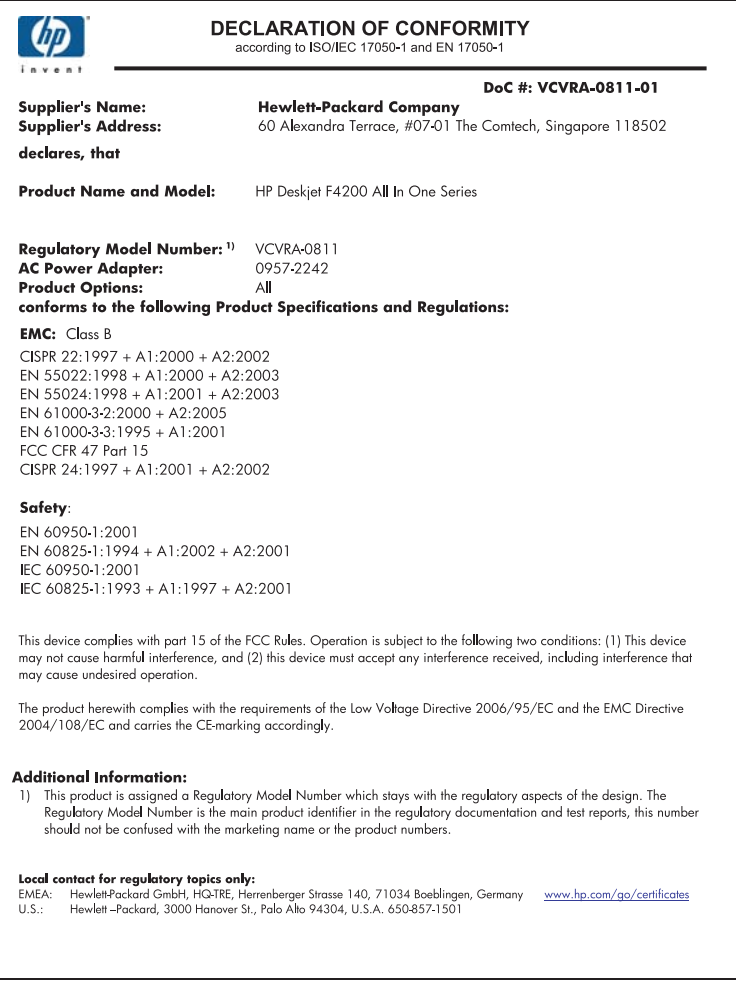

Kapitel 14

# **Index**

# **Symboler/nummer**

10 x 15 cm fotopapper lägga i [26](#page-27-0) 2 sidor på 1, skriva ut [45](#page-46-0) 4 sidor på 1, skriva ut [45](#page-46-0) 4 x 6 tum (10 x 15 cm) ramlösa foton utskrift [38](#page-39-0) 4 x 6 tums fotopapper, fylla på [26](#page-27-0)

# **A**

A4-papper, fylla på [24](#page-25-0) adresser, skriva ut [48](#page-49-0) affischer [49](#page-50-0) anslutningsproblem enheten kunde inte hittas [174](#page-175-0) HP All-in-One-enheten startar inte [78](#page-79-0) anslutningstyper som stöds skrivardelning [19](#page-20-0) avbryt, knapp [11](#page-12-0) avbryta kopiera [54](#page-55-0) skanna [57](#page-58-0) utskriftsjobb [50](#page-51-0) avinstallera programvara [84](#page-85-0)

# **B**

beskärning misslyckas [168](#page-169-0) beställa bläckpatroner [75](#page-76-0) bläcktillbehör [75](#page-76-0) bilder redigera skannade [56](#page-57-0) skanna [55](#page-56-0) bläck låg [116](#page-117-0) snart slut [178](#page-179-0) sprutar inuti HP All-in-One [118](#page-119-0) strimmor på baksidan av papperet [104](#page-105-0) torktid [170](#page-171-0)

bläck, ta bort från hud eller kläder [73](#page-74-0) bläcknivåerna, kontrollera [63](#page-64-0) bläckpatroner beställa [75](#page-76-0) bläck från annan tillverkare än HP [177](#page-178-0) byta ut [64](#page-65-0) felaktiga [185](#page-186-0) felmeddelande [185](#page-186-0) förvara [67](#page-68-0) hantera [62](#page-63-0) HP-bläck slut [178](#page-179-0) kontrollera bläcknivåerna [63](#page-64-0) låg bläcknivå [116](#page-117-0), [178](#page-179-0) namn på delarna [62](#page-63-0) rengöra [68](#page-69-0) rengöra kontakterna [69](#page-70-0) rengöra runt bläckmunstyckena [71](#page-72-0) rikta in [68](#page-69-0), [183](#page-184-0) saknas [185](#page-186-0) skadade [185](#page-186-0) tidigare använd [178](#page-179-0) tips [88](#page-89-0) bläckpatronsskydd [67](#page-68-0) bläcktillbehör köpa [75](#page-76-0) byta ut bläckpatron [64](#page-65-0)

# **C**

customer support kontaktperson [200](#page-201-0)

# **D**

dokument redigera skannade [56](#page-57-0) skanna [55](#page-56-0) dubbelsidiga utskrifter [42,](#page-43-0) [43](#page-44-0) dålig kvalitet på utskrift [93](#page-94-0) dålig utskriftskvalitet på fax [96](#page-97-0)

# **E**

efter supportperioden [201](#page-202-0) enhet

hittades inte [174](#page-175-0) inget svar [107](#page-108-0) etiketter fylla på [28](#page-29-0)

# **F**

fax dålig kvalitet på utskrifter [96](#page-97-0) faxa fel pappersbredd [174](#page-175-0) faxproblem dålig utskriftskvalitet [96](#page-97-0) felaktig avstängning [176](#page-177-0) felmeddelanden läsa eller skriva fil [167](#page-168-0) slut på papper [170](#page-171-0) felsöka faxproblem [96](#page-97-0) maskinvaruinstallation [77](#page-78-0) USB-kabel [80](#page-81-0) felsökning felmeddelanden [128](#page-129-0) kopiera [118](#page-119-0) programinstallation [82](#page-83-0) skanna [124](#page-125-0) skriva ut [106](#page-107-0) utskriftskvalitet [93](#page-94-0) Viktigt-filen [77](#page-78-0) fel version av fast programvara [132](#page-133-0) fil format som inte stöds [167](#page-168-0) format som stöds [167](#page-168-0) ogiltigt namn [167](#page-168-0) fliken Kortkommandon för utskrifter [36](#page-37-0) fortsätt utskriftsjobb [51](#page-52-0) foton bläck sprutar [118](#page-119-0) redigera skannade [56](#page-57-0) skriva ut på fotopapper [40](#page-41-0) skriva ut på vanligt papper [39](#page-40-0) skriva ut ramlösa [38](#page-39-0)

fotopapper lägga i [26](#page-27-0) frånkopplingsfel [169](#page-170-0) fylla på A4-papper [24](#page-25-0) etiketter [28](#page-29-0) fullstorlekspapper [24](#page-25-0) gratulationskort [28](#page-29-0) kuvert [28](#page-29-0) Legal-papper [24](#page-25-0) Letter-papper [24](#page-25-0) OH-film [28](#page-29-0) original [21](#page-22-0) registerkort [27](#page-28-0) transfertryck för T-shirt [28](#page-29-0) färg svag [100](#page-101-0) färgton, ändra för utskrift [35](#page-36-0) förhandsgranska utskrift [35](#page-36-0) förstoring [122](#page-123-0)

# **G**

garanti [199,](#page-200-0) [201](#page-202-0) giltighetstid för telefonsupport supportperiod [201](#page-202-0) gratulationskort, fylla på [28](#page-29-0) göra en kopia [53](#page-54-0)

# **H**

hastighet utskrift [34](#page-35-0) HP JetDirect [19](#page-20-0) HP Lösningscenter, ikoner saknas [83](#page-84-0)

# **I**

information om gällande lagar och förordningar [209](#page-210-0) inga skanningsalternativ, fel [169](#page-170-0) innanför locket, rengöra [60](#page-61-0) inriktning bläckpatroner [183](#page-184-0) misslyckad [183](#page-184-0) installera om programvara [84](#page-85-0) installera program, felsök [77](#page-78-0)

# **K**

kant [122](#page-123-0) kantlösa foton kopian har kanter [123](#page-124-0) knappar, kontrollpanel [10](#page-11-0)

kommunikationsproblem testet misslyckades [175](#page-176-0) tvåvägskommunikationen är bruten [176](#page-177-0) kontrollpanel knappar [10,](#page-11-0) kopiera avbryta [54](#page-55-0) felsökning [118](#page-119-0) göra en kopia [53](#page-54-0) information saknas [121](#page-122-0) kantlös kopia har kanter [123](#page-124-0) specifikationer [205](#page-206-0) tom [122](#page-123-0) kundsupport garanti [199,](#page-200-0) [201](#page-202-0) kuvert fylla på [28](#page-29-0) kvalitet utskrift [34](#page-35-0)

# **L**

Legal-papper fylla på [24](#page-25-0) Letter-papper fylla på [24](#page-25-0) liggande orientering [34](#page-35-0) ljusstyrka, ändra för utskrift [35](#page-36-0) lägga i 10 x 15 tum fotopapper [26](#page-27-0) 4 x 6 tum fotopapper [26](#page-27-0)

# **M**

marginaler felaktig [113](#page-114-0) felaktiga [122](#page-123-0) text eller bild är beskurna [115](#page-116-0) medier. *se* papper miljö Miljövänlig produkthantering [206](#page-207-0) mättnad, ändra för utskrift [35](#page-36-0)

# **O**

ogiltigt filnamn [167](#page-168-0) OH-film fylla på [28](#page-29-0) OH-film, skriva ut [47](#page-48-0)

# **P**

papper fastnat [132](#page-133-0) fel bredd [174](#page-175-0) felinmatning [174](#page-175-0) fel storlek [174](#page-175-0) fel typ [174](#page-175-0) fylla på [24](#page-25-0) inkompatibla typer [23](#page-24-0) inmatning misslyckas [105](#page-106-0) papperstrassel [86](#page-87-0) rekommenderade storlekar för utskrift [32](#page-33-0) rekommenderade typer [22,](#page-23-0) [23](#page-24-0) slut [170](#page-171-0) tips [87](#page-88-0) trassel [86](#page-87-0), [174](#page-175-0) välja [21](#page-22-0) pappersfackens kapacitet [205](#page-206-0) papperstyp [33](#page-34-0) patroner. *se* bläckpatroner porträttorientering [34](#page-35-0) problem felmeddelanden [128](#page-129-0) kopiera [118](#page-119-0) skanna [124](#page-125-0) skriva ut [106](#page-107-0) program, skriva ut från [31](#page-32-0) programinstallation avinstallera [84](#page-85-0) felsökning [82](#page-83-0) installera om [84](#page-85-0) på, knapp [11](#page-12-0)

# **R**

ramlösa foton utskrift [38](#page-39-0) rapporter självtest [61](#page-62-0) redigera skannade bilder [56](#page-57-0) rengöra bläckpatroner [68](#page-69-0) innanför locket [60](#page-61-0) kontakterna på bläckpatronerna [69](#page-70-0) området runt bläckpatronens munstycken [71](#page-72-0) rengöra [59](#page-60-0) utsidan [59](#page-60-0) reservbläcksläge [67](#page-68-0) rikta in bläckpatronerna [68](#page-69-0)
## **S**

saknas information vid kopiering [121](#page-122-0) text på inskannad bild [127](#page-128-0) sidordning [46](#page-47-0) självtestrapport [61](#page-62-0) skanna avbryta [57](#page-58-0) dokument [55](#page-56-0) felaktigt beskuren [126](#page-127-0) felsökning [124](#page-125-0) foton [55](#page-56-0) funktioner [55](#page-56-0) inga skanningsalternativ, fel [169](#page-170-0) misslyckas [124](#page-125-0) redigera bild [56](#page-57-0) sidlayout felaktig [126](#page-127-0) specifikationer för skanning [206](#page-207-0) stannar [124](#page-125-0) stoppa [57](#page-58-0) text felaktigt [127](#page-128-0) textformat felaktigt [126](#page-127-0) text visas som punktlinjer [126](#page-127-0) tom [125](#page-126-0) skanningsglaset rengöra [59](#page-60-0) skrivardelning Mac [19](#page-20-0) Windows [19](#page-20-0) skrivarvagn fastnat [179](#page-180-0) skriva ut avbryta jobb [50](#page-51-0) felsökning [106](#page-107-0) från datorn [31](#page-32-0) från ett program [31](#page-32-0) ingenting händer [111](#page-112-0) kantlös utskrift misslyckas [107](#page-108-0) kuvert skrivs ut felaktigt [106](#page-107-0) kvalitet, felsökning [96,](#page-97-0) [99,](#page-100-0) [102](#page-103-0) marginaler felaktiga [113](#page-114-0), [115](#page-116-0) omvänd sidordning [113](#page-114-0) självtestrapport [61](#page-62-0) tom utskrift [116](#page-117-0) vertikala strimmor [103](#page-104-0)

slut på papper [170](#page-171-0) standardskrivare, göra till [32](#page-33-0) starta kopiering färg [11](#page-12-0) svart [11](#page-12-0) statuslampor översikt [11](#page-12-0) stoppa kopiera [54](#page-55-0) skanna [57](#page-58-0) utskriftsjobb [50](#page-51-0) ställa in utskriftsalternativ [32,](#page-33-0) [36](#page-37-0) supportprocess [199](#page-200-0) systemkrav [205](#page-206-0)

### **T**

ta bort bläck från hud eller kläder [73](#page-74-0) teknisk information kopieringsspecifikationer [205](#page-206-0) pappersfackens kapacitet [205](#page-206-0) specifikationer för skanning [206](#page-207-0) systemkrav [205](#page-206-0) telefonnummer, kundsupport [200](#page-201-0) telefonsupport [200](#page-201-0) text beskurna [115](#page-116-0) felaktig eller saknas på inskannad bild [127](#page-128-0) felaktigt format på inskannad bild [126](#page-127-0) hackig [105](#page-106-0) inte ifylld [96](#page-97-0) jämna teckensnitt [105](#page-106-0) punktlinjer på inskannad bild [126](#page-127-0) tecken utan innebörd [110](#page-111-0) tom kopiera [122](#page-123-0) skanna [125](#page-126-0) transfertryck för t-shirt [47](#page-48-0) transportera enheten [202](#page-203-0) T-shirt, transfertryck. *se* transfertryck för t-shirt

### **U**

underhåll

bläckpatroner [61](#page-62-0) byta ut bläckpatron [64](#page-65-0) kontrollera bläcknivåerna [63](#page-64-0) rengöra bläckpatroner [68](#page-69-0) rengöra glaset [59](#page-60-0) rengöra innanför locket [60](#page-61-0) rengöra på utsidan [59](#page-60-0) rikta in bläckpatronerna [68](#page-69-0) självtestrapport [61](#page-62-0) upplösning utskrift [34](#page-35-0) USB-kabel kommunikationen bruten [176](#page-177-0) USB-kabelinstallation [80](#page-81-0) utkladdat bläck [93](#page-94-0) utskrift 2 eller 4 sidor på 1 [45](#page-46-0) adresser [48](#page-49-0) affischer [49](#page-50-0) blek [100](#page-101-0) båda sidor av papper [42](#page-43-0) etiketter [48](#page-49-0) flera sidor på ett ark [45](#page-46-0) fortsätta utskriftsjobb [51](#page-52-0) förhandsgranskning [35](#page-36-0) förvrängd utskrift [97](#page-98-0) häfte [43](#page-44-0) kuvert [48](#page-49-0) kvalitet, felsöka [93](#page-94-0) med en bläckpatron [67](#page-68-0) OH-film [47](#page-48-0) på fotopapper [40](#page-41-0) på vanligt papper [39](#page-40-0) ramlösa foton [38](#page-39-0) rätt ordning [46](#page-47-0) specialutskrifter [38](#page-39-0) spegelvända bilder [47](#page-48-0) tecken utan innebörd [110](#page-111-0) transfertryck för t-shirt [47](#page-48-0) utskriftsalternativ [32,](#page-33-0) [36](#page-37-0) webbsidor [49](#page-50-0) utskrift av häften [43](#page-44-0) utskriftsinställningar färgton [35](#page-36-0) hastighet [34](#page-35-0) kvalitet [34](#page-35-0) layout [34](#page-35-0) ljusstyrka [35](#page-36-0) mättnad [35](#page-36-0) orientering [34](#page-35-0) pappersstorlek [32](#page-33-0)

papperstyp [33](#page-34-0) storlek [35](#page-36-0) storleksändring, alternativ [35](#page-36-0) upplösning [34](#page-35-0) utskriftskvalitet [92](#page-93-0) utskriftskvalitet utkladdat bläck [93](#page-94-0)

## **V**

Viktigt-filen [77](#page-78-0) välj papper [21](#page-22-0)

## **W**

webbsidor, skriv ut [49](#page-50-0)

# **Å**

återvinning bläckpatroner [207](#page-208-0)